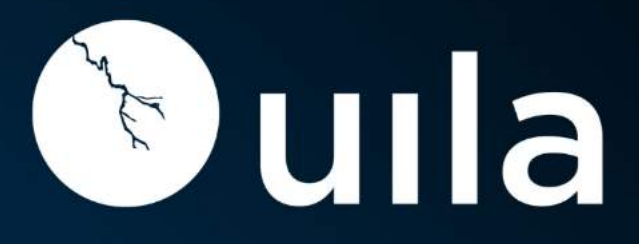

# uObserve®

**Application-centric Observability** 

User Guide v5.7

# **Table of Contents**

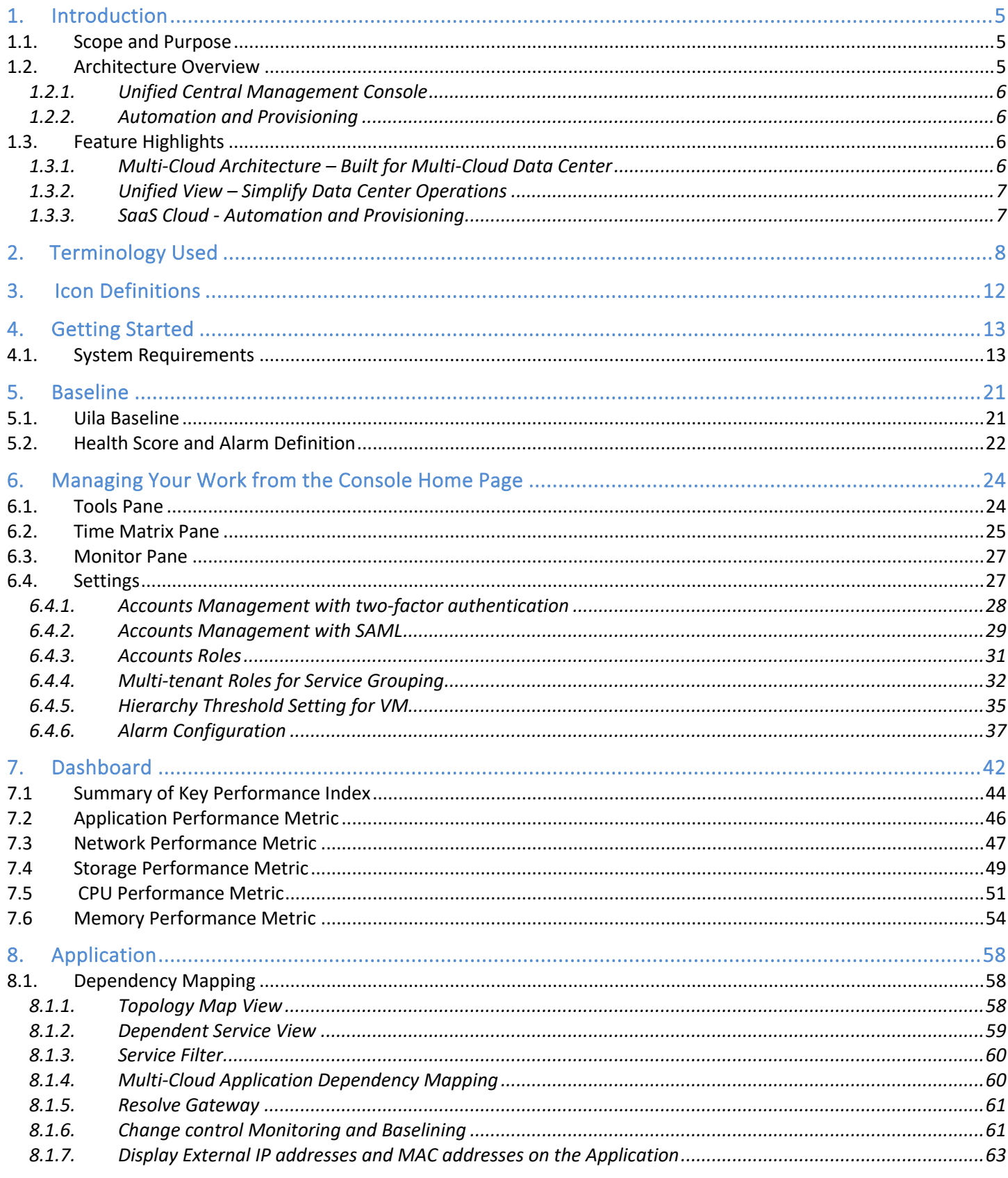

 $\overline{2}$ 

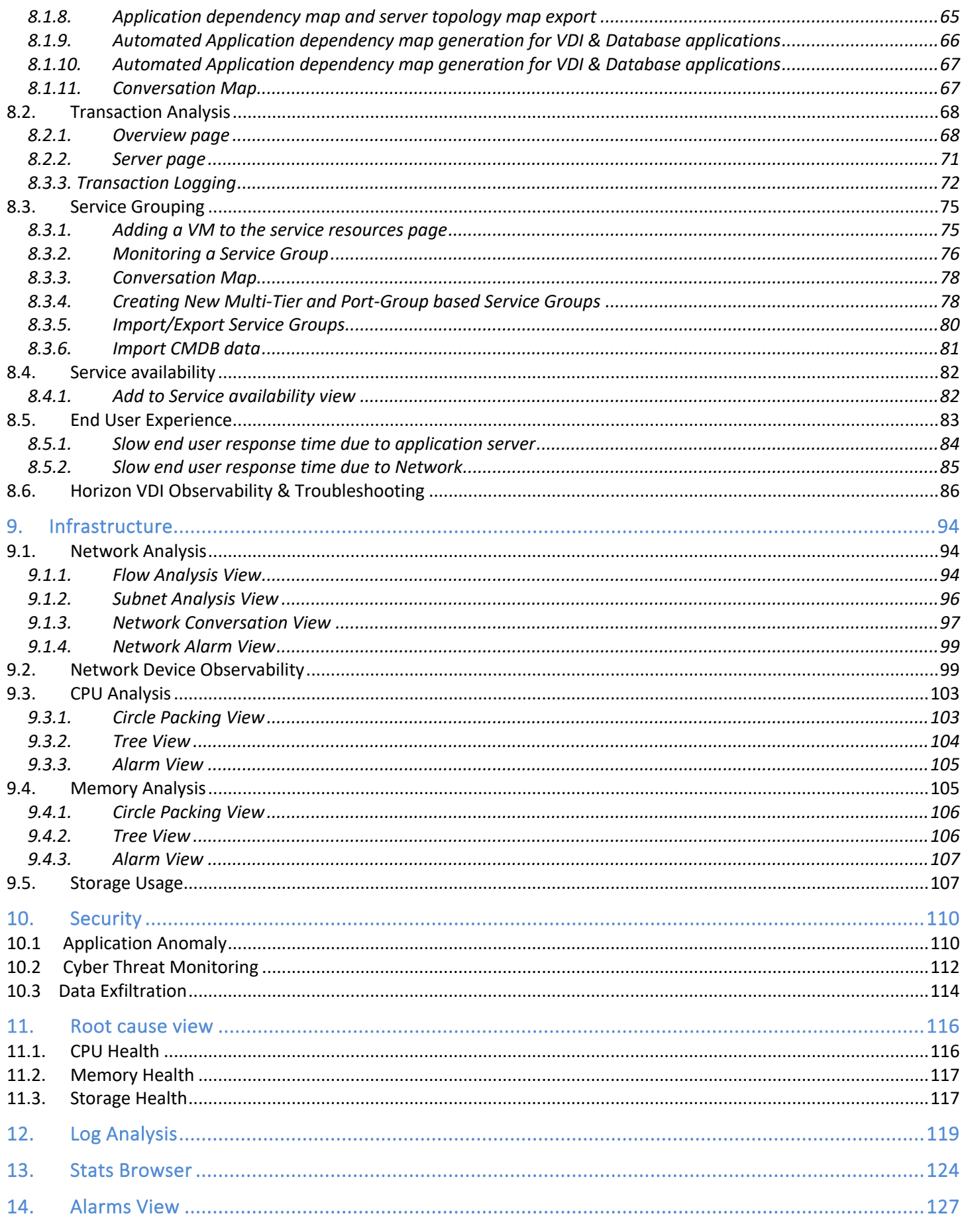

 $\overline{3}$ 

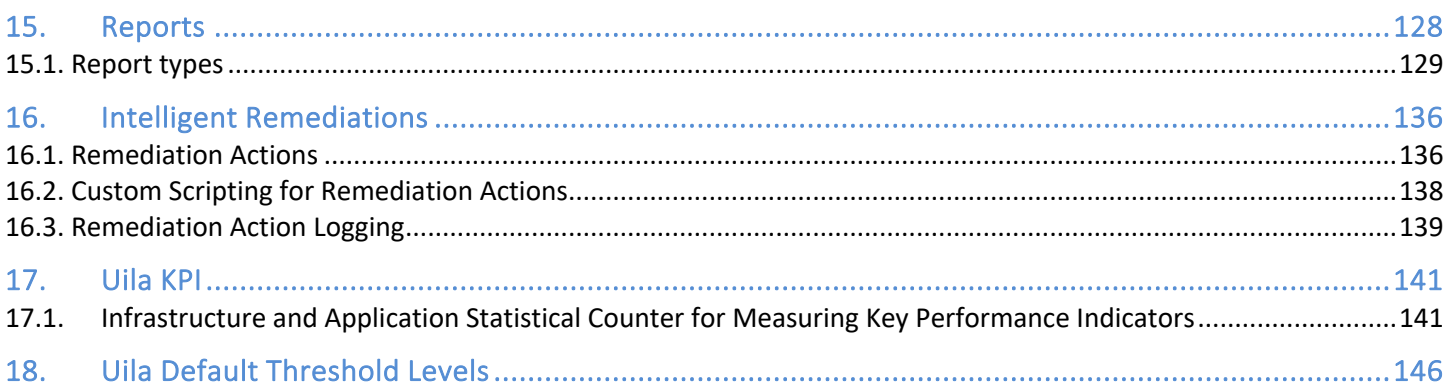

# <span id="page-4-0"></span>1. Introduction

# <span id="page-4-1"></span>1.1.Scope and Purpose

The first part of this document describes the system requirements, installation, and configuration steps for Uila uObserve®.

The second part details how to use the console to manage and troubleshoot application and infrastructure related issues in the data center.

# <span id="page-4-2"></span>1.2.Architecture Overview

uObserve® consists of three major components –

• Management and Analytics system (UMAS) – The core of the Uila virtual infrastructure architecture is a big data store and analytics engine that is designed from ground up to scale-out to accommodate large data center deployments with thousands of servers, to scale-in to record data in high resolution, maintain historical data while maintaining real time responsiveness. Built-in redundancy offers high availability, mitigates downtime, and reduces maintenance overhead. UMAS can be installed in the Private, Public or SaaS Cloud.

The analytics engine is the brain that correlates application to infrastructure performance metric by providing the smarts to pinpoint the infrastructure root cause behind application performance degradation. The trending reports generated from the historical data helps identify infrastructure hotspots and maintains optimal application performance.

- Virtual Information Controller(vIC) The vIC can be installed in either the Private or Public Cloud. In the Private Cloud, Virtual Information Controller (vIC) is the integration conduit to the VMware Horizon VDI infrastructure & Virtualization Management System e.g., VMware vCenter, Microsoft Hyper-V, Nutanix Prism Central or OpenStack Controller. The vIC retrieves your infrastructure configuration as a template to build Uila monitoring domain and to streamline deployment. The vIC collects network, storage and compute performance metrics that are maintained by vCenter (or equivalent from Microsoft, Nutanix, OpenStack) and combines it with the application and network metadata from all deployed vSTs. In the Public Cloud, the vIC collects the Instance & VM level networking, application, compute statistics from the vSTs. In both cases, the vIC securely transmits it to the Uila Management and Analytics System, either on-premise or in the cloud.
- Uila Log Database Server- The Uila Log Database Server can be installed in either the Private or Public Cloud. The Uila Log Database Server collects and consolidates logs and log statistics from multiple Logging Smart Taps (LST). The Uila uObserve web console requests the log data from Uila vIC, which in turn queries the Log Database Server and delivers it back to the Uila UMAS server.
- Virtual Smart Tap(vST) Virtual Smart Tap (vST) is deployed in a distributed manner across the Data Center or the Public Cloud. The vST installs in the host (Private Cloud) or VM/instance (Public Cloud) or Kubernetes Node as an efficiently designed guest Virtual Machine or Pod where it promiscuously listens to all traffic from the virtual switch or getting traffic from Uila's Instance Smart Tap (iST) that traverses the virtual networks (North-South and East-West). Using embedded Deep Packet Inspection (DPI) technology, the vST identifies unique applications and their attributes.
- Instance Smart Tap (IST) The Uila Instance Smart Tap (iST) is deployed as a plug-in in a distributed manner across the Public Cloud on the VMs or Instances running the application workload. It collects traffic as well as VM and Instance level Compute statistics and sends it to the vST for Deep Packet Inspection.

• Logging Smart Tap (LST) – The Uila Logging Smart Tap (LST) is deployed as a plug-in in a distributed manner across the Data Center on VMs/Physical Servers and Public Cloud in the VMs or Instances. It collects logs from the server and/or application and sends it to the Uila logging server for further analysis.

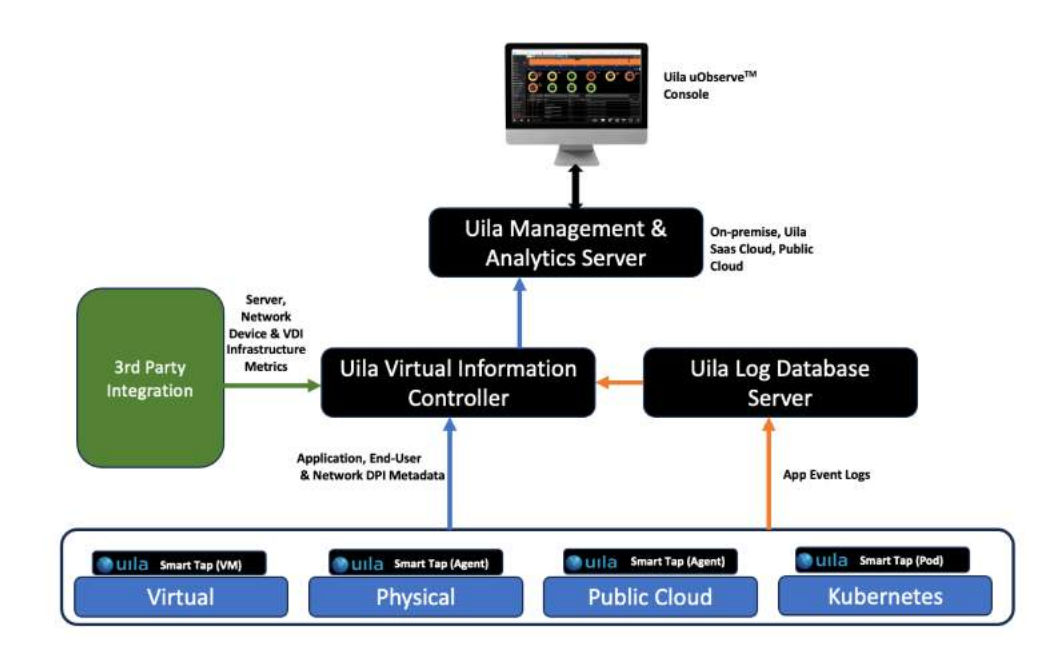

#### **Fig 1.1 – Uila Architecture overview**

#### 1.2.1. Unified Central Management Console

<span id="page-5-0"></span>Modern virtual technology has improved data center's operating efficiency. However, the management tools that IT organizations use may not effectively cope with the increase in complexity to monitor application performance. uObserve® management console dashboard offers a simple yet powerful view to visualize the heath of an Applications across a Multi-Cloud environment. It also reveals the underlying physical/virtual infrastructure in the network, compute, and storage segments to pinpoint the application performance degradations and bottlenecks.

#### 1.2.2. Automation and Provisioning

<span id="page-5-1"></span>To aid data center operators, uObserve® integrates closely with the VMware vCenter and cloud platforms such as Amazon Web Services, Microsoft Azure, Google Cloud, VMware Cloud on AWS, Alibaba Cloud to setup applications and tenants for monitoring. Uila can also configure, deploy, and provision the Uila guest VM's automatically, that eases the additional burden of maintenance and support.

# <span id="page-5-3"></span><span id="page-5-2"></span>1.3.Feature Highlights

#### 1.3.1. Multi-Cloud Architecture – Built for Multi-Cloud Data Center

Uila uObserve®'s architecture is a next-gen platform that utilizes the latest big data technology which offers unprecedented scalability and flexibility to monitor mission critical business applications across the multi-cloud cloud, while maintaining real time responsiveness:

- Scales from small to large data centers with built in redundancy for high availability.
- Maintains historical records of up to one year.
- Small footprint virtual Smart Tap(vST) with minimal overhead is deployed as a guest VM for on-premise datacenter.
- Low resource utilization Instance Smart Tap(iST) with minimal overhead is installed into a VM/Instance for the cloud datacenter.
- Collects application response times with more than fifty critical infrastructure performance metrics in minute intervals.
- Embedded Deep Packet Inspection (DPI) technology to identify over 3,000 unique applications and their attributes.
- The vIC seamlessly integrates with the VMware vCenter leveraging the network, storage and compute performance metrics maintained by it.
- Uila only collects metadata. Packet payload is not examined or stored. Data is transmitted through an encrypted SSL channel, removing the risk of exposing sensitive data.

## 1.3.2. Unified View – Simplify Data Center Operations

<span id="page-6-0"></span>The complexity of Datacenter infrastructure hierarchy that comes with today's multi-Cloud datacenters require an easy but powerful tool set. Uila helps data center operators visualize and pinpoint areas of performance degradation that can identify the root cause immediately:

- Customizable Application and Infrastructure health dashboards that mirror the logical constructs of a data center.
- Uila aggregates data into meaningful Key Performance Indicators for early symptoms of poor performance.
- Powerful analytical tool sets for Application Topology, Flow Analyzer, CPU Usage, Memory Usage, and Storage Usage provide unique diagrams that reveal the underlying impact of application performance on the physical and virtual infrastructure.
- Innovative web-based UI design which simplifies navigation and speeds up problem resolution.
- New adaptive baseline technique to enable monitoring thresholds that align with actual average performance characteristics for the underlying infrastructure. This baseline technique reduces false positives and provides accurate root cause analysis.
- Integrated alerting and troubleshooting scenario for Help Desk or Network Operation Center.
- Built-in and customizable C level reporting for service level agreement compliance.
- Exportable historical trending data as a template for future planning.

## 1.3.3. SaaS Cloud - Automation and Provisioning

<span id="page-6-1"></span>Wide adoption of virtualization and cloud technologies have made SaaS a widely acceptable consideration for IT. As enterprise and service providers continue to seek better service and lower the cost to service their customers, Uila Cloud helps to reduce IT Operational and Capital Expenditure:

- Single pane of glass view for the performance of the multi-Cloud.
- Integrating closely with VMware vCenter allows data center operators to take advantage of their infrastructure configuration and setup a vApp monitoring profile.
- Automated deployment and provisioning of Uila guest VM to frees up the burden of maintenance and support.
- SaaS deployment model eliminates the requirement to procure, deploy and maintain appliance and/or hardware probes.
- Multi-tenancy offers easy and common access for IT team.

# <span id="page-7-0"></span>2. Terminology Used

This section lists common terminology used throughout the product User Guide. Uila's goal is to use the same terminology as commonly used and defined within the virtualization industry.

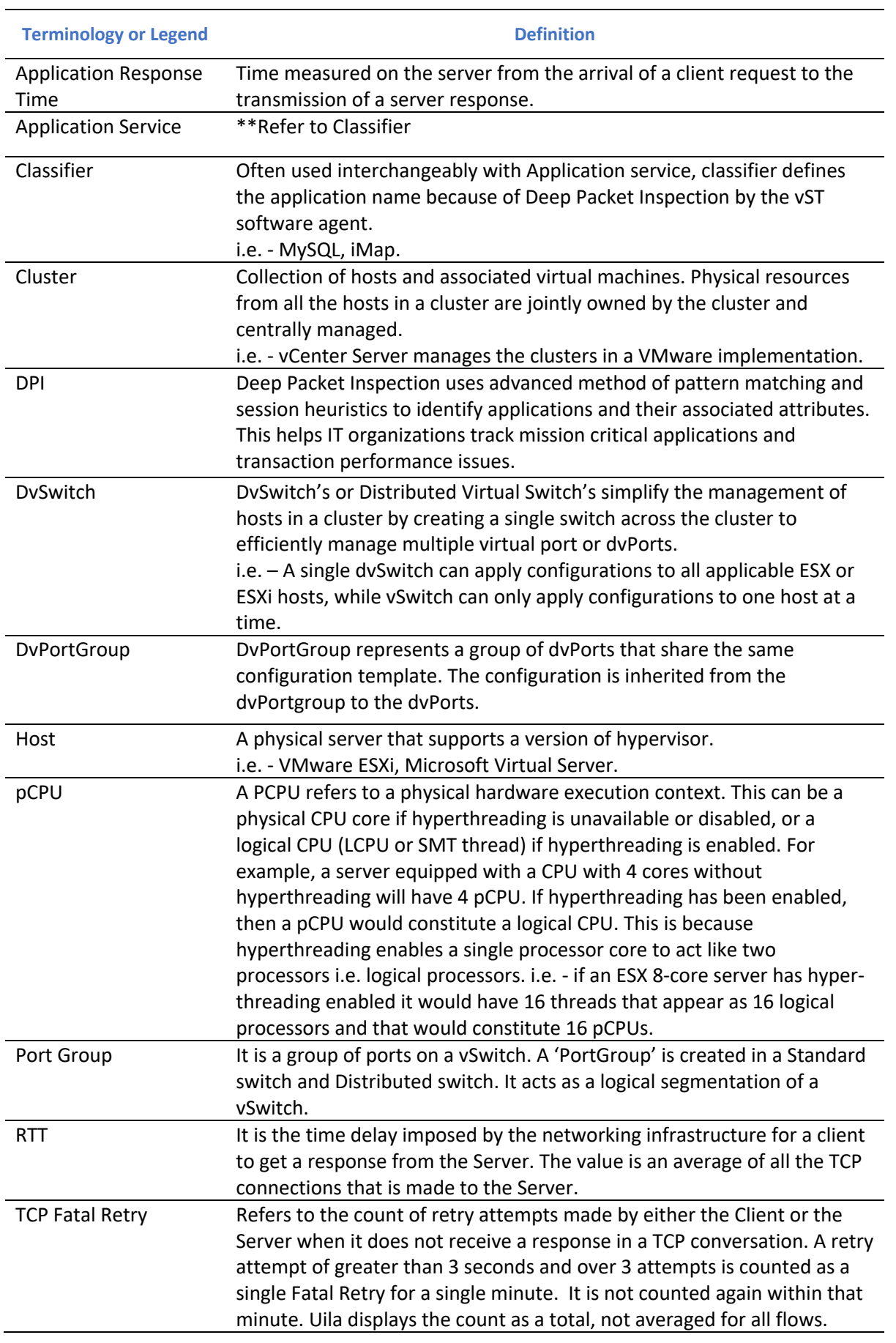

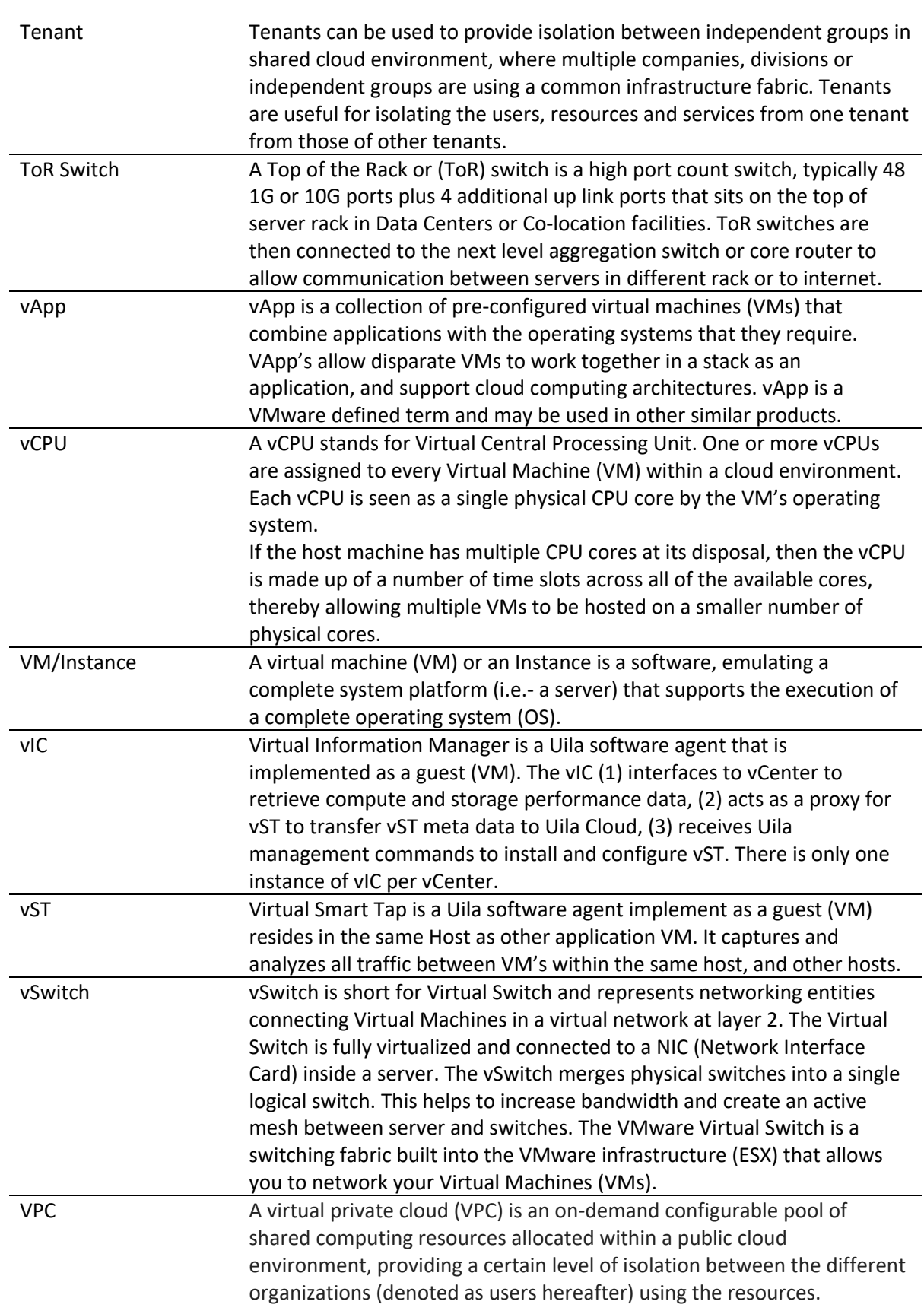

**Table 2.1: Uila Terminology Definitions**

11

# <span id="page-11-0"></span>3. Icon Definitions

This section lists used throughout the product and the documentation.

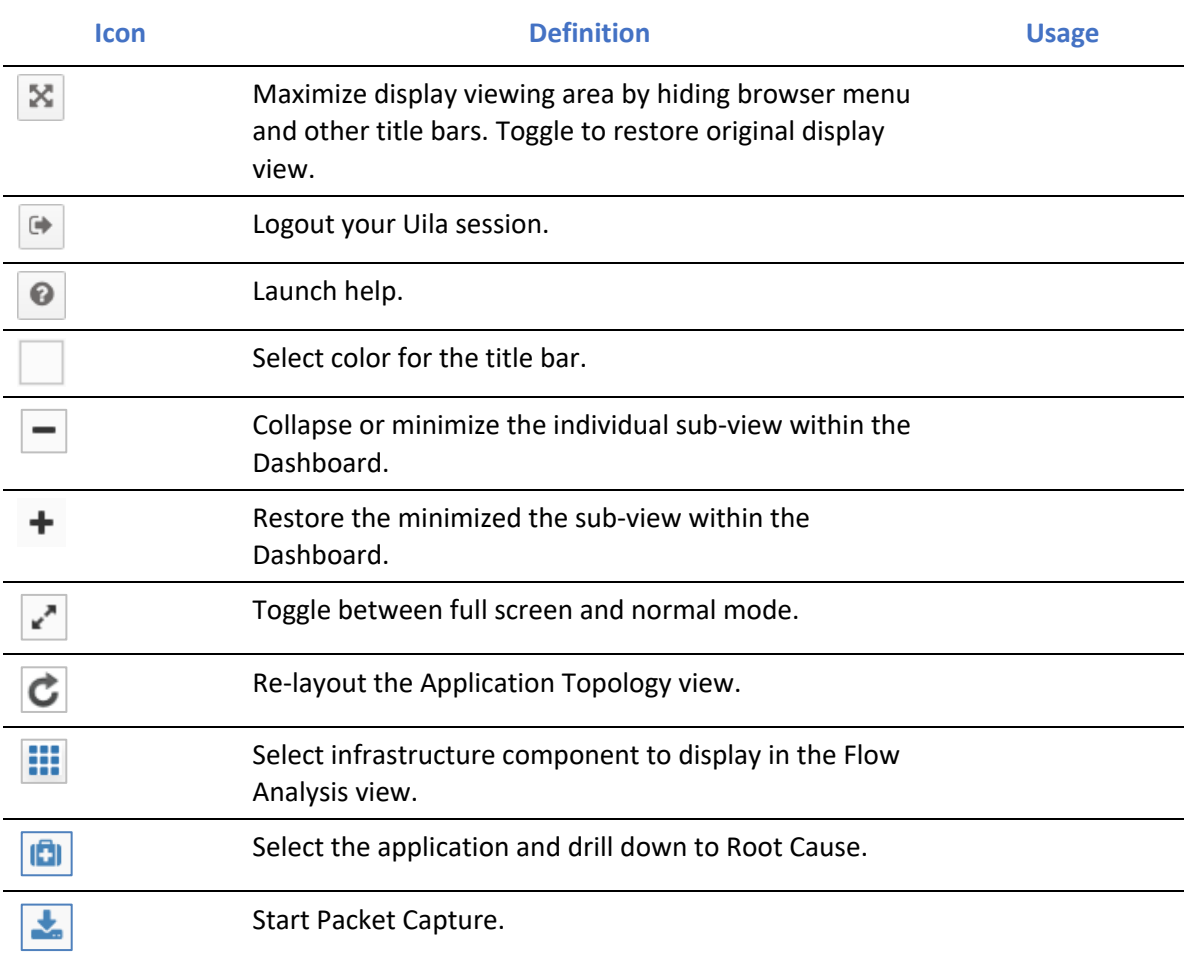

**Table 3.1: Uila Legend**

# <span id="page-12-0"></span>4. Getting Started

This chapter describes the minimum system requirement to install and operate Uila uObserve®, initial registration steps, and how to install and configure Uila software in vCenter and vSphere environments.

For the following sections, please refer to

- *Uila uObserve® SaaS Installation Guide*
- *Uila Management Analytics Systems Installation Guide (for On-Premise deployment ONLY)*

<span id="page-12-1"></span>for System Requirements, Registration Instructions, and Instructions to install Uila software.

# 4.1.System Requirements

Always refer to the Uila website for updated system requirements as the first step: [https://www.uila.com/products/uila](https://www.uila.com/products/uila-system-requirements)[system-requirements](https://www.uila.com/products/uila-system-requirements)

- Internet Browser for your monitoring console
	- o Firefox, Chrome on Windows platform
	- o Safari, Firefox, Chrome on OS X platform
	- o Firefox, Chrome on CentOS, Ubuntu Linux platform
- Hypervisor requirements

VMware ESXI

- o vSphere ESXi 5.5 or higher
- o vCenter Server 5.5 or higher
- o NSX 6.2 or higher

#### Nutanix AHV

- o Prism Central pc.2021.8 or PC.2022.6.0.1
- o AHV 20201105.2096

#### **OpenStack**

- o Openstack version Q or higher
- o Nova Node OS versions: Ubuntu 16 and Centos 7
- o Virtual switches: OpenStack Virtual Switch and Linux bridge
- o Hypervisor type: KVM
- Uila Virtual Smart Tap (vST) requirements
	- o **vST for On-Premise** -
	- Installed as a guest VM
	- 1 vCPU (1 Core)
	- 2 Gb memory
- 13 Uila © 2024 User Guide –v5.7
- 3 Gb Storage
- o **vST for Public Cloud –**
- t2.large for AWS
- D<sub>2</sub>s v<sub>3</sub> for Azure
- **VIC for VMware/Nutanix requirements** 
	- Installed as a guest VM
	- 4 vCPU
	- Memory:

**Small VIC** 24 GB RAM allocated (32 GB if using Horizon VDI integration) , 12GB RAM reserved, 50GB storage, thin provisioned: <1000 VMs, less than 200 Network Monitoring ports, less than 100 nodes for server monitoring **Medium VIC** 32 GB RAM allocated (40 GB if using Horizon VDI integration), 16GB RAM reserved, 100GB storage, thin provisioned: 1000~2000 VMs, 200~400 Network Monitoring ports, 100~200 nodes for server monitoring **Large VIC** 48 GB RAM allocated (56 GB if using Horizon VDI integration), 24GB RAM reserved, 200GB storage, thin provisioned: 2000~5000VMs, 400~600 Network Monitoring ports, 200-400 nodes for server monitoring

- **VIC for AWS**
	- t2.medium ( less than 500 Instances)
	- t2.large (500-1000 Instances)
	- r4.large (1000+ Instances)
- **VIC for Azure**
	- B2S (less than 500 VMs)
	- D2s v3 (500-1000 VMs)
	- A2m v2 (1000+ VMs)
- Proper vCenter access right is required for vIC to collect structural information and CPU, memory and storage metrics from vCenter, make configuration changes, deploy and setup vST VM. You must have one of the two options pre-configured before vIC deployment:
	- 1. Full administrative access right (vCenter administrator role), or
	- 2. Partial administrative access right with the following table of privileges enabled (checked).

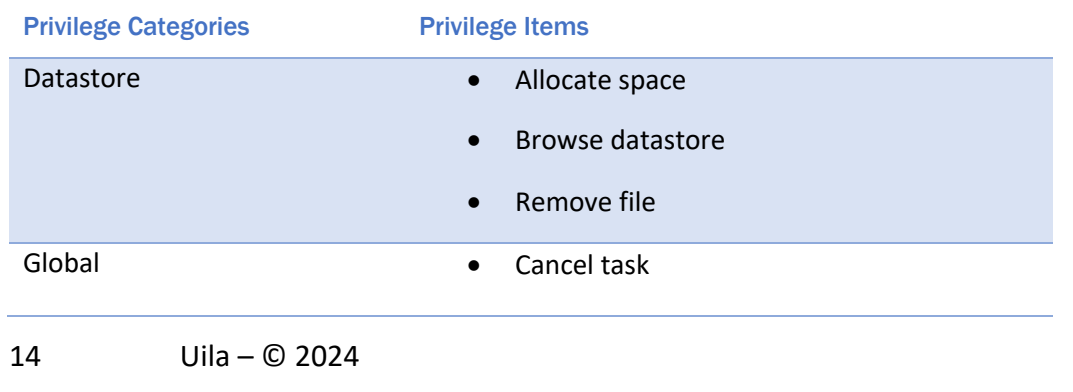

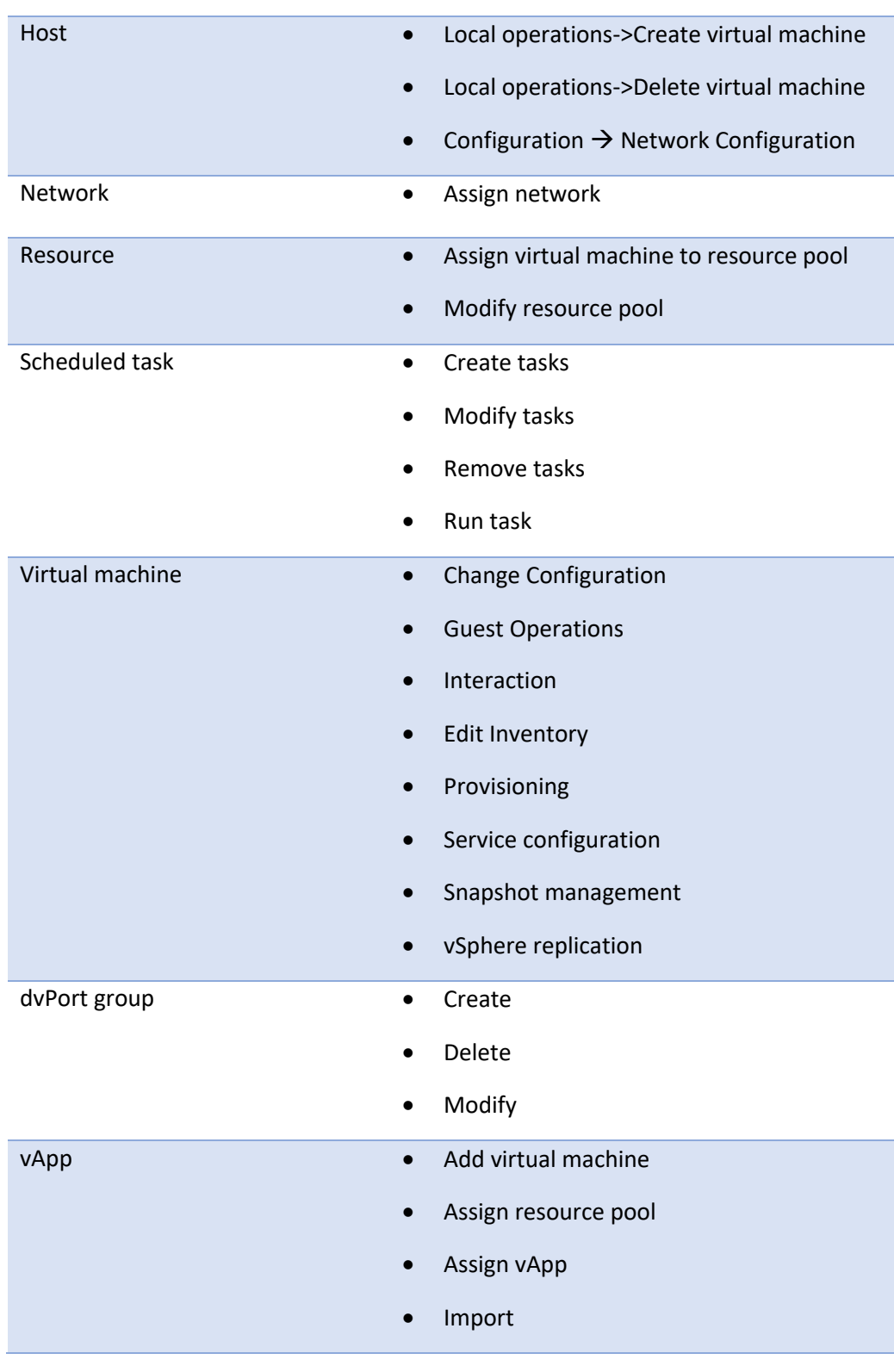

**Table 4.2: vCenter access rights table**

# • **Uila Log Database Server**

- 8 core CPU
- 8 GB RAM
- 15 Uila © 2024 User Guide –v5.7

#### • **UMAS (Uila Management & Analytics System) for VMware/Nutanix**

- **For small scale deployment (under 1000 devices including VM and external device):** One-box UMAS (1 VM to host UMAS) with 4 vCPU, 48GB RAM allocated and 32GB reserved, 1TB for 1 month data retention

- **For medium scale deployment (1000~2000 devices including VM and external device):** One-box UMAS (1 VM to host UMAS) with 4 vCPU, 64GB RAM allocated and 48GB reserved, 2TB for 1 month data retention

- **For large scale deployment (2000~5000 devices including VM and external device):** Two-box UMAS (2 VMs to host UMAS):

Web UMAS: 4 vCPU, 48GB RAM allocated and 32GB reserved, 800GB

DB UMAS: 4 vCPU, 48GB RAM allocated and 32GB reserved, 5TB

- **For super-large-scale deployment (greater than 5000 devices including VM and external device):** Contact Uila to get customized System Requirements for your deployment

#### **UMAS for Public Cloud**

- r4.xlarge for AWS
- E4 v3 for Azure

## **Visualizing Multiple VMware® vCenter® in a single view**

Users can merge **two** separate VMware vCenter and enjoy a single pane of glass into the infrastructure, network, and applications. One example of this would be a VDI setup where Virtual desktops are in one vCenter, while the VDI infrastructure servers and backend application servers are hosted in another vCenter. With this new feature, users have the complete end-to-end VDI Application Dependency Mapping visibility across the two vCenters.

#### • **Network requirements**

- o Pre-allocate one IP address for each of the vST's, which can be either static IP address or allocated via DHCP, prior to deployment
- o Pre-allocate one static IP address for vIC prior to deployment
- o Pre-configure your network to open TCP and UDP ports to allow communications between Uila subsystems as illustrated in the chart below.
- o UMAS –
- If Cloud UMAS is being used, ad[d ugw1s.uila.com/38.99.127.15](http://ugw1s.uila.com/38.99.127.15) as permitted site on the firewall.
- Pre-allocate one static IP if the on premise UMAS is used.

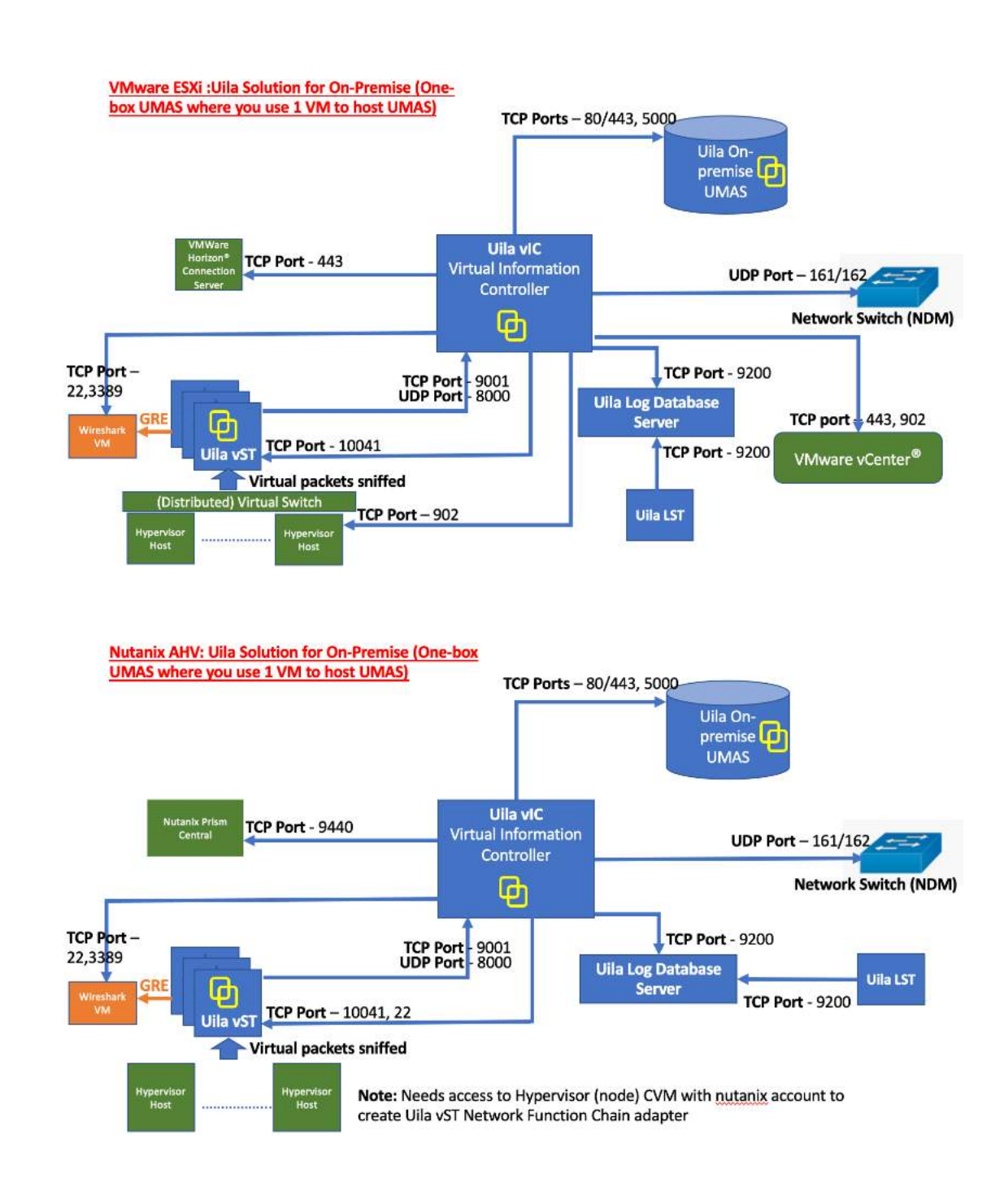

17

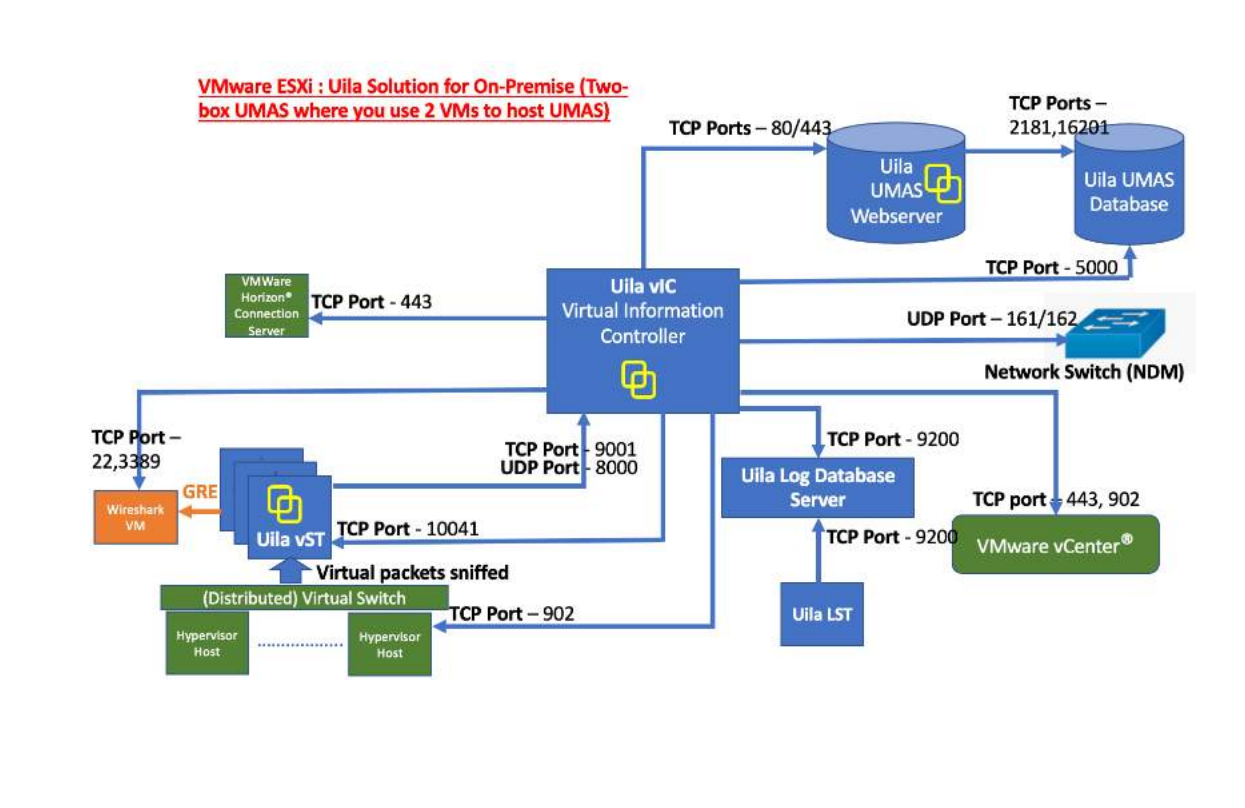

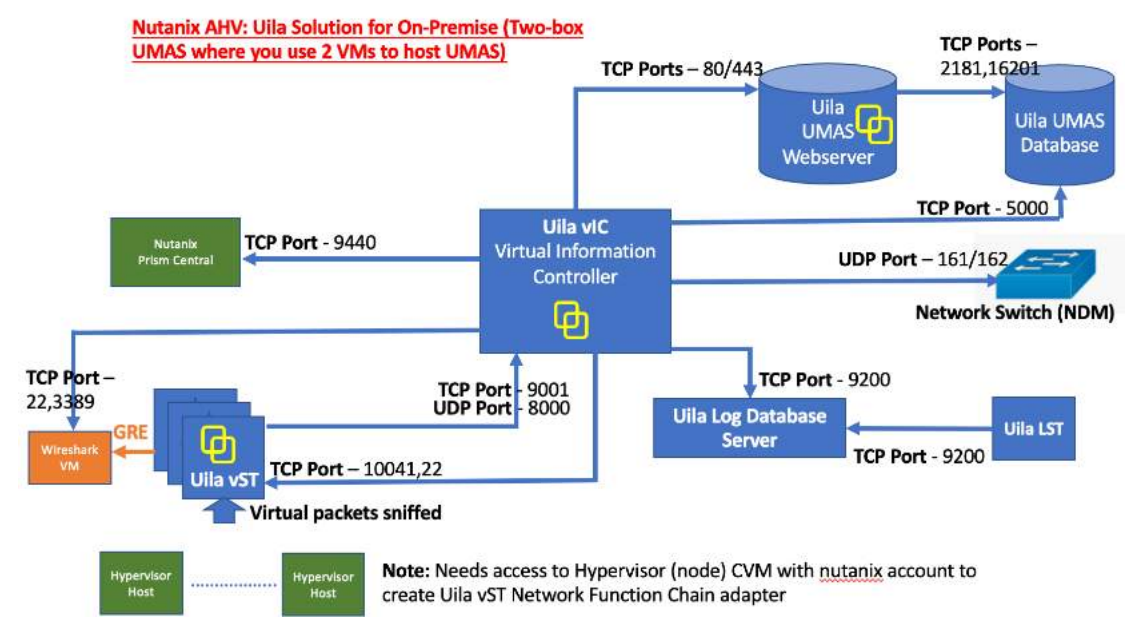

**Fig 4.1: Network connection overview for On-Premise Datacenter**

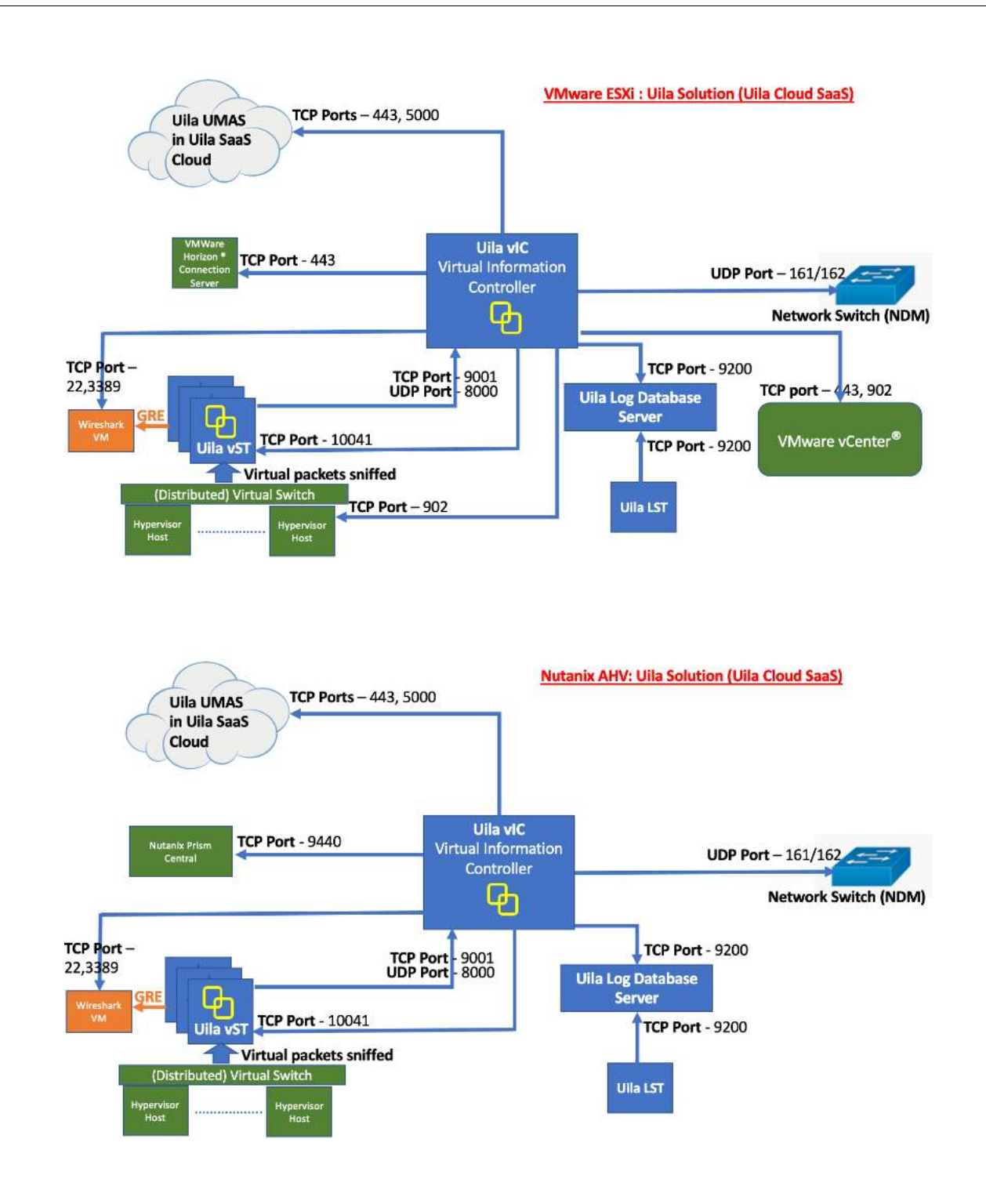

**Fig 4.2: Network connection overview for Uila SaaS Cloud (if applicable)**

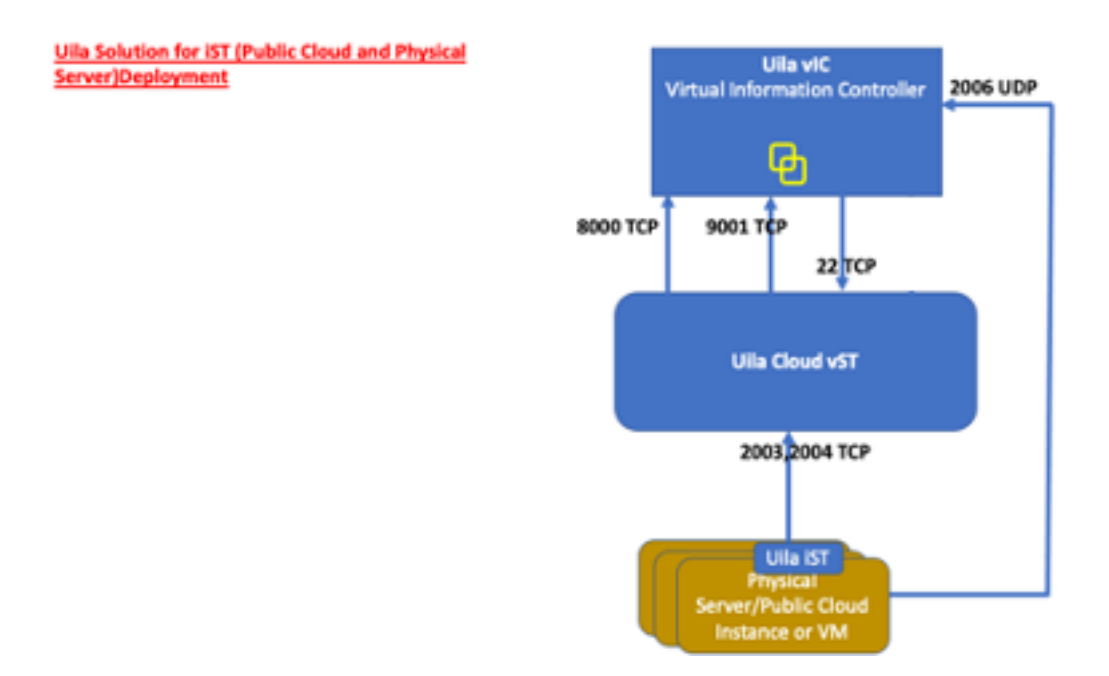

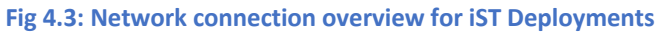

# <span id="page-20-0"></span>5. Baseline

A baseline is a process for monitoring the data center infrastructure's network, compute, and storage resources at regular intervals to ensure that the infrastructure which supports business applications are working as intended. It is a process of continually monitoring the key performance indicators to report the health of all applications and its associated data center at a certain point in time. Properly constructing the baseline for your data center, you can obtain the following information:

- Monitor application response time and availability
- Reveal the health state of the infrastructure resources both virtual and physical
- Obtain the current utilization of system resources
- Determine and set alarm thresholds that are unique to your data center operation characteristics
- Alert and identify current system problems that impact Application performance
- Plan for future upgrades and expansions

# <span id="page-20-1"></span>5.1.Uila Baseline

The baseline methodology is used by Uila extensively. It is the foundation from which *Performance Grades (Infrastructure health performance index) are calculated* and *Alarms* are generated in real time.

uObserve® maintains a group of *Performance Metrics (See Appendix 15.1)*; for example, Application Response Time, Network Response Time, TCP/IP fatal retry, CPU usage, Memory usage, Disk latency, and many more in its Hadoop data base. Virtual Smart Taps and Virtual Information Manager deployed in user's data center analyze, collect, and transmit these Performance Metrics every minute to Uila Cloud.

Every Metric in per minute interval is compared to a Baseline value for that Metric in real time and a Health Score is calculated based on the formula listed in Table 5.1.

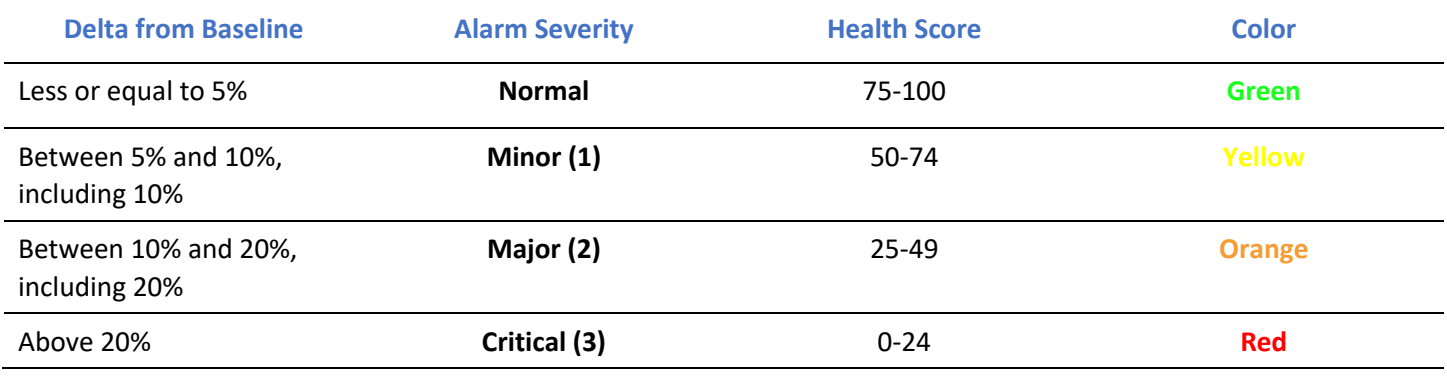

**Table 5.1 – Health score calculations**

Uila maintains two kinds of Baseline record for each of Performance Metric monitored;

- **Fixed:** it is a constant value; based on VMware best practices, for example, CPU usage for VM is pre-defined as 80%.
- **Variable:** it is an average of measured metric (per minute) within an hour, i.e. 60 data points. Example of variable metrics are Application Response time, and Network Round Trip time.

During the first day of starting up, current Metrics will be compared to previous hour's value as the default baseline value.

## *Method of Building Baseline record*

Here are the choices you can change how Uila baseline values are defined.

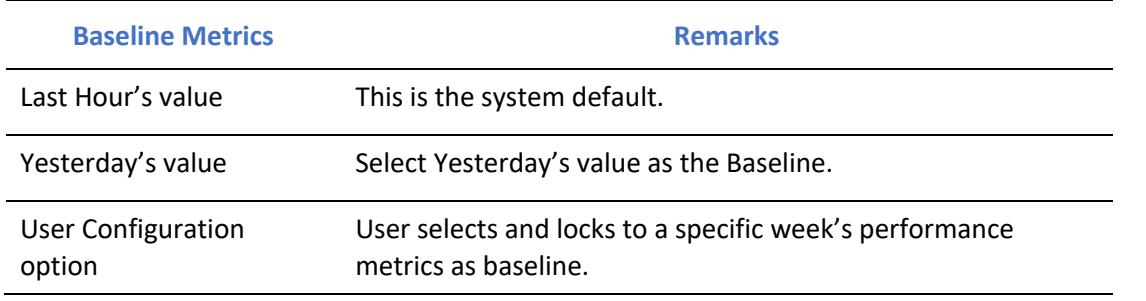

**Table 5.2 – Baseline settings**

# <span id="page-21-0"></span>5.2.Health Score and Alarm Definition

*Performance Grades* are for visual display only and typically color-coded to show the health scores where low score (red) is poor health, and high score (green) is good health. (see Fig 5.1), and are updated every minute.

Here is an example of the Data Center Application Performance summary in color:

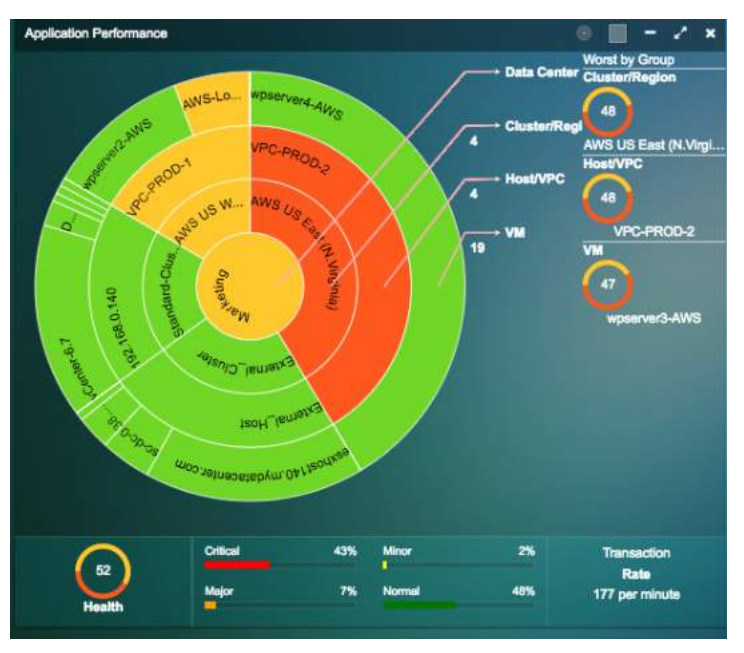

**Fig 5.1 – Visual display of color-wheel**

*Alarm* is generated based on the performance metric's delta from the baseline. Alarm is generated every 15 minutes by default.

Threshold is defined as the % value that crosses the baseline.

Severity is a user definable indicator to help identify the criticality of the performance metrics monitored to alert user if an entity or entities in his/her data center infrastructure is about to impact the Application's performance.

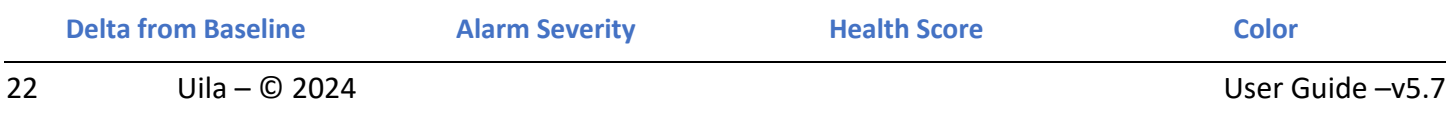

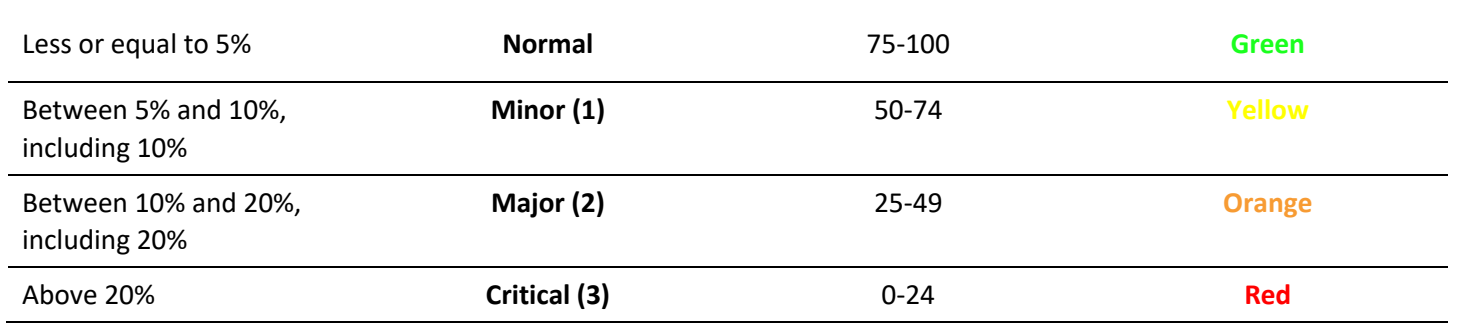

**Table 5.3 – Alarm color scheme based on severity**

Note: These standard color definitions are applied throughout Uila User Interfaces for consistence and ease of recognition. The default threshold levels are listed in Section 18.

# <span id="page-23-0"></span>6. Managing Your Work from the Console Home Page

Uila uObserve® console home page is the default infrastructure monitor where the day-to-day tasks are performed:

- View Application and Infrastructure health dashboard, investigate performance degradation, troubleshooting, and identifying root cause in real time
- Launch additional monitor applications
- Generate reports
- **View Syslog**
- Change Settings
- Set Preferences
- Go to Full Screen
- See On-line Videos
- Quick Helps

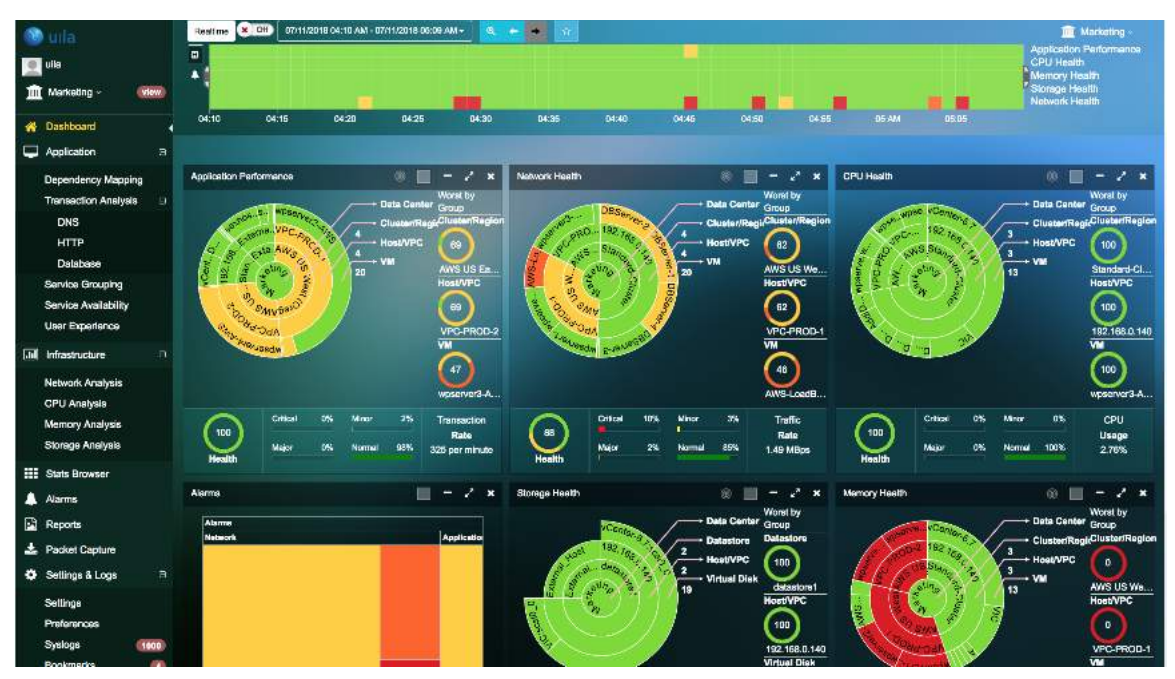

**Fig 6.1 – Visual display of dashboard**

# <span id="page-23-1"></span>6.1.Tools Pane

The Tool Pane consists of menu to set up the User profile, and a list of Uila uObserve® tools for monitoring, report and configuration.

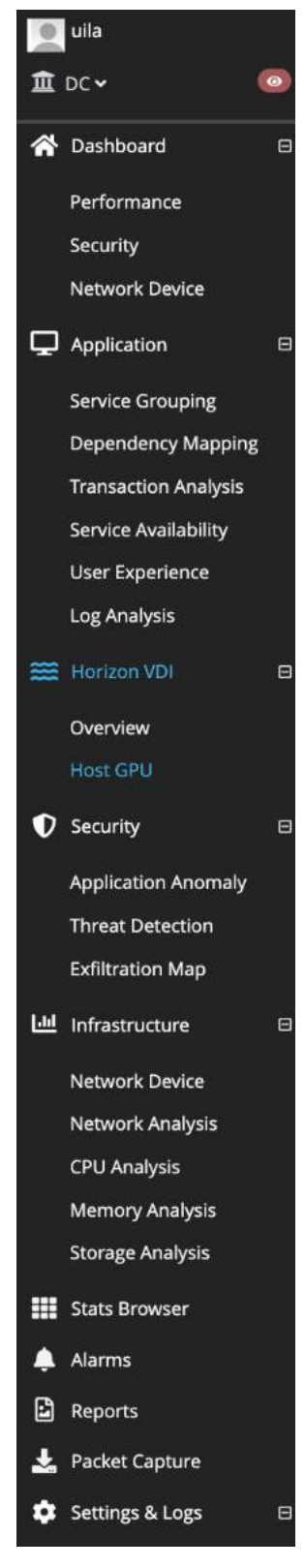

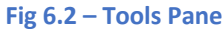

#### <span id="page-24-0"></span>6.2.Time Matrix Pane

The Time Matrix tool bar allow you to set up a Time Bracket within your timeline horizon where your entire infrastructure performance data are calculated, summarized, compared to prior baseline, and displayed in the Monitor pane. You can customize your time window in minutes, hours, or days depending on how you wish to perform real time monitoring, or root cause analysis.

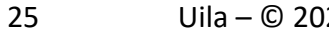

24 User Guide –v5.7

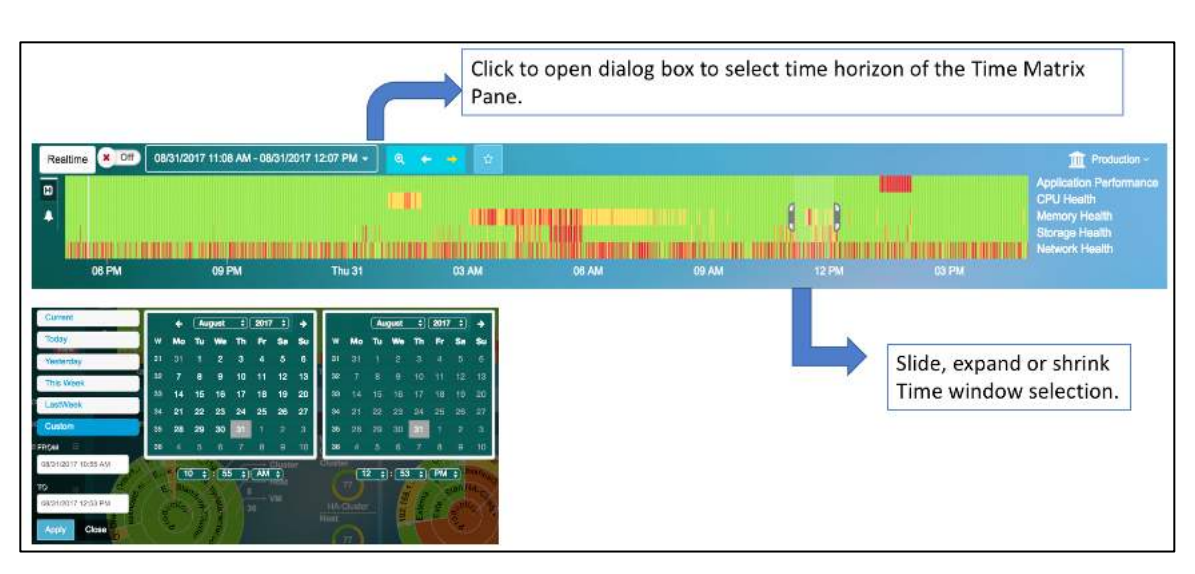

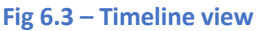

The Time Matrix pane consists of:

- Calendar box to set up time window which you can select between 'Real Time' and 'Time Travel' mode. Select *Current* for Real Time mode.
- Timeline window with slide brackets; which can be dragged along the time line to widen or narrow the monitoring window (time range between the brackets)
- Up to five (5) user definable key performance index (KPI) to be monitored. The default KPI are *App Performance*, *CPU Health, Memory Health*, *Storage Health* and *TCP Fatal retry.* The Definition of the first four (4) KPIs are described in the Dashboard chapter in details. Also depending on the screen, there maybe other KPIs available for selection.

#### **Real Time Mode**

In real time mode, all the performance counters are calculated and updated every minute. Typically, you use real time mode to identify root causes of critical applications that exhibit performance degradation in short term, typically in past hours or minutes. System defaults to Real Time mode.

#### **Time Travel Mode**

In Time Travel mode, performance data and health measurement metrics are aggregated and calculated based on the Time Bracket you selected. Screen update is stopped. However, data collection continues in real time in the background. Time Travel mode is commonly used for

- Setting infrastructure Baseline to monitor for exceptional events that impact Application performance health. We recommend that you set the larger window bracket what is large enough to obtain a Baseline to represent your infrastructure health that is under normal operation. Common best practice is using a full week that average over several weeks to smooth out exceptional conditions.
- Real time troubleshooting where you may need to travel back in time to look for similar alerting event patterns that impacted performance currently.

## <span id="page-26-0"></span>6.3.Monitor Pane

The Monitor pane is the working space where Uila tools such as, Dashboard, Flow Analysis, Application Topology, reports, and other Uila Tool displays its contents because of your drill down action. By default, a Dashboard that highlights your infrastructure performance health is displayed after you log in to the system.

# <span id="page-26-1"></span>6.4.Settings

The settings maintain Uila uObserve® systems configurations for; (1) vST and vIC software initial installation, and new software updates and upgrades, (2) Interface to physical devices, (3) External systems to receive Alarms.

Here is a list of Configuration Settings Menu:

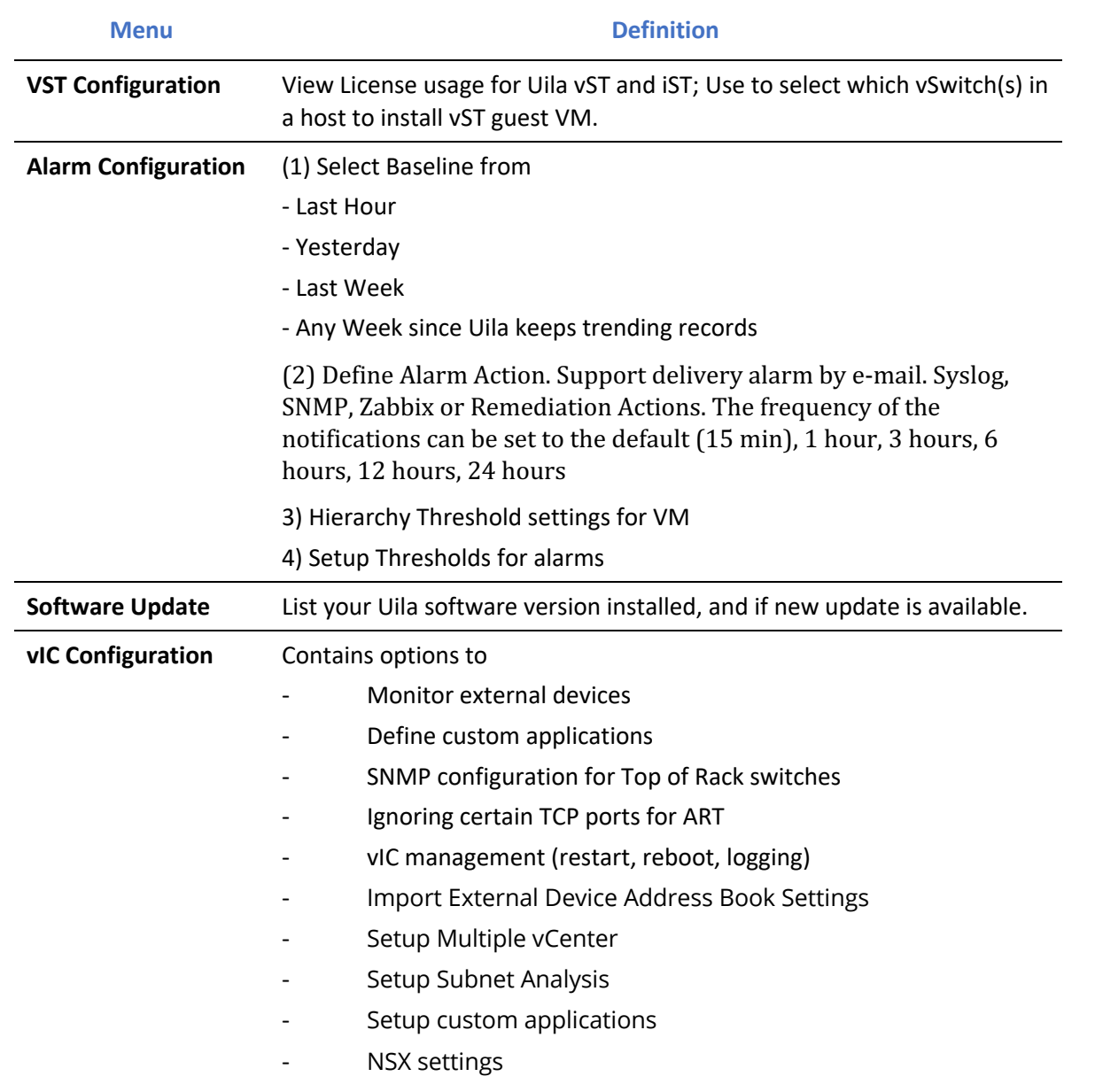

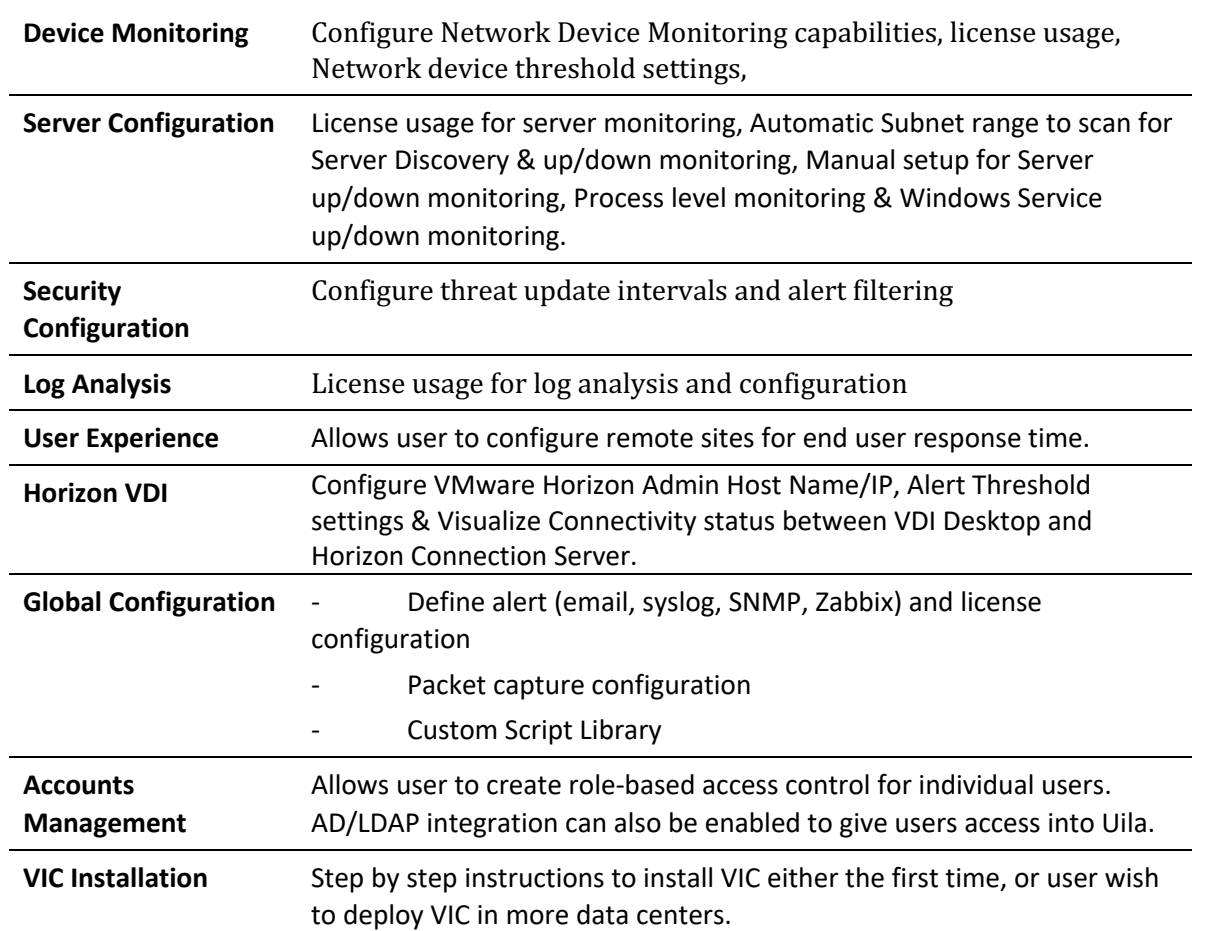

### **Table 6.1 – Settings menu**

## 6.4.1. Accounts Management with two-factor authentication

<span id="page-27-0"></span>With Uila uObserve, you can take advantage of leveraging your email address for two-factor authentication into the Uila system. This provides an additional layer of authentication beyond a username and password and prevents someone from logging in with only your password.

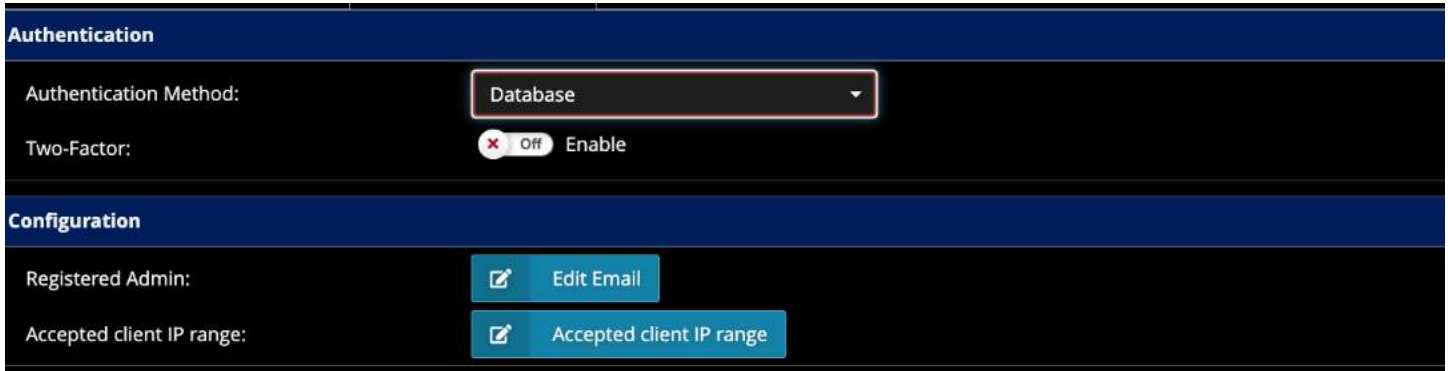

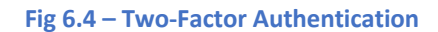

Once enabled, users will go through the additional step of entering the authentication code that they receive in their email.

**Note:** 

- 1. Make sure all Uila accounts have an associated email address before enabling 2FA (Two-Factor Authentication).
- 2. Make sure that the "from" email address along with SMTP information is configured in the email configuration section of global configuration settings.
- 3. Make sure the Uila admin has specified an email address before enabling the 2FA (Two-Factor Authentication).

You can now specify the accepted client IP address for valid entries for accessing the Uila portal. You can access this from Settings $\rightarrow$ Accounts Management

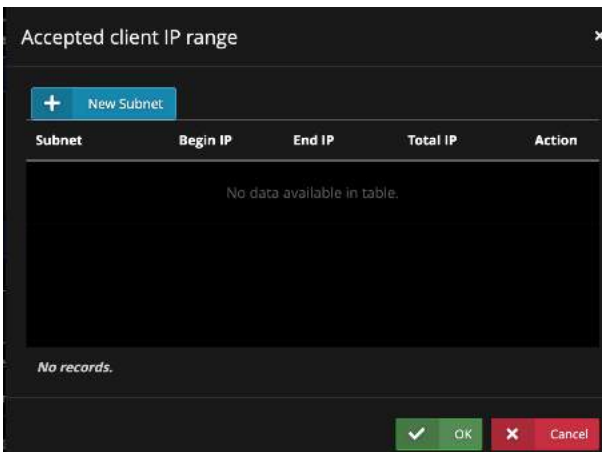

**Fig 6.5 – IP Address Whitelist for login**

## 6.4.2. Accounts Management with SAML

<span id="page-28-0"></span>With Uila uObserve, users can leverage SAML (Security Assertion Markup Language) based authentication for the Uila login. SAML is an [open standard](https://en.wikipedia.org/wiki/Open_standard) for exchanging [authentication](https://en.wikipedia.org/wiki/Authentication) and [authorization](https://en.wikipedia.org/wiki/Authorization) data between parties, in particular, between an [identity provider](https://en.wikipedia.org/wiki/Identity_provider_(SAML)) and a [service provider.](https://en.wikipedia.org/wiki/Service_provider_(SAML))

uObserve users can choose between the Database based 2FA authentication and SAML as shown below in the Accounts Management settings page. The Uila team has verified *SAML support for OKTA and Azure AD* at this time.

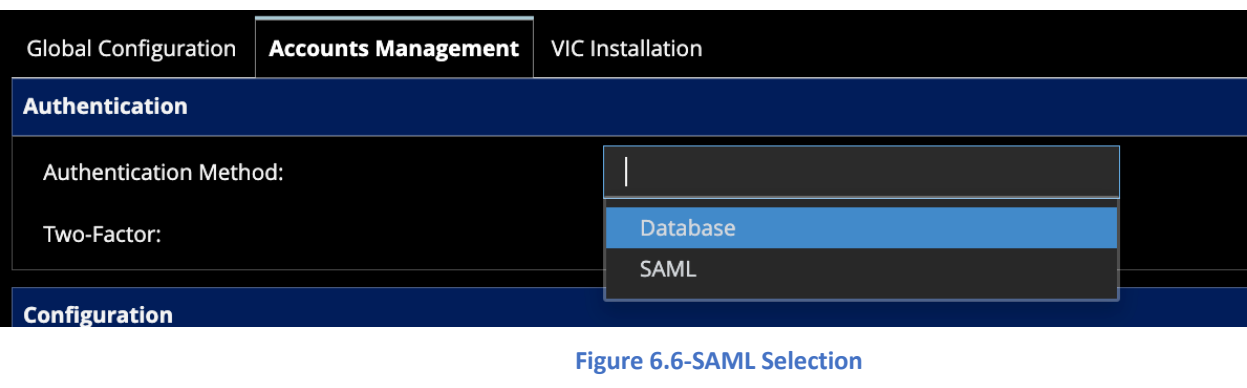

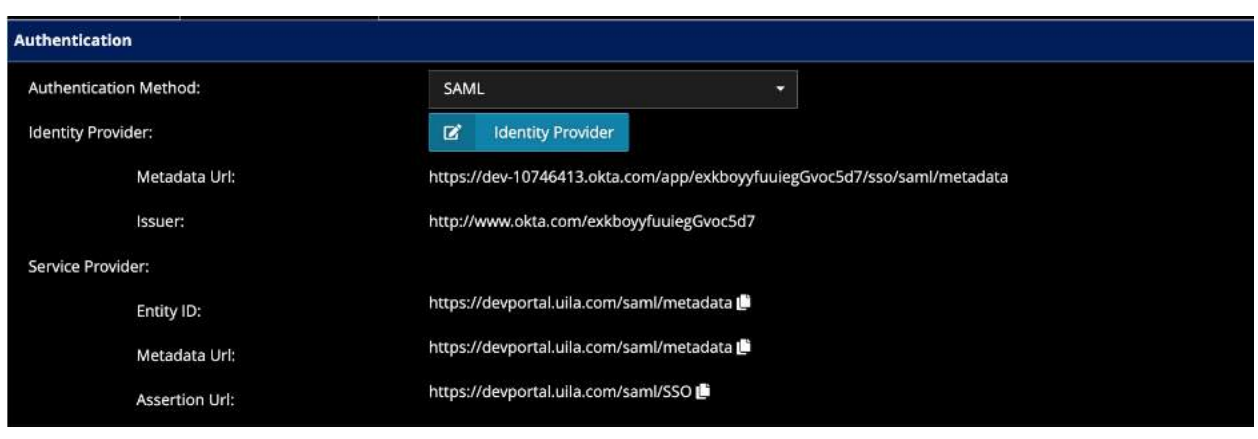

#### **Figure 6.7-SAML configuration**

For Uila portal users, the Service provider information will be pre-filled with the information. All you need to do is provide the Identity Provider information. On-premise users have to provide both Service Provider (updating a properties file in UMAS) and Identity Provider*.* 

SAML users do not need to enter the password on the Uila login page. They will need to authenticate with their password at the OKTA/Azure login page as shown below.

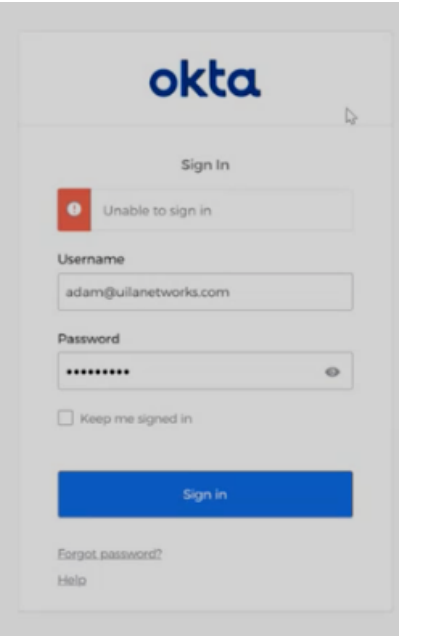

**Figure 6.8-SAML OKTA login**

*Note: It is recommended that users work with the Uila team to configure SAML for your environment. Please send an email to [support@uila.com](mailto:support@uila.com) to setup the configuration meeting.*

#### 6.4.3. Accounts Roles

<span id="page-30-0"></span>Uila offers three user types –

- Uila Administrator
- Data Center administrator
- Standard User

#### Here is the comparison of the 3 user roles.

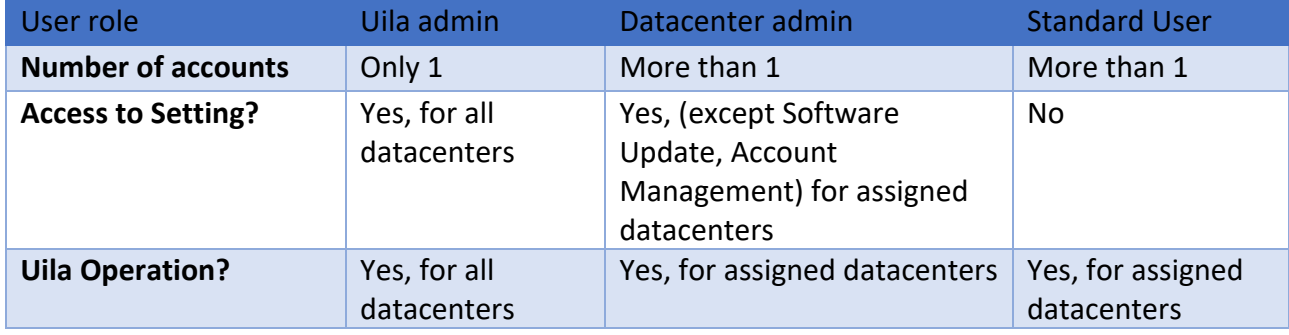

Uila administrator can assign pre-built service groups with mission critical servers and applications to a nonadministrator user. This would allow a standard user to focus on their relevant multi-tiered applications without having to look at the datacenter as a whole.

To add a new User:

- 1. Go to Settings -> Accounts Management.
- 2. Click 'New'

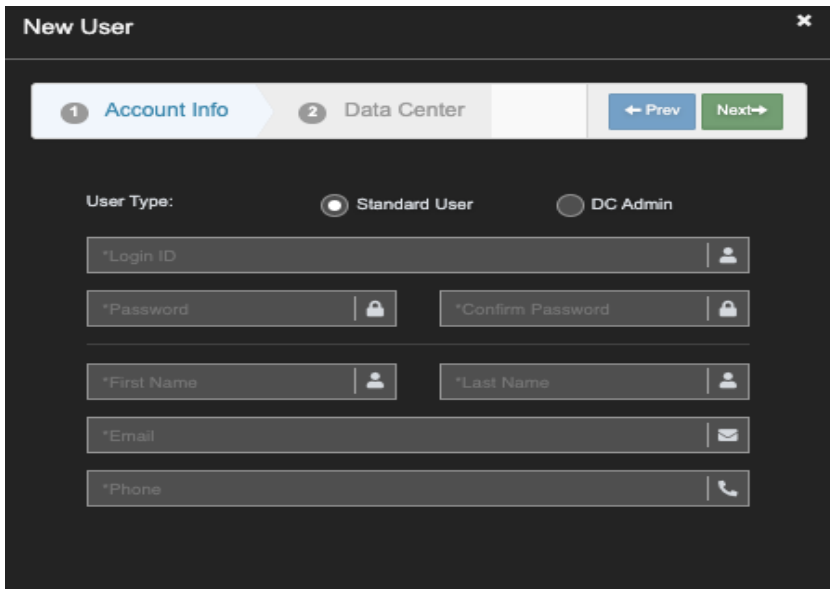

**Figure 6.9-Select User Role**

- 1. Select Standard User or DC Admin
- 2. Enter Login ID, Password, First Name, Lost Name, email, and Phone
- 3. Note the Login ID and Password are CASE SENSITIVE.

4. Click 'Next'

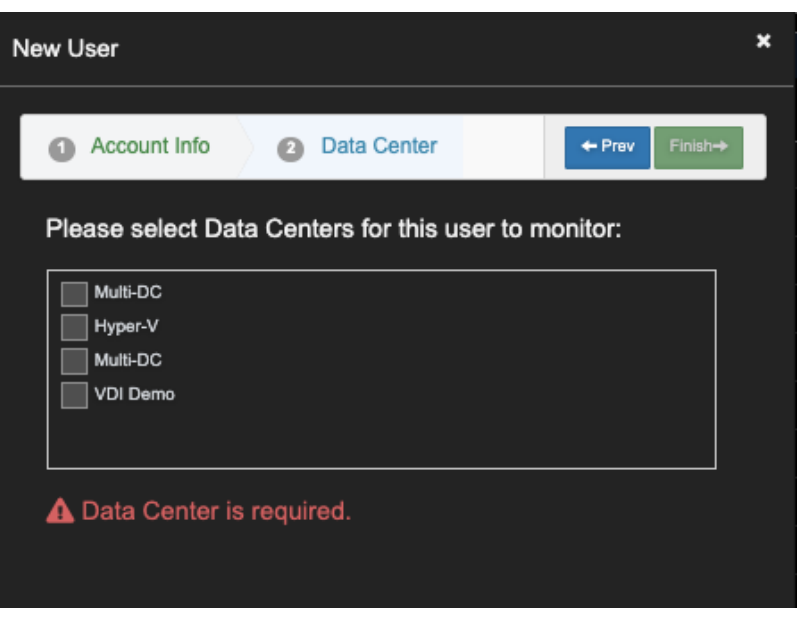

**Figure 6.10-Data Center Selection**

5. Check one or more Data Center. Click 'Finish'.

#### <span id="page-31-0"></span>6.4.4. Multi-tenant Roles for Service Grouping

User can override the default threshold value pre-defined in the system for a group of VM's by Host/VPC, Cluster/Region, or Data Center. Default threshold

With this new release, Managed Service Providers or similar organizations can create tenant accounts within the Uila solution to visualize the multi-tier service groupings for their customers/users. The tenant users will only be able to visualize the VMs/servers that are assigned to them. This folder configuration must be first configured in the VMware system.

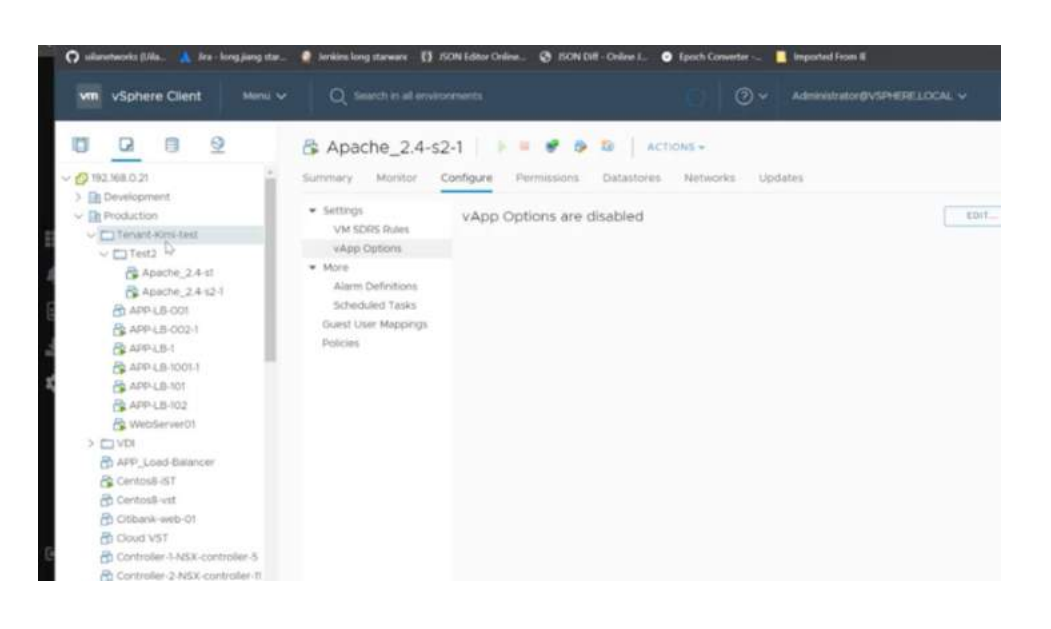

#### **Figure 6.11-Folder selection in VMware**

Here are the steps to configure the tenant in Uila uObserve.

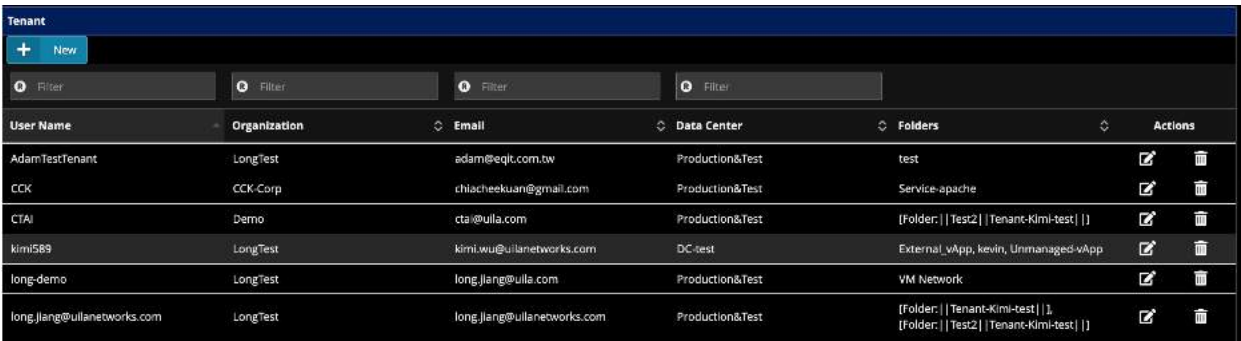

#### **Figure 6.12-Multi-tenant configuration**

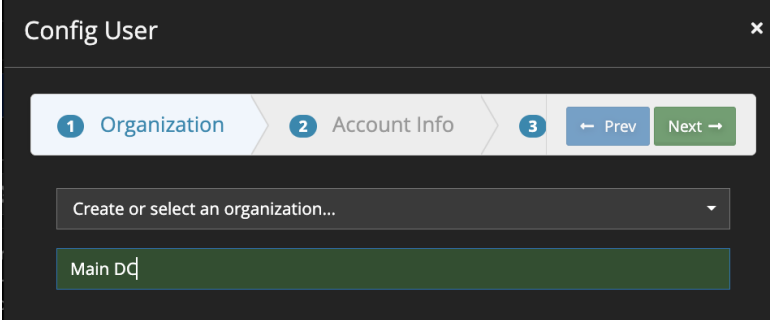

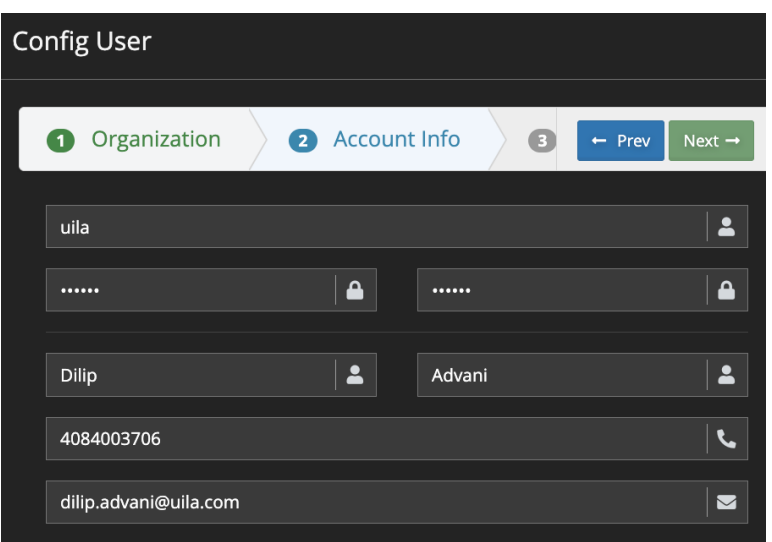

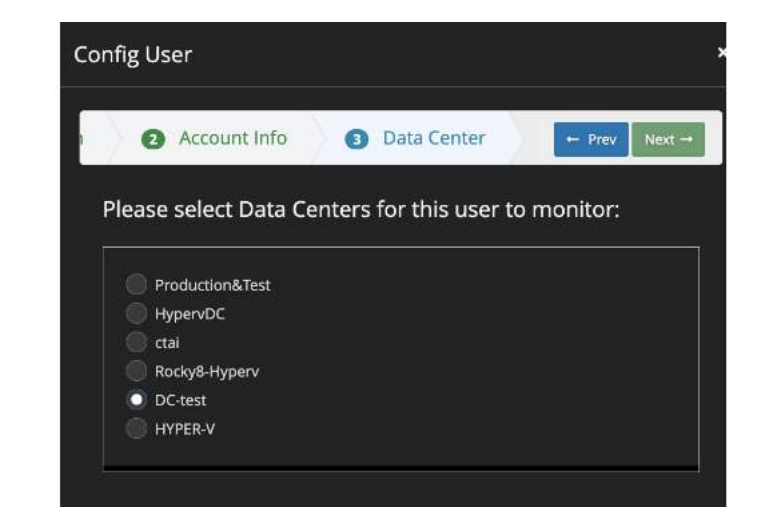

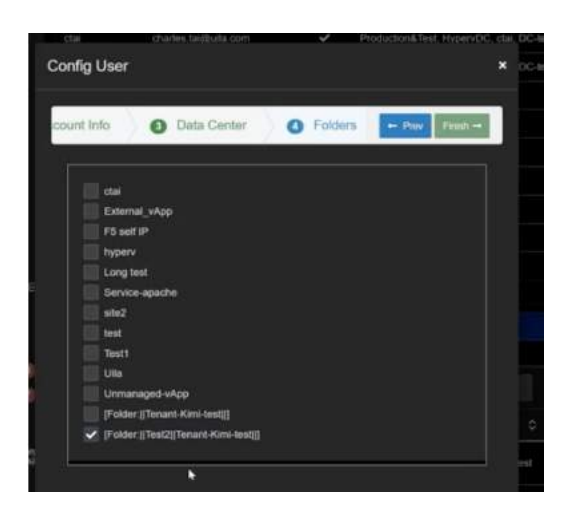

**Figure 6.13-Multi-tenant configuration wizard**

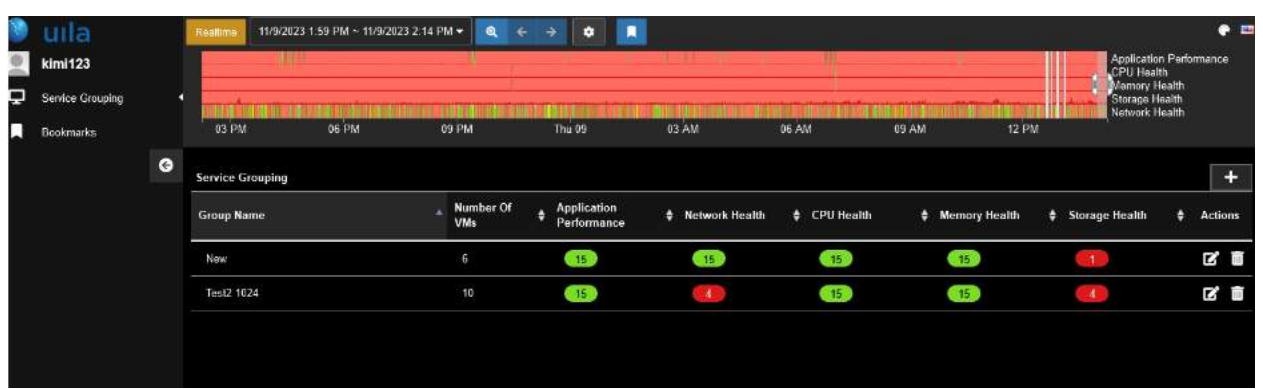

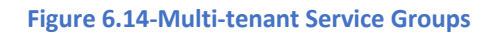

# <span id="page-34-0"></span>6.4.5. Hierarchy Threshold Setting for VM

User can override the default threshold value pre-defined in the system for a group of VM's by Host/VPC, Cluster/Region, or Data Center. Default threshold values are listed in Section 18.

1. Go to Settings -> Alarm Configuration-> Hierarchy Threshold Setting for VM

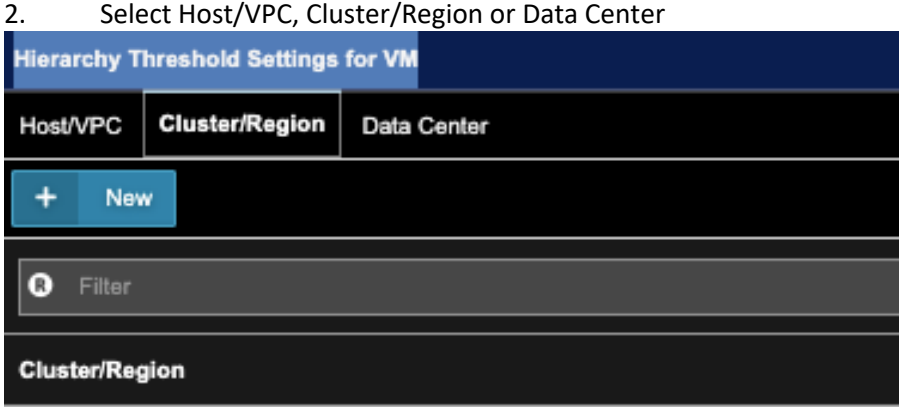

**Figure 6.11-Hierarchy Threshold selection**

3. Click **New**

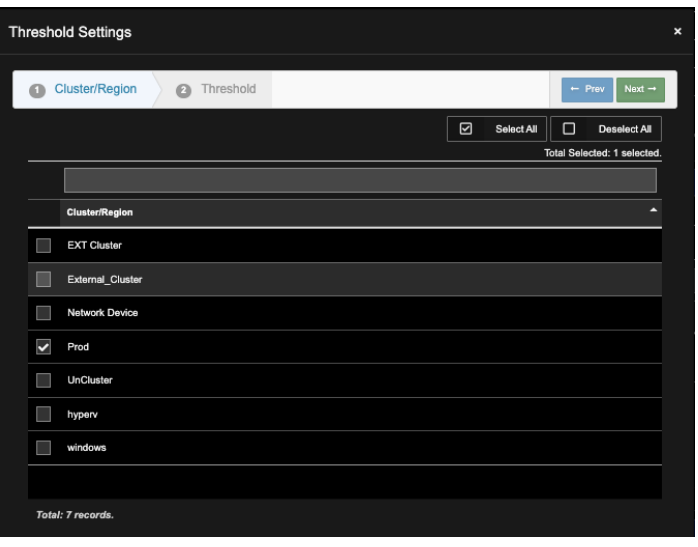

**Figure 6.12-Select Cluster**

4. Select one or more Clusters, Click **Next**

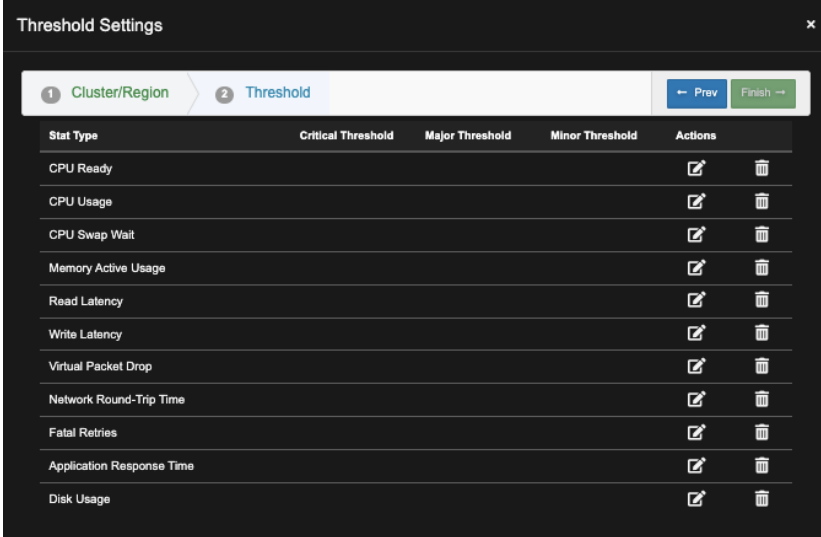

## **Figure 6.13- Threshold selection**

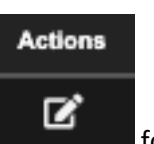

5. Click for the Stat type you wish to overite the Default value
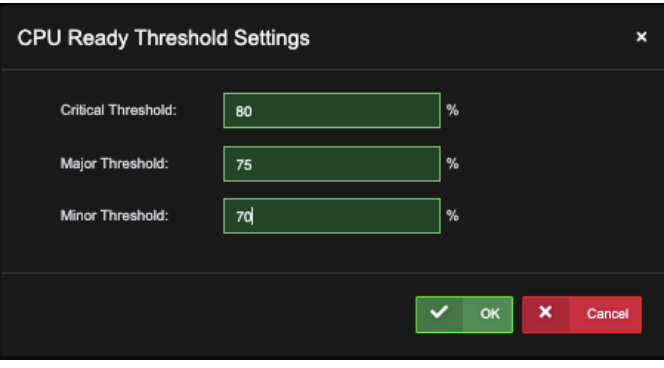

**Figure 6.14- Threshold selection example**

## 6. Enter new Threshold values, Click **OK**.

| <b>Threshold Settings</b>        |                           |                        |                        |                |                      | $\boldsymbol{\mathsf{x}}$ |
|----------------------------------|---------------------------|------------------------|------------------------|----------------|----------------------|---------------------------|
| <b>Threshold</b>                 |                           |                        |                        | $-$ Prev       | Finish $\rightarrow$ |                           |
| <b>Stat Type</b>                 | <b>Critical Threshold</b> | <b>Major Threshold</b> | <b>Minor Threshold</b> | <b>Actions</b> |                      |                           |
| CPU Ready                        | 80%                       | 75%                    | 70%                    | 図              | 而                    |                           |
| CPU Usage                        |                           |                        |                        | 図              | 面                    |                           |
| CPU Swap Wait                    |                           |                        |                        | 図              | 而                    |                           |
| Memory Active Usage              |                           |                        |                        | 図              | 而                    |                           |
| <b>Read Latency</b>              |                           |                        |                        | 図              | 而                    |                           |
| Write Latency                    |                           |                        |                        | 囪              | 面                    |                           |
| Virtual Packet Drop              |                           |                        |                        | 図              | 而                    |                           |
| Network Round-Trip Time          |                           |                        |                        | 囪              | 而                    |                           |
| <b>Fatal Retries</b>             |                           |                        |                        | 図              | 面                    |                           |
| <b>Application Response Time</b> |                           |                        |                        | 図              | 而                    |                           |
| Disk Usage                       |                           |                        |                        | ☑              | 而                    |                           |
|                                  |                           |                        |                        |                |                      |                           |

**Figure 6.15- Threshold selection summary**

## 7. Click **Finish.**

## 6.4.6. Alarm Configuration

Uila supports alerting on Application Response Time, CPU, Memory, Storage, Network Device, VDI performance, Log Analysis. To enable alert notification, go to "Global Configuration" from the "Settings" menu.

Uila supports alerting by Email, SNMP Traps, Syslog, Zabbix and Remediation Actions *(Remediation Actions is covered in a separate chapter later in this user guide)*. Enter the required information for the Alert notification you wish to use.

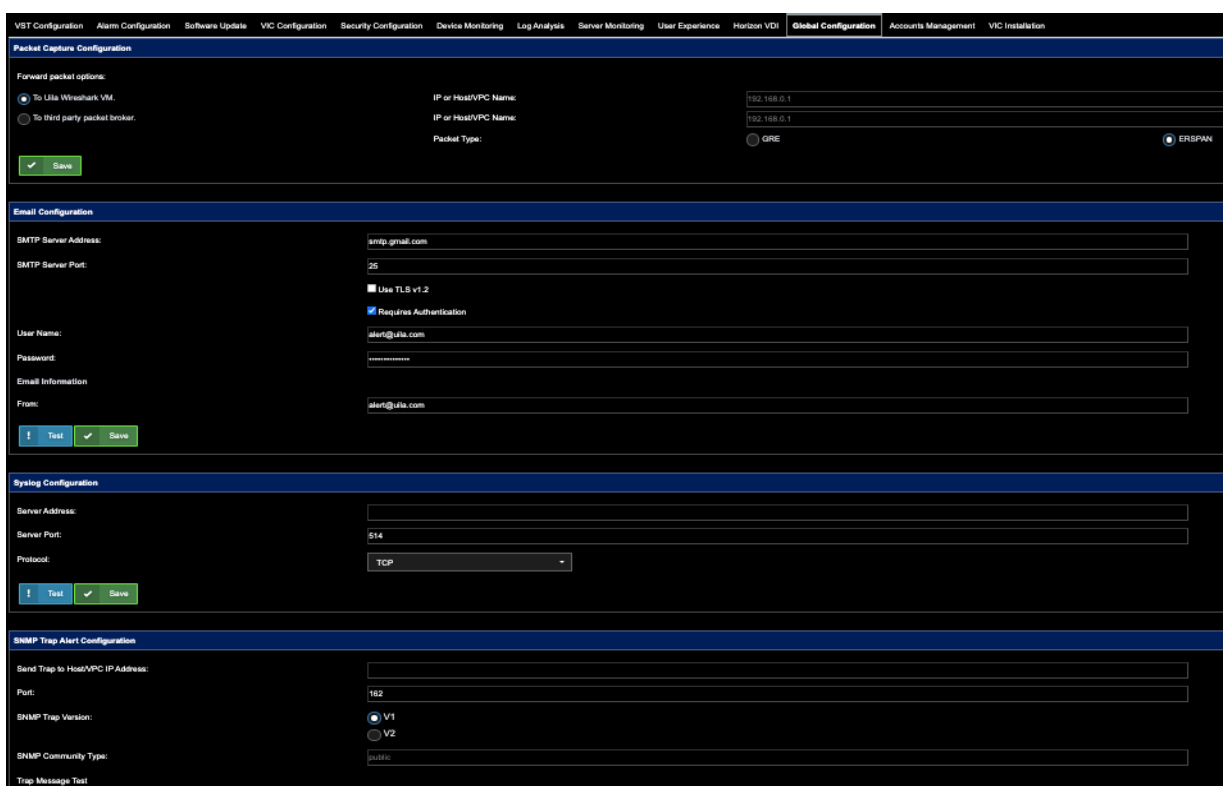

**Figure 6.16- Global Configuration**

Let us go ahead and setup an email notification as an example.

- 1. Go to Settings -> Alarm Configuration
- 2. Under Alarm Action Configuration, select 'New Email Action'.

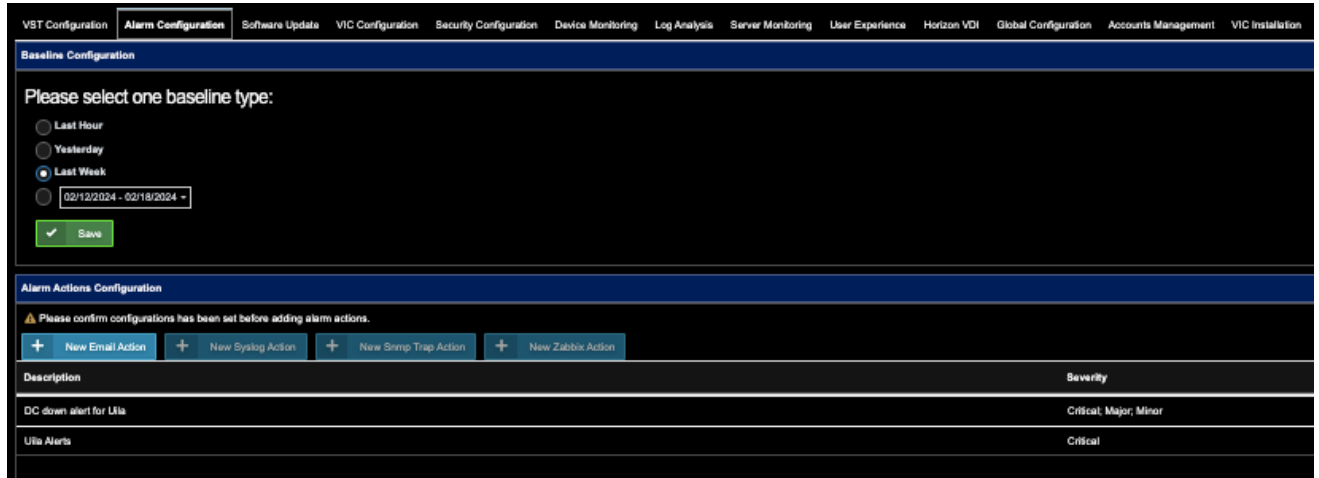

 **Figure 6.17- Email Configuration**

- 3. There are three type of alerting actions; Periodic, Realtime, and Log Analysis.
- 4. Under the Periodic Alarm, you can select the type of alarm you wish to enable by checking the box. You can also choose the frequency of alarm notifications. The default is 15 min, with options of selecting 1, 3, 6, 12, 24 hours. Users can get alerted at the first occurrence of an issue, instead of waiting for the set frequency duration as shown below. Check the "Trigger Alarm at first occurrence" checkbox.

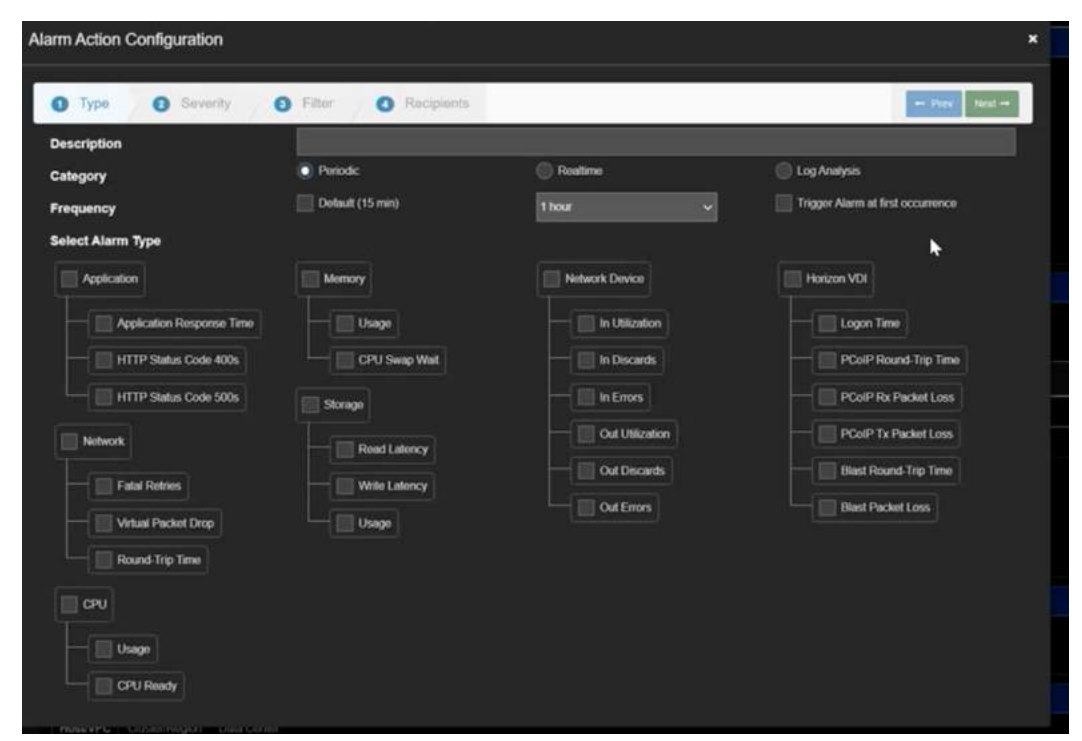

**Figure 6.18- Periodic Configuration**

- 5. The "Real Time" radio button will show the Alarms you can generate.
- 6. If the alarm condition matches, Real Time alarm may be generated as often as every 15 minutes.

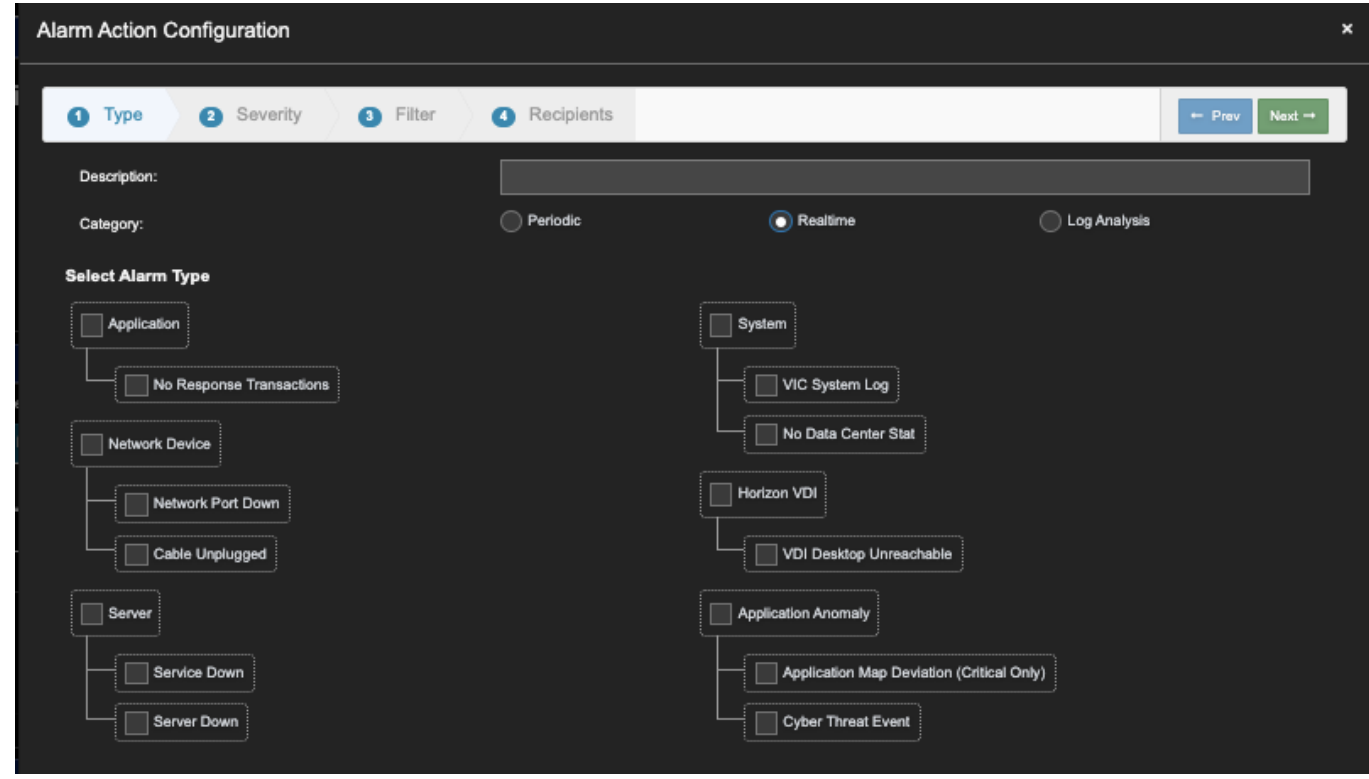

**Figure 6.19- Real-time alarm Configuration**

7. The "Log Analysis" radio button will show the Alarms you can generate.

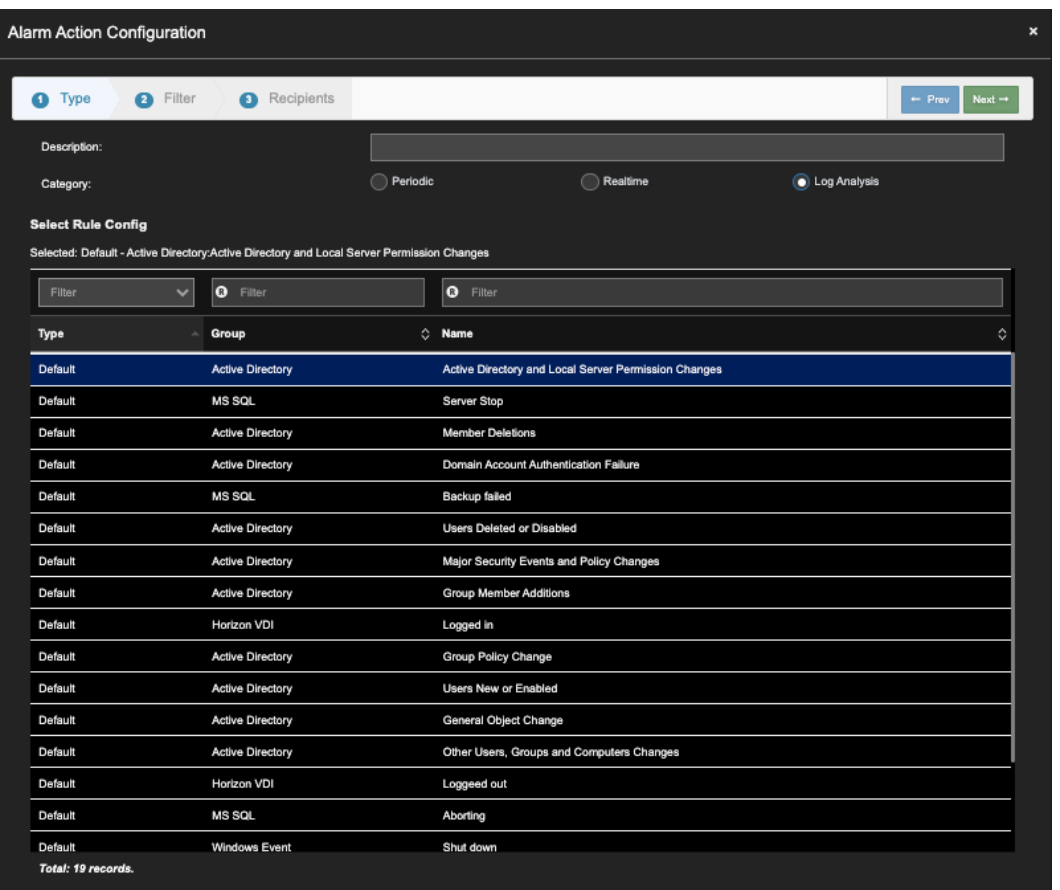

**Figure 6.19- Log Analysis alarm Configuration**

8. Once the Alarm Action Type is defined, click 'Next'. Select Alarm Severity, Click Next.

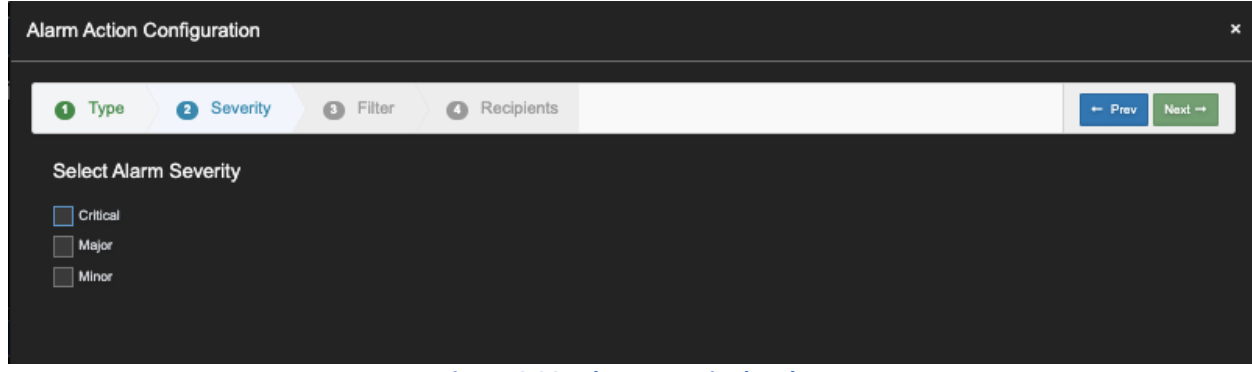

### **Figure 6.20- Alarm severit***y* **level**

9. If you do not select an option here, the alarm notification applies to all the assets in the environment. Check "Enable Entity Filter" to select the entity name to be monitored, Click Next.

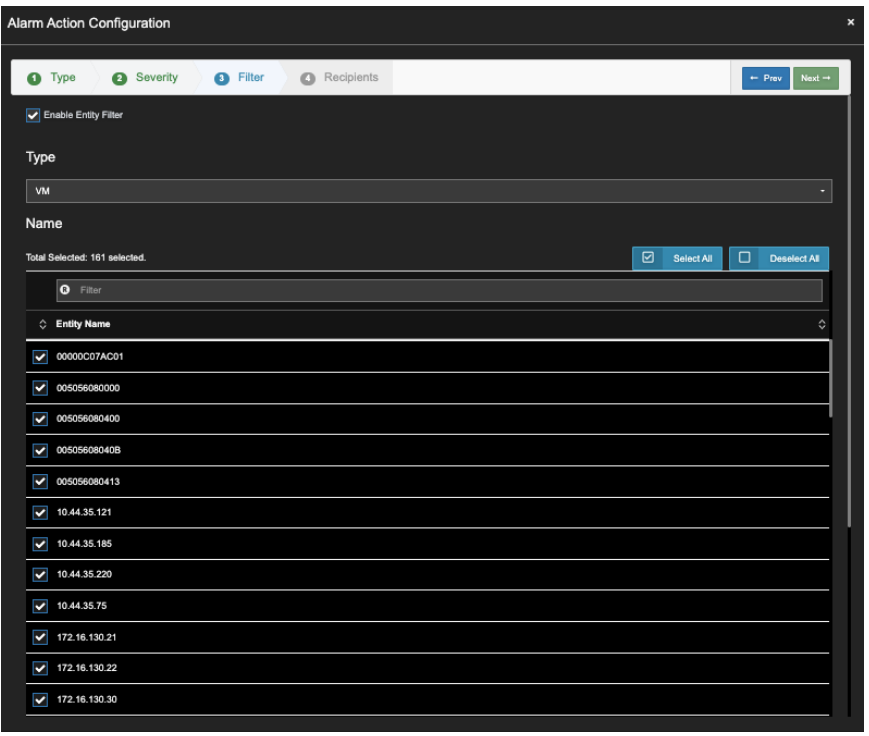

**Figure 6.20- Entity selection**

10. Provide the email address that will receive the notification. Click Finish.

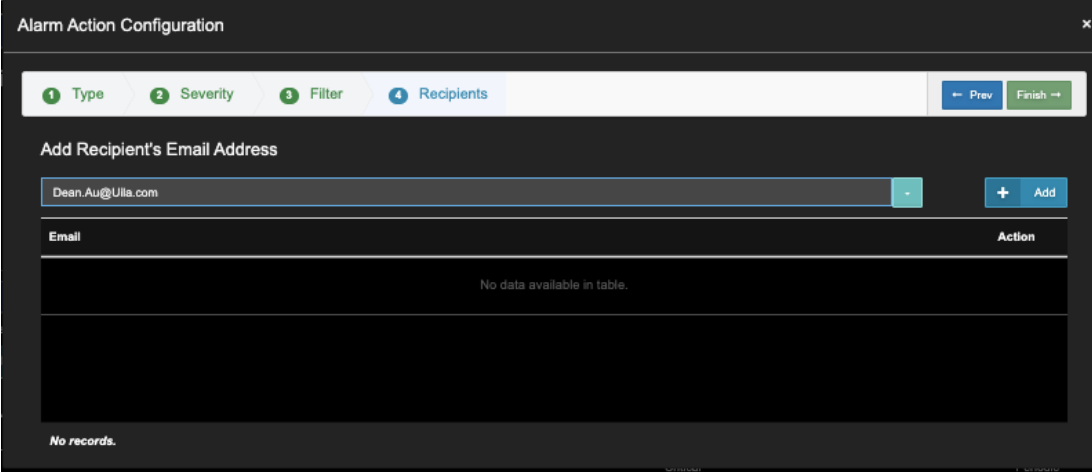

**Figure 6.20- Email details** 

Users can also get alerted via syslog and emails in 5 min intervals as shown below.

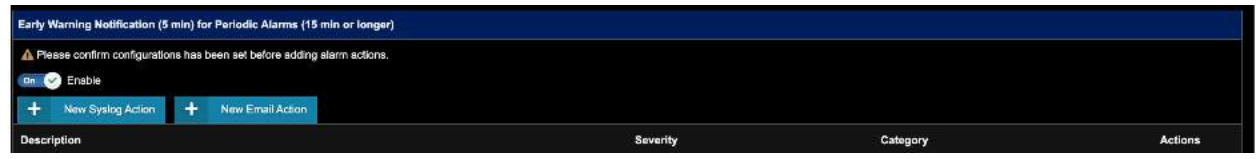

# 7. Dashboard

Users at the time of login can choose between 2 UI options:

- a. Analysis & troubleshooting Same as Previous versions
- b. Real Time Events and Dashboards Real Time Events and Dashboards like Horizon VDI, Multi-Data Center Dashboard, Custom Dashboard

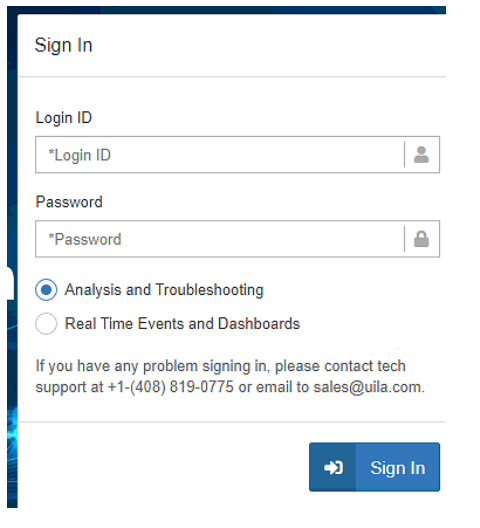

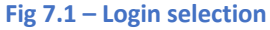

Dashboard is the first screen displayed after login in the "Analysis & Troubleshooting" Option. It allows the user to have a unified high-level view of the overall health of the key components in real time and critical alerts that impact the Application performance and Security of the Data Center or Hybrid Cloud deployment.

There are 3 separate Dashboards available: 1) Performance, 2) Security, 3) Network Device

The Performance Dashboard allows the user to decide on the areas of focus to investigate application slowdown and the issues impacting the Applications performance. The center of the screen shows you the overall health scores in five (5) key areas; *Application***,** *Network***,** *Storage***,** *CPU* and *Memory* within the infrastructure components, and organized by hierarchical structure relevant to each component in sun burst (color wheel) format.

42 Uila – © 2024 User Guide –v5.7

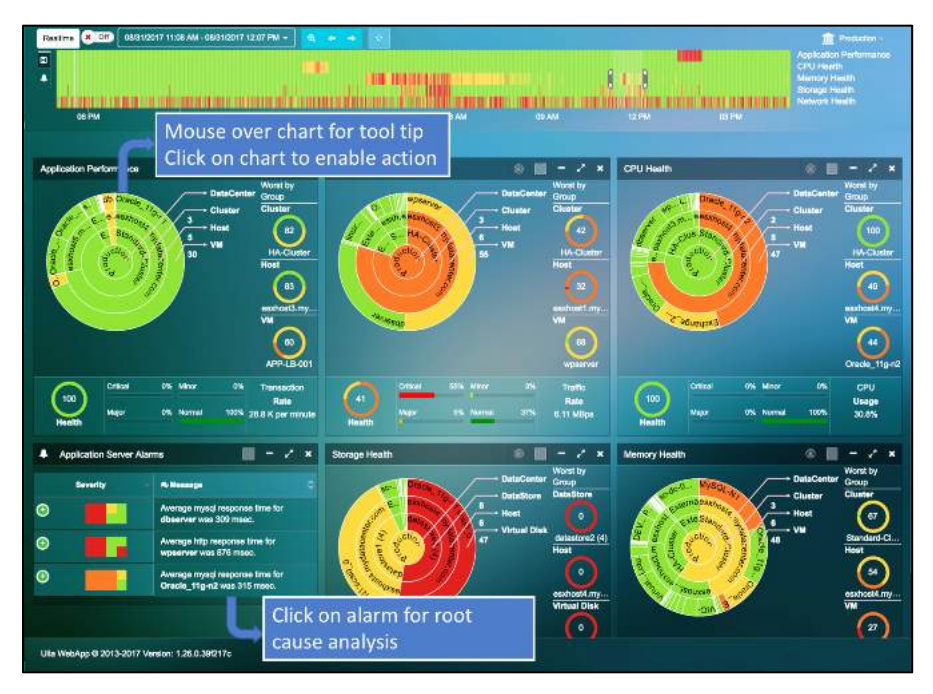

**Fig 7.2: Performance Dashboard View**

The Security Dashboard allows the user to monitor their Cyber Threat status for the entire deployment. This includes getting the overall status for the Cyber Threats that are impacting the Data Center or Cloud deployment, Application Anomalies that have been identified, and finally information on traffic that is exfiltrated (outbound) from the internal VMs.

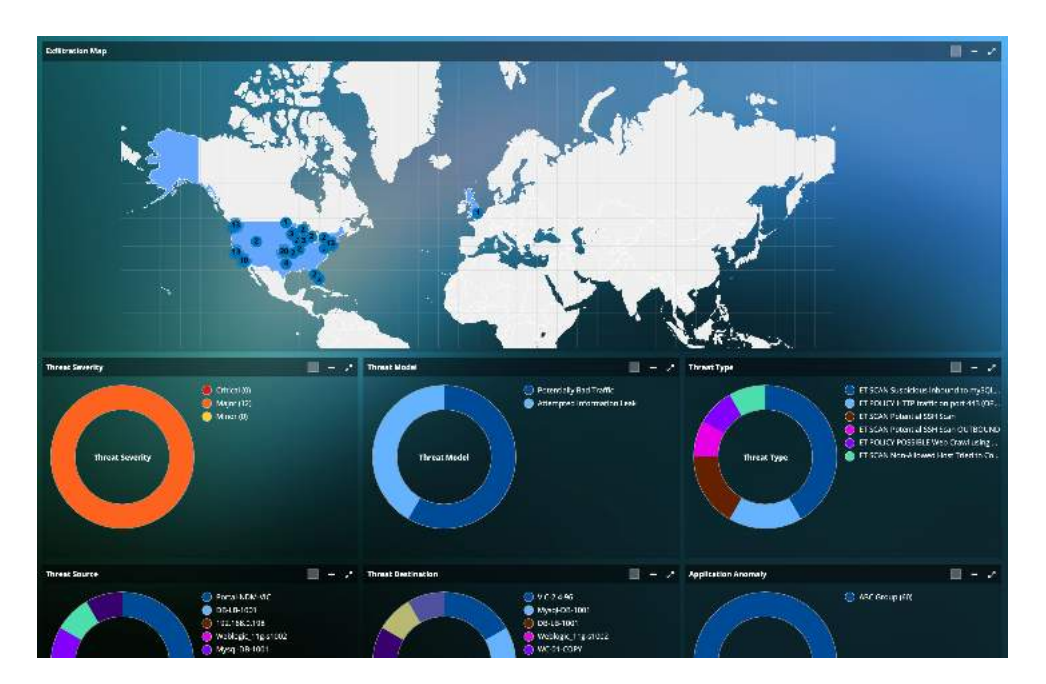

**Fig 7.3: Security Dashboard View**

The Security Dashboard allows the user to monitor the down status of the Physical Network Equipment (for example, the Top of the Rack Switch) ports and also visualize the critical network metrics for their favorite ports.

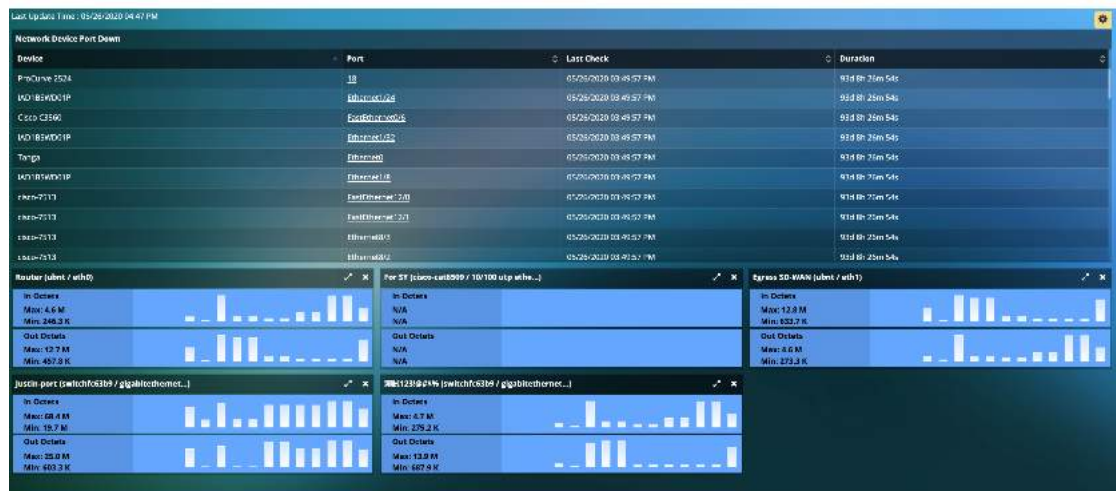

### **Fig 7.4: Network Device Dashboard View**

For the "Real Time Events and Dashboards" option, users have access to a summary of the alerts identified by Uila, status of the VMware Horizon environment, visualize performance health of their Data Canters or create a custom dashboard as per their needs.

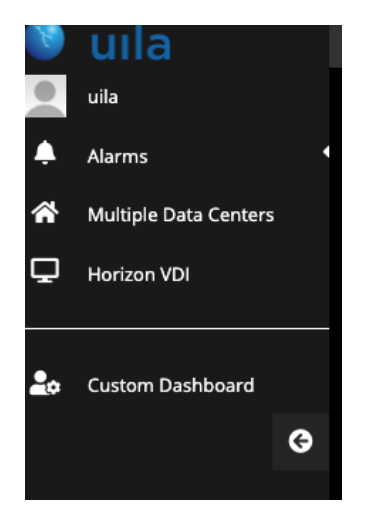

**Fig 7.5: Real Time Events and Dashboards Selection**

## 7.1 Summary of Key Performance Index

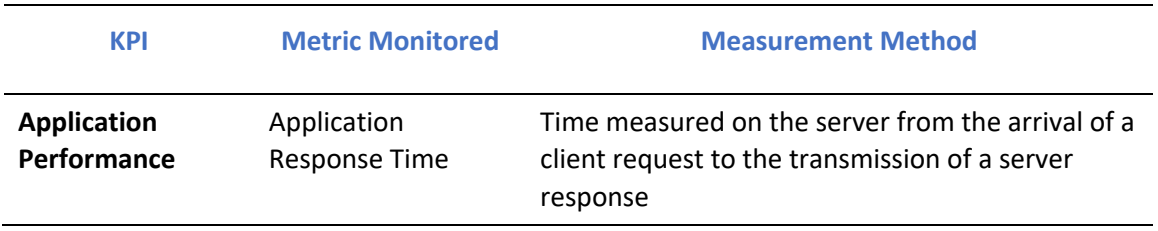

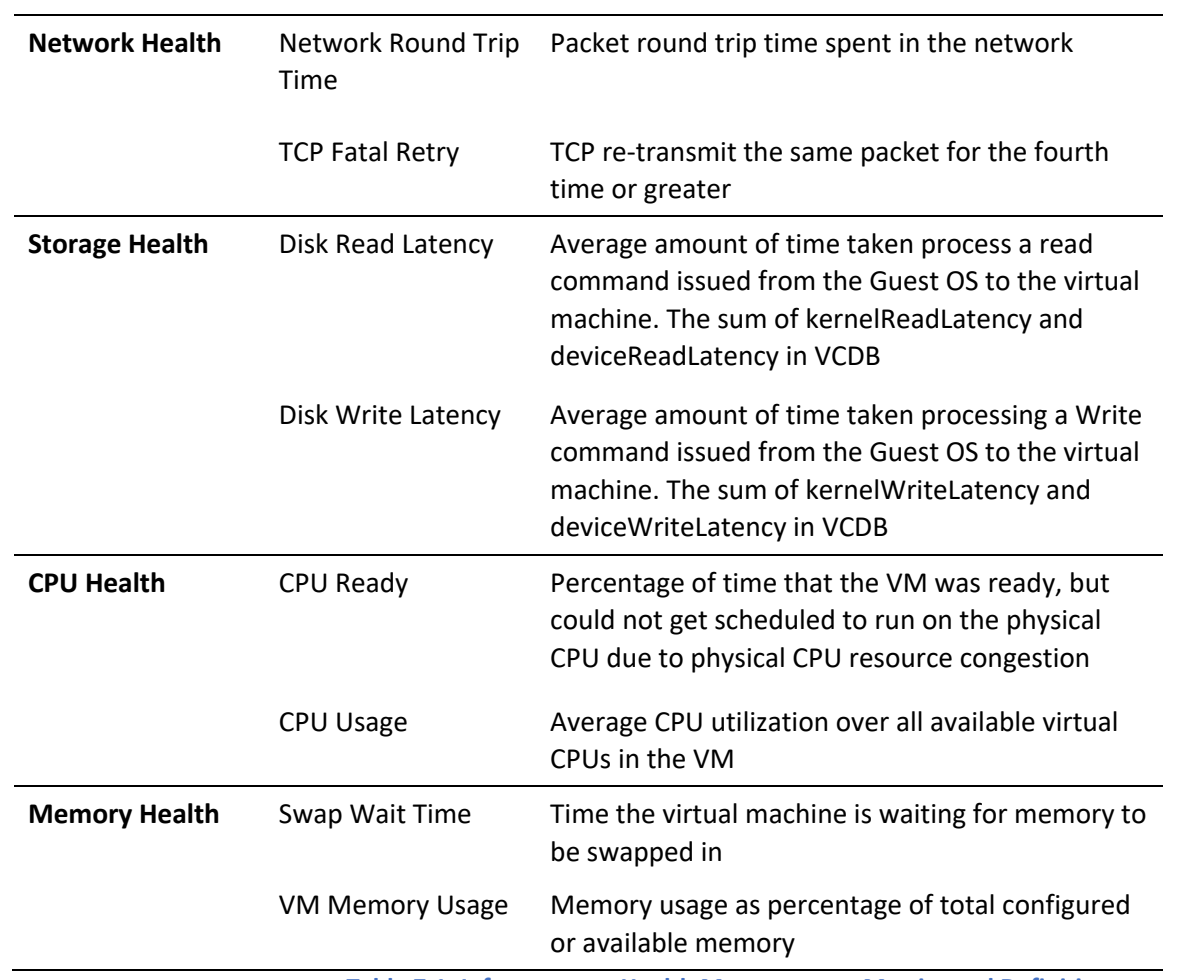

**Table 7.1: Infrastructure Health Measurement Metrics and Definitions**

## 7.2 Application Performance Metric

The Application Performance color wheel displays the health of Applications currently running in your data center. The rings present the hierarchical constructs of a virtual Data Center, where you may configure your data center in multiple logical Port Groups. Each Port Group consists of a series of Applications (vApp); such as MySQL, business logics, and web service to perform a specific application function for the end user. These applications depending on the business requirement may run on one or more than VMs.

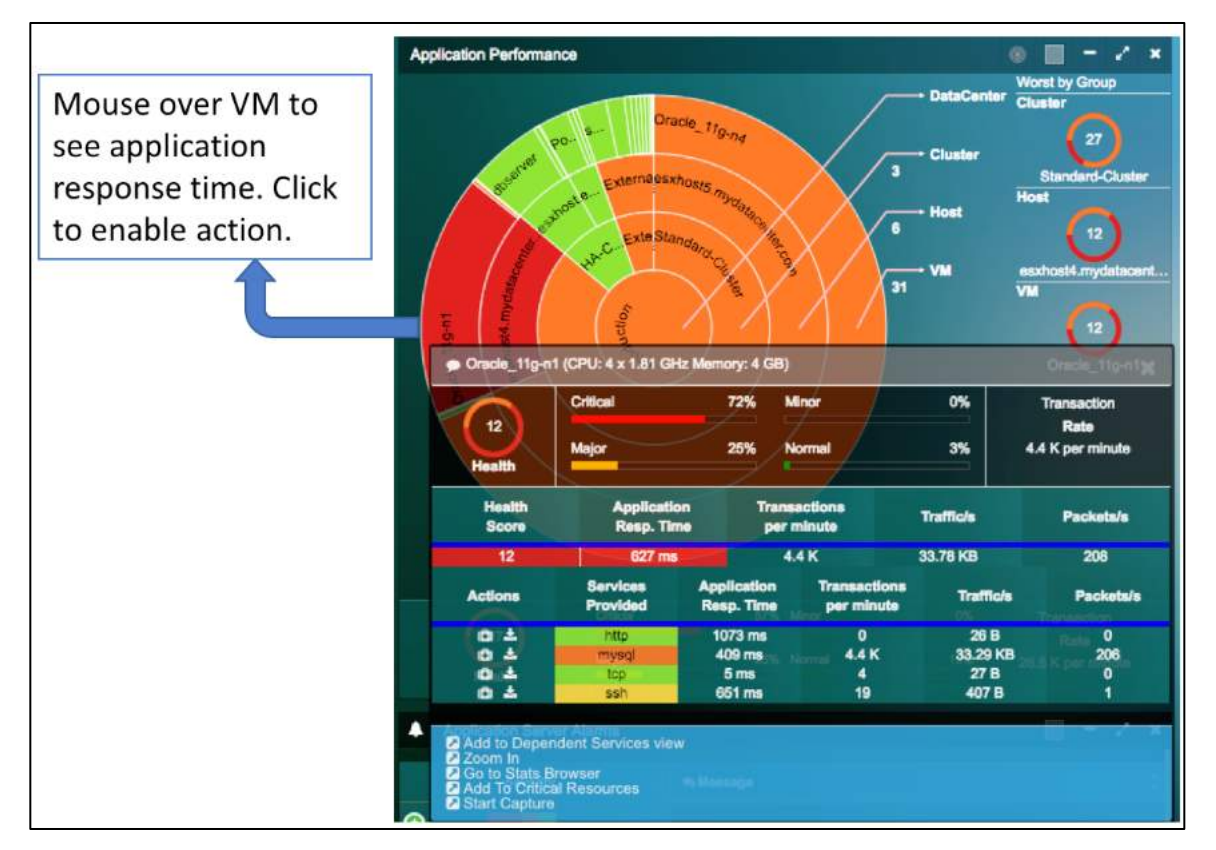

**Fig 7.2: Application performance metrics**

## **Application Performance Health Metric**

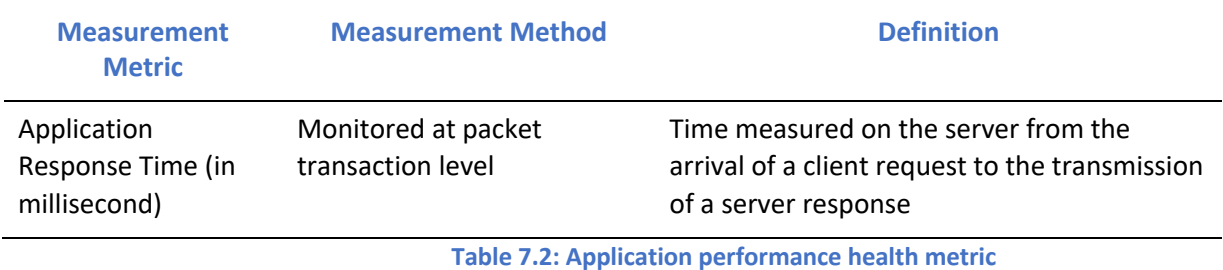

### **Ring Structure and Size Definition**

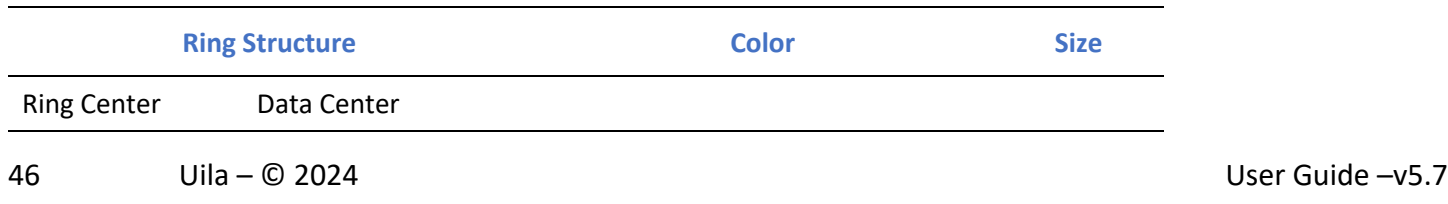

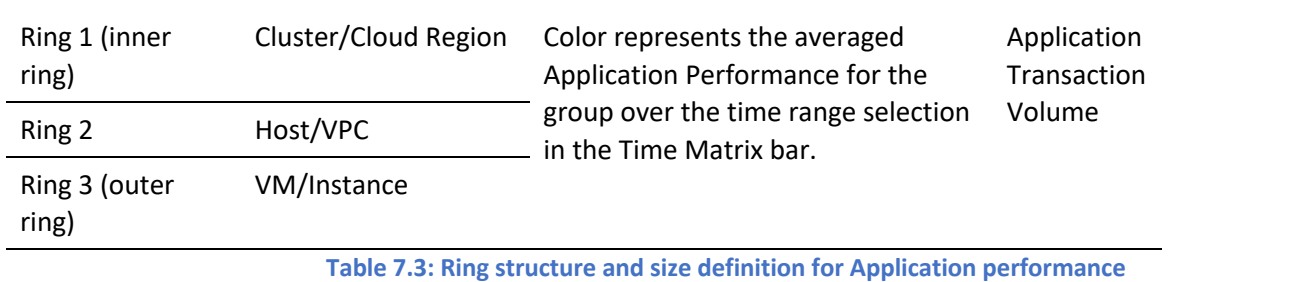

### **Full Screen View**

To gain a detailed view of the Application Performance Health, click the **button**, to enlarge the color wheel and add a table view of a complete list of VM, host, cluster monitored, and its associated health score, average application response time, transaction/minute, traffic/second, and packet/second. Each of the column can be sorted by clicking the column header.

| <b>Worst by Group</b>                           |               |                                            |                |           |                     |
|-------------------------------------------------|---------------|--------------------------------------------|----------------|-----------|---------------------|
| <b>Cluster</b><br>27<br><b>Standard-Cluster</b> | <b>Host</b>   | 12<br>esxhost4.mydatacenter.com            |                | <b>VM</b> | 12<br>Oracle_11g-n1 |
| Host<br>Cluster<br><b>VM</b>                    |               |                                            |                |           |                     |
| <b>VM</b>                                       | <b>Health</b> | <b>Application</b><br><b>Response Time</b> | Transactions/m | Traffic/s | Packata/s           |
| 192.168.0.174                                   | 100           | 0 <sub>ms</sub>                            | $\bullet$      | 152 B     | o                   |
| 192.168.0.218                                   | 97            | 161 ms                                     | 25             | 982 B     | 2                   |
| 192.168.0.221                                   | 67            | 139551 ms                                  | $\overline{2}$ | 171 B     | 1                   |
| APP-LB-001                                      | 99            | 1375 ms                                    | $\bullet$      | 3.50 KB   | 3                   |
| APP-LB-002                                      | 85            | 6054 ms                                    | $\overline{2}$ | 11.67 KB  | 18                  |
| Apache 2.4-s2                                   | 99            | 2049 ms                                    | $\bullet$      | 2.96 KB   | 2                   |
| DB-LB-002                                       | 100           | 370 ms                                     | 92             | 2.82 KB   | 8                   |
| Gateway [192.168.0.1]                           | 100           | 18 <sub>ms</sub>                           | 20             | 2.50 KB   | 4                   |
| MySQL-N1                                        | 99            | $12 \, \text{ms}$                          | $\bullet$      | 6B        | 0                   |
| MySQL-_MGT                                      | 100           | 1 <sub>ms</sub>                            | $\bullet$      | <b>7B</b> | $\mathbf{o}$        |
| Oracle_11g-n1                                   | 12            | 827 ms                                     | 4.4K           | 33.78 KB  | 208                 |
| Oracle_11g-n2                                   | 34            | 1558 ms                                    | 65             | 140.48 KB | 655                 |
| Oracle_11g-n4                                   | 44            | 248 ms                                     | <b>18.1 K</b>  | 11.93 MB  | 12.7 K              |
| PostgreSQL_9.2-n2                               | 100           | 89 ms                                      | 556            | 2.70 KB   | 30                  |

**Fig 7.3: Application performance detailed view**

## 7.3 Network Performance Metric

The Network Health color wheel displays the health of network with respect to the infrastructure currently running in your data center. The rings present the hierarchical constructs of a virtual Data Center, where it typically structures from TOR Switches, Host, to VM's. Each TOR Switch is connected to several Hosts, where one or more VM's resides.

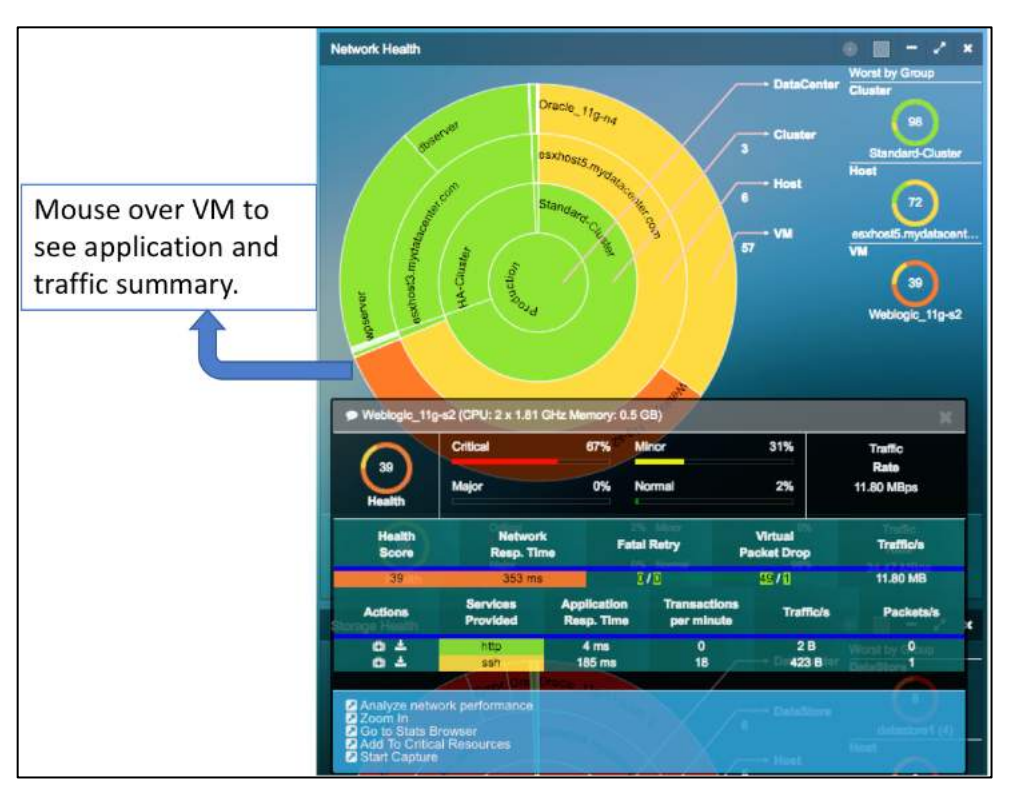

**Fig 7.4: Network performance metric**

## **Network Health Metric**

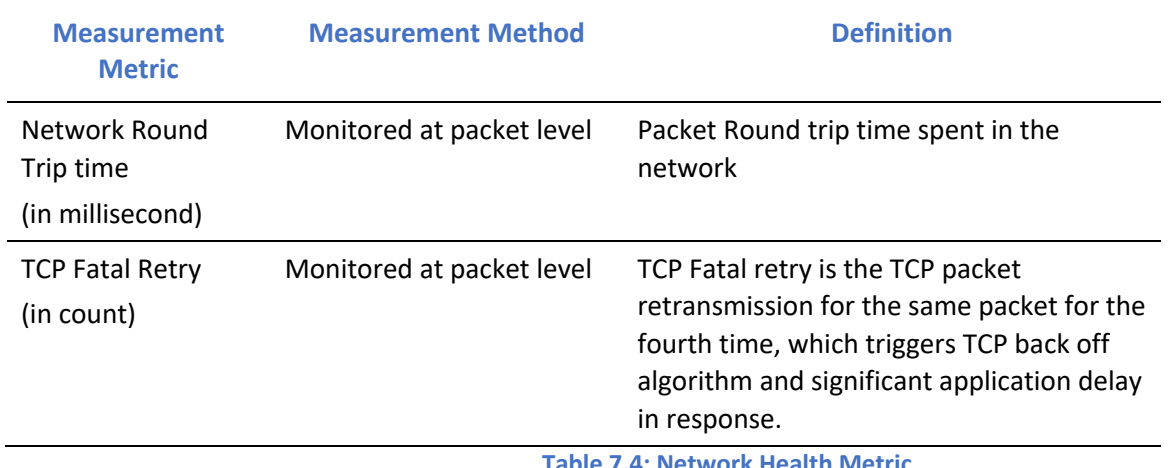

**Table 7.4: Network Health Metric**

## **Ring Structure and Size Definition**

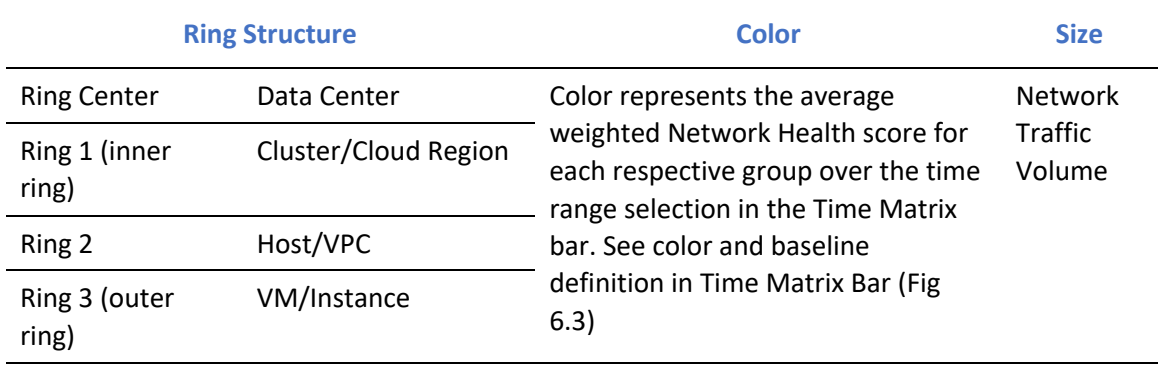

## 7.4 Storage Performance Metric

The Storage Health color wheel displays the health of storage systems currently running in your data center. The rings present the hierarchical constructs of a storage system within your Data Center, where it typically owns multiple Data Stores. Each Data Store groups together several Hosts.

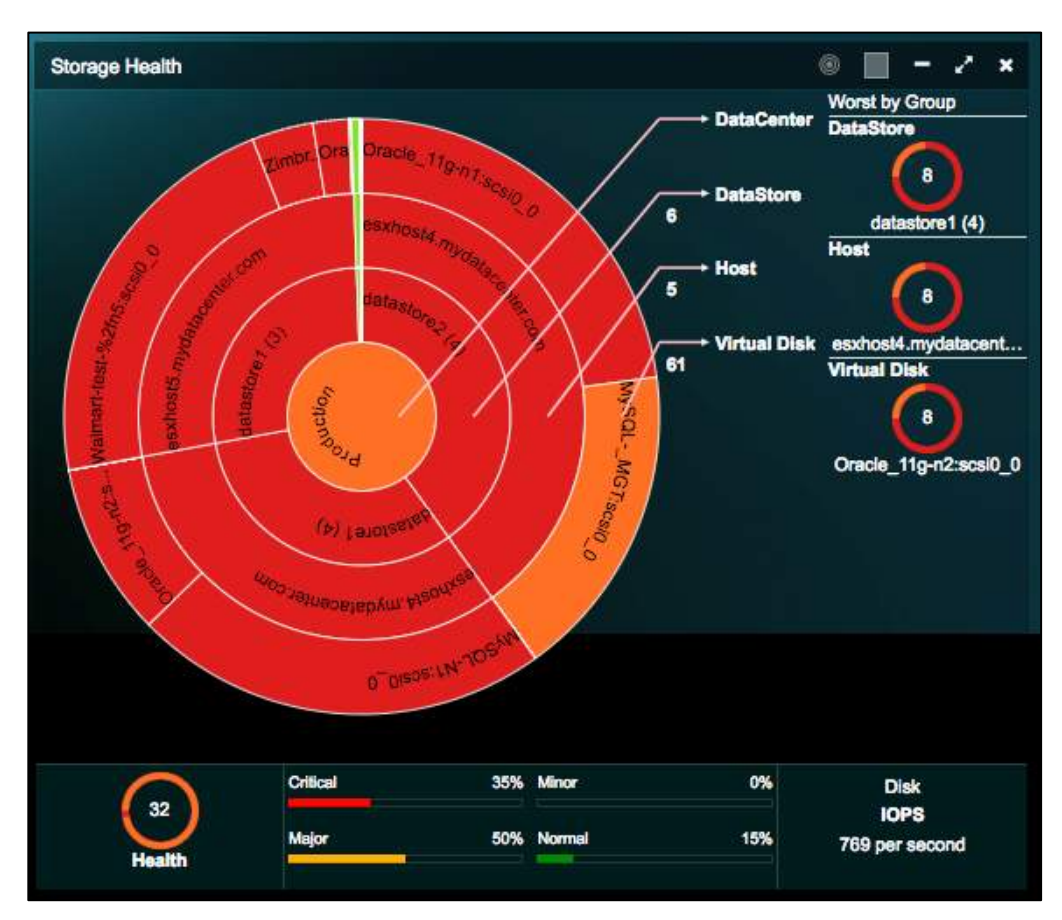

**Fig 7.5: Storage Health**

## **Storage Health Metric**

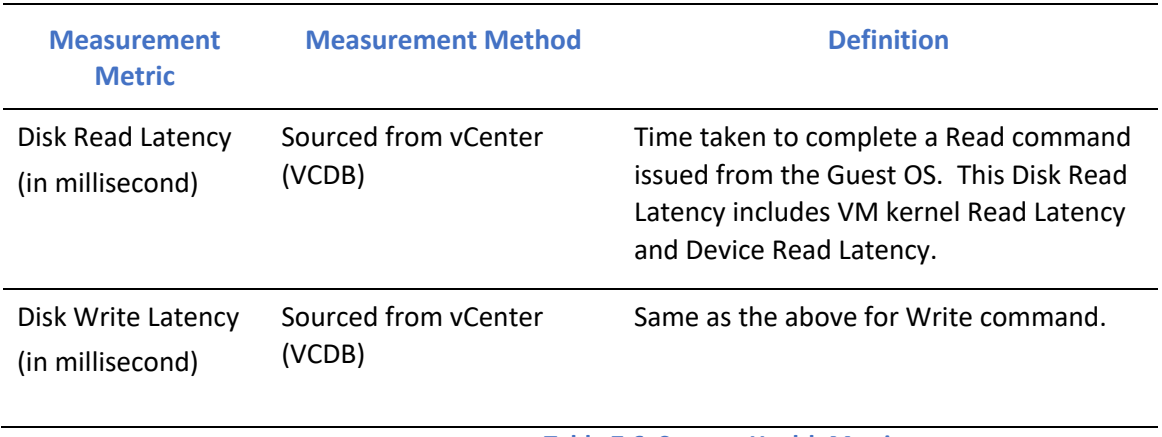

**Table 7.6: Storage Health Metric**

#### **Ring Structure and Size Definition**

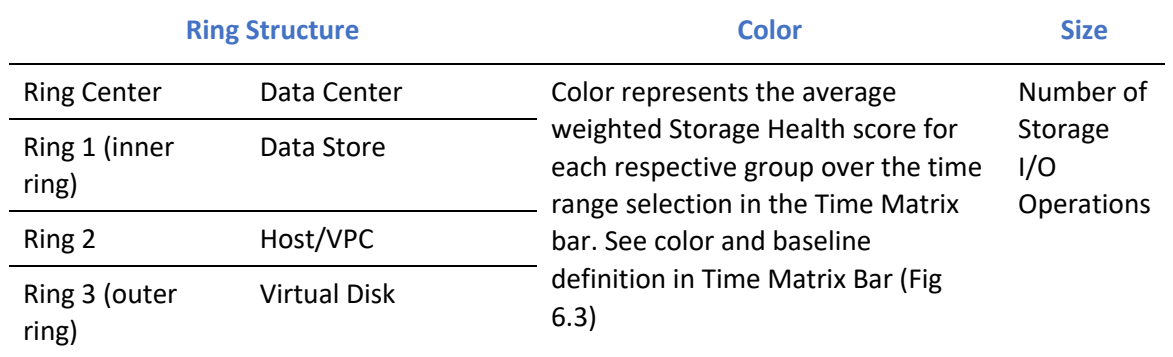

**Table 7.7: Ring structure and size definition for Storage Health**

### **Full Screen View**

To gain a complete detail view of the Storage Performance Health, click the **button**, to enlarge the color wheel and add a table view of a complete list of VM, host, data store monitored, and its associated health score, read latency, read IOPS, write latency, write IOPS. Each of the column can be sorted by clicking the column header.

| <b>DataBlore</b>                         | Host                |                           |           | <b>Virtual Diak</b>   |                   |
|------------------------------------------|---------------------|---------------------------|-----------|-----------------------|-------------------|
| datastora1 (4)                           |                     | eschoat4.mydatacerter.com |           | Oracle_11g-n2:scal0_0 |                   |
|                                          |                     |                           |           |                       |                   |
| <b>VDisk</b><br><b>DataStore</b><br>Host |                     |                           |           |                       |                   |
| <b>VDisk</b>                             | Hoalth <sup>®</sup> | Read Latency              | Rood IOPS | <b>Write Latency</b>  | <b>Write IOPS</b> |
| APP-LB-001:scsl0_0                       | 100                 | 0 <sub>ms</sub>           | $\bullet$ | 0 <sub>ms</sub>       |                   |
| APP-LB-002 scsl0_0                       | 99                  | 0 <sub>rms</sub>          | $\bullet$ | 1 <sub>ms</sub>       |                   |
| APP-LB-100:scsi0_0                       | 100                 | 0 <sub>ms</sub>           | ۰         | 0 <sub>ms</sub>       |                   |
| APP-LB-101:scsi0_0                       | 100                 | 0 <sub>ms</sub>           | $\bullet$ | 0 <sub>ms</sub>       |                   |
| APP-LB-102:scsi0_0                       | 100                 | 0 <sub>ms</sub>           | $\bullet$ | 0 <sub>ms</sub>       |                   |
| Apacha_2.4-s1:scsl0_0                    | 100                 | 18 ms                     | o         | 0 ms                  |                   |
| Apache_2.4-s2:scsi0_0                    | 100                 | 0 <sub>ms</sub>           | ۰         | 0 <sub>ms</sub>       |                   |
| DB-LB-001:scs0.0                         | 100                 | 0 <sub>ms</sub>           | ۰         | 0 <sub>ms</sub>       |                   |
| DB-LB-002 sosi0 0                        | 100                 | 0 <sub>ms</sub>           | $\bullet$ | 0 <sub>ms</sub>       |                   |
| DB-LB-101:scs0_0                         | 100                 | 0 <sub>ms</sub>           | o         | 0 <sub>ms</sub>       |                   |
| DB-LB-102 scs10_0                        | 100                 | 0 <sub>ms</sub>           | $\bullet$ | 0 <sub>rms</sub>      |                   |
| Exchange_2010-s1:scsl0_0                 | 100                 | 0 <sub>ms</sub>           | $\bullet$ | 0 <sub>ms</sub>       |                   |
| Exchange_2013-s1:scsi0_0                 | 95                  | 0 <sub>ms</sub>           | o         | 7 <sub>ms</sub>       |                   |
| FS-100 scs0_0                            | 100                 | 0 <sub>ms</sub>           | $\bullet$ | 0 <sub>ms</sub>       |                   |
| FS-101:scsl0_0                           | 100                 | 0 <sub>ms</sub>           | o         | 0 ms                  |                   |
| FS-102:scol0_0                           | 100.                | 0 <sub>ms</sub>           | ۰         | 0 <sub>ms</sub>       |                   |
| LatusNote_7.5-s1:scsl0_0                 | 100                 | 7 <sub>ms</sub>           | ö         | 0 <sub>ms</sub>       |                   |
| MySQL-N1:scsI0_0                         | 16                  | 27 ms                     | 142       | 1 <sub>ms</sub>       |                   |
| MySQL-N2:acsi0_0                         | 92                  | 12 <sub>ms</sub>          | 1         | 0 <sub>ms</sub>       |                   |
| MySQL- MGTacal0_0                        | 18                  | 38 <sub>ms</sub>          | 107       | 1 <sub>ms</sub>       |                   |

**Fig 7.8: Storage performance full screen view**

**Storage Disk usage charts and alerts:** Users now have access to new circle packing views and tables to visualize storage disk usage and capacity.

50 Uila – © 2024 User Guide –v5.7

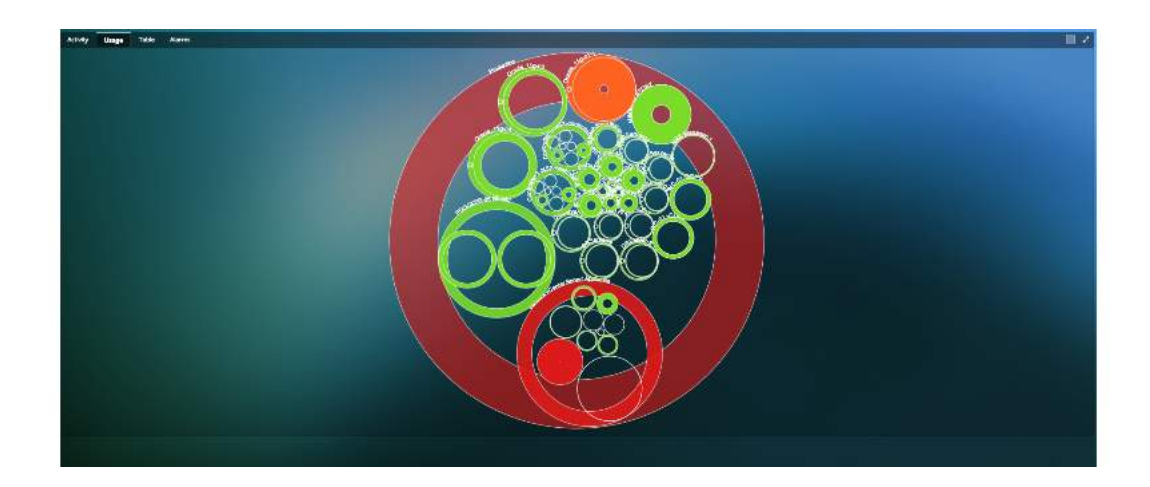

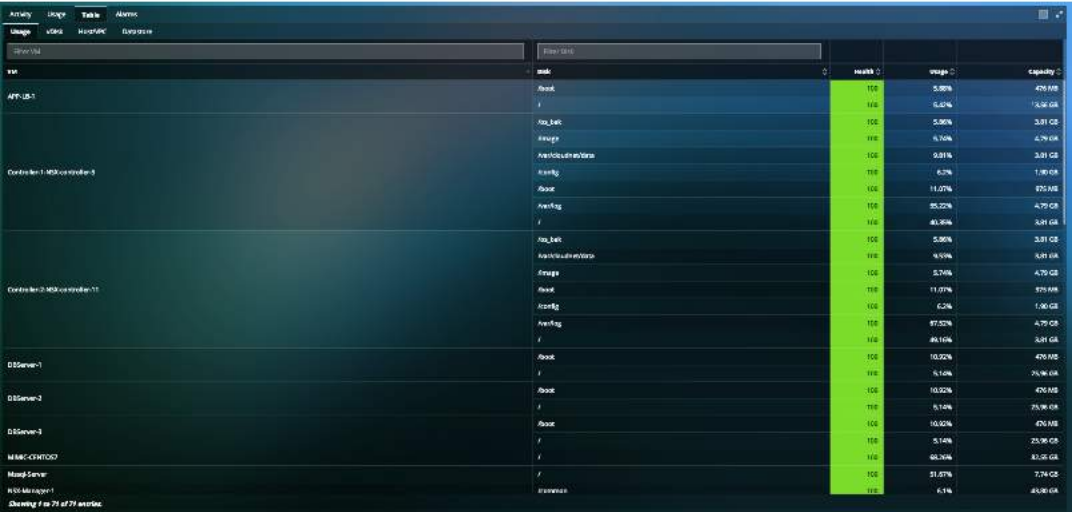

# 7.5 CPU Performance Metric

The CPU Health color wheel displays the performance of all CPU in your Hosts with respect to the infrastructure currently running in your data center. The rings present the hierarchical constructs of a virtual Data Center, where there clusters, hosts and VMS.

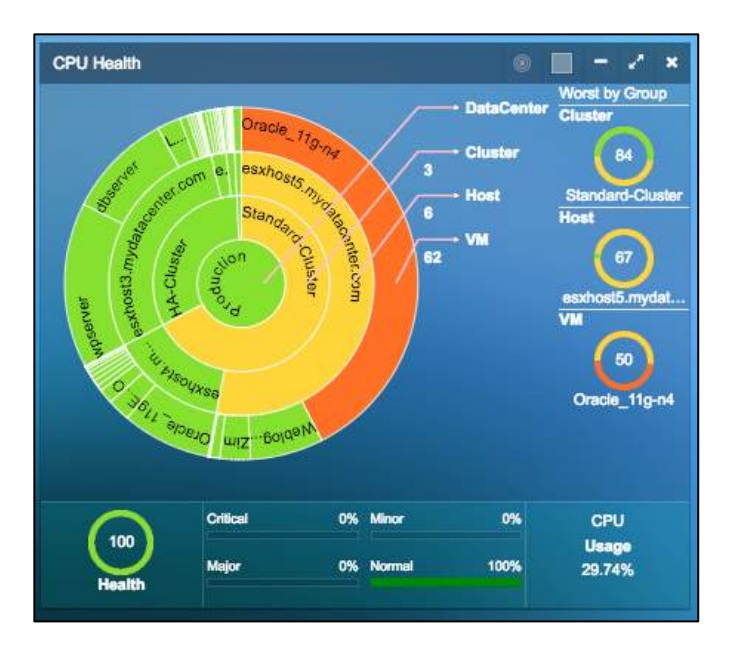

## **Fig 7.9: CPU metric**

## **CPU Health Metric**

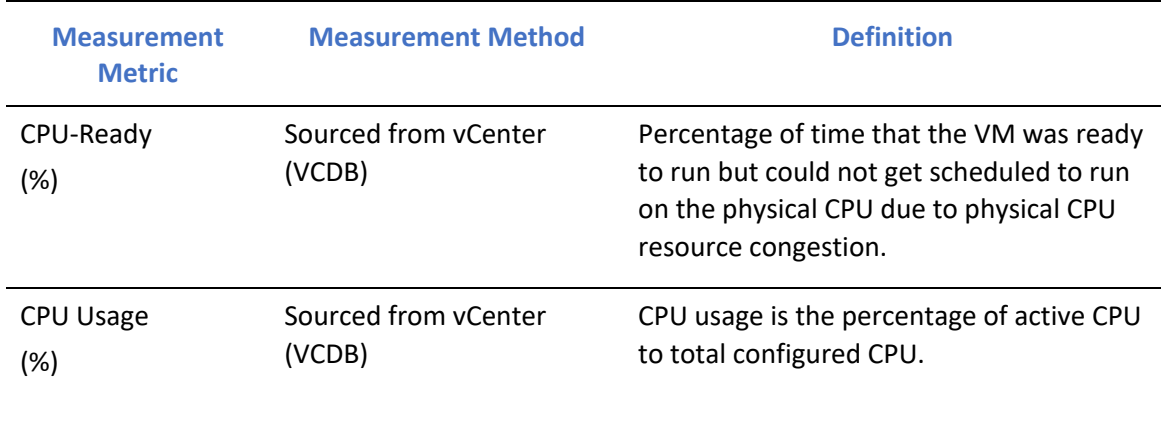

**Table 7.8: CPU Health Metric**

## **Host CPU Metric Calculation**

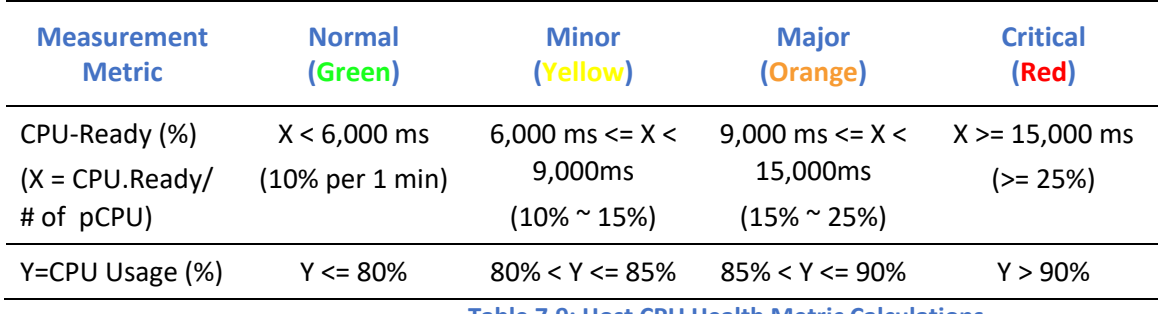

**Table 7.9: Host CPU Health Metric Calculations**

## **Note:**

Host CPU Ready Time = Sum of all pCPU's Ready Time.

### **VM CPU Metric Calculation**

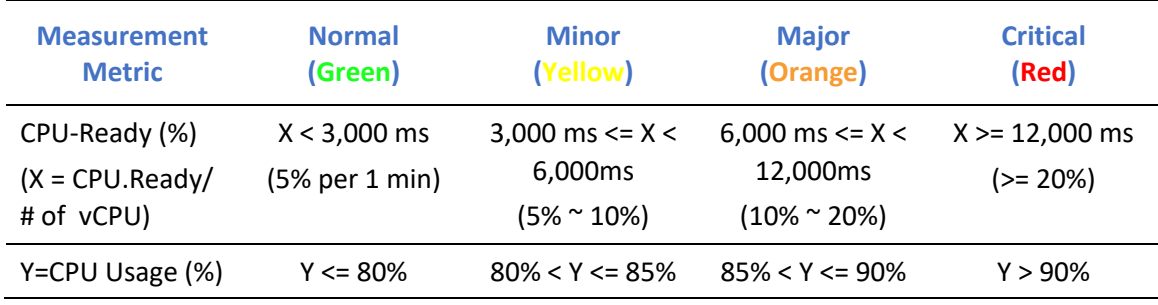

**Table 7.10: VM CPU Health Metric Calculations**

## **Ring Structure and Size Definition**

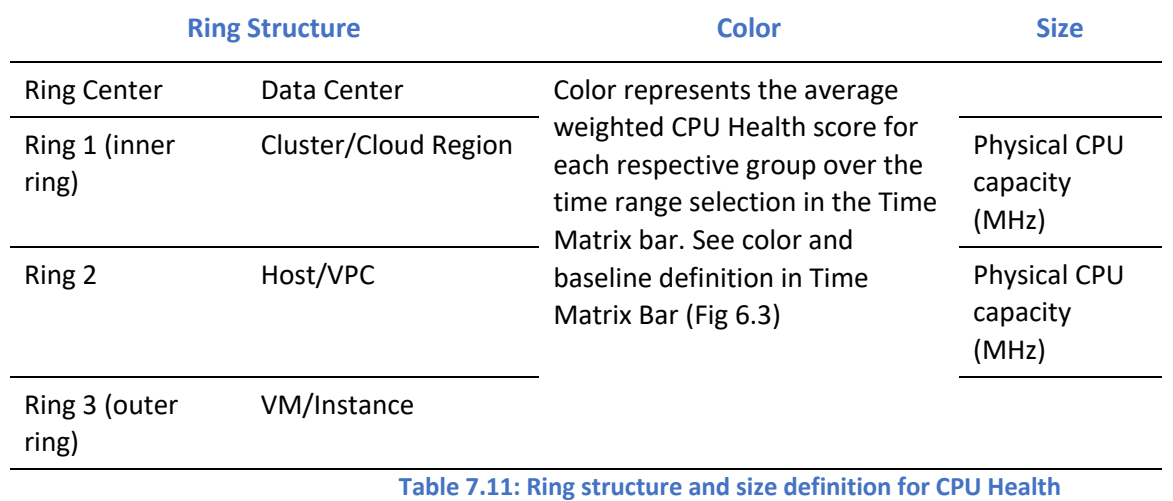

#### **Full Screen View**

To gain a complete detail view of the Storage Performance Health, click the **button**, to enlarge the color wheel and add a table view of a complete list of VM, host, data store monitored, and its associated Health score, Application Response Time, Usage %, Usage MHz, CPU Ready. Each of the column can be sorted by clicking the column header.

| <b>Norst by Group</b><br>Cluster | Host          |                                     | VM     |                     |                  |
|----------------------------------|---------------|-------------------------------------|--------|---------------------|------------------|
| 84<br>Standard-Cluster           |               | 67<br>eschost5.mydatacenter.com     |        | 50<br>Oracie_11g-n4 |                  |
| <b>VM</b><br>Host<br>Cluster     |               |                                     |        |                     |                  |
| <b>VM</b>                        | <b>Health</b> | Application<br><b>Response Time</b> | Unage% | <b>Usage MHz</b>    | <b>OPU Reedy</b> |
| 192.168.0.218                    | 100           | 161 ms                              | 1.25   | 104                 | <b>N/A</b>       |
| APP-LB-001                       | 100           | 1375 ms                             | 0.27   | ۰                   | 0.02%            |
| APP-LB-002                       | 100           | 6054 ms                             | 0.32   | 5                   | 0.02%            |
| APP-LB-100                       | 100           | <b>N/A</b>                          | 0.16   | 11                  | 0.07%            |
| APP-LB-101                       | 100           | <b>N/A</b>                          | 0.35   | 6                   | 0.12%            |
| APP-LB-102                       | 100           | <b>N/A</b>                          | 0.35   | 5                   | 0.16%            |
| Apache_2.4-s1                    | 100           | <b>N/A</b>                          | 0.29   | 5                   | 0.03%            |
| Apsche_2.4-s2                    | 100           | 2049 ms                             | 0.55   | 10                  | 0.04%            |
| DB-LB-001                        | 100           | <b>N/A</b>                          | 0.14   | 2                   | 0.01%            |
| DB-LB-002                        | 100           | 370 ms                              | 0.4    | 7                   | 0.08%            |
| DB-LB-101                        | 100           | <b>N/A</b>                          | 0.28   | ۰                   | 0.15%            |
| DB-LB-102                        | 100           | <b>N/A</b>                          | 0.28   | ٠                   | 0.16%            |
| Exchange_2010-s1                 | 100           | <b>N/A</b>                          | 0.06   | ٠                   | 0.05%            |
| Exchange 2013-s1                 | 100           | <b>N/A</b>                          | 7.13   | 270                 | 0.02%            |
| FS-100                           | 100           | <b>N/A</b>                          | 0.26   | 9                   | 0.04%            |
| FS-101                           | 100           | <b>N/A</b>                          | 0.24   | B                   | 0.19%            |
| FS-102                           | 100           | <b>N/A</b>                          | 0.27   | 9                   | 0.14%            |
| LotusNote_7.5-81                 | 100           | <b>N/A</b>                          | 7.36   | 279                 | 0.2%             |

**Fig 7.10: CPU performance full screen view**

## 7.6 Memory Performance Metric

The Memory Health color wheel displays the performance of all memory arrays in your Hosts with respect to the infrastructure currently running in your data center. The rings present the hierarchical constructs of a virtual Data Center, where there clusters, hosts and VMS.

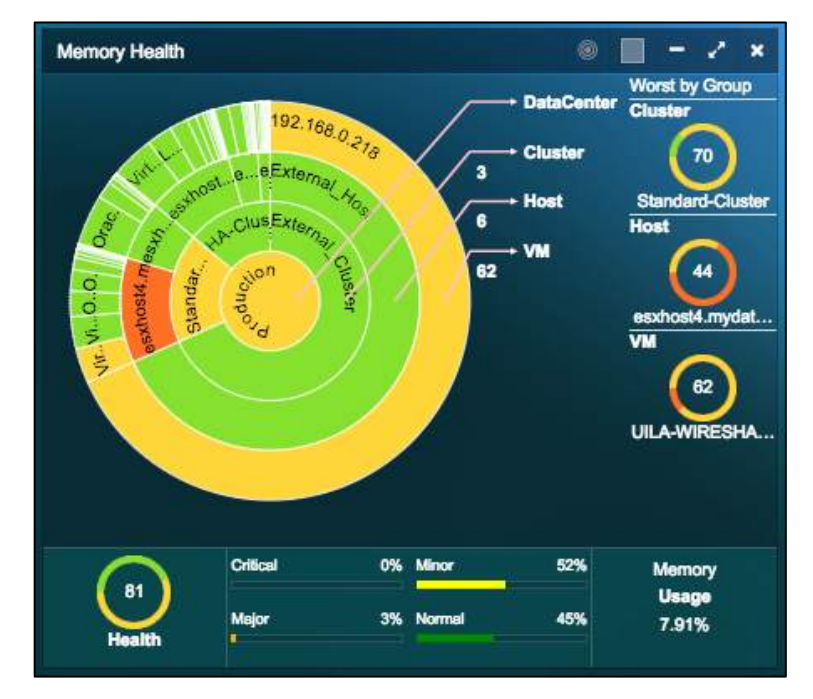

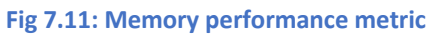

**Memory Health Metric**

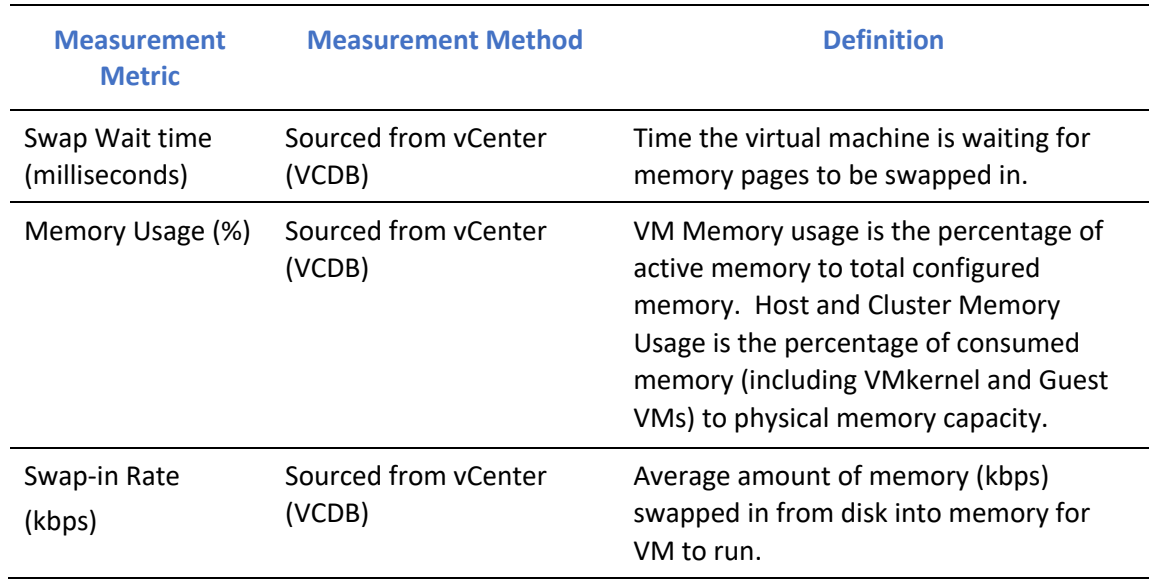

**Table 7.12: Memory Health metric**

## **Host Memory Metric Calculation**

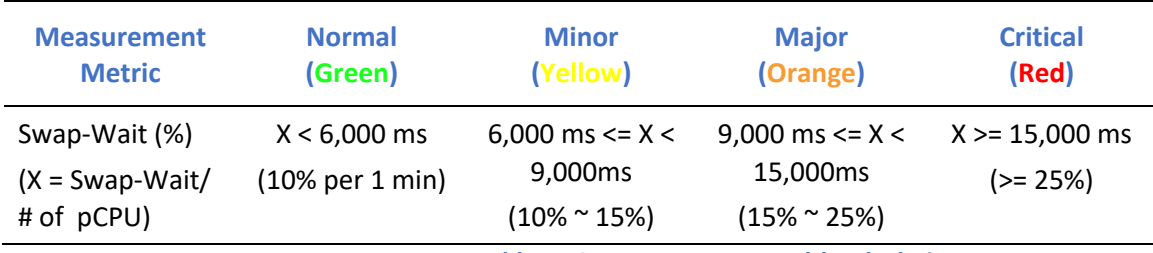

**Table 7.13: Host Memory Health calculations**

## **Where:**

X=CPU.SwapWait /# pCPU (ref %SWPWT in ESXTOP )

## **VM CPU Metric Calculation**

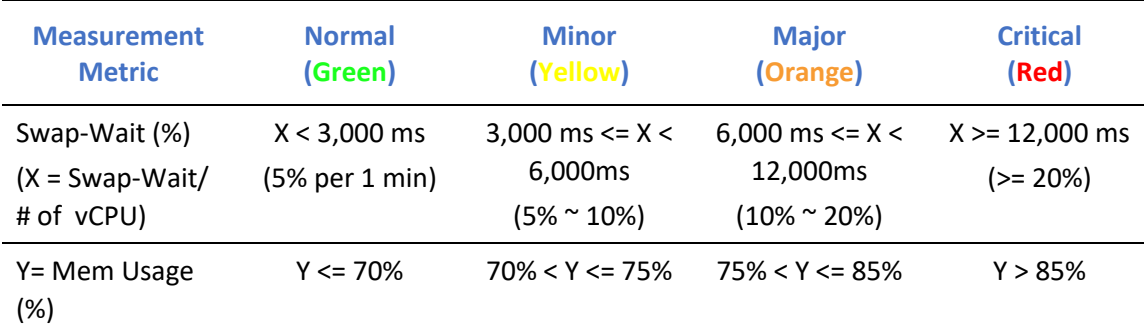

**Table 7.14: VM Memory Health calculations**

## **Note:**

VM CPU Swap Wait Time = Sum of all vCPU's Swap Wait Time.

VM Mem Usage = Active / Virtual machine configured size.

### **Ring Structure and Size Definition**

55 Uila – © 2024 User Guide –v5.7

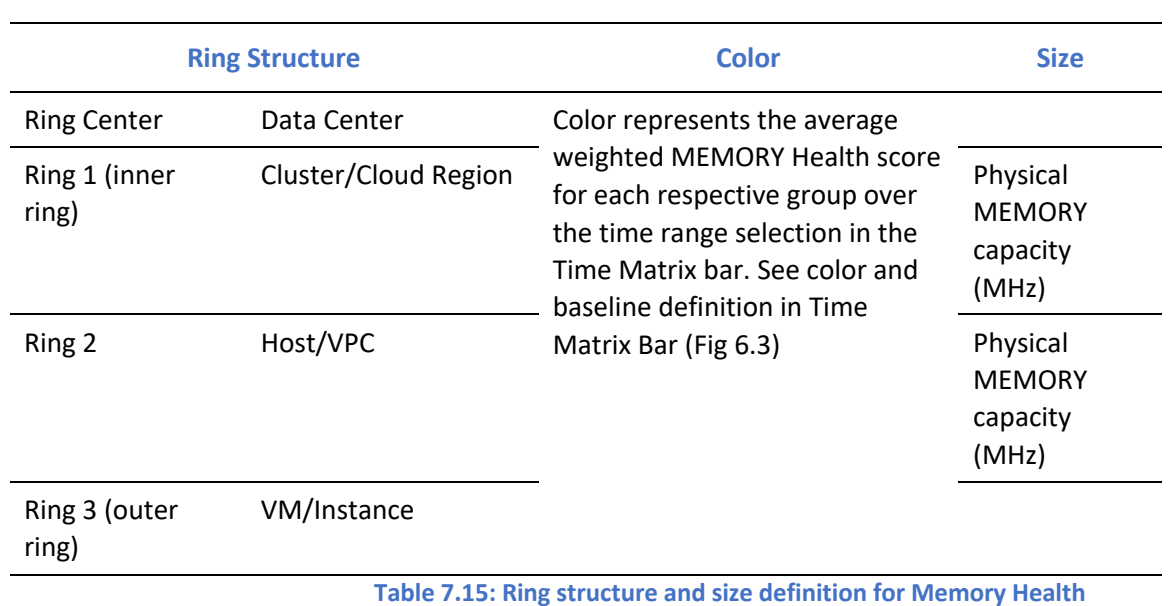

The consolidation ratio is a measure of the number of VMs placed on a physical machine. ESX Server's over commitment technology is an enabling technology allowing users to achieve a higher consolidation ratio, thus reducing the total cost of operation. Over commitment is the ability to allocate more virtual resources than available physical resources. ESX Server offers users the ability to overcommit memory and CPU resources on a physical machine.

## **Full Screen View**

To gain a complete detail view of the Storage Performance Health, click the **button**, to enlarge the color wheel and add a table view of a complete list of VM, host, data store monitored, and its associated Health score, Application Response Time, Usage %, Active, CPU Swap Wait. Each of the column can be sorted by clicking the column header.

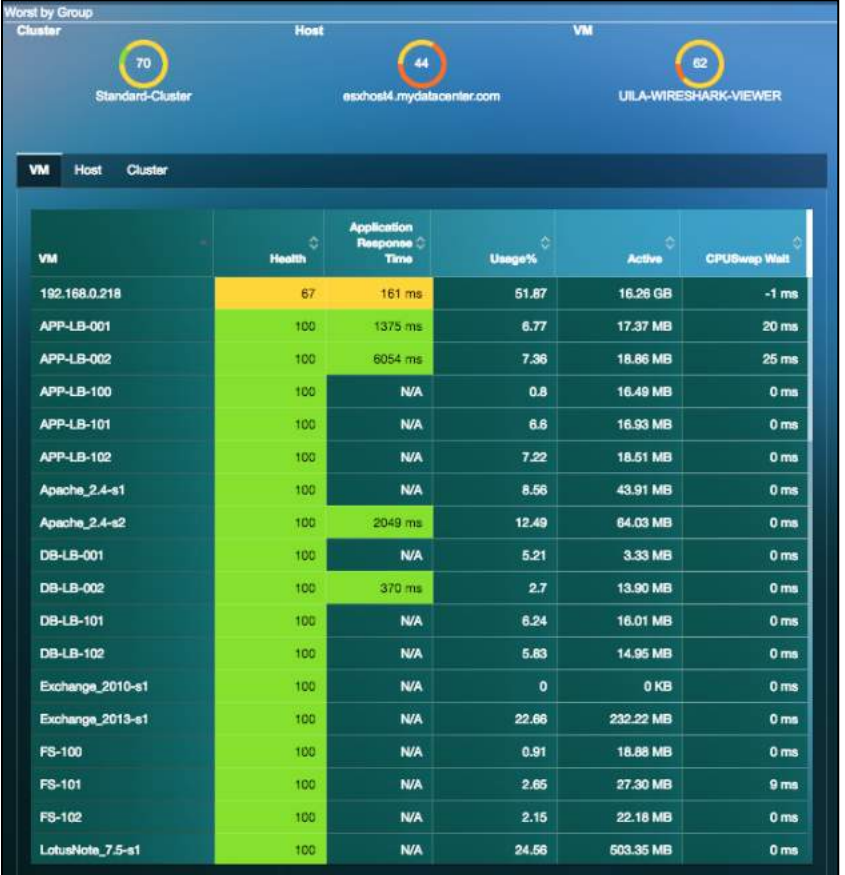

**Fig 7.12: Memory performance full screen view**

57 Uila – © 2024 User Guide –v5.7

# 8. Application

# 8.1.Dependency Mapping

Application Analysis provides you a visual view of all virtual Application (vAPP) service chains within your data center in real time. Applications within a defined Port Group are grouped together to help you quickly identify how each Application and its associated VM is communication with each other. It shows the health of each VM by calculating the average application response time of the VM server.

The application dependency map will also extend beyond

Application Analysis view is directly launched from the Tool Pane menu, and it consists of three tabs (views):

- Topology Map view: See complete view of all application servers inside a vCenter
- Dependent Services view: See application service chaining. Multiple views can be customized
- Table view: Organize in table view to sort by performance grade of the VM. Refer to Chapter 7.2 Application Performance Metrics for details.

## 8.1.1. Topology Map View

You can use Topology Map view to see all application servers (VM's) organized by Port Group (VLAN) view in a glance, and how they communicate with each other. This view is particularly useful for

- Revealing how and if Port Groups (VLAN) are interconnected
- Showing each application service performance by its response time and transaction load on the associated VM's
- Identifying any orphan VM's (VM's are standalone without communication with any other VM), which are the result of misconfiguration.
- Identifying any application services performance degradation and pinpoint the root cause quickly.

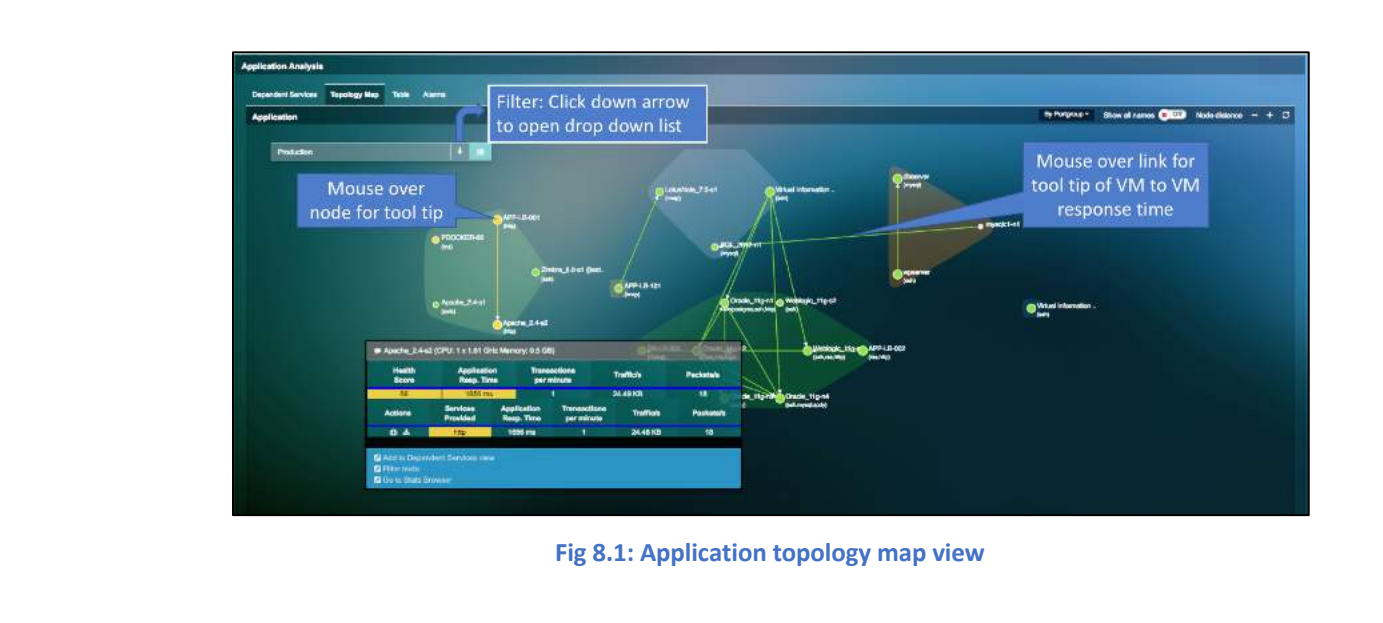

| <b>Symbol</b> | <b>Definition</b>                                                    | <b>Mouse Over Information</b>                                                                                                    | <b>Click Action</b>                                                                   |
|---------------|----------------------------------------------------------------------|----------------------------------------------------------------------------------------------------|---------------------------------------------------------------------------------------|
|               | Application VM name<br>with list of protocol<br>identified.          | Highlight connections between<br>this Application VM and neighbor<br>VM's<br>Show a list of active Application<br>protocols and associated response<br>time | Select one of the<br>protocols to identify<br>the root cause of<br>slow response time |
|               | Traffic flow between<br>Applications                                 | Displays average transaction<br>response time between two VM's<br>for each of the application service<br>running.                                           | None                                                                                  |
| c             | Find Root Cause for<br>Application issue                             | None                                                                                                    | <b>Click to Root Cause</b><br>view                                                    |
|               | Packet Capture<br>Network Traffic for<br>the selected<br>Application | None                                                                                                    | Click to start packet<br>capture                                                      |

**Table 8.1: Symbols, definition, information and action**

You can visualize the properties of the VM/server, from the properties menu option, when you click on any VM/server.

## 8.1.2. Dependent Service View

Dependent service view is particularly useful when you have many application servers (VM's) that are crowding your screen, and you are interested in only those critical application service chaining that runs your mission critical business applications. There is no practical limit of how many Dependent Service view you can create and customized.

To create a Dependent Service view, follow these steps:

- 1. Find VM that is the beginning of your critical service chaining, click to show the VM health summary
- 2. Select and click the "Add to Dependent Services View"

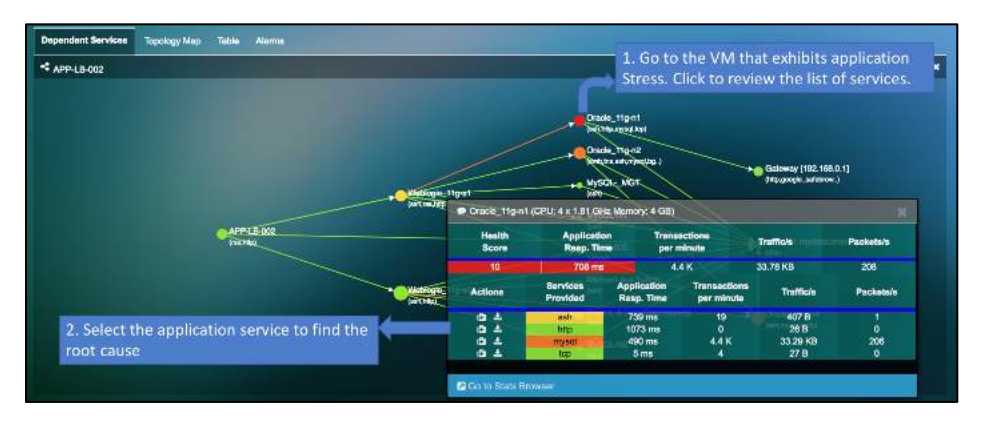

**Fig 8.2: Application topology to dependent service view**

A new Dependent Service is created, see example below, and notes the steps of finding the root cause of application performance degradation.

**Special Note:** Users can also visualize the dependency map between the real client IP address behind the Load Balancer that is using the X-Forwarded-Proto HTTP Protocol to the server they are connecting.

## 8.1.3. Service Filter

The function in application dependency mapping filters the Dependency Mapping window to display only the selected service or application. This allows the user to focus on the services or applications that needs to be monitored or troubleshoot for user complaints.

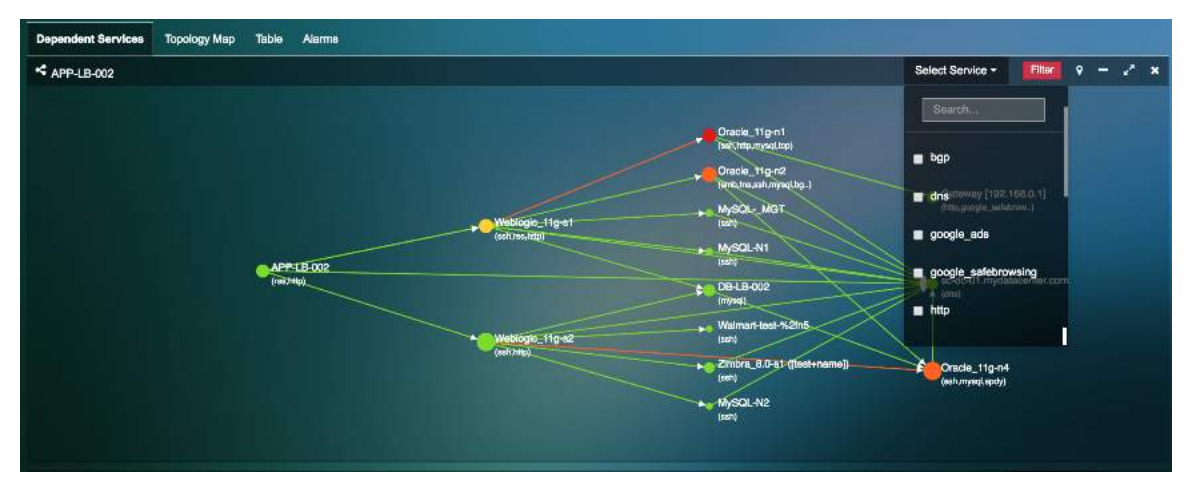

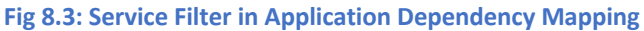

## 8.1.4. Multi-Cloud Application Dependency Mapping

Uila's Multi-Cloud Application Dependency Maps provides the user with the ability to see the application dependencies across the cloud boundaries. Uila makes it easy to visualize application on the cloud and their dependencies to onpremise servers.

60 Uila – © 2024 User Guide –v5.7

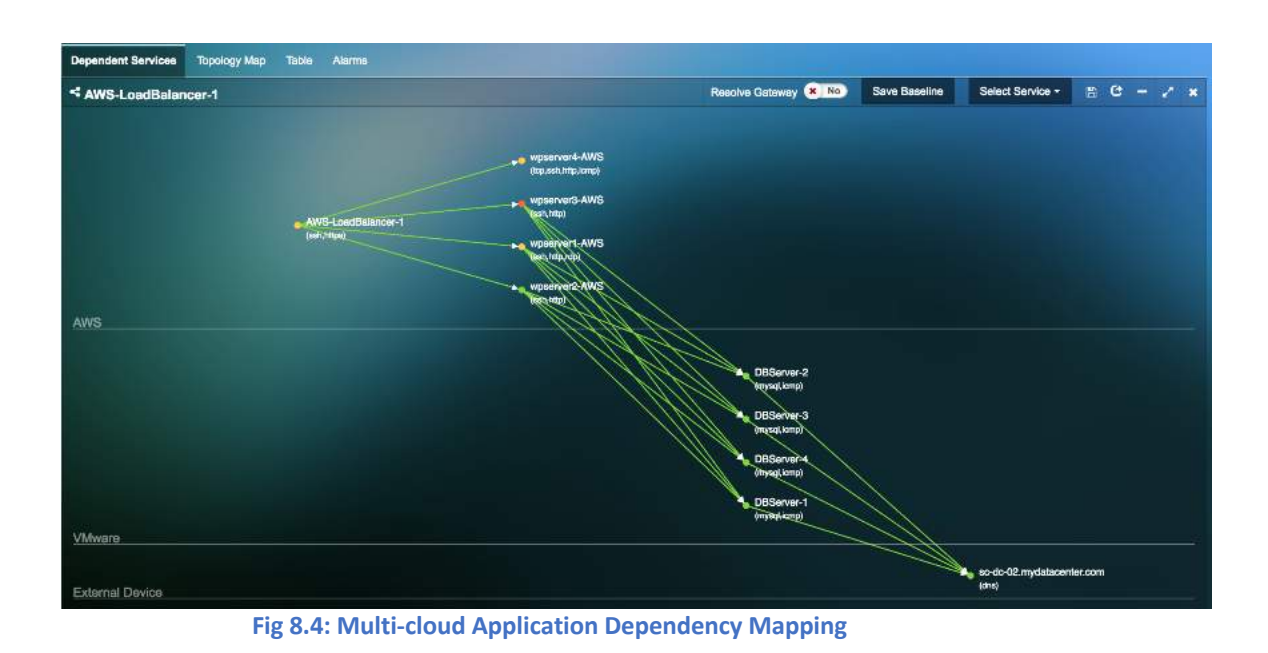

### 8.1.5. Resolve Gateway

The "Resolve Gateway" button removes the gateway from showing up on the Application Dependency map. This can be helpful when the user wants to see the direct dependencies of servers within the environment.

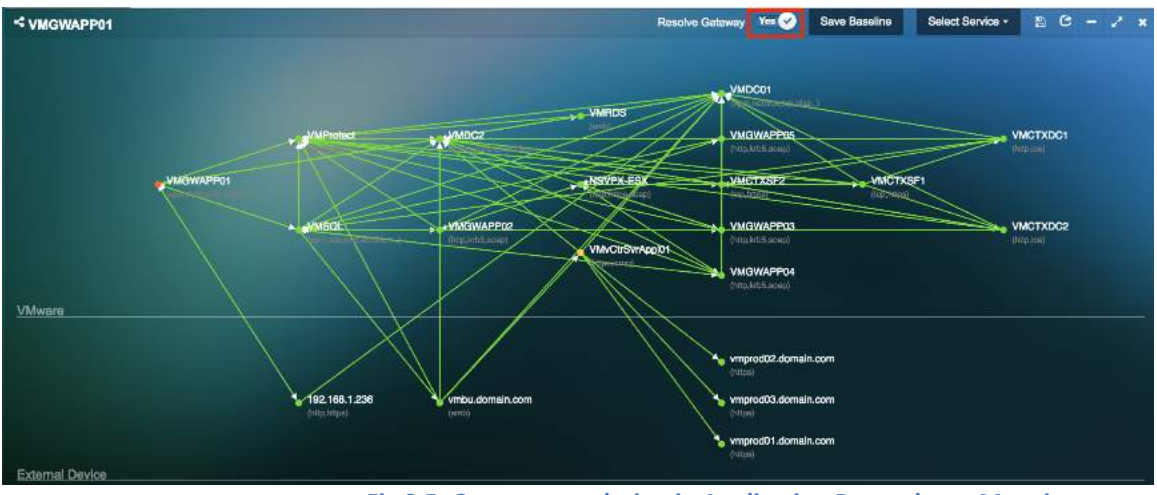

**Fig 8.5: Gateway resolution in Application Dependency Mapping**

## 8.1.6. Change control Monitoring and Baselining

uObserve® 's change control monitoring and baseline feature provides the user with the ability to baseline the application dependency map during the normal course of operation. The application can be baselined and compared to the application dependencies to any given time period. With the change monitoring capability, users can stay on top of all changes in the applications, servers delivering those applications and the interdependencies in the environment, including new entrants and exits.

- 1) Select the "Application Anomaly" menu.
- 2) Select "Config Baseline" for the service group for which you want to track changes. Select the baseline date/date range.

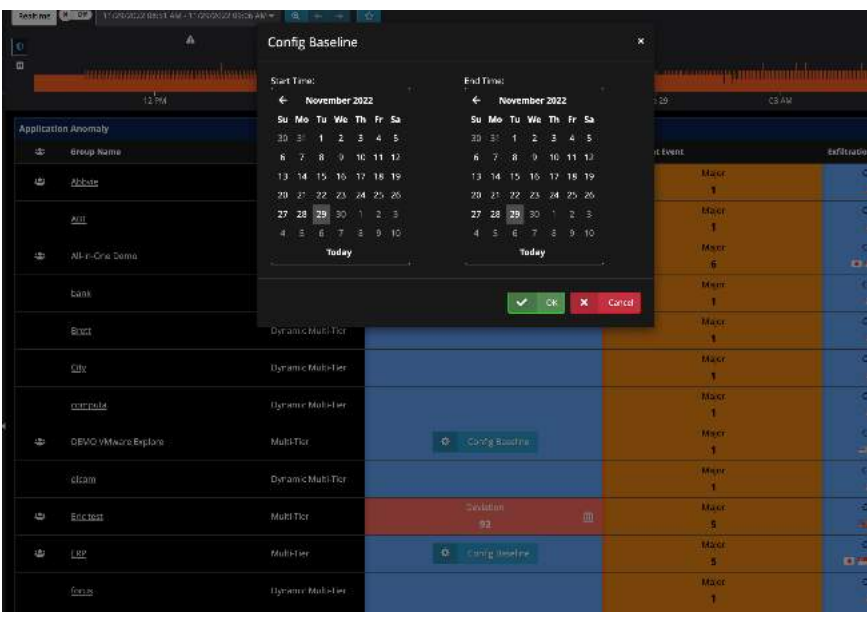

**Fig 8.6: Config Baseline**

3) Click on the deviations in the Application Map Deviation column.

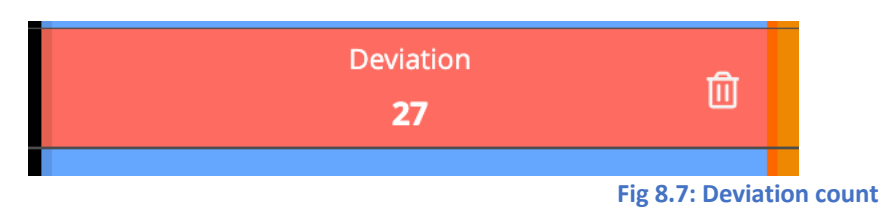

4) Visualize the changes in the table format as well as on the dependency map itself.

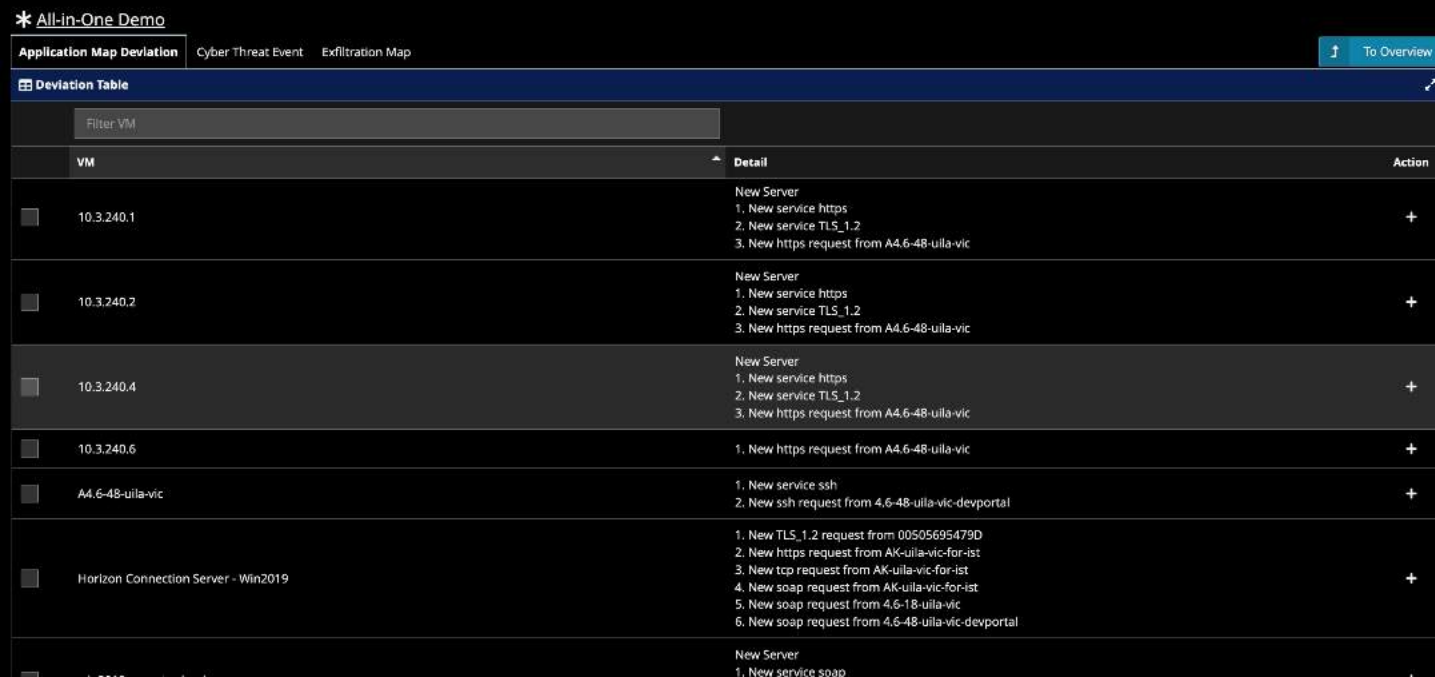

**Fig 8.8: Application Dependency Mapping deviation table**

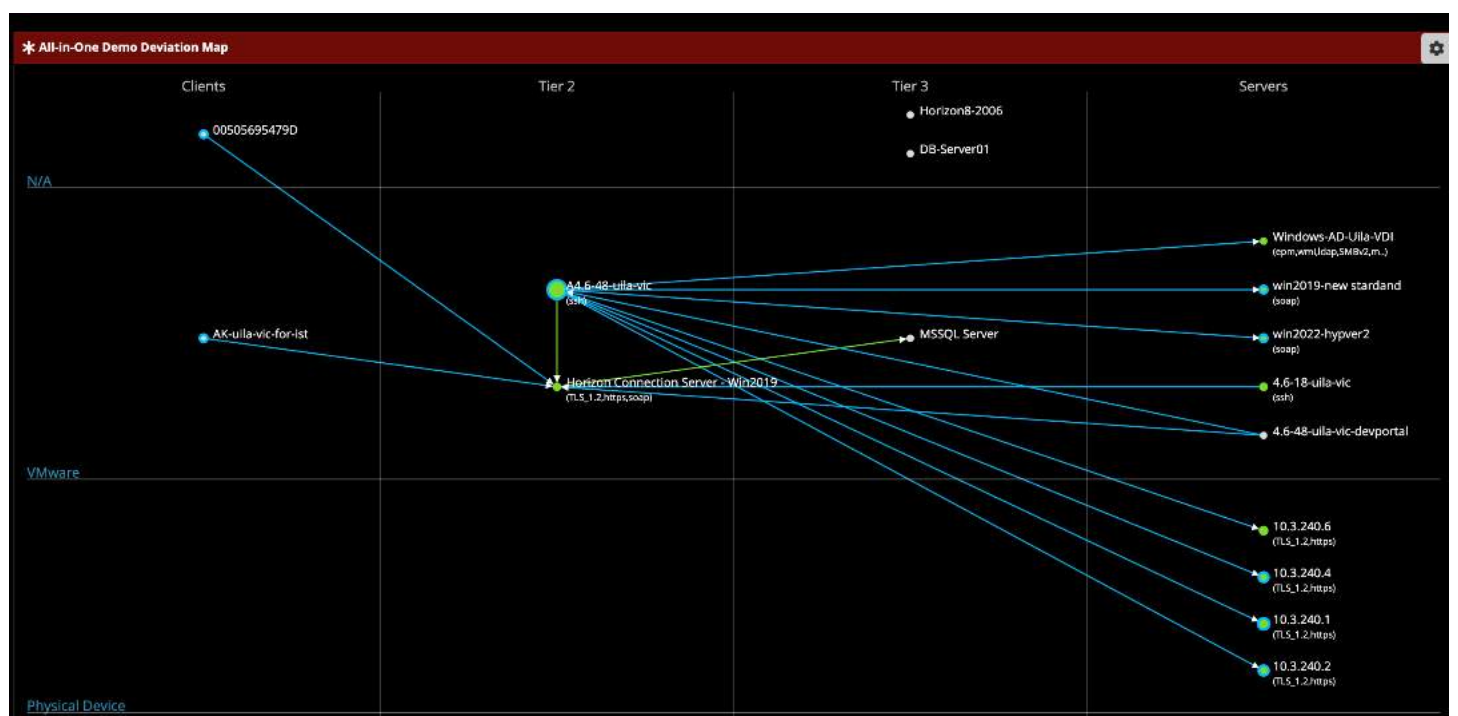

**Fig 8.9: Application Dependency Mapping deviations**

**Dotted gray line** - The dotted gray line seen on the map indicates all the missing inter-connections in comparison to the baseline.

**Blue Line** – The solid blue line indicates any new dependencies and inter-connections between the individual VM's.

## 8.1.7. Display External IP addresses and MAC addresses on the Application

External devices may include physical servers, VMs in a separate Data Center, gateways, firewall, load balancer, client devices, VM running in any cloud provider's platform, network switches, etc. Now the user can display those external devices in their Application Dependency Map by entering its IP address. This is enabled from the Settings >VIC configuration menu.

## • **Manually display External Device by IP**

- 1) Go to Settings  $\rightarrow$  VIC configuration
- 2) In order to add a new External Device by IP, click New

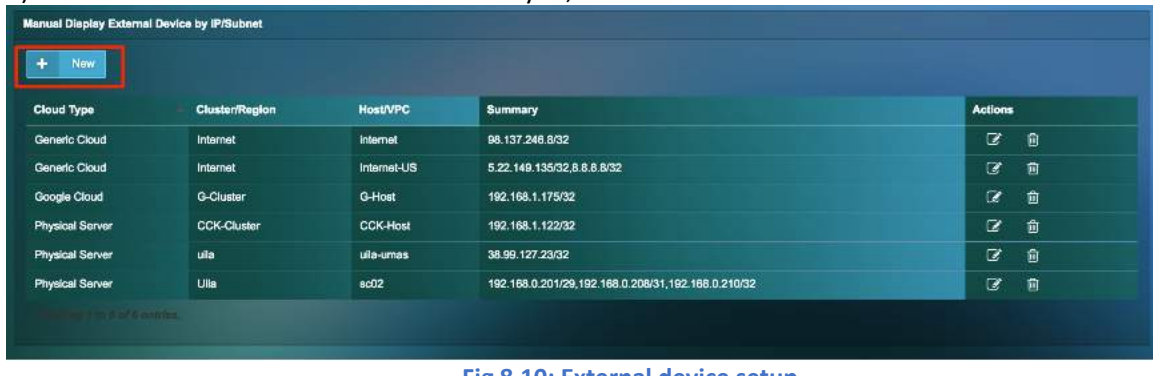

#### **Fig 8.10: External device setup**

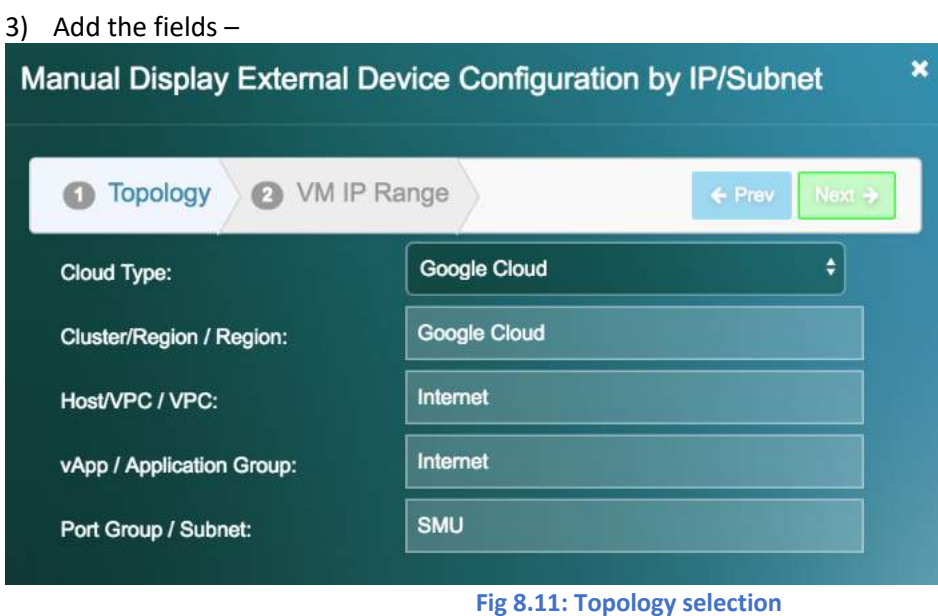

# 4) Select the IP ranges –

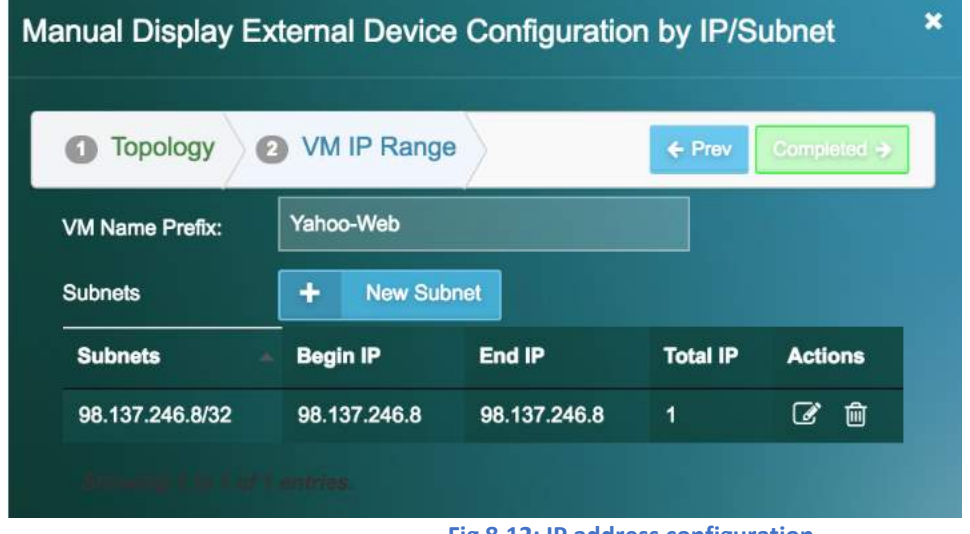

**Fig 8.12: IP address configuration**

5) Now you will see these devices appear on the Application Dependency Map

## • **Manually Display External Device by MAC**

- 1) Go to Settings  $\rightarrow$  VIC configuration
- 2) In order to add a new External Device by MAC, click New
- 3) Click on "New MAC Address" to add the device –

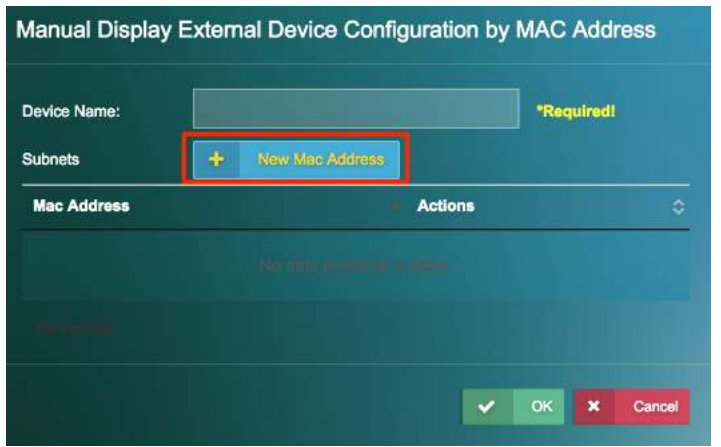

**Fig 8.13: MAC address configuration wizard**

4) Add the MAC's

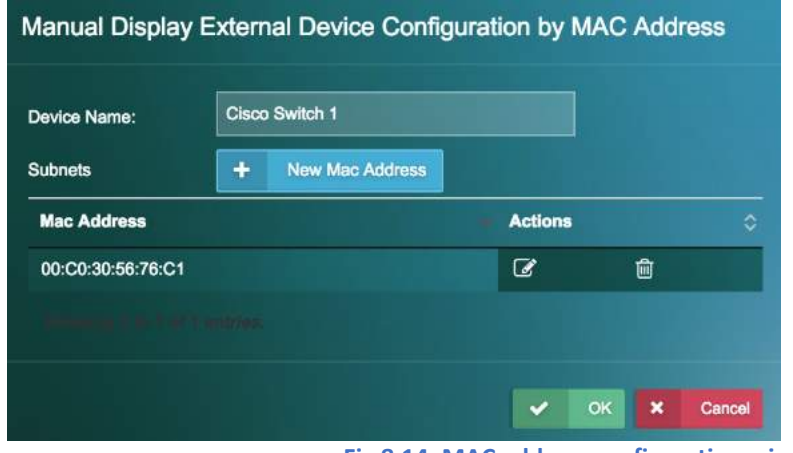

**Fig 8.14: MAC address configuration wizard**

5) Now you will see the device appear on the Application Dependency Map

#### 8.1.8. Application dependency map and server topology map export

Users can export the application dependency map and server topology map into an excel spreadsheet. A common use case for this export is it can be used for datacenter pre-migration assessments to the Hybrid Cloud.

1) To export the application dependency map, go to the Service Grouping menu and click on the gear icon and then click on the "Export Application map".

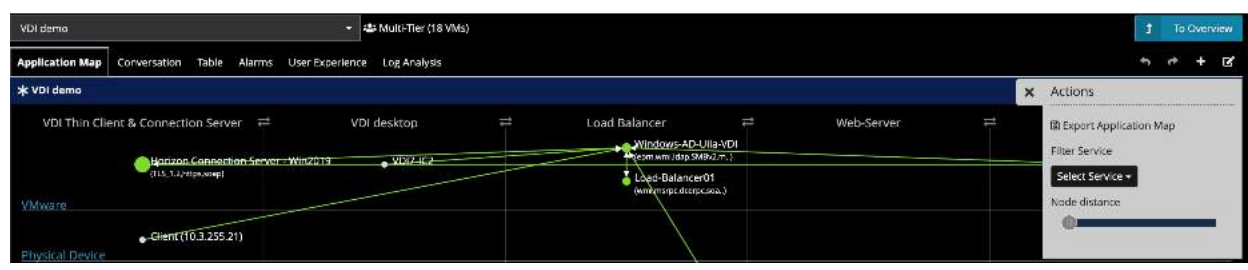

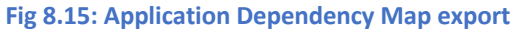

- 2) The CSV export provides the user with the excel sheet to help identify the various inter-dependencies and the capacity of individual virtual machines. There are 2 sections in the excel sheet: Dependency and Capacity.
	- a. Dependency This provides us with all the inter-connections between different servers, the source, through the gateway and the destination. It also provides us with the port numbers and the applications.
	- b. Capacity This provides information on each server, the number of CPU cores and the memory allocated to each server.

|              | Home                                                      | AutoSave<br>Insert        | <b>O</b> or r<br>m<br>Page Layout                               | <b>a</b><br><b>KO</b><br>Formulas | $\mathfrak{c}$<br>÷       | Data                                         | View<br>Review                 |          |                          | *B Dependency Mapping - APP-LB-002 (7)                                                                                                    |                               |        |                                  |
|--------------|-----------------------------------------------------------|---------------------------|-----------------------------------------------------------------|-----------------------------------|---------------------------|----------------------------------------------|--------------------------------|----------|--------------------------|----------------------------------------------------------------------------------------------------|-------------------------------|--------|----------------------------------|
|              | X Cut                                                     |                           | Calibri (Body)                                                  | 12<br>$\mathcal{R}$               | $A - A$<br>۰              |                                              | $=$                            | $39 - 7$ | $\Box \bullet$ Wrap Text |                                                                                                    | General                       |        |                                  |
|              | Paste                                                     | Copy -<br>Format          | I<br>B                                                          | $U - \Theta - A$                  |                           | ₿                                            | 三<br>≊                         | 中三<br>丰  |                          | ++ Merge & Center =                                                                                                    | Ś<br>$\overline{\phantom{a}}$ | %<br>5 | $^{+0}_{00}$<br>$^{+0.0}_{-0.0}$ |
| A1           | $\frac{\lambda}{\nu}$                                     | ×                         | fx                                                              | Dependency                        |                           |                                              |                                |          |                          | C Possible Data Loss Some features might be lost if you save this workbook in the comma-delimited (.csv) format. To preserve these features, save it in an |                               |        |                                  |
|              | Ä                                                         | B                         | c.                                                              | $\circ$                           | E                         | F                                            | G                              | H        | ı                        | J.                                                                                                    | ĸ                             | L      | м                                |
| $\mathbf{1}$ | Dependency                                                |                           |                                                                 |                                   |                           |                                              |                                |          |                          |                                                                                                    |                               |        |                                  |
| 2            | Source                                                    | Source IP                 | Through Gat Destination Destination   Port                      |                                   |                           |                                              | Application                    |          |                          |                                                                                                    |                               |        |                                  |
| 3            |                                                           |                           | APP-LB-002 192.168.0.91 Gateway [19 212.47.239.1 212.47.239.1   |                                   |                           |                                              | 123 ntp                        |          |                          |                                                                                                    |                               |        |                                  |
| ۵            |                                                           | APP-LB-002 192.168.0.91   |                                                                 |                                   | Weblogic 11192.168.0.27   |                                              | 80 walmart                     |          |                          |                                                                                                    |                               |        |                                  |
| 5            |                                                           | APP-LB-002 192 168 0.91   |                                                                 |                                   | sc-dc-01.myc 192.168.0.20 |                                              | 53 dns                         |          |                          |                                                                                                    |                               |        |                                  |
| б            |                                                           | Weblogic 11192.168.0.27   |                                                                 |                                   | DB-LB-002 192.168.0.90    |                                              | 3306 mysql                     |          |                          |                                                                                                    |                               |        |                                  |
| 7            |                                                           | Weblogic 11192.168.0.27   |                                                                 |                                   | sc-dc-01.myt 192.168.0.20 |                                              | $53$ dns                       |          |                          |                                                                                                    |                               |        |                                  |
| 8            |                                                           | Weblogic 11192.168.0.27   |                                                                 |                                   | MySQL-N1 192.168.0.88     |                                              | $22$ tcp                       |          |                          |                                                                                                    |                               |        |                                  |
| 9            |                                                           |                           | Oracle 11g-(192.168.0.31 Gateway [00.10.10.10.13 10.10.10.13    |                                   |                           |                                              | 80 http                        |          |                          |                                                                                                    |                               |        |                                  |
| 10           | Oracle 11g-+192.168.0.31                                  |                           |                                                                 |                                   | sc-dc-01.my(192.168.0.20) |                                              | $53$ dns                       |          |                          |                                                                                                    |                               |        |                                  |
| 11           |                                                           | Oracle_11g-i 192.168.0.35 |                                                                 |                                   | sc-dc-01.my(192.168.0.20) |                                              | $53$ dns                       |          |                          |                                                                                                    |                               |        |                                  |
|              | 12 DB-LB-002 192.168.0.90                                 |                           |                                                                 |                                   | Oracle 11g-(192.168.0.36  |                                              | 3306 mysal                     |          |                          |                                                                                                    |                               |        |                                  |
|              | 13 DB-LB-002                                              | 192.168.0.90              |                                                                 |                                   | sc-dc-01.myt 192.168.0.20 |                                              | $53$ dns                       |          |                          |                                                                                                    |                               |        |                                  |
|              |                                                           |                           | 14 DB-LB-002 192.168.0.90 Gateway [19 212.47.239.1 212.47.239.1 |                                   |                           |                                              | $123$ ntp                      |          |                          |                                                                                                    |                               |        |                                  |
|              | 15 sc-dc-01 my 192.168.0.20                               |                           |                                                                 |                                   | FFFFFFFFFF1192.168.1.25   |                                              | 137 nbns                       |          |                          |                                                                                                    |                               |        |                                  |
|              | 16 sc-dc-01.myc 192.168.0.20                              |                           |                                                                 |                                   | FFFFFFFFFF1192.168.1.25   |                                              | $138 \,$ smb                   |          |                          |                                                                                                    |                               |        |                                  |
|              | 17 sc-dc-01.myc 192.168.0.20                              |                           |                                                                 | 224.0.0.252 224.0.0.252           |                           | 5355 dns                                     |                                |          |                          |                                                                                                    |                               |        |                                  |
|              | 18 sc-dc-01.myc 192.168.0.20                              |                           |                                                                 |                                   | FFFFFFFFFF1255.255.255.   |                                              | 67 dhcp                        |          |                          |                                                                                                    |                               |        |                                  |
| 19           |                                                           |                           |                                                                 |                                   |                           |                                              |                                |          |                          |                                                                                                    |                               |        |                                  |
| 20           |                                                           |                           |                                                                 |                                   |                           |                                              |                                |          |                          |                                                                                                    |                               |        |                                  |
| 21           |                                                           |                           |                                                                 |                                   |                           |                                              |                                |          |                          |                                                                                                    |                               |        |                                  |
|              | 22 Capacity                                               |                           |                                                                 |                                   |                           |                                              |                                |          |                          |                                                                                                    |                               |        |                                  |
|              | 23 Server<br>24 APP-LB-002 192 168 0.91                   | Server IP                 | Number of C CPU(GHz)                                            |                                   | Memory(GB) Application    |                                              |                                |          |                          |                                                                                                    |                               |        |                                  |
|              |                                                           |                           | $\mathbf{1}$                                                    | 1.81                              |                           | 0.25 [walmart]                               |                                |          |                          |                                                                                                    |                               |        |                                  |
|              | 25 Weblogic 11192 168 0.27<br>26 Oracle 11g-1192.168.0.31 |                           | $\overline{\mathbf{z}}$<br>4                                    | 1.81<br>1.81                      |                           |                                              | 0.5 [ssh][walmart][icmp][http] |          |                          |                                                                                                    |                               |        |                                  |
|              | 27 Oracle 11g-i 192.168.0.35                              |                           | 4                                                               | 1.81                              |                           | 4 [ssh][icmp][mysql]<br>4 [ssh][icmp][mysql] |                                |          |                          |                                                                                                    |                               |        |                                  |
|              | 28 DB-LB-002 192.168.0.90                                 |                           | $\mathbf{1}$                                                    | 1.81                              |                           | 0.5 [icmp][mysql]                            |                                |          |                          |                                                                                                    |                               |        |                                  |
|              | 29 sc-dc-01.myc 192.168.0.20                              |                           | $\overline{2}$                                                  | 27                                |                           | 7.9 [icmp][msrpc][dns]                       |                                |          |                          |                                                                                                    |                               |        |                                  |
|              | 30 Oracle 11g-n3                                          |                           | 4                                                               | 1.81                              |                           | 2.96 [icmp][mysql]                           |                                |          |                          |                                                                                                    |                               |        |                                  |
| 31           |                                                           |                           |                                                                 |                                   |                           |                                              |                                |          |                          |                                                                                                    |                               |        |                                  |
| 32           |                                                           |                           |                                                                 |                                   |                           |                                              |                                |          |                          |                                                                                                    |                               |        |                                  |
| 33           |                                                           |                           |                                                                 |                                   |                           |                                              |                                |          |                          |                                                                                                    |                               |        |                                  |

**Fig 8.15: Application Dependency Map export results**

## 8.1.9. Automated Application dependency map generation for VDI & Database applications

For VMware Horizon® versions 6 or higher as well as Citrix XenDesktop, Uila uObserve® automatically generates the Application Dependency Map which can display the different tiers of the entire VDI environment, including thin clients, VDI desktops, as well as critical infrastructure components such as the Connection server, Domain Controller, etc. With this automatically generated map, Uila users are able to automatically highlight the bottlenecks in their VDI environment.

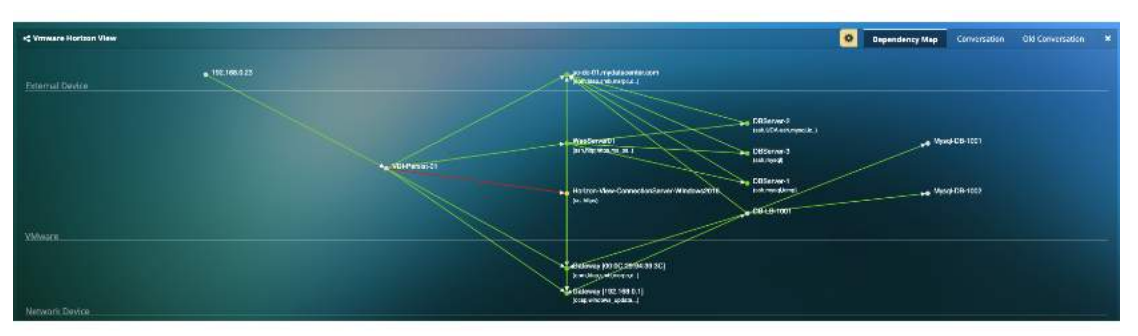

**Fig 8.16: Application Dependency Mapping for VDI**

## 8.1.10. Automated Application dependency map generation for VDI & Database applications

Like VDI, you can get automated end-to-end visibility Dependency Mapping for leading Database applications such as Oracle and MS-SQL.

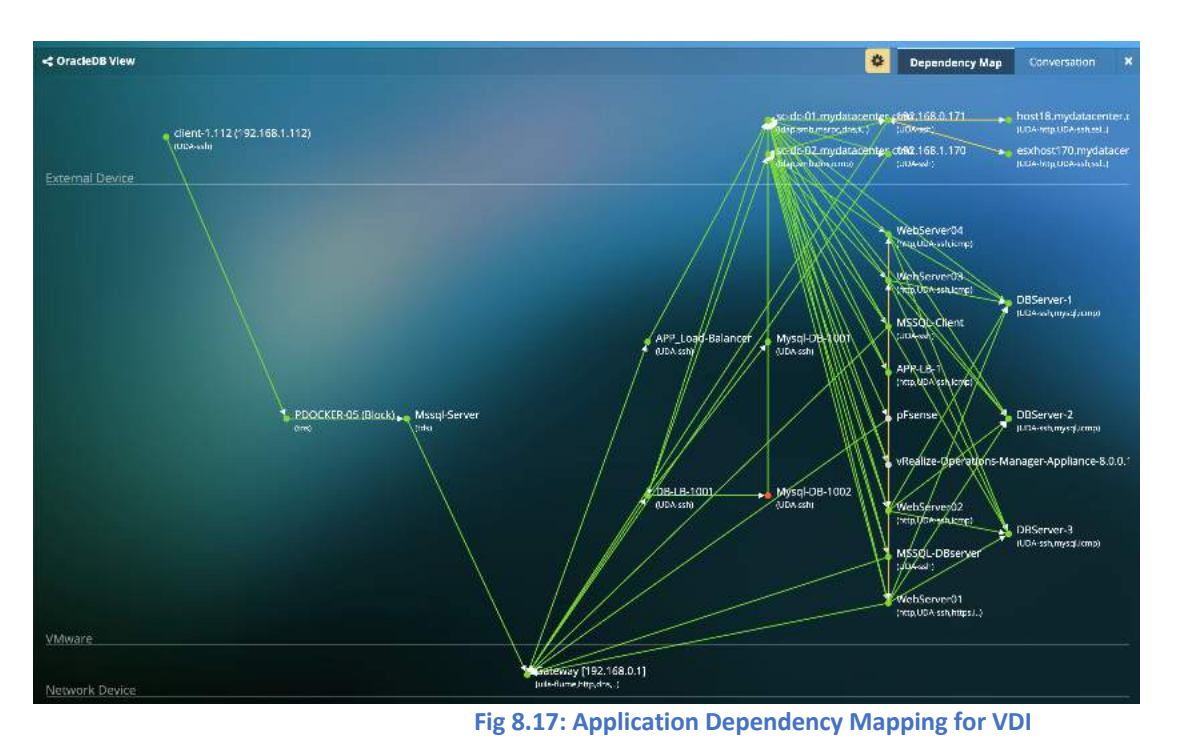

### 8.1.11. Conversation Map

Users can visualize the applications or services in use on the VMs. For example, this can be very helpful to visualize applications in use on the VDI desktops.

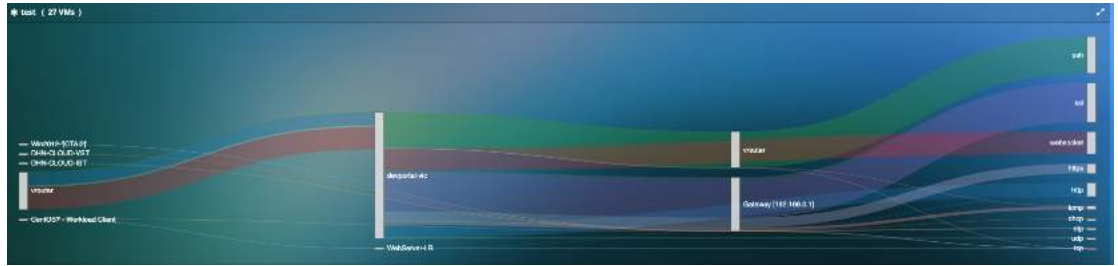

**Fig 8.18: Application Dependency Conversation Mapping**

Users can also visualize a brief description on the classified built-in applications/protocols via a tooltip.

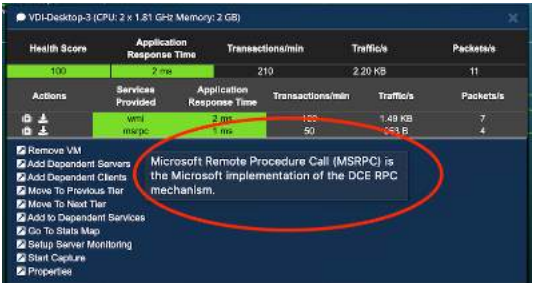

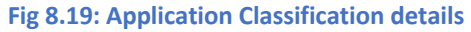

## 8.2.Transaction Analysis

Transaction Analysis provides deep insights and analytics into web and database application (HTTP, MySQL, Oracle and PostGreSQL) performance. This is done by collecting application response times through the network and by reading transaction codes and queries from the packet. The goal is to provide deeper insights into client and server errors so that the issues can be narrowed down and mitigated.

Transaction Analysis does not require any additional configurations. The vST can immediately identify the type of application traffic and its status codes and query's by parsing through its header file.

This feature provides the users with an overview and individual server view. The overview provides a quick summary of all status codes and queries seen within the entire datacenter. The server view provides a summary of status codes and queries seen by individual servers.

## 8.2.1. Overview page

Choose the Database you would like to view statistics on using the tabs –

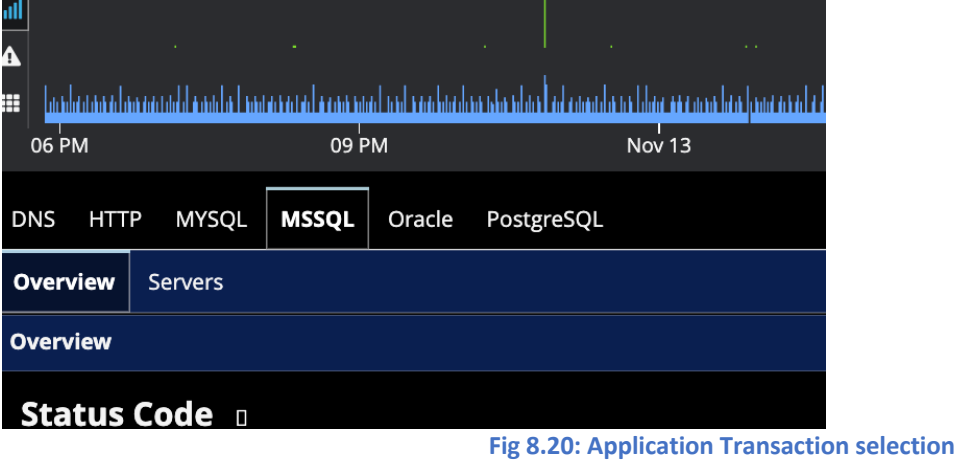

Overview page has 3 components –

## • **Ribbon View -**

This view provides the user with a visual representation of the different queries and statuses of individual servers.

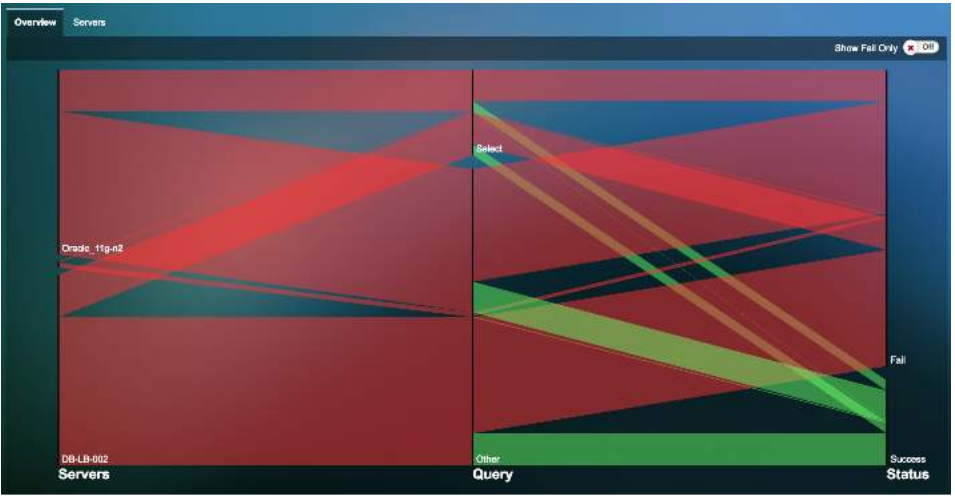

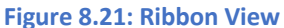

The user can hover over the ribbon to view the server's transaction volume based on queries and the status codes.

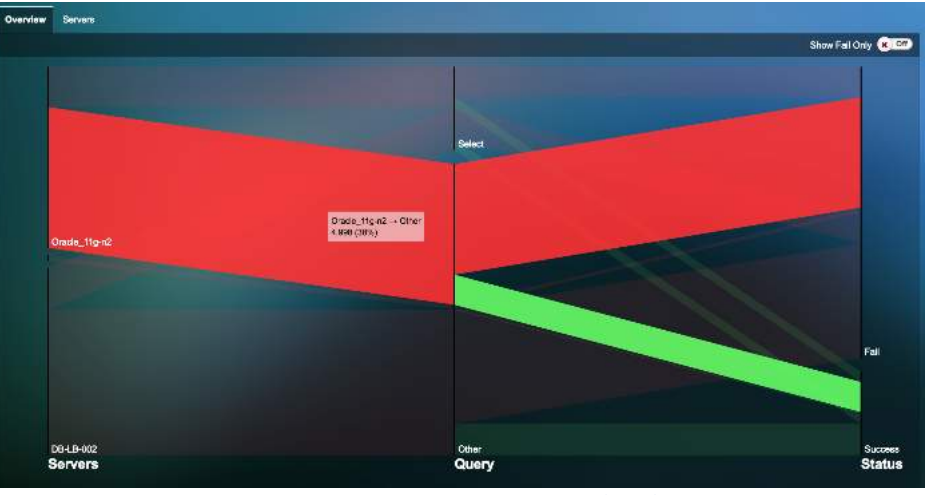

**Figure 8.22: Hover over to view details**

## • **Status code statistics -**

The status code statistics displays the number of status code responses collected. Each vertical bar on the graph represents the number of responses collected per minute.

| <b>Status Code Statistics</b>      |                                                 |                                    |                                                         |                                             |
|------------------------------------|-------------------------------------------------|------------------------------------|---------------------------------------------------------|---------------------------------------------|
| Status Code 100s<br>Max 0<br>Mn: 6 | Status Code 200s<br>Max: 233<br><b>Min: 191</b> | шш<br>TIIII.<br>шш                 | Status Code 300s<br>Max: 30<br><b>Mint</b> <sub>O</sub> | AND DESCRIPTION OF A 40 YO MALE OF BUILDING |
| Code 400s                          | <b>Blatus Code 500s</b>                         | <b>The other different in the </b> |                                                         |                                             |

**Figure 8.23: Status code statistics for HTTP**

| <b>SQL Status Errors</b>                                                                                                  |  |
|----------------------------------------------------------------------------------------------------|--|
| SQL Status OKs<br>Max: 4374<br>Min: 42<br><b>Max: 0</b><br>ANIMALISM In the second contract of the second second parts of |  |

**Figure 8.24: Status code statistics for MySQL and Oracle**

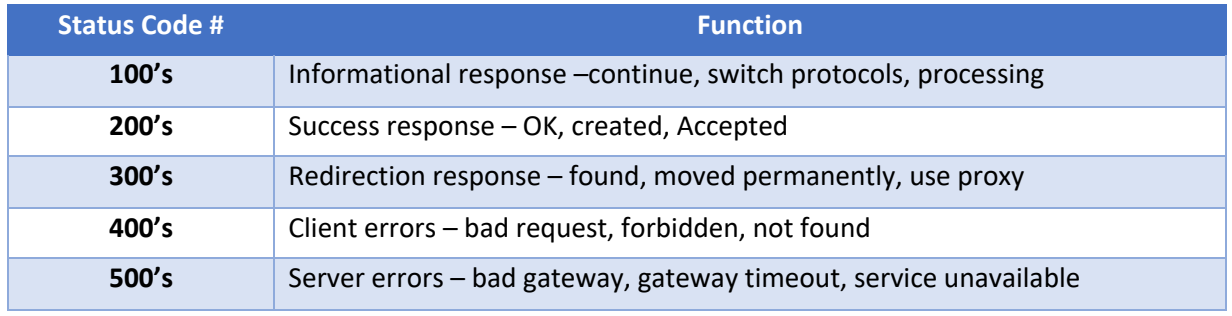

#### **Table 8.2: Status codes and their function for HTTP**

## • **Query statistics -**

Displays the application response times and counts per minute for various HTTP (GET, POST, HEAD) and SQL (INSERT, UPDATE, DELETE) queries.

69 Uila – © 2024 User Guide –v5.7

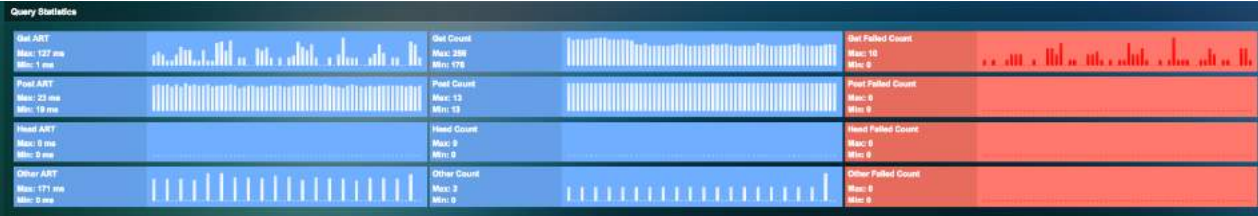

### **Figure 8.25: Query statistics for HTTP**

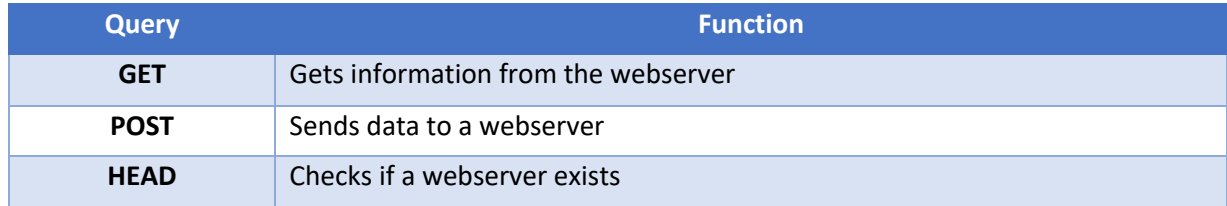

### **Table 8.3: Query statistics for HTTP**

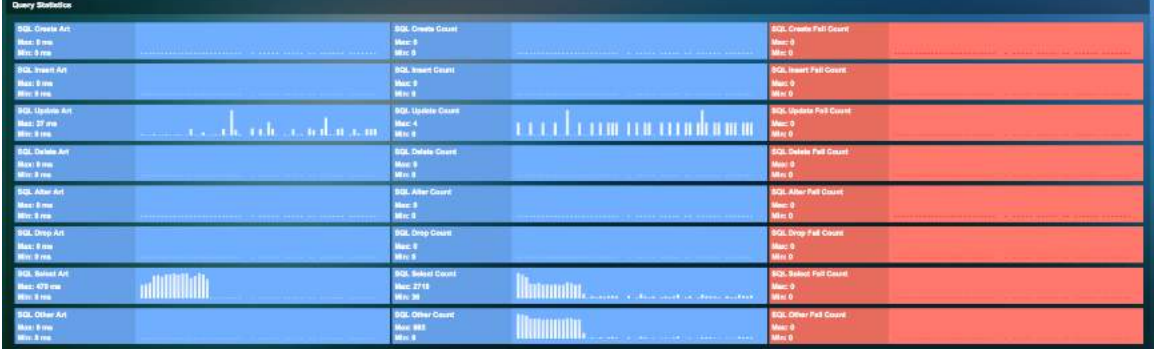

**Figure 8.26: Query statistics for MySQL and Oracle**

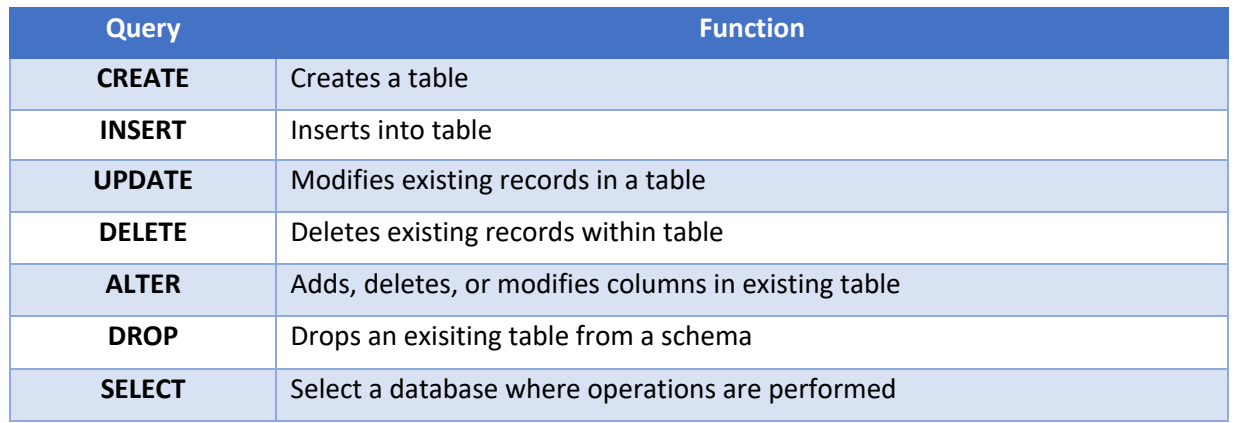

### **Table 8.4: Query statistics for MySQL and Oracle**

### • **Network statistics -**

Displays network specific information such as transaction volume, network delay time and retry rates for the HTTP or database applications.

70 Uila – © 2024 User Guide –v5.7

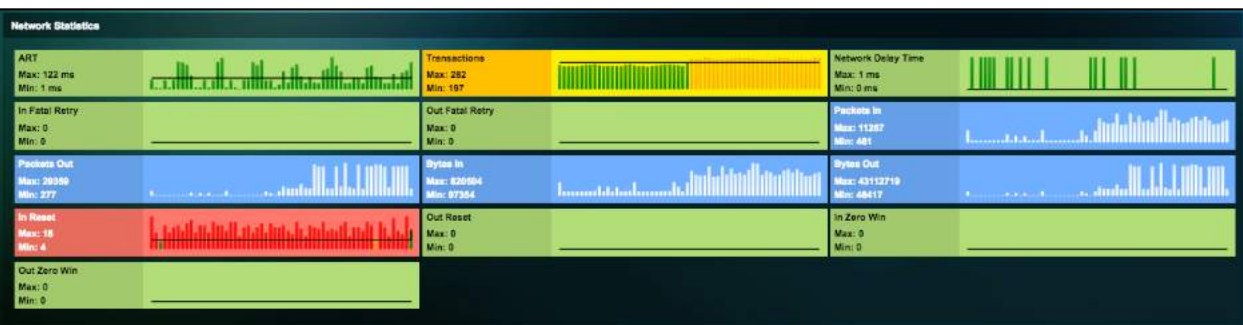

#### **Figure 8.27: Network statistics**

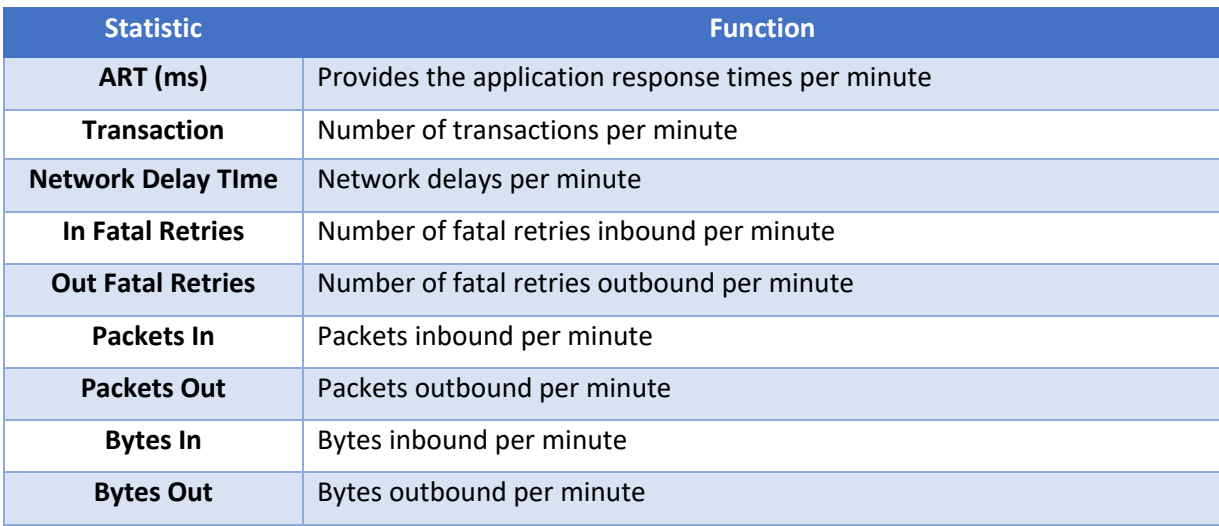

#### **Table 8.5: Network Statistics**

## 8.2.2. Server page

The server page provides an insight into the individual servers providing the service. Each server's queries and statues are displayed individually to help understand the problematic services.

|                |                 |                 |                 |                          |              |                           |        |       | Collapse All       |
|----------------|-----------------|-----------------|-----------------|--------------------------|--------------|---------------------------|--------|-------|--------------------|
|                |                 |                 |                 | Query                    |              |                           |        |       | <b>Status</b>      |
| CREATE         | <b>C INSERT</b> | <b>C UPDATE</b> | <b>C DELETE</b> | <b>C ALTER</b>           | DROP         | <b>SELECT</b><br><b>A</b> | Other  | ok    | ERROR<br>×         |
| $\bullet$      | $\bullet$       | $\pmb{0}$       | ۰               | o.                       | $\bullet$    | 9010                      | 50     | 9060  | $\mathbf{0}$       |
| $\mathbf{0}$   | $\bullet$       | $\pmb{0}$       | o               | $\bullet$                | $\bullet$    | 28135                     | 98456  | 28137 | 98454              |
| $\overline{2}$ | 18296           | $\bullet$       | o               | D.                       | 'n           | 28799                     | 100827 | 47153 | 100772             |
| o              | $\bullet$       | $\pmb{\alpha}$  | o               | $\overline{\phantom{a}}$ | $\mathbf{0}$ | 11446                     | 5721   | 17167 | $\pmb{\mathsf{o}}$ |
|                |                 |                 |                 |                          |              |                           |        |       |                    |

**Figure 8.28: Server page view**

Users can further drill down and get more information on their status, queries, network, usage, dependent services, and process monitoring.

| VM Name                                      |                           |                    |                 |                                               |                 | Query        |                   |               |              |            | <b>Status</b> |
|----------------------------------------------|---------------------------|--------------------|-----------------|-----------------------------------------------|-----------------|--------------|-------------------|---------------|--------------|------------|---------------|
|                                              |                           | CREATE             | <b>C INSERT</b> | <b>C UPDATE</b>                               | <b>C DELETE</b> | <b>ALTER</b> | <b>DROP</b><br>æ. | <b>SELECT</b> | <b>Other</b> | $\circ$ ok | ERROR         |
| PDOCKER-01                                   |                           | 36                 | 179             | 12                                            | 24              | 12           | 36                | 60            | 156          | 443        | 72            |
| <b>Status</b>                                | Query<br>Network<br>Usage | Dependent Services | Process         |                                               |                 |              |                   |               |              |            |               |
| OK Count<br><b>Max: 37</b><br><b>Min: 36</b> |                           |                    |                 | <b>ERROR Count</b><br><b>Max: 6</b><br>Min: 6 |                 |              |                   |               |              |            |               |

**Figure 8.29: Drill down into server**

## 8.3.3. Transaction Logging

To view transaction analysis, the user must redeploy the VST. Once the VST is redeployed -

- 1) On the Uila dashboard settings -> VST configuration
- 2) Click on configuration for the VST you would like to enable transaction logs
- 3) Check "Enable Transaction Analysis" box.

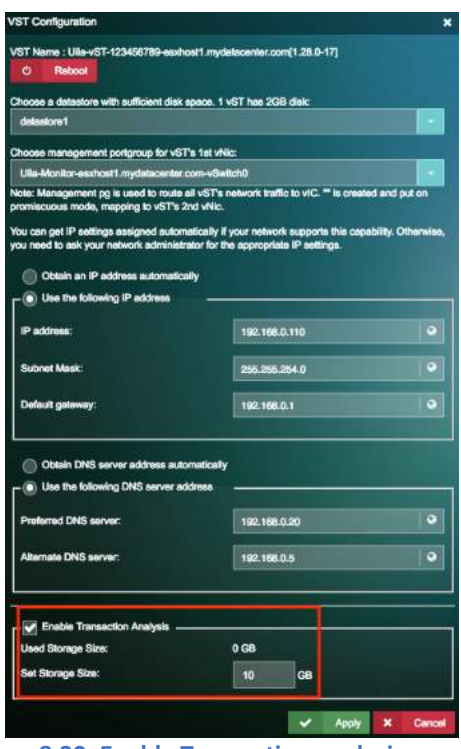

**Figure 8.30: Enable Transaction analysis**

Once transaction analysis is enabled, you can view the transaction logs on your Transaction analysis view.

You can click on any of the bold underlined hyperlink to view more information on the individual transactions.

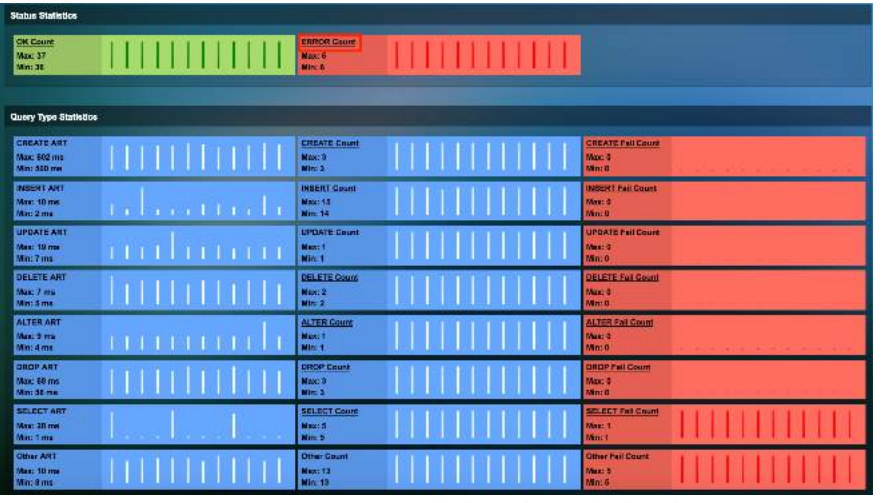

**Figure 8.31: Click on the underlined text to view transaction analysis**
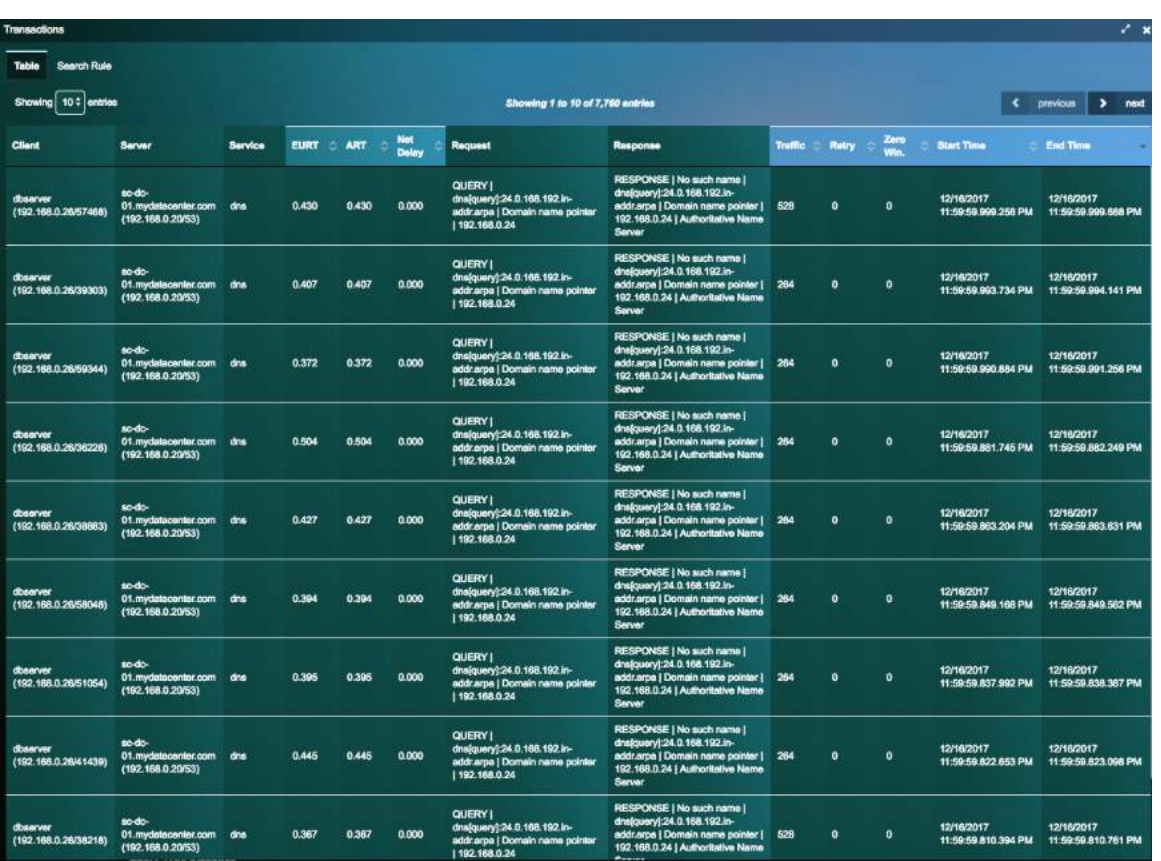

**Figure 8.32: Transaction Logs**

• **Transaction search analysis -** Users can now search for specific metadata (text) across a multi-tier application chain. For example, you can search for any specific keyword across the datacenter transactions.

The user can search for specific transactions using the search view –

| <b>Transaction Analysis</b>                     |                                         | Network Conversation |                  |                 |                    |                     |                                              |           |              |                             |                                             |                                      |
|-------------------------------------------------|-----------------------------------------|----------------------|------------------|-----------------|--------------------|---------------------|----------------------------------------------|-----------|--------------|-----------------------------|---------------------------------------------|--------------------------------------|
| 10 : entries.<br>Show                           |                                         |                      |                  |                 |                    |                     | Showing 1 to 10 of 315 entries.              |           |              |                             | ∢                                           | Next<br>٠<br>Previous                |
| <b>Client</b>                                   | <b>Server</b>                           | Service              | <b>EURT</b><br>۰ | 亳<br><b>ART</b> | Net<br>Delay<br>÷. | <b>Request</b>      | Response                                     | Traffic 2 | Retry        | Zero<br>Window <sup>2</sup> | <b>Start Time</b><br>$\infty$               | <b>End Time</b>                      |
| <b>VMGWAPPD</b><br>(10.104.1.5/5)<br>6896)      | <b>VMSQL</b><br>(10.104.1.10<br>0/1433  | tda                  | 0.428            | 0.252           | 0.176              | tds(query):SELECT1  | tds(number_columns):1  <br>tds[number_rows]: | 1078      | $\mathbf{0}$ | o                           | 09/20/2018<br>04:11:34.406.234<br><b>PM</b> | 09/20/2018<br>04:11:34.406.486<br>PM |
| <b>VMGWAPPD</b><br>5<br>(10.104.1.5/5)<br>6885) | VMSQL<br>(10.104.1.10<br>0/1433         | tds                  | 0.516            | <b>D.2B4</b>    | 0.222              | tds(query):SELECT 1 | tds(number_columns):1  <br>tds[number rows]: | 1078      | $\Omega$     | $\mathbf{0}$                | 09/20/2018<br>04:11:29.264.375<br>PM        | 09/20/2018<br>04:11:29.264.669<br>PM |
| <b>VMGWAPP0</b><br>3<br>(10.104.1.36)<br>1861)  | <b>VMSQL</b><br>(10.104.1.10)<br>0/1433 | tds                  | 0.413            | 0.211           | 0.202              | tds(query):SELECT 1 | 1ds(number_columns]:1  <br>tds[number_rows]: | 1078      | $\alpha$     | $\mathbf{D}$                | 09/20/2018<br>04:10:58.600.393<br><b>PM</b> | 09/20/2018<br>04:10:58.600.604<br>PM |

**Figure 8.33: Search function for transactions**

Within the search functionality, the "green +" represents AND and "blue +" represents OR.

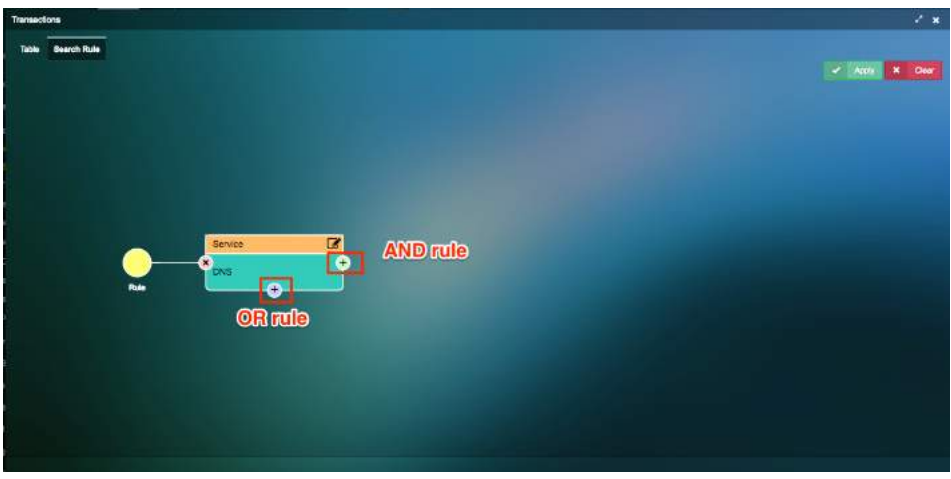

**Figure 8.34: Search function**

The rules can be setup based on 22 criteria's as shown in the picture below.

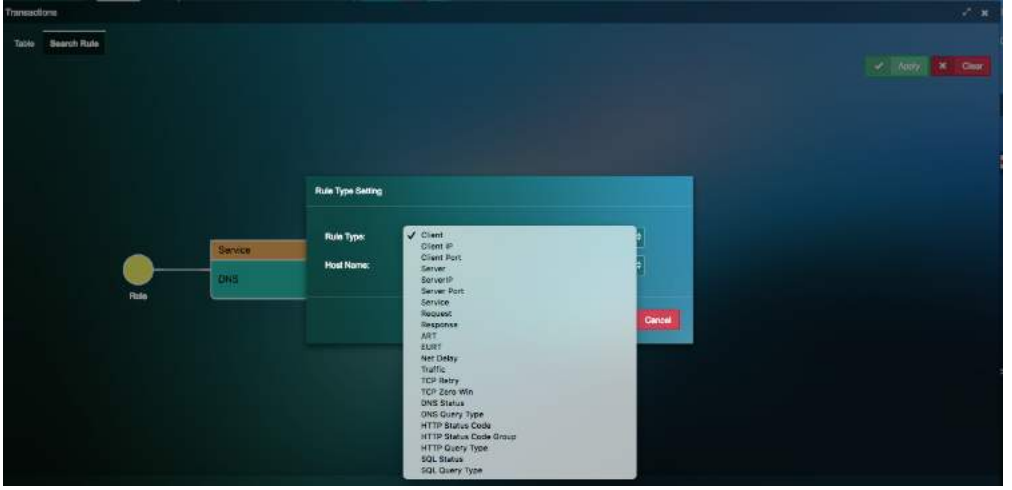

**Figure 8.35: Search Criteria**

You can also configure # of transaction records exported in CSV for Transaction Analysis.

| unsaction Detail                   |                                                                 |         |               |             |                  | <b>Export Transaction Analysis CSV</b>       |                           |                                                                      |        |              |                  |                                                     |                                               |
|------------------------------------|-----------------------------------------------------------------|---------|---------------|-------------|------------------|----------------------------------------------|---------------------------|----------------------------------------------------------------------|--------|--------------|------------------|-----------------------------------------------------|-----------------------------------------------|
| Transportion driverside -          | National Communities                                            |         |               |             |                  |                                              |                           |                                                                      |        |              |                  |                                                     |                                               |
| Stew 151 orders.                   |                                                                 |         |               |             |                  | <b>Humber of entity:</b>                     | $\mathbf{v}$<br>50.       |                                                                      |        |              |                  |                                                     | <b>C.I. Frentske</b>                          |
| Clert                              | Server.                                                         | Sanitra | <b>BATT</b>   | ART         | <b>Met Dales</b> |                                              | tim.<br>obo.              | <b>Agety</b><br>×.<br>Gate                                           | Treith | <b>Bairy</b> | Ziete<br>Władces | <b>Start Time</b>                                   | <b>Ted Time</b>                               |
| 0343-1001<br>1157.193.0.160/4244   | Arrive Directory<br>032108.020<br>(1000003129)                  | sing.   | $9.55\%$      | 2.50        | <b>DOM:</b>      | DARREL II subgreen (DOS-LA TOD)              | 500<br><b>YOO</b><br>2000 | <b>CONTRACTOR</b> CONTRACTOR<br>address:                             | 1m     |              | ń                | ductions wondatas records.<br>ж                     | <b>INVENTORED TO</b><br><b>AM</b>             |
| 1264, 9-1203<br>1100.100.074009034 | <b>Active Directory</b><br>COLORADO CO<br><b>UNITED RECEIVE</b> | sirs.   | 6377          | 1177        | <b>DIES</b>      | QUEEN Lithoguay208-UH1001   Homelsteen       |                           | RESPONSE LEAVN=Silfura Lohobam (6.004.5-<br>tim pure attress         | Van.   |              | ×                | 03/13/2019 03:04:03.701.100<br>AM .                 | EMISSING 0-02:04:00 %<br><b>All constants</b> |
| DS43-1001<br>9-N9981.0397.0019     | Active Directory<br>CHATERDON<br>(122.103.3.3.63)               | pins.   | <b>Arrest</b> | <b>STAT</b> | Version of       | sparke Linksperighted to train   association |                           | 1652065-1 ServerDalum Edmiguer/(DE4.6-<br>1001   IPve unitions       | tan    |              |                  | 03/13/2019 03:04:05:090/005<br><b>AM</b>            | 100/13/3019 03:01:02:30<br><b>JAMES</b>       |
| 0848-1081<br>1192.188.0.1889043    | жтие В лескиу<br>(1921EED.23)<br>(1982/168-0-30/65)             | drs.    | iiii          | 1337        | o.m.             | 17.693   #111pmg/dd-LS-1001   #v6.umma       |                           | RESIDENCE Server Millard   development CERA N<br>1001 11P/6 saldness | 1.400  |              |                  | <b>SYLVARIZED FOR FRAME REAL</b><br>AM <sup>1</sup> | <b>RAFFRONT DISTURBANCE</b><br>$M_{\odot}$    |

**Figure 8.36: Search count selection**

#### • **Network Conversation**

Network conversation view provides a list of Network conversations between clients and servers along with their End-User Response time, Network Response time and Application Response Time.

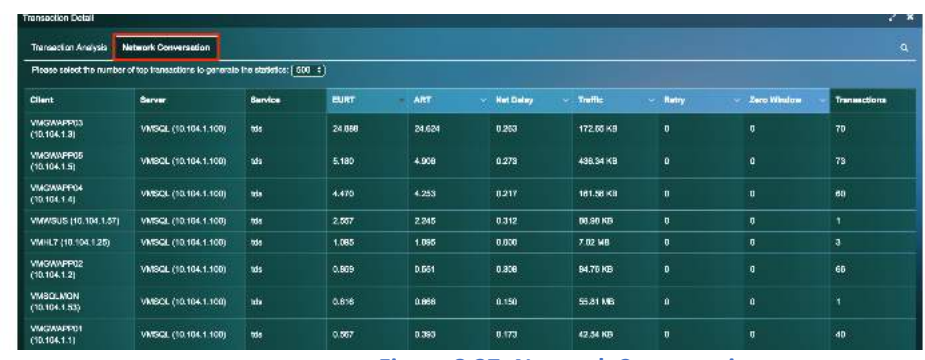

#### **Figure 8.37: Network Conversation**

# 8.3.Service Grouping

Service Grouping page shows a list of all mission critical VM's servicing applications that are essential for the smooth functioning of the datacenter.

#### 8.3.1. Adding a VM to the service resources page

VM's that are co-dependent must be added to the group. There are multiple ways to add VM's into Service Groups. The easiest way from the dashboard is to click on the virtual machine of interest, and "Add to Service group".

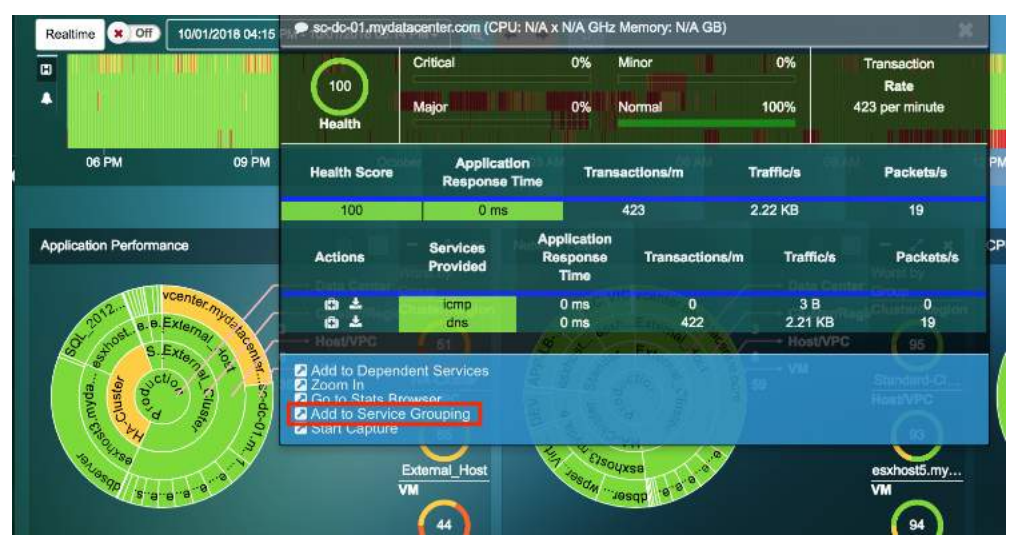

**Figure 8.38: Add VM to service group**

Add the VM to the correct group in to view it from the service grouping page.

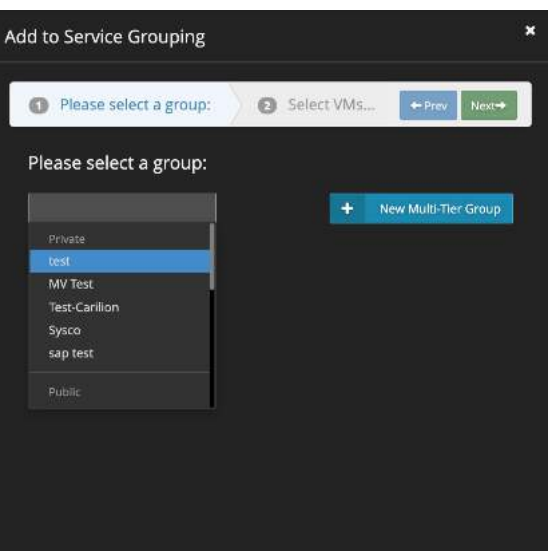

**Figure 8.39: Select service group**

# 8.3.2. Monitoring a Service Group

On the service group page, click on the group that needs to be monitored.

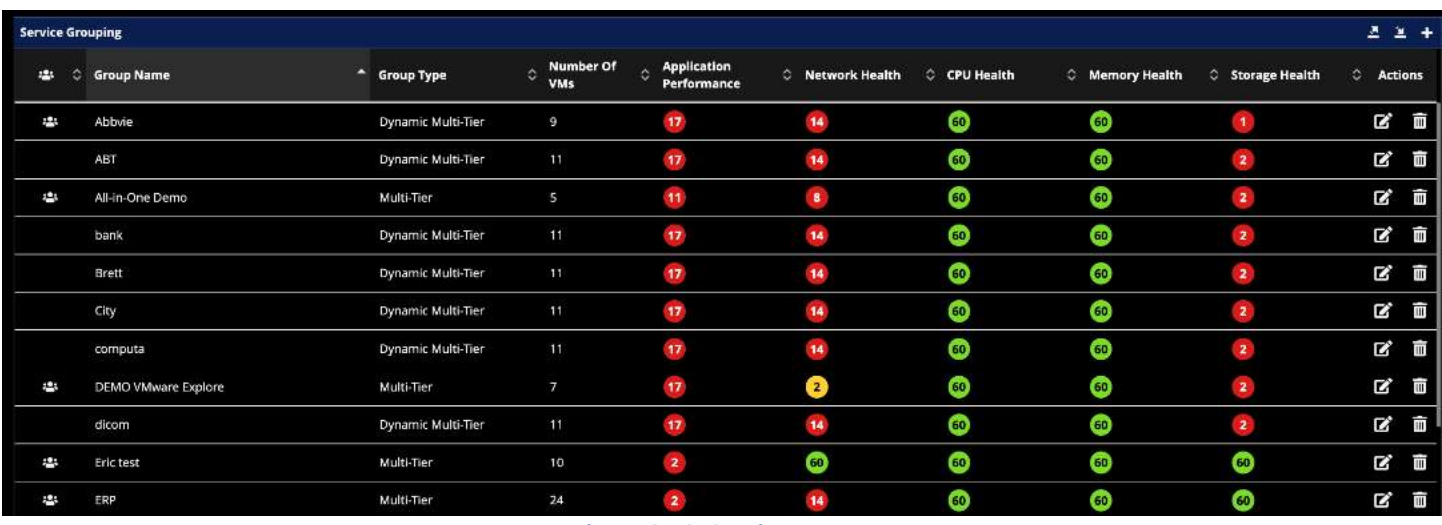

**Figure 8.40: Service groups**

Click on the group name to view the map and other details about that service group.

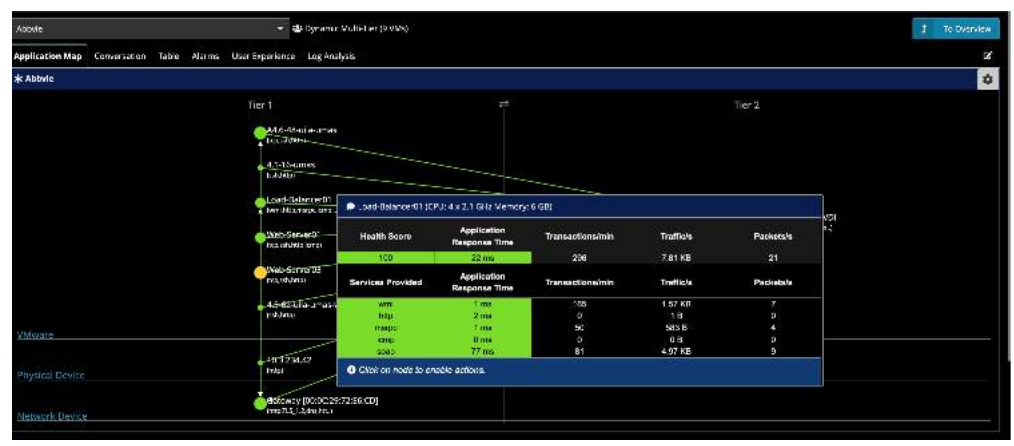

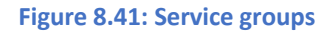

You can build-out your Application Dependency Maps on a tier-by-tier basis, to provide you with the ability to visualize dependencies that matter to you. This editing capability allows you to visualize dependent servers as well as clients. This can be added by selecting any VM and then choosing the Add Dependent Server or Client option This feature is only available in the Service Grouping section of the application.

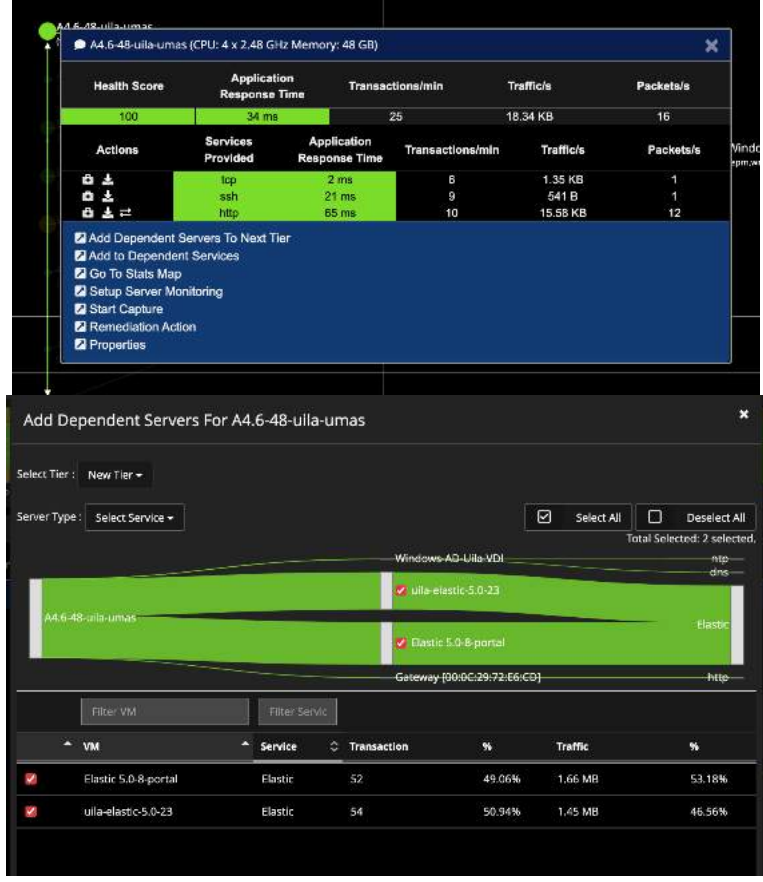

**Figure 8.42: Service group editing**

Users can add pre-defined sites from End User Experience to the application dependency maps in Service Grouping. This enables users to identify the problematic areas for performance issues across dependencies for a multi-tier application.

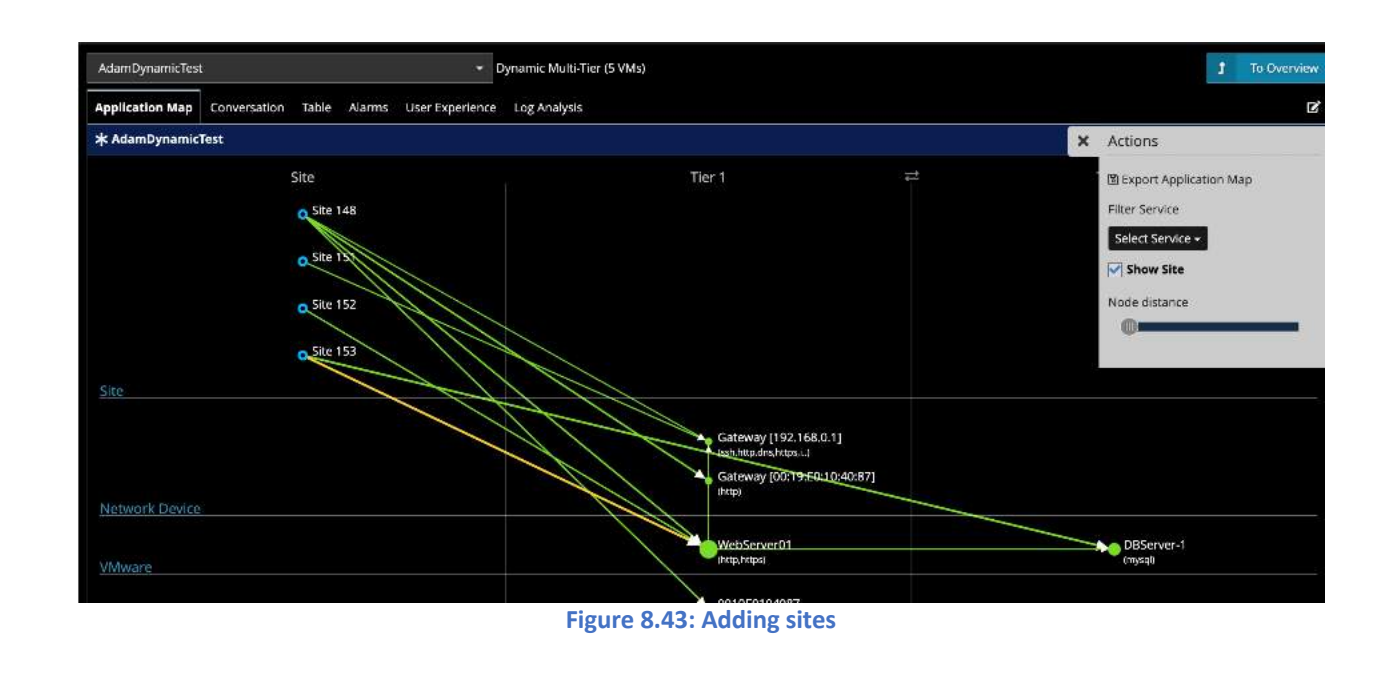

### 8.3.3. Conversation Map

Users can visualize the applications or services in use on the VMs. For example, this can be very helpful to visualize applications in use on the VDI desktops.

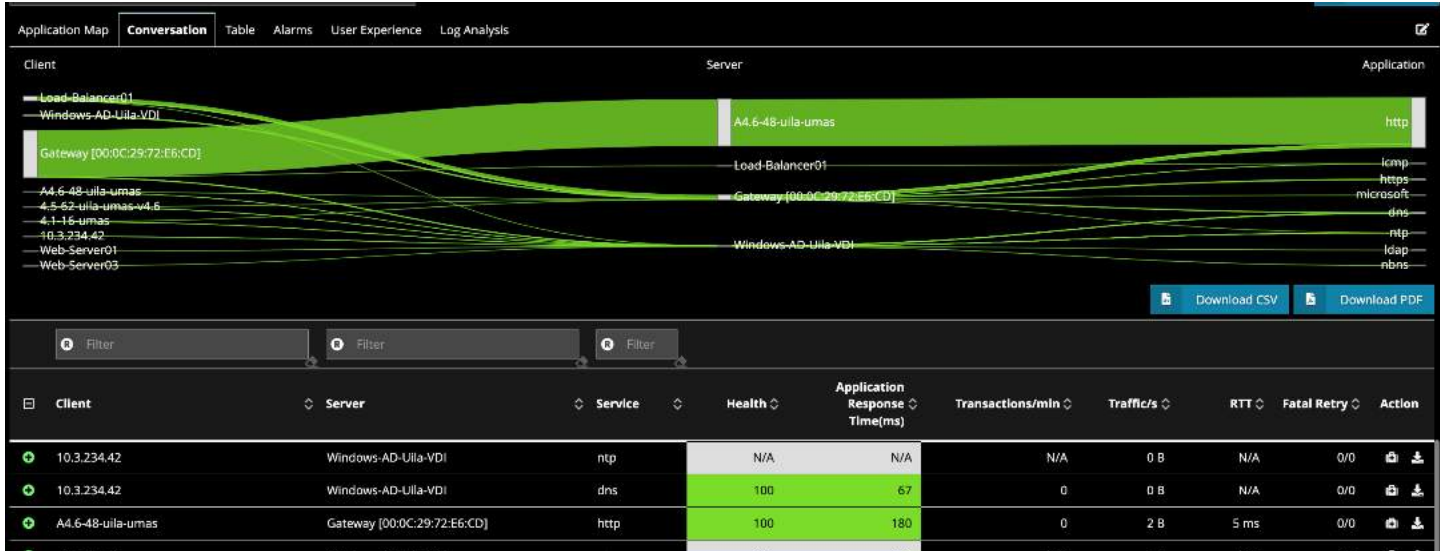

#### **Figure 8.44: Conversation Maps**

### 8.3.4. Creating New Multi-Tier and Port-Group based Service Groups

The creation of new service groups is consolidated into a single menu. Click on "New Group" to start creating the groups.

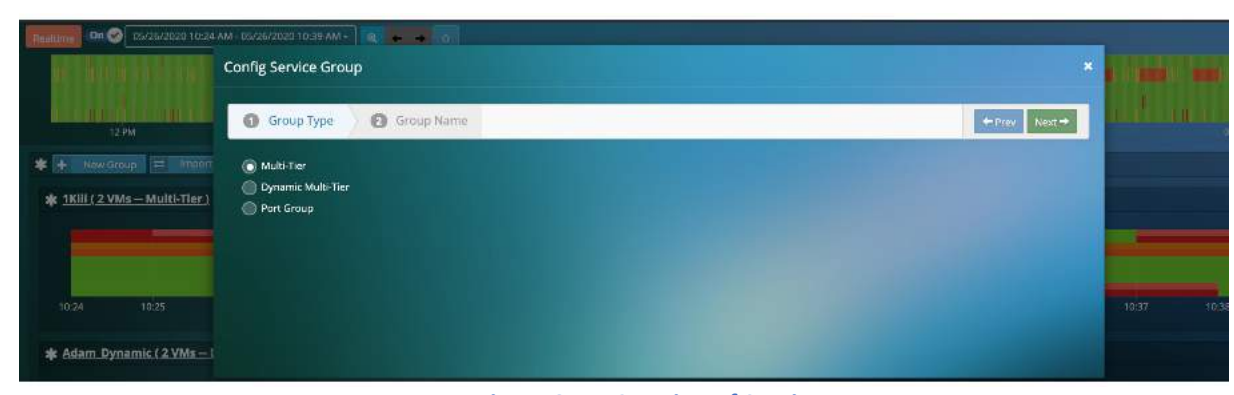

**Figure 8.45: Creation of Service groups**

You have the choice of creating the "Multi-tier", "Dynamic Multi-tier" or "Port Group" based Service Group.

In the "Multi-tier" group option, you are guided through the addition of VMs/servers within your group. Once the group is created, you can add the VMs. Once the VMs are added at a particular tier, you have the option to add dependent servers/clients or move the existing VMs/servers to different tiers using the Rubber-band selection over the current servers.

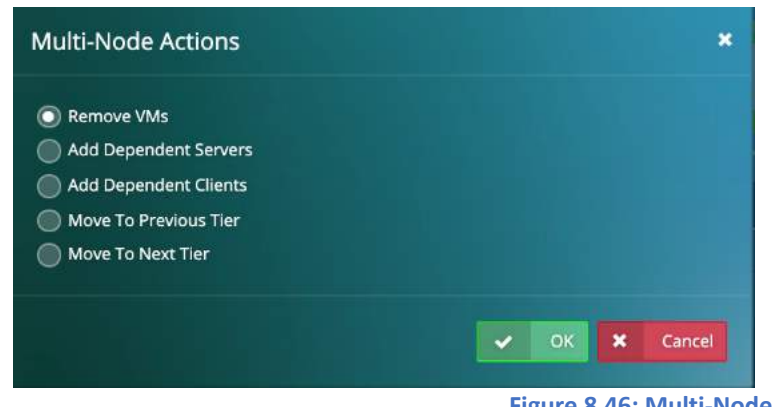

**Figure 8.46: Multi-Node Actions**

It is recommended that you start from the front-end and then move towards the backend and add Dependent Servers/Clients along the way.

In the "Dynamic Multi-tier" group option, you can select VMs/Servers based on the applications. They will have the choice of either automatically including all the servers running the selected application or can manually select the servers. With the first addition, Uila adds the servers as well as 1-tier to the left (client).

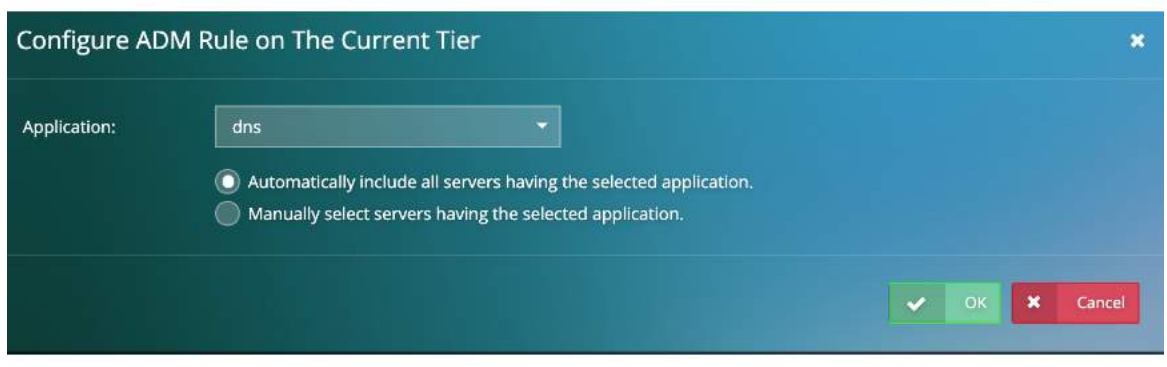

**Figure 8.47: Configure rules on current tier**

You can continue to add more tiers in the same rule as well. At the end, you do have the option to name your Tier levels. This mode is very beneficial to VDI environments, where there are Non-persistent Desktop options being used, where uObserve® can automatically keep track of and add new VMs/Servers as they are introduced at any tier.

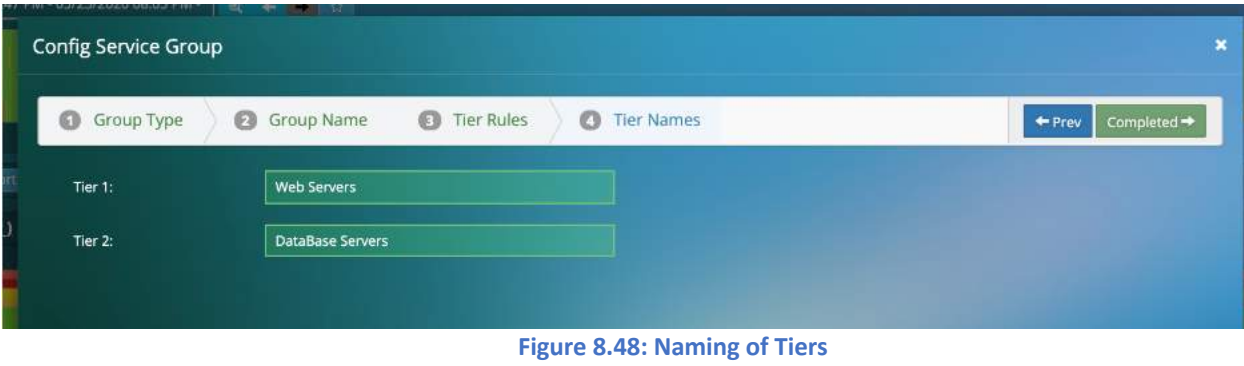

Finally, when built out, the Dependency Map would show up with the multiple tiers separated out using vertical separators as shown in the figure below.

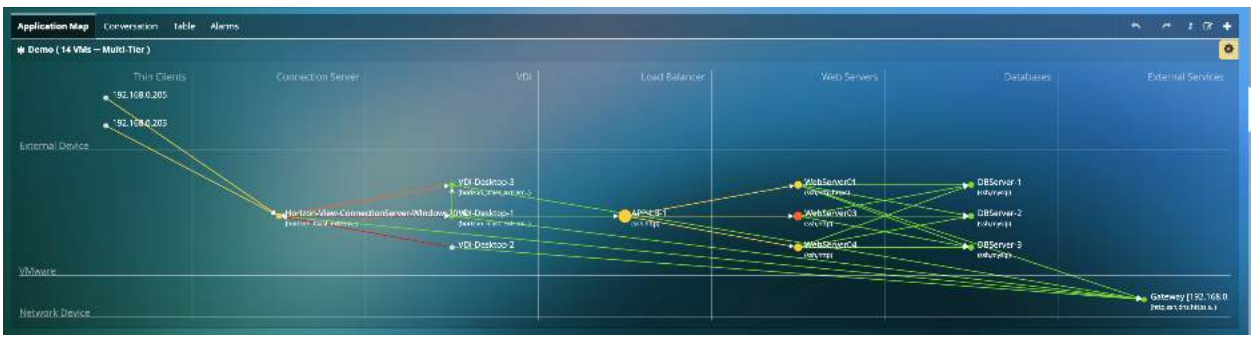

**Figure 8.49: Viewing Service Groups with Tiered separation**

# 8.3.5. Import/Export Service Groups

Also, "admins" have the option of exporting the service groups to other Uila users. Non-admins can import service groups from their peers (NOT Admins) by using the Import Group button.

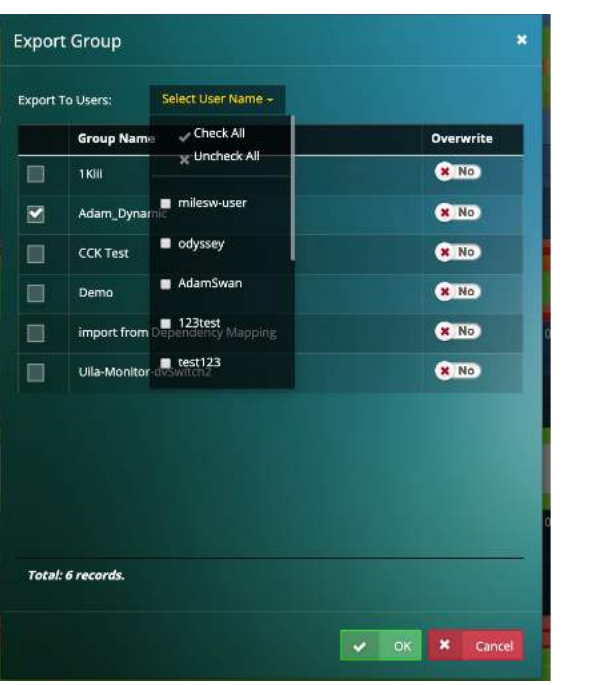

# **Figure 8.50: Exporting Service groups**

# 8.3.6. Import CMDB data

Users can import the service group and the VMs/servers from your corporate CMDB system. Once imported you will need to map the fields for successfully importing the data.

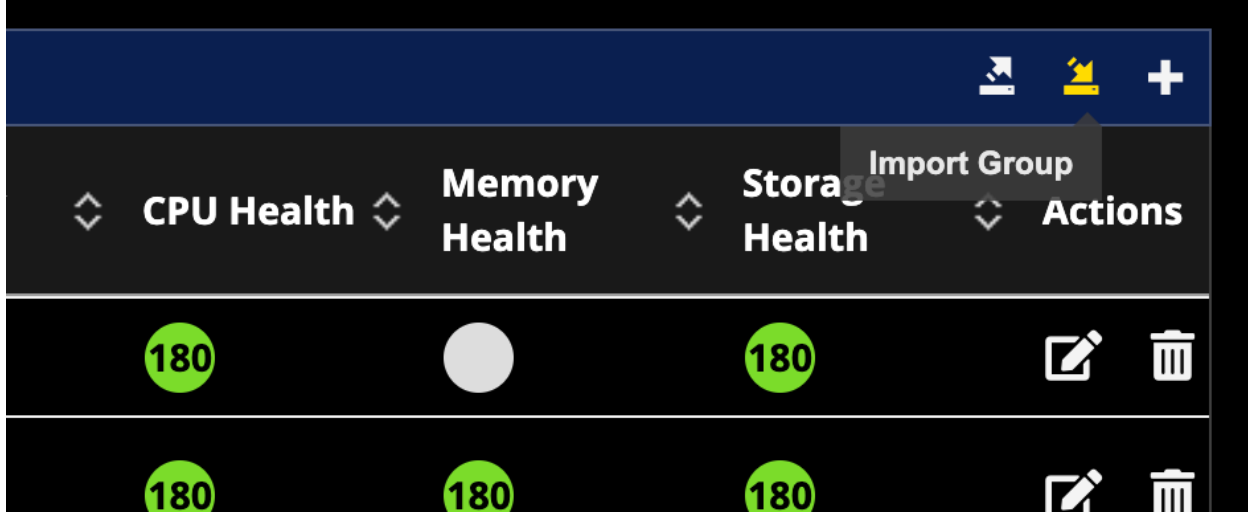

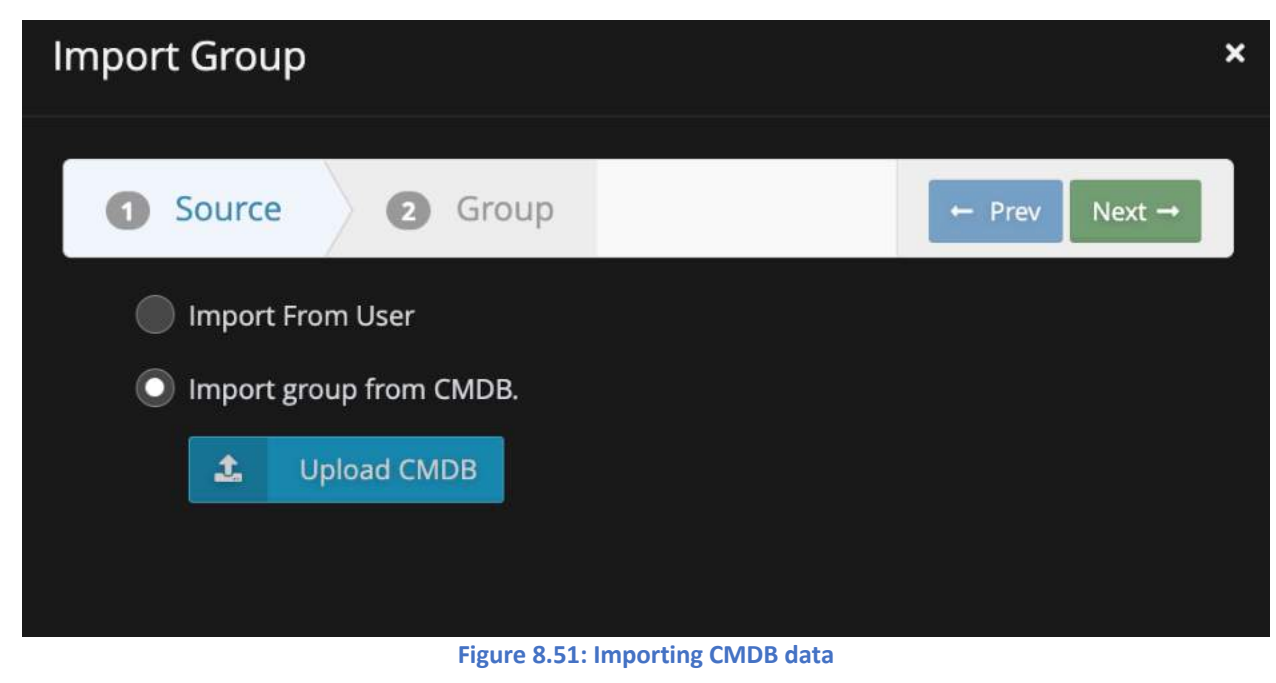

# 8.4.Service availability

Service availability provides an easy to view interface for mission critical services running in the user's environment. It provides the status of the service along the with the uptime. This feature would be used to ensure all systems and ports of a critical VM are up and functional. If any of the services or VM go down, the user will be able to identify the root cause quickly. The view will show both the server (needs server up/down configuration in settings) and service status.

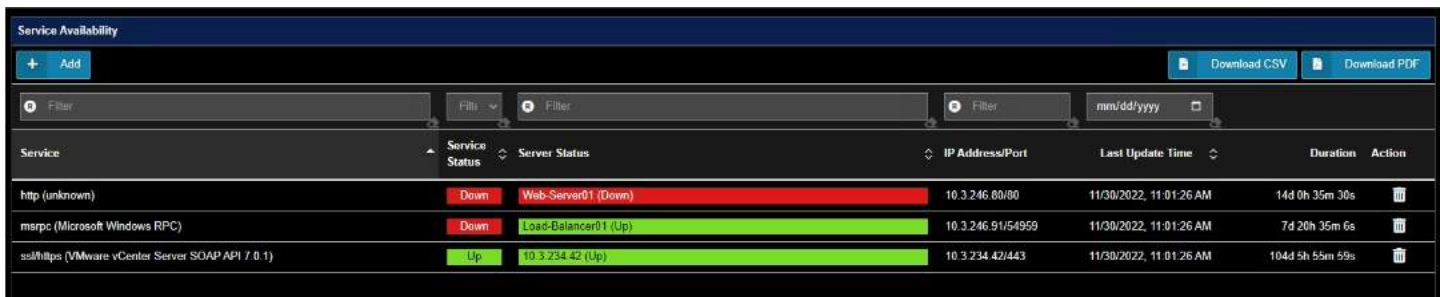

**Figure 8.52: Server availability view**

### 8.4.1. Add to Service availability view

Services can be added to the server availability by clicking the "Add" button and use the discovered or custom options.

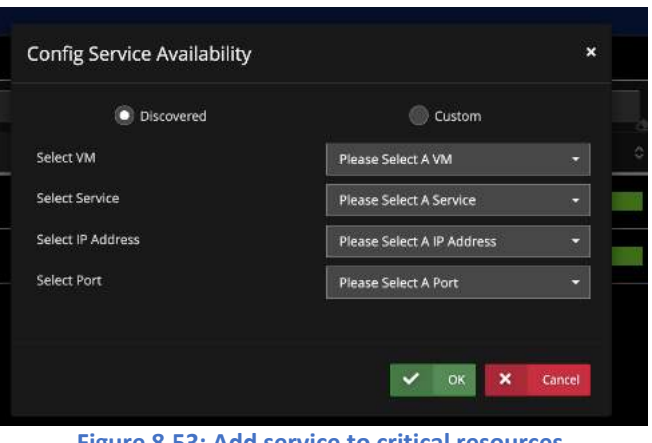

**Figure 8.53: Add service to critical resources**

# 8.5.End User Experience

Uila uObserve® measures end user experience for remote sites as well as servers with mission critical functionalities. The user experience is calculated as the sum of application response time, data delivery time and network delay time.

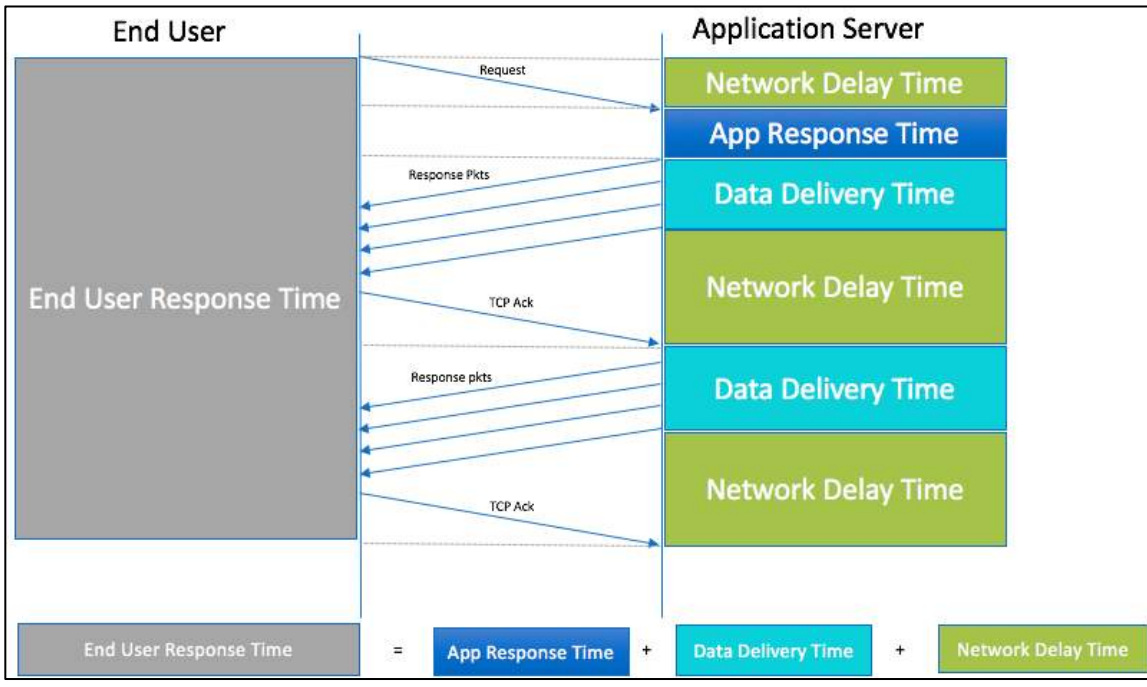

**Figure 8.54: End user response calculation**

Utilizing the end user experience, the user can identify where the performance issues lie and pinpoint them to either server or the underlying network based on the color coding as shown in the Table 16.1. On this page, you can visualize the timeline based on health, Application Response Time or Traffic.

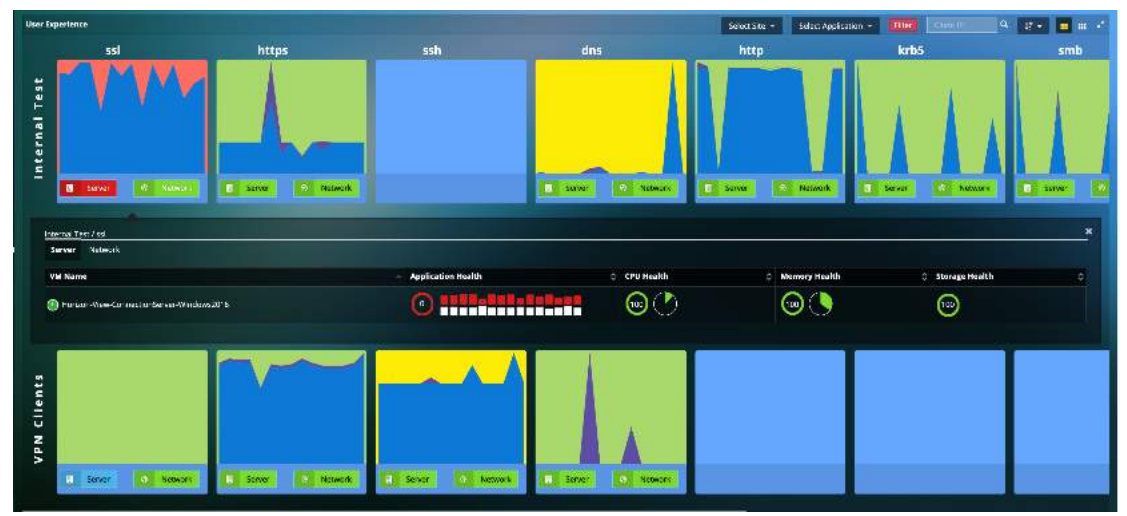

**Figure 8.55: End user response time broken down into data process, ART and network delay time.**

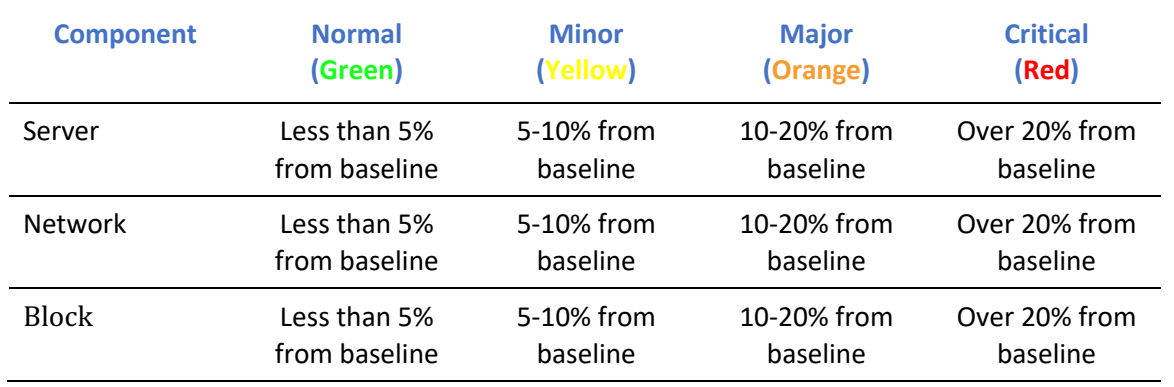

**Table 8.6: Color codes for User experience**

#### 8.5.1. Slow end user response time due to application server

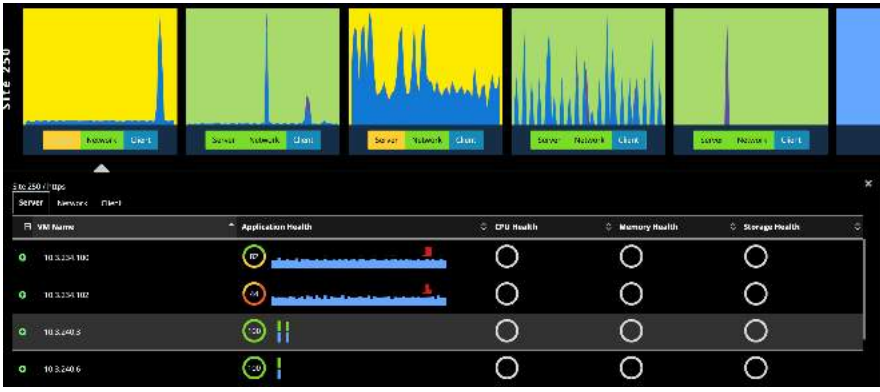

**Figure 8.56: Slow end user response time due to application server**

To get detailed information regarding application server performance, click on "Server". The virtual machines hosted on the server will show up and click on the VM that is of concern based on the CPU, memory, and storage health.

The end user experience page allows the user to identify the dependent services and get to the root cause of an application slow down & Transaction times.

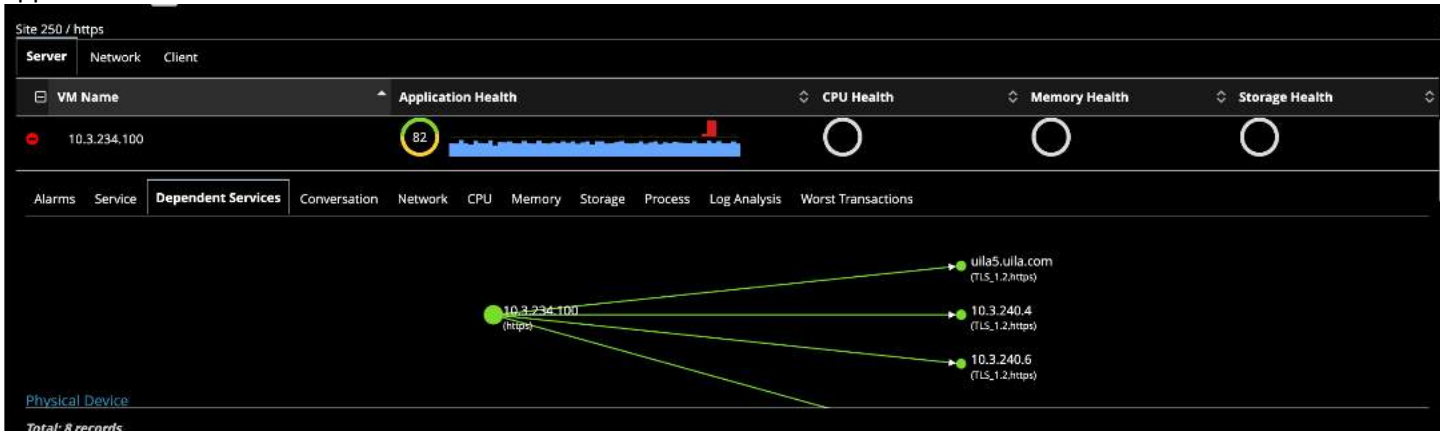

**Figure 8.57: Dependent services within end user response page**

By clicking on the deteriorated service, Uila will show up the root cause analysis page with the correlated root cause with CPU, Memory and Storage.

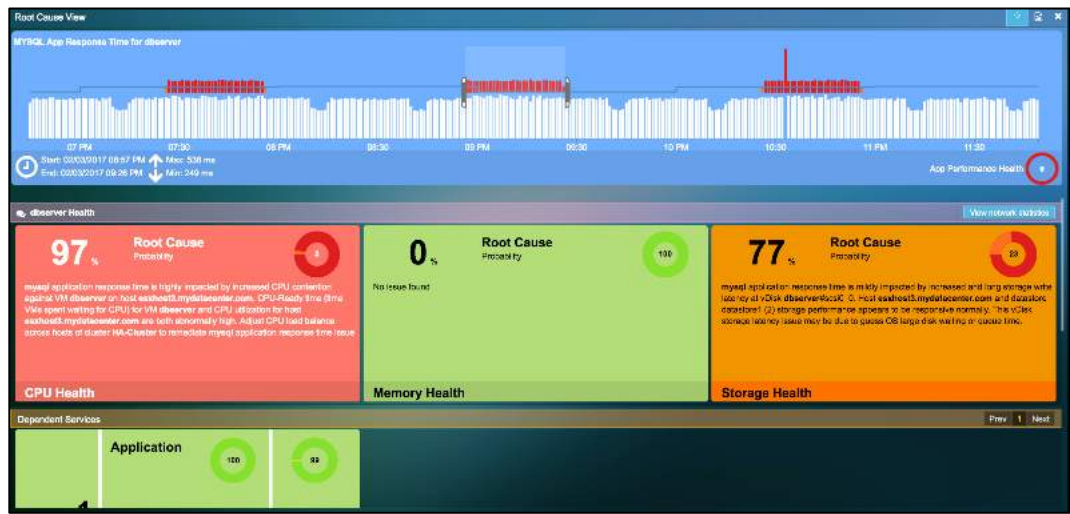

**Figure 8.58: Root cause view**

#### 8.5.2. Slow end user response time due to Network

As seen in the Fig 15.5(below) we can click on "Network" to understand issues between the remote site and the host. Detailed information such as Network delay time and retransmissions are provided to further analyze the issue.

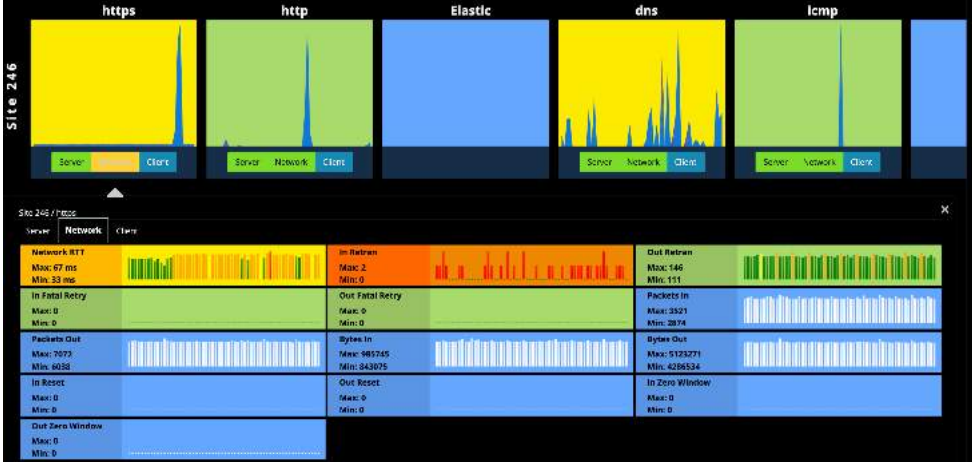

With remote working becoming the "new normal", being able to isolate and troubleshoot end-user performance challenges becomes very important. In this new release, with the end-user experience capability, you can now track down the challenges all the way to the client. By clicking on the individual application/protocol performance chart, you get a list of all the clients that are using that application/protocol and details on the service, network, and the worst transactions for that end-user client.

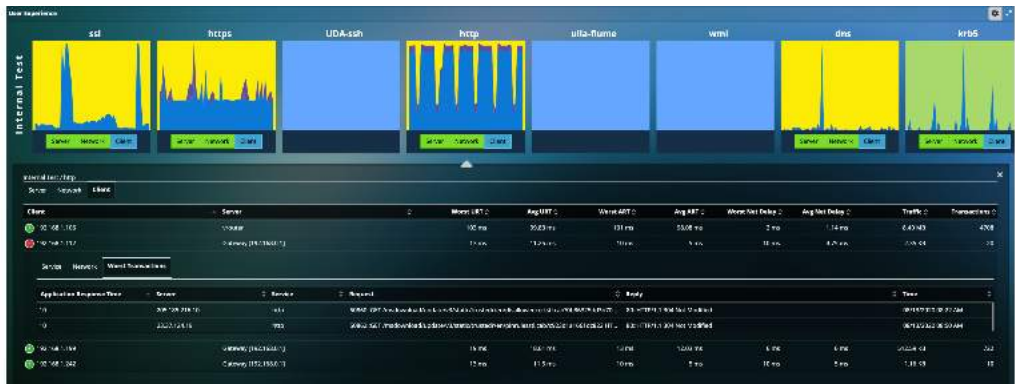

**Figure 8.60: Client analysis**

Below are the screenshots of the different tabs available in the interface.

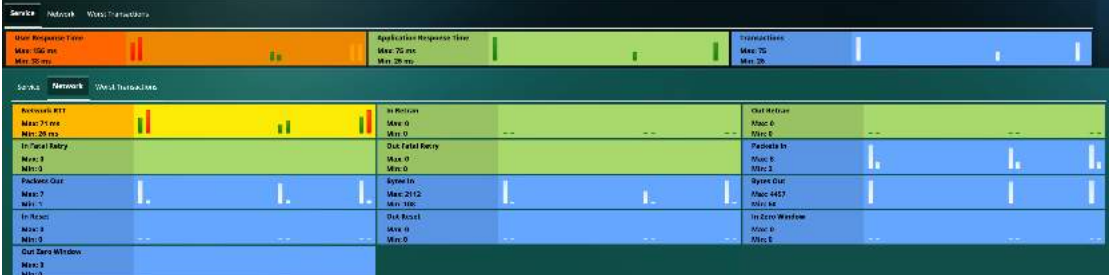

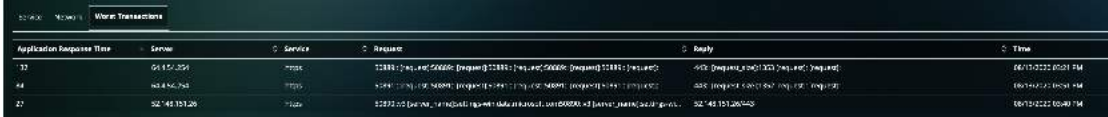

**Figure 8.61: Client analysis tab options**

# 8.6. Horizon VDI Observability & Troubleshooting

With the integration with VMware Horizon, Uila uObserve® users have deep insights into the entire VDI deployment, VDI sessions & Host level GPU metrics for faster troubleshooting at the end-user level.

With the new VDI Dashboard, users have deep insights into critical metrics for their VMware Horizon deployment. Users have access to Application traffic over VDI, VDI Desktop Session status, Blast Protocol metrics, PCoIP metrics, etc.

> Horizon Integration Configuration 1) Go to settings --> Global Config 2) Click New -

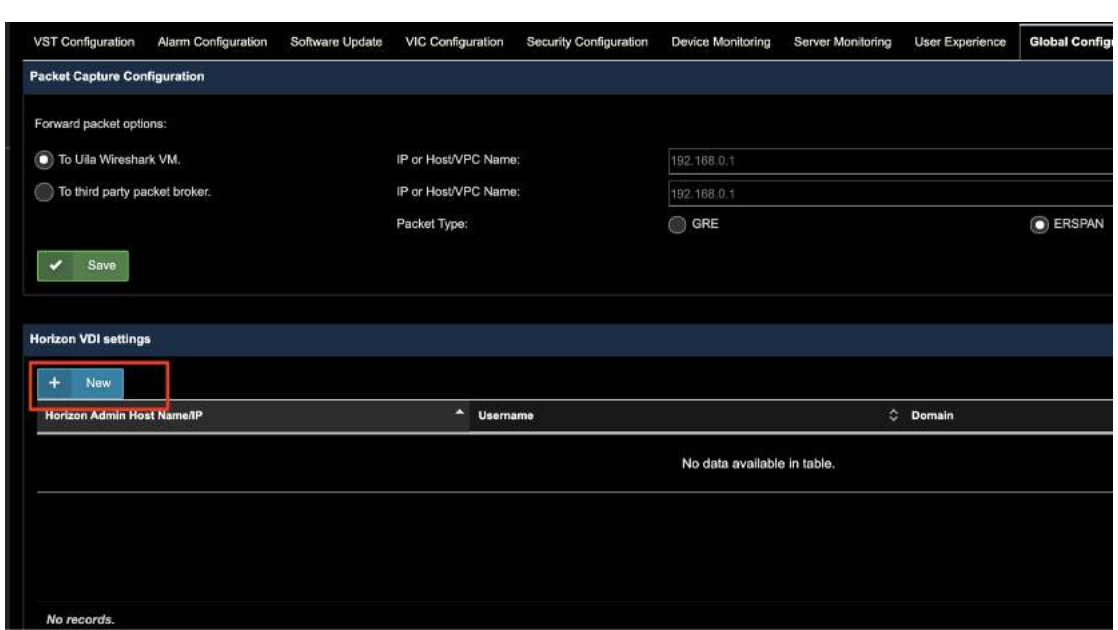

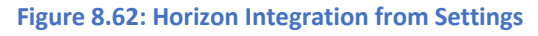

3) Add the necessary information to integrate with VDI -

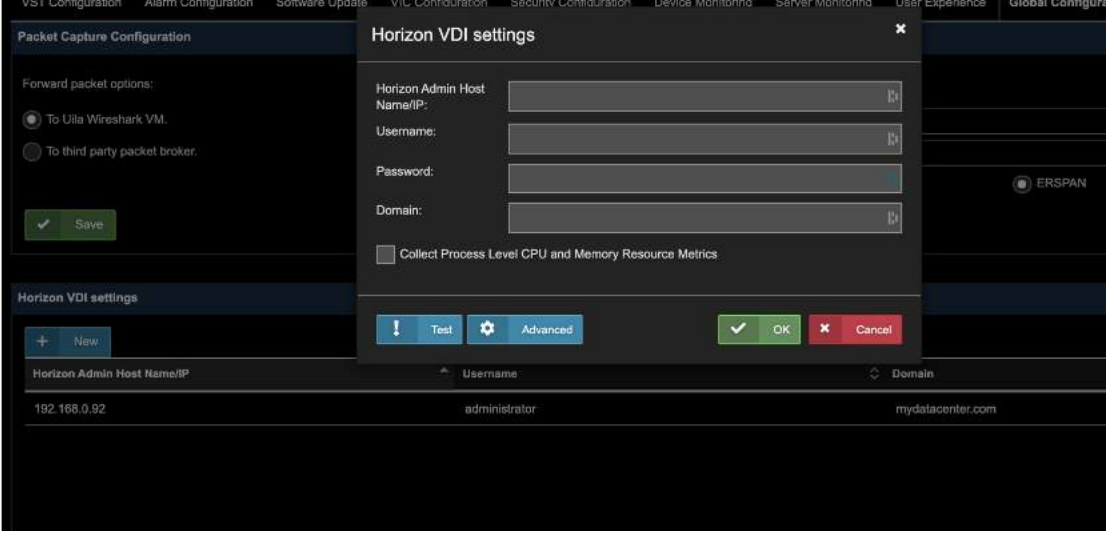

**Figure 8.63: Horizon Integration configuration**

Here is a list of the charts that are available for VDI in this new release:

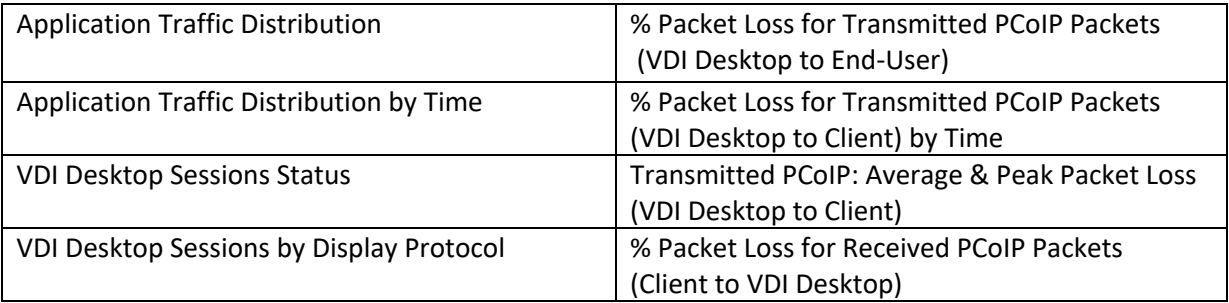

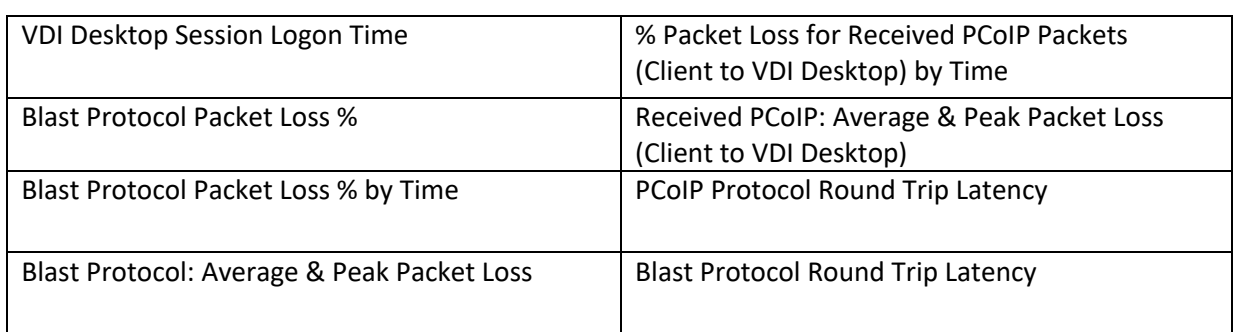

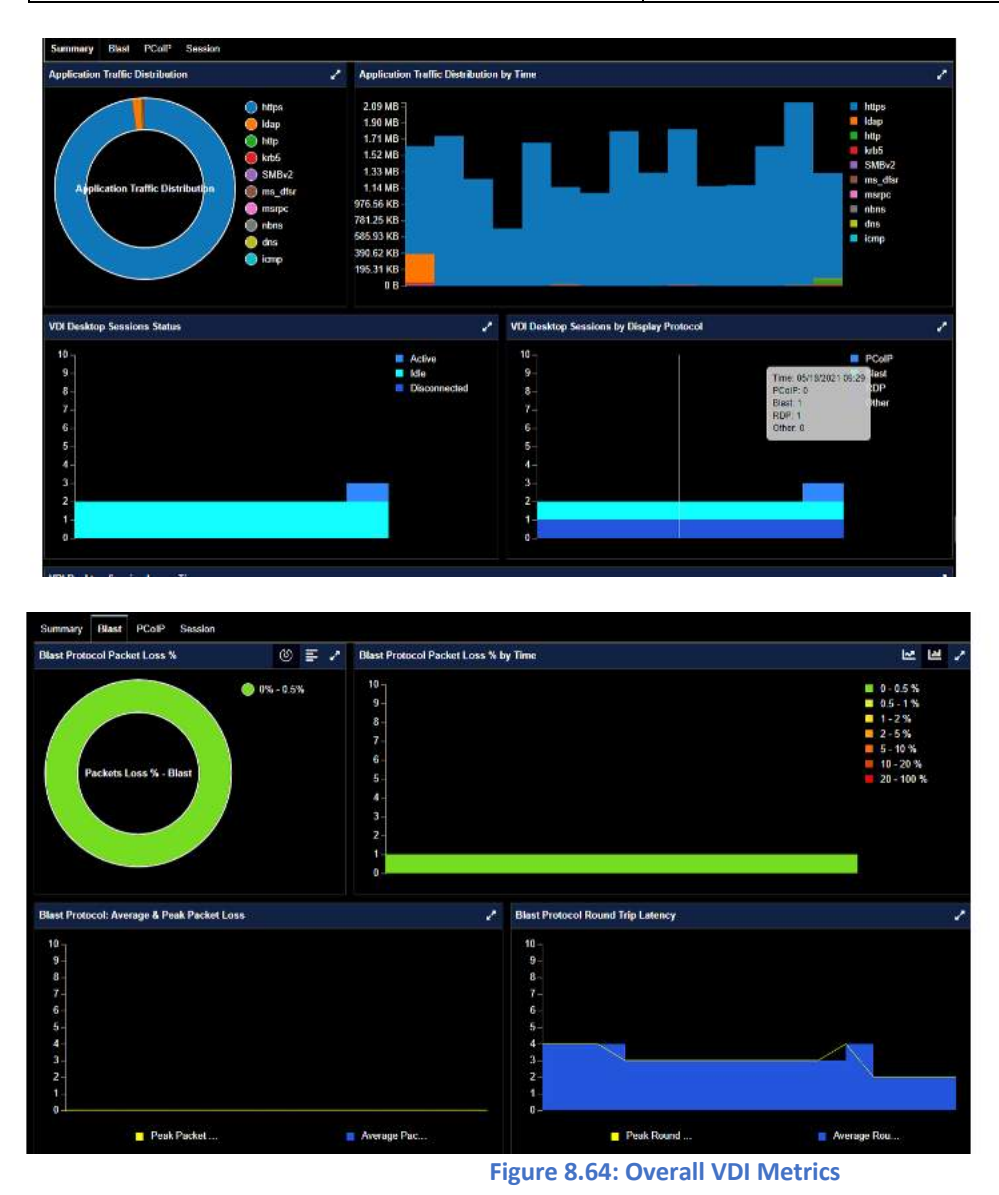

You also have the option of viewing the information in a consolidated manner for your entire Site, Pods or Pools by accessing that information by using the "View" button and then the "Horizon VDI" Tab.

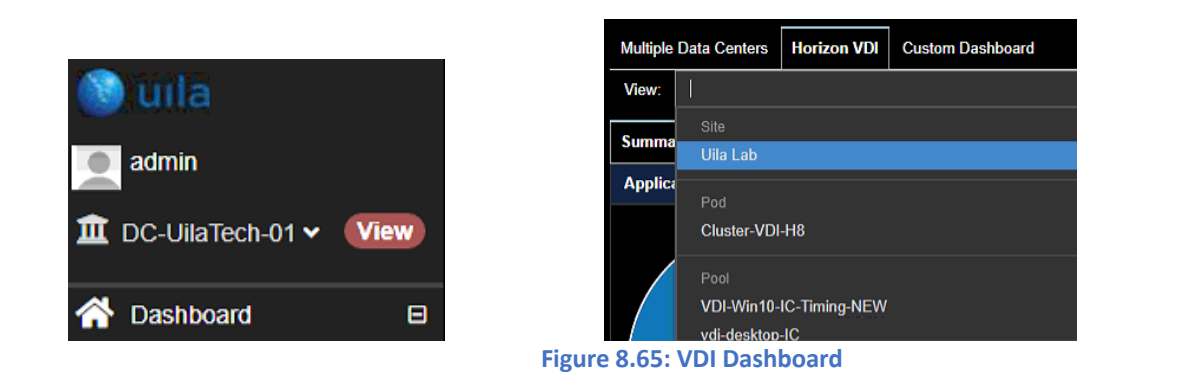

These views are also customizable for any time-period you select.

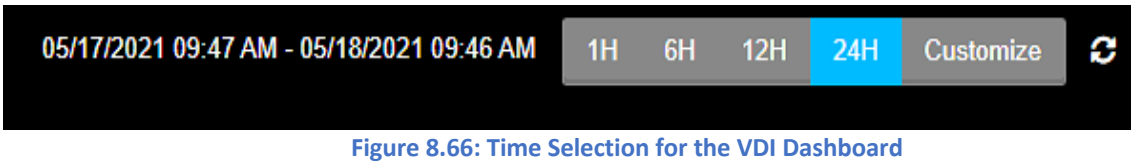

You can also use the "Custom Dashboard" option from the "View" tab to customize your various VDI views and compare them in real-time. For example, you can compare Blast performance between 2 different Pods in this custom view.

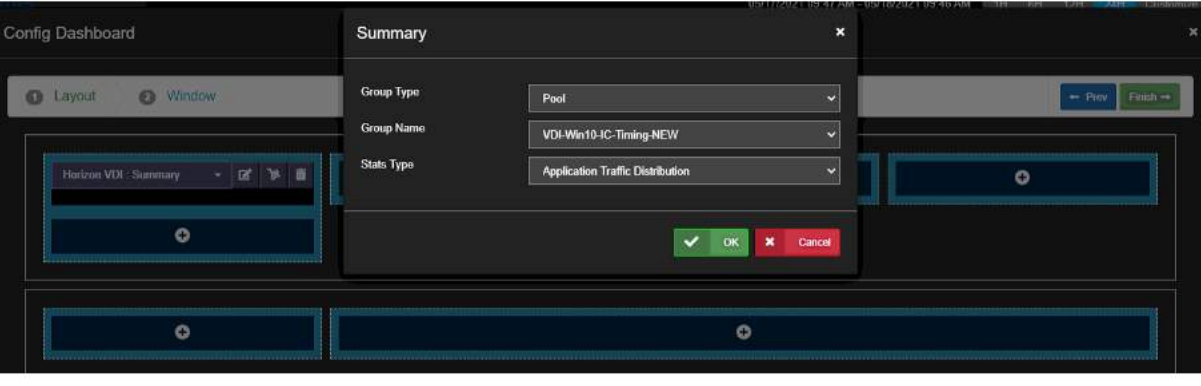

**Figure 8.67: Customizable Dashboard**

In the sessions tab on this page, for each user session, you can visualize the username, associated virtual desktop VM, session start time, protocol, logon duration, pool or farm information, status, etc.

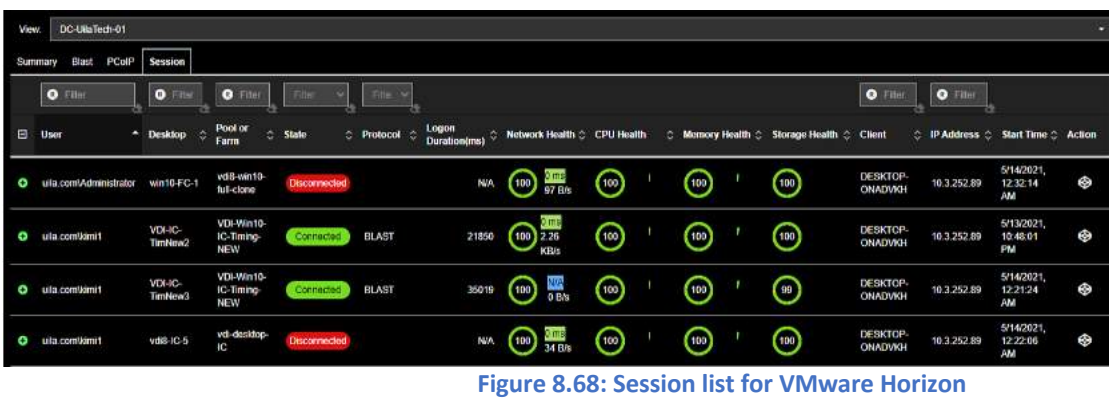

For every session, you can measure the time for every step in the logon process like broker duration, agent duration, app launch duration, etc. and isolate issues leading to failed or slow logins for your VDI end-users.

| uila com/kimi1        | VDI-IC-<br>TimNew2                  | VDI-Win10-<br>IC-Timing-<br><b>NEW</b>      | Connected | <b>BLAST</b>        | 21859  | (100) 226 | 0 ms<br>KBA    | ධ                        | ⋒ | ⋒ | <b>DESKTOP-</b><br><b>ONADVKH</b> | 10.3.252.89 | 5/13/2021<br>10:48:01<br>PM |
|-----------------------|-------------------------------------|---------------------------------------------|-----------|---------------------|--------|-----------|----------------|--------------------------|---|---|-----------------------------------|-------------|-----------------------------|
| <b>Logon Duration</b> | Session<br>Alarms                   | Dependent Services Conversation Network CPU |           |                     | Memory | Storage   | <b>Process</b> |                          |   |   |                                   |             |                             |
| Logon Time            |                                     |                                             |           | 05/13/2021 10:47 PM |        |           |                |                          |   |   |                                   |             |                             |
| <b>Logon Duration</b> |                                     |                                             |           | 21850 ms            |        |           |                |                          |   |   |                                   |             |                             |
|                       | <b>Broker Duration</b>              |                                             |           | 1339 ms             |        |           |                |                          |   |   |                                   |             |                             |
|                       | Agent prepare Duration              |                                             |           | 1125 ms             |        |           |                |                          |   |   |                                   |             |                             |
|                       | Protocol Startup Duration           |                                             |           | 1125 ms             |        |           |                | $\overline{\phantom{a}}$ |   |   |                                   |             |                             |
|                       | Authentication Starlup Duration     |                                             |           | <b>NVA</b>          |        |           |                |                          |   |   |                                   |             |                             |
|                       | Agent Duration                      |                                             |           | 20511 ms            |        |           |                |                          |   |   |                                   |             |                             |
|                       | <b>Client Connect Walt Duration</b> |                                             |           | 1457 ms             |        |           |                |                          |   |   |                                   |             |                             |
|                       | <b>Client Logon Duration</b>        |                                             |           | 19053 ms            |        |           |                |                          |   |   |                                   |             |                             |
|                       | sigger/SPV's                        |                                             |           | 1600 mc             |        |           |                |                          |   |   |                                   |             |                             |

**Figure 8.69: Logon Duration for user sessions**

The Sessions tab will show detailed network statistics.

|                                                                   | Logon Duration Session Alarms Dependent Services Conversation Network CPU Memory Storage Process |                                                         |                                        |
|-------------------------------------------------------------------|--------------------------------------------------------------------------------------------------|---------------------------------------------------------|----------------------------------------|
| <b>Bandwidth Uplink</b><br>Max: 153.6 K<br><b>Min: 4.4 K</b><br>٠ |                                                                                                  | <b>Bytes Transmitted</b><br>Max: 77.8 M<br>Min: 254.1 K | Packet Loss Uplink<br>Max: 0<br>Min: 0 |
| <b>Round-Trip Time</b><br>Max: 3<br>Min: 1                        |                                                                                                  |                                                         |                                        |

**Figure 8.70: Session Statistics**

The Dependent Services tab for VMware Horizon® versions 6 or higher, automatically displays the Application Dependency Map which can provide the different tiers of the entire VDI environment, including thin clients, VDI desktops, as well as critical infrastructure components such as the Connection server, Domain Controller, etc. With this automatically generated map, Uila users are able to automatically highlight the bottlenecks in their VDI environment.

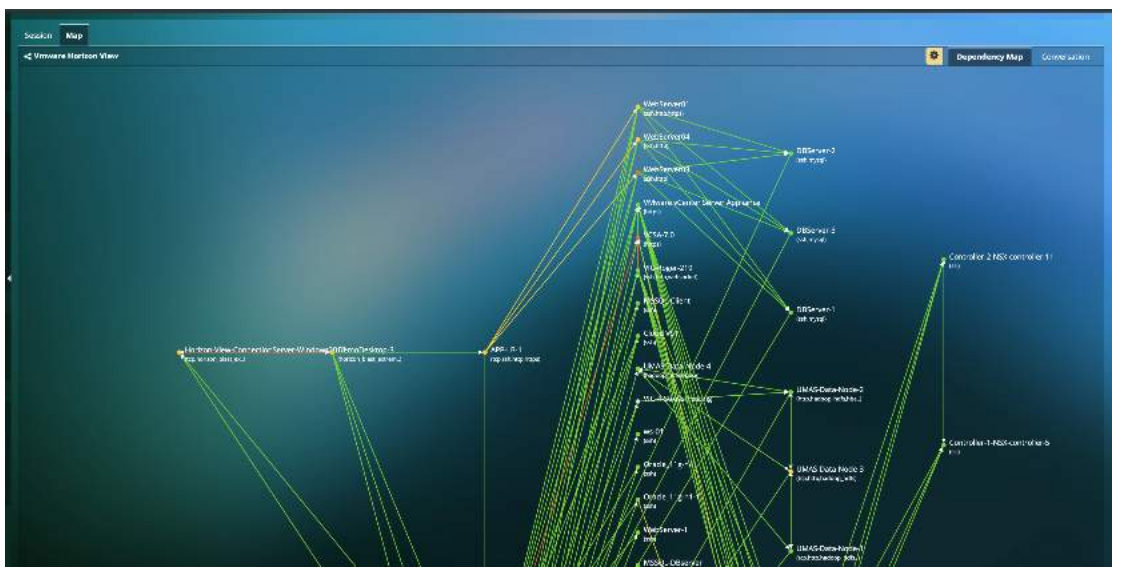

**Figure 8.71: Application Dependency Mapping for VMware Horizon**

Also, for the associated virtual Desktop VM, users have full visibility into the associated alarms, conversation, infrastructure resources, applications in use and process information.

| Session                           | Map Fool                               |                    |                            |                         |                     |                                                                |                        |                                     |                   |          |
|-----------------------------------|----------------------------------------|--------------------|----------------------------|-------------------------|---------------------|----------------------------------------------------------------|------------------------|-------------------------------------|-------------------|----------|
| Fite                              | Fite Desimp                            | Fixe VM / Jame     | <b>I For Post of Farm</b>  |                         |                     |                                                                |                        |                                     |                   |          |
| User:<br>$\sim$                   | Client                                 | C Desktop          | C Pool or Farm             | C Protocol C Start Time |                     | <b>Network Health</b>                                          | C CPU Health           | C Nemory Health                     | C Storage Health  | C Action |
| <b>Outace</b><br>$m$ user1 $0.11$ | MacDook Pro (3)(1/2.16.1               | <b>MB</b> wint 0-1 | voll insectors             | POOP                    | 02/19/2021 11:46 AM | $\bigodot$ $\overline{\mathfrak{g}}$ $\overline{\mathfrak{g}}$ | $\widehat{\mathbb{D}}$ | 102                                 | $_\mathrm{\odot}$ | ۰        |
| <b>Nams</b>                       | <b>Uependent Services Conversation</b> | <b>Network</b>     | CPU Memory Starage Process |                         |                     |                                                                |                        |                                     |                   |          |
| <b>Minate</b>                     |                                        |                    |                            |                         | MUsh10.1            |                                                                |                        |                                     |                   |          |
| <b>External Dovice</b>            |                                        |                    |                            |                         |                     |                                                                |                        | 10.3.240.10<br>(top,SMD/2,dns,krb5) |                   |          |
|                                   |                                        |                    |                            |                         |                     |                                                                |                        |                                     |                   |          |

**Figure 8.72: Additional details for Virtual Desktop** 

You can also visualize the last 7 days history of any VDI user's session login data. You can access that information by clicking the icon in the Logon Duration column for the user sessions as shown below.

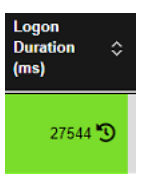

|   | User Name : ulla.com\kimi1<br>Time: 2021/9/21 下午11:59 ~ 2021/9/28 下午11:59 |    |                 |     |              |         |                               |                          |                 |                       |    |                          |
|---|---------------------------------------------------------------------------|----|-----------------|-----|--------------|---------|-------------------------------|--------------------------|-----------------|-----------------------|----|--------------------------|
|   | <b>O</b> Filter                                                           | 79 | <b>O</b> Filter | 79. | Filter       | ×<br>79 |                               |                          | <b>O</b> Filter | $\bullet$ Filter<br>œ | 72 |                          |
| E | <b>Desktop</b>                                                            |    | C Pool or Farm  | ٠   | Protocol     | ¢       | <b>Logon Duration</b><br>(ms) | ○ Logon Time             | C Client        | ۵<br><b>Client IP</b> | ۵  | <b>Start Time</b><br>÷   |
| o | farm-desktop1                                                             |    | farm-desktop    |     | <b>BLAST</b> |         | 27324                         | 2021/9/23 下午<br>3:49:15  | <b>MSI</b>      | 172.16.200.3          |    | 2021/9/23 下午<br>3:49:30  |
| ۰ | farm-desktop1                                                             |    | farm-desktop    |     | <b>BLAST</b> |         | 4904                          | 2021/9/27 上午<br>11:23:16 | <b>MSI</b>      | 172.16.200.3          |    | 2021/9/23 下午<br>3:49:30  |
| o | VDI8-win10-FC1                                                            |    | VDI8-win10-FC   |     | PCOIP        |         | 20592                         | 2021/9/28 上午<br>10:49:42 | MSI             | 172.16.200.3          |    | 2021/9/28 上午<br>10:49:53 |
| o | farm-desktop1                                                             |    | farm-desktop    |     | <b>BLAST</b> |         | 13388                         | 2021/9/28 上午<br>11:16:00 | <b>MSI</b>      | 172.16.200.3          |    | 2021/9/28 上午<br>11:16:11 |

**Figure 8.73: Historical user login tracking**

You can get alerted to VDI issues that are impacting your environment including user logon time, Desktop protocol round trip time and packet losses.

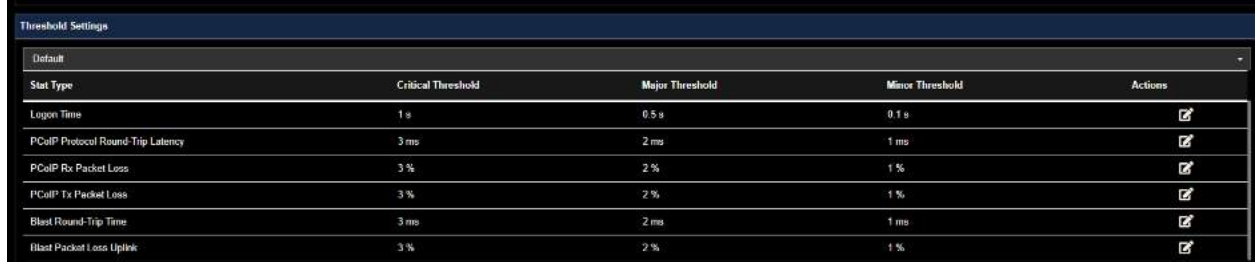

**Figure 8.74: Configure threshold for VDI alerts**

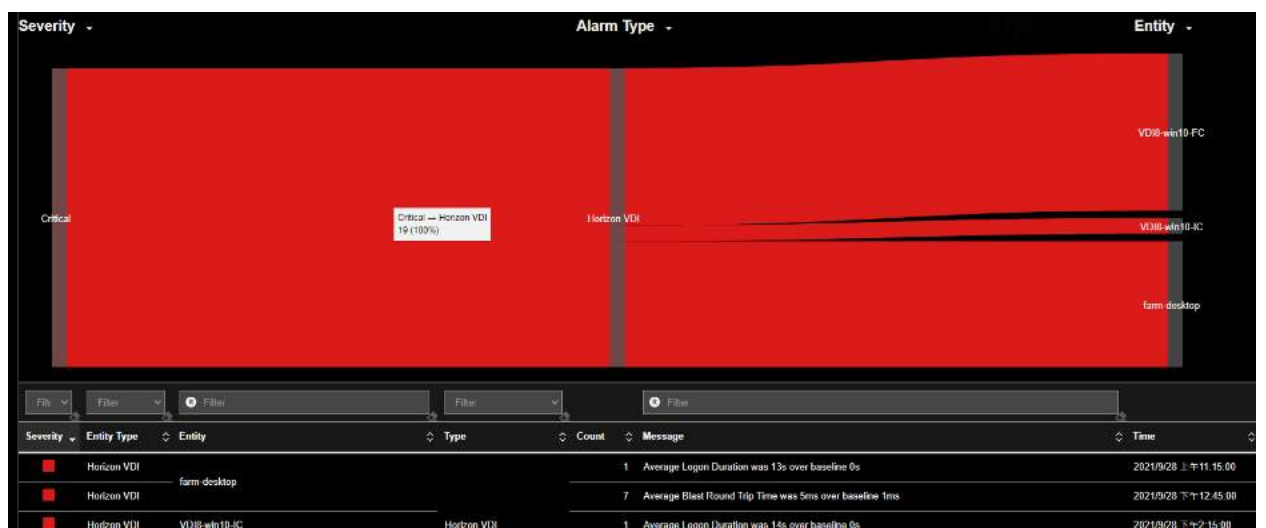

You can also visualize the connectivity status between your critical VDI Desktop VM and the VMware Horizon Connection Server.

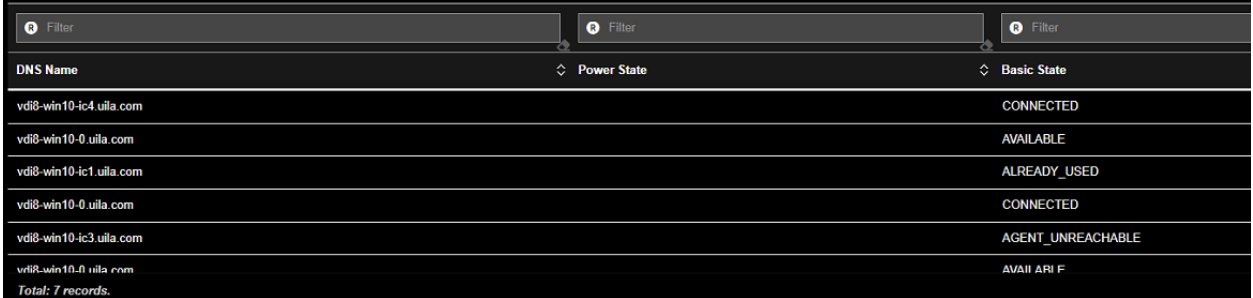

**Figure 8.76: Visualization of Connectivity status**

Horizon VDI session data can be exported in the CSV and PDF format.

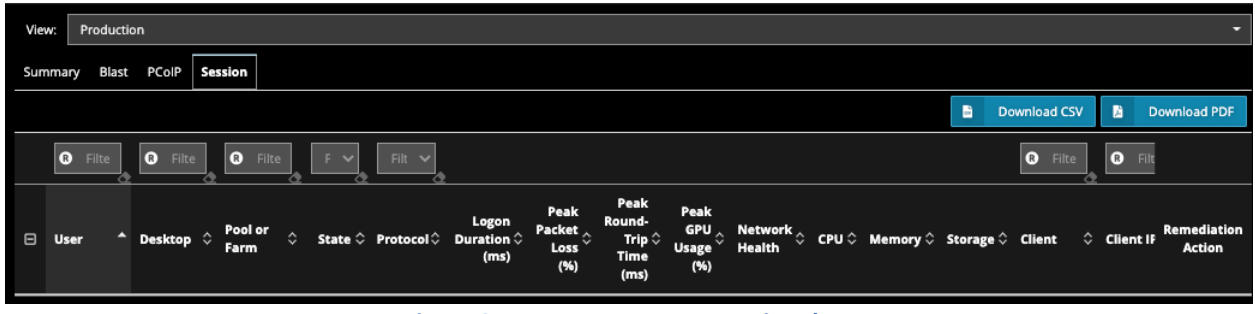

**Figure 8.77: Export VDI user session data**

#### **Nvidia GPU Analysis**

uObserve also provides intelligent NVIDIA GPU metrics using the NVIDIA System Management Interface (NVSMI) to allow desktops teams to provide the maximized performance for GPU-enabled virtual desktops. With this update, desktop teams can now enable their hybrid virtual desktop enabled workforce with optimized performance, similar to GPU-enabled desktops.

Use the slider bar on top to see trending information on GPU usage, memory usage and peak VM count.

**Figure 8.75: VDI alert visualization**

Uila's new GPU monitoring capability allows users to tap into critical GPU insights like VM-level Peak GPU usage, frame buffer, GPU decoder/encoder usage, memory usage, etc. for the individual user sessions. It also provides host level trending metrics like GPU ID, driver version, number of user sessions using GPU, frame buffer, GPU decoder/encoder, peak/average GPU & memory usage.

| m.                                               | alw. | - 61<br>0.44    | <b>Completing Police</b><br>Ŀ.<br><b>CHEN</b> | <b><i>SAFERDALIAN</i></b><br>Web 28 |                      | $\frac{1}{20}$                          | <b>B.M</b>     |
|--------------------------------------------------|------|-----------------|-----------------------------------------------|-------------------------------------|----------------------|-----------------------------------------|----------------|
| <b>Rock Wind</b>                                 |      |                 |                                               |                                     |                      |                                         |                |
| $\bullet$                                        |      | $\circ$         | <b>D</b>                                      |                                     |                      |                                         |                |
| <b>HEIGHT</b>                                    |      | $=$ drum        | <b>C. Divisi Visuale</b>                      | ×                                   | <b>PARCOM CHANGE</b> | Parcent thigh ()                        | Average option |
| ô<br>eral.                                       |      | 2010/03/12      | 104119-07                                     |                                     |                      | <b>D'h</b>                              |                |
| ۰<br><b>SILLE</b>                                |      | <b>BUILDING</b> | 1001107                                       |                                     | 31                   | $20\%$                                  |                |
| ٥<br><b>BEC</b>                                  |      | 電源検査            | 120,932                                       |                                     | $\sim$               | $37\%$                                  |                |
| ô<br>exo-                                        |      | 303000003       | 450.902                                       |                                     | a.                   | <b>CN</b>                               |                |
| ٥<br><b>RVC-</b>                                 |      | 000000000       | 450.102                                       |                                     | ٠                    | 28 <sup>1</sup>                         |                |
| o<br>- cost                                      |      | 300000060       | 490.102                                       |                                     | ı                    | <b>ATA</b>                              |                |
| Ō<br><b>COLL</b>                                 |      | 2010/07/12:1    | 10411937                                      |                                     | ×                    | 1294                                    |                |
| ٥<br><b>WO</b>                                   |      | 主要は用意           | <b>TOUR UP</b>                                |                                     | 14                   | area                                    |                |
| ۰<br><b>BLC</b>                                  |      | 200000000       | 100,000                                       |                                     | ×                    | 38%                                     |                |
| <b>STAGE</b><br>¢                                |      | 3030000031      | 450.902                                       |                                     | $\sim$               | <b>SON</b>                              |                |
| ô<br><b>CLO-</b>                                 |      | 0000000000      | 450.02                                        |                                     | s.                   | 2%                                      |                |
| ۰<br><b>BEAM</b>                                 |      | 実際情報            | 40, 932                                       |                                     | $-36$                | (173)                                   |                |
| O<br>$-0000$                                     |      | 310103120       | 1001207                                       |                                     | o pro                | 38.00                                   |                |
| 600.3                                            |      | <b>BURGHIN</b>  | 100,932                                       |                                     | $\mathbf{u}$         | 1999                                    |                |
| Twedre Street                                    |      |                 |                                               |                                     |                      |                                         |                |
| <b>CPUUser</b><br>$u = u$<br>484.7%              |      |                 | Memory Longe<br><b>Me.35</b><br>16.85         | <b>STATE STATE</b>                  | <b>ALC</b>           | <b>Locate tham</b><br>Mon 54 %<br>9.133 |                |
| Decembritisms.<br>Men A full<br><b>CONTINUES</b> |      |                 |                                               |                                     |                      |                                         |                |

**Figure 8.78: GPU hosts and metrics**

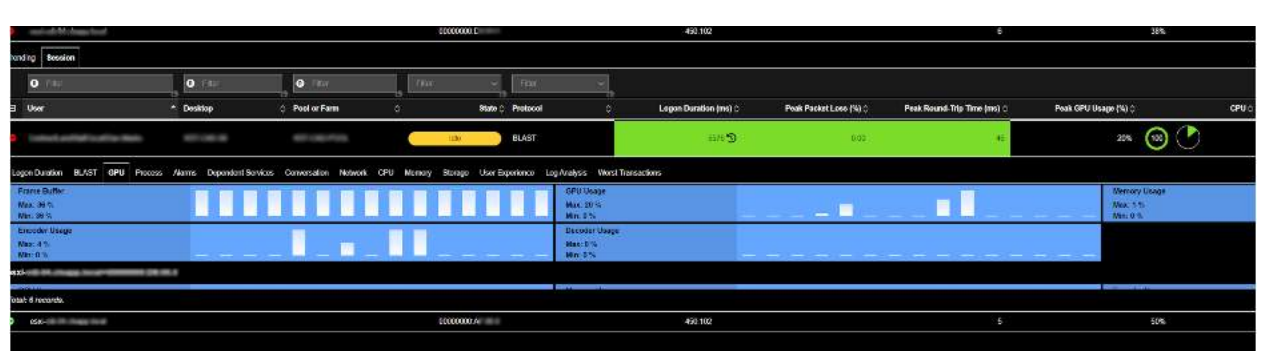

**Figure 8.79: GPU metrics**

# 9. Infrastructure

# 9.1.Network Analysis

Network Analysis view has a collection of visualization tools; Flow Analysis, Network Conversion, and Table views. Each view is specifically designed to enhance your ability to quickly:

- Identify which infrastructure entities are impacting the Network Health in the Time Frame that is being monitored (one with the Red or Orange color)
- Review network round trip time, application response time and traffic volume of each application service (Classifier) of the respective entity.
- Facilitate further drill down to correlate Application performance impacts.

Network Analysis view is directly launched from the Tool Pane menu, and it consists four tabs (views):

- Flow Analysis view: Visualize how your vAPP network traffic traverses through physical devices (ToR switches, hosts), virtual entities (vSwitch, Port Group, vAPP, VM), and finally, to Application Services (or Classifier) in the data center.
- Subnet Analysis: Visualize usage trending and conversations for subnet to subnet communication.
- Network Conversation view: See top-N (100) network traffic volume pairs between VM's and applications served by the VM, and its associated network performance and application performance metrics.
- Network Table view: Organize by all VM's in table view. See Chapter 7.3 Network Performance Metrics
- Alarm View: List of Network alerts generated; Round Trip Time (RTT), Virtual Packet Drops, TCP Fatal Retry, or Reset that exceeds thresholds.

### 9.1.1. Flow Analysis View

Flow Analysis diagram (also called Sankey diagram) is a powerful visualization tool to show you how your vAPP network traffic are traversing across physical devices (ToR switches, hosts, etc.), virtual entities (vSwitch, Port Group, vAPP, VM), and finally, to Application Services (Classifier) inside your entire data center. You can quickly identify where the network traffic hot spots are, and if they are impacting your application performance. See the sample graphic view below:

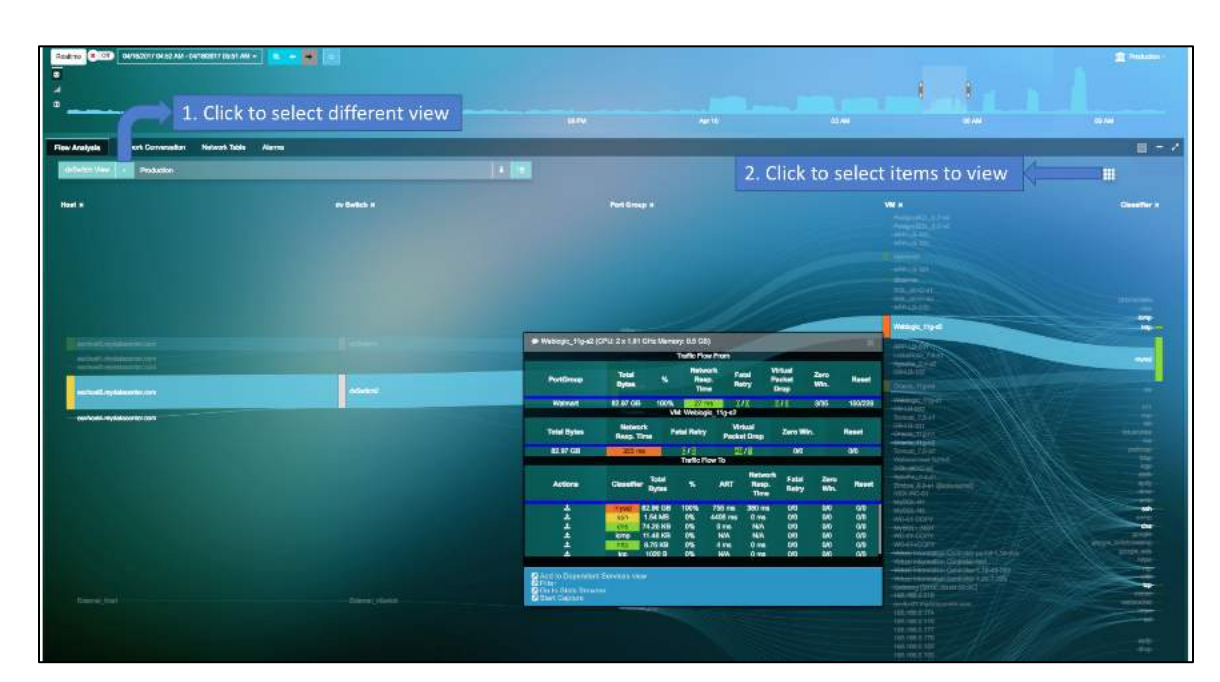

**Figure 9.1: Flow Analysis View**

Additional Drop-Down list and Buttons in Fig 10.1:

1. Click to display a drop-down list to select a specific view of:

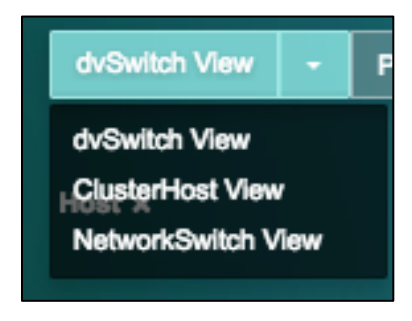

#### **Figure 9.2: Flow Analysis View**

2. Click **the display a selection box to select which infrastructure components to display** 

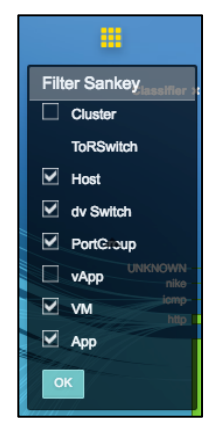

**Figure 9.3: Flow Analysis View**

Select the entities that you wish to display in the Flow Analysis diagram.

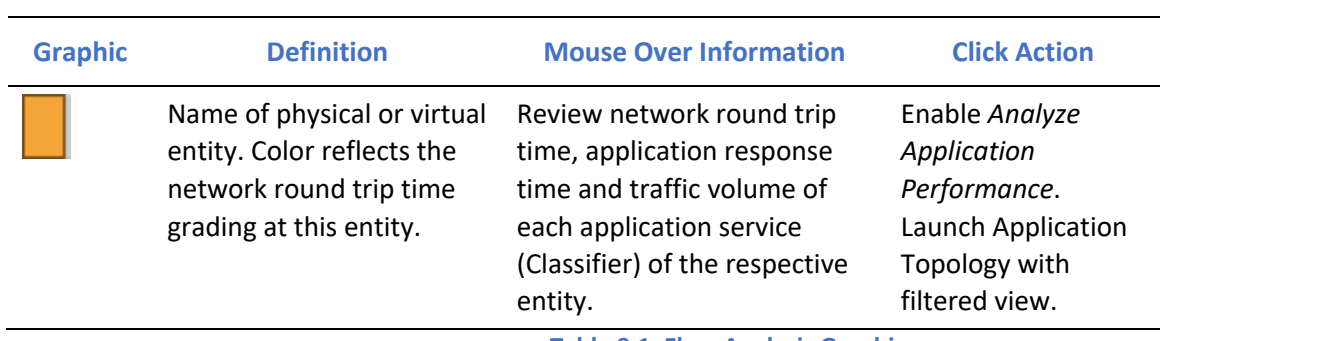

**Table 9.1: Flow Analysis Graphic**

Users can also filter the number of nodes that can be viewed on the Network Analysis screen. The options include 100 nodes, 200 nodes and All nodes based on the traffic volume.

### 9.1.2. Subnet Analysis View

Users can visualize subnet to subnet traffic to identify network bottlenecks and identify top talkers for those conversations. You also have deep insights into the usage trending and conversations taking place within a subnet.

You have access to all the communication-to-subnet traffic analysis.

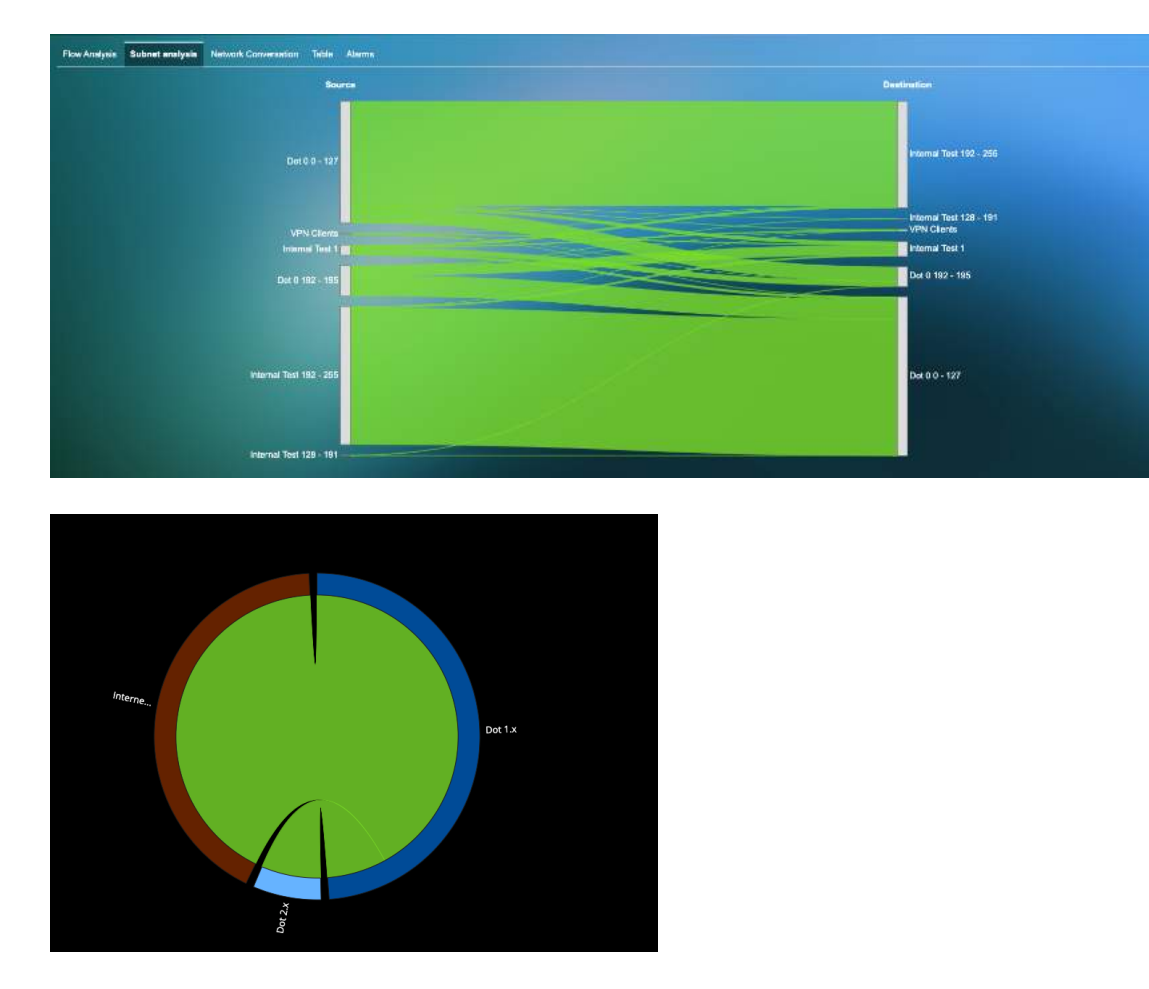

#### **Figure 9.4: Overall Subnet analysis**

You can dig in deeper to visualize the overall RTT for the subnet-to-subnet communication, and retries, fatal retries, packets, resets, bytes and zero window for the bi-directional communication between the subnets.

| <b>Usage Trending</b>                                    | Conversation                             |      |                                       |      |                                                    |                    | I | Overview |
|----------------------------------------------------------|------------------------------------------|------|---------------------------------------|------|----------------------------------------------------|--------------------|---|----------|
| <b>Network</b>                                           |                                          |      |                                       |      |                                                    |                    |   |          |
| <b>Network RTT</b><br>Max: 4711 ms<br><b>Min: 578 ms</b> |                                          |      |                                       |      |                                                    |                    |   |          |
|                                                          | Internal Test 192 - 255 -> Dot 0 0 - 127 |      |                                       |      |                                                    |                    |   |          |
| <b>Retry</b><br>Max: 8<br>Min: 0                         | $\blacksquare$                           |      | <b>Fatal Retry</b><br>Max:0<br>Min: 0 |      | <b>Packets</b><br>Max: 21.7 K<br>Min: 1.9 K        |                    |   |          |
| <b>Bytes</b><br>Max: 33.9 M<br>Min: 1.1 M                |                                          |      | <b>Reset</b><br>Max: 6<br>Min: 0      |      | Max: 0<br>Min: 0                                   | <b>Zero Window</b> |   |          |
|                                                          | Dot 0 0 - 127 -> Internal Test 192 - 255 |      |                                       |      |                                                    |                    |   |          |
| <b>Retry</b><br><b>Max: 24</b><br>Min: 1                 |                                          | - 8  | <b>Fatal Retry</b><br>Max:0<br>Min: 0 | ---- | <b>Packets</b><br>Max: 23.6 K<br><b>Min: 2.0 K</b> |                    |   |          |
| <b>Bytes</b><br>Max: 37.7 M<br>Min: 894.1 K              |                                          | $-1$ | <b>Reset</b><br>Max: 2<br>Min: 0      |      | <b>Max: 1</b><br>Min: 0                            | <b>Zero Window</b> |   |          |

**Figure 9.5: Usage Trending for selected subnet**

Visualize conversation details and metrics within the subnets.

| Flow Analysis Subnet analysis Network Convenation Table Alarms |                                  |                                                                                                    |                   |                                                |                                   |      |                                           |                                                                                                    |  |
|----------------------------------------------------------------|----------------------------------|----------------------------------------------------------------------------------------------------|-------------------|------------------------------------------------|-----------------------------------|------|-------------------------------------------|----------------------------------------------------------------------------------------------------|--|
| <b>Usage Trending Conversation</b>                             |                                  |                                                                                                    |                   |                                                |                                   |      | л                                         | Overview                                                                                                    |  |
| Source<br>Internal Test 192 - 255                              |                                  | <b>Destination</b><br>Det 0 0 - 127                                                                                                    |                   |                                                |                                   |      |                                           | <b>Application</b>                                                                                                    |  |
| Ofv-ben-Swed-Reserved                                          |                                  | occhost3 mydatacer fer.com<br>- hypere-G2 mydatacanter.com<br>- SMB Server (192.188.0.8)<br>sodo-01-mydabesetter.com<br>182.188.0.23<br>WebServer02<br>WebServer03<br><b>DBServer 2</b><br>- Hortzon-Connection Socuss. |                   |                                                |                                   |      |                                           | $\frac{p\sigma}{dm}$<br>doarpe.<br>$m$ arpa $-$<br>$Wri -$<br>portmap<br>-http:<br>top<br><b>UDA ssh</b><br>nep<br>*P. |  |
|                                                                |                                  | / Mwiers vCantar Sarrar Applicace - new1                                                                                                    |                   |                                                |                                   |      |                                           | <b>Maps</b>                                                                                                    |  |
| Source                                                         | <b>Destination</b>               | $\ddot{\circ}$<br><b>C Service</b>                                                                                                    | Health $\bigcirc$ | Application<br><b>Повропки</b> ()<br>Time (ms) | Transactions<br>/min <sup>0</sup> |      | Traffic to $\bigcirc$ RTT (ms) $\bigcirc$ | <b>Action</b>                                                                                                    |  |
|                                                                | hyperx-02.mydatscenter.com       | dowpe                                                                                                    | 100               | 61                                             | o.                                | ۰    | 3                                         | 0 <sub>k</sub>                                                                                                    |  |
|                                                                | hyperv-02.mydataoenter.com       | marpo                                                                                                    | 100               | ×                                              | л.                                | 23 B | ٠                                         | 白土                                                                                                    |  |
|                                                                | hypers-02.mydatecenter.com       | top                                                                                                    | <b>NIA</b>        | <b>NIA</b>                                     | <b>NIA</b>                        | ö    | <b>NIA</b>                                | 白土                                                                                                    |  |
|                                                                | hyperv-02.mydalacenter.com       | west                                                                                                    | 100               | $\overline{2}$                                 | з                                 | 40 B | z                                         | 0 <sub>4</sub>                                                                                                    |  |
|                                                                | <b>Horuson Connection Server</b> | trips                                                                                                    | 100               | 204                                            | ø.                                | 78 B | o                                         | 白土                                                                                                    |  |
|                                                                | SMB Server (192.168.0.8)         | doerpo                                                                                                    | 100               | 12                                             | $\circ$                           | 48   | ٠                                         | 性<br>e.                                                                                                    |  |
|                                                                | SMB Server (192.168.0.8)         | marpo                                                                                                    | 100               | ×                                              | x                                 | 228  | $\mathbf{2}$                              | - 4<br>Ō.                                                                                                    |  |
|                                                                | SMB Server (192.168.0.8)         | top                                                                                                    | NW                | NW.                                            | <b>NIA</b>                        | ø    | а                                         | 土<br>o.                                                                                                    |  |
|                                                                | SMB Server (192.168.0.8)         | with                                                                                                    | 100               | $\overline{2}$                                 | 3.                                | 39 B | ٠                                         | 白玉                                                                                                    |  |

**Figure 9.6: Conversation details for selected subnet**

### 9.1.3. Network Conversation View

Network Conversation provides three types of diagrams to view network traffic volume pairs between VM's and applications served by the VM, and the associated network performance and application performance metrics

#### • **Top-N Chord View** -

Top-N Chord view displays the top 100 highest network traffic volume VM pairs.

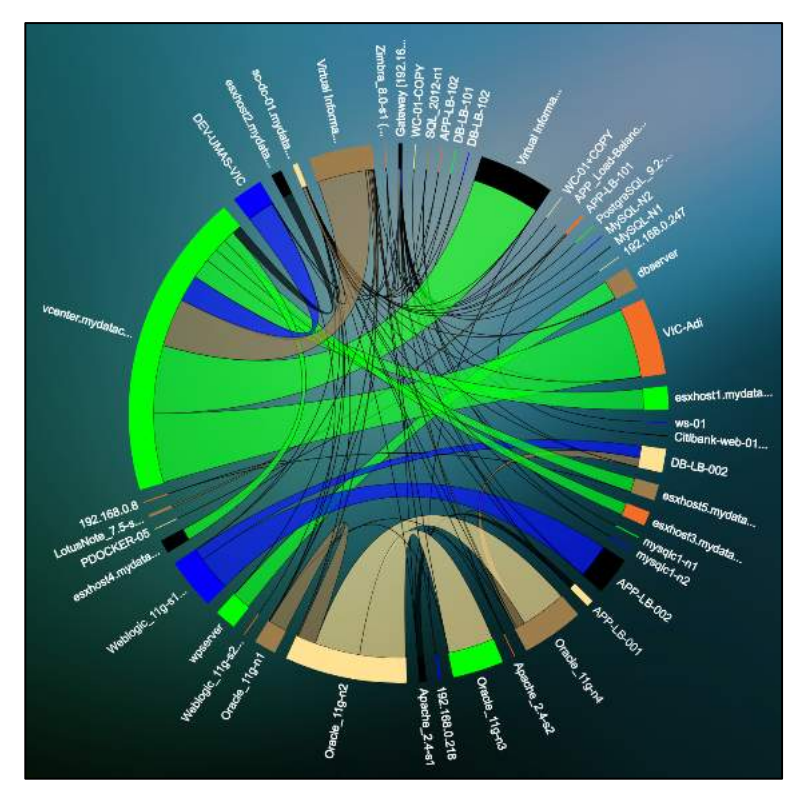

**Figure 9.7: Top-N Chord View**

• **Top-N Sankey View -**

Top-N Sankey view displays the top 100 highest network traffic volume VM pairs from left to right.

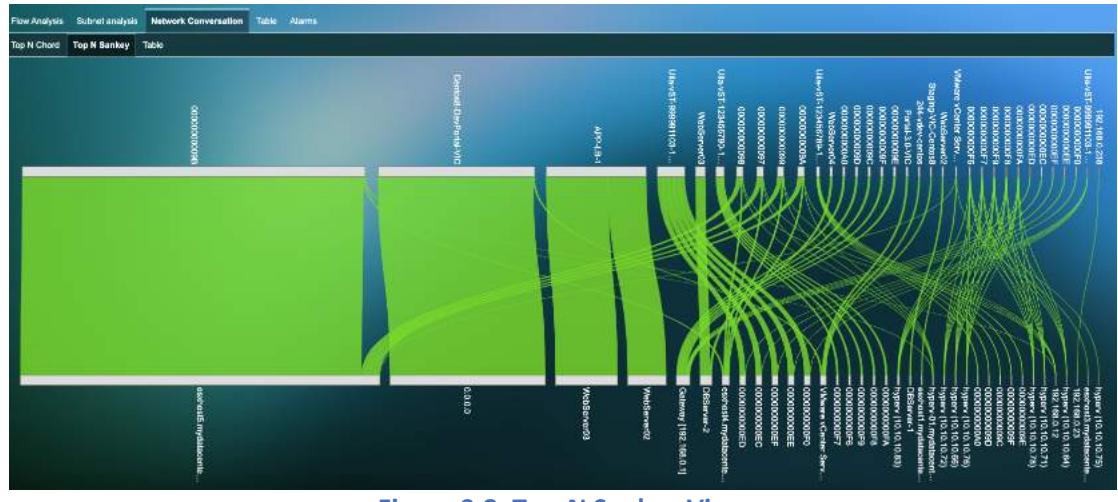

**Figure 9.8: Top-N Sankey View**

### • **Table View -**

The Table view lists all the conversations in a tabular format, and also provides critical network metric trending information.

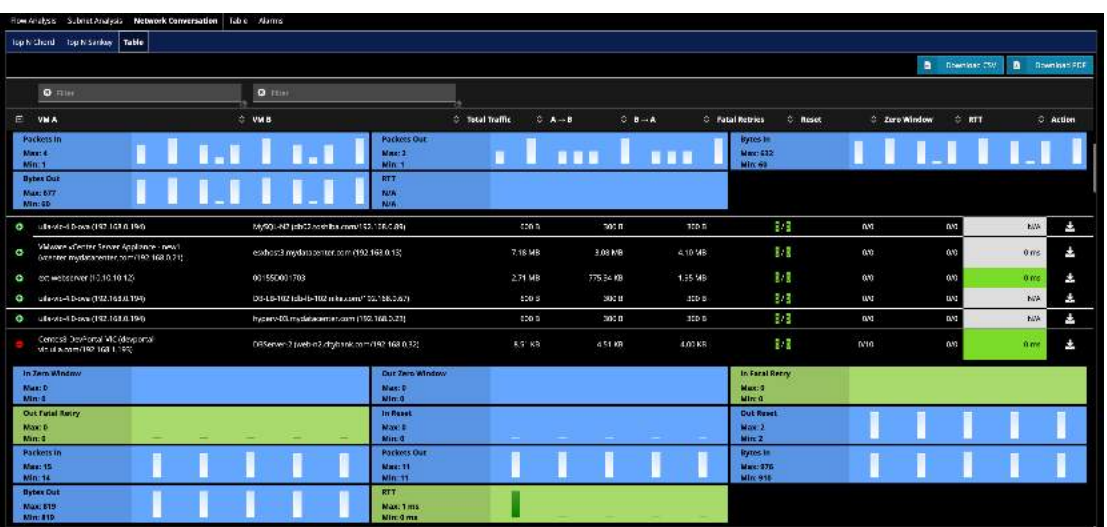

#### **Figure 9.9: Table View**

#### 9.1.4. Network Alarm View

Network Alarm view displays network alerts when network performance metrics are above the baseline thresholds. See Chapter 7.3 Network Performance Metric and Chapter 5.2 Health Score and Alarm Definitions.

Network Alarm view provides a detail list of what performances metrics that cause each network alert in the time matrix window you selected. Expand the time matrix window will show more alerts (if any) that were generated in the expanded time slot. If any application service shows performance issue, the name the application service will be displayed in the 'Services'. However, both the network alert and the application performance issues exhibit at the same time do not imply that the cause of application slow is related to networking issue. You need to select and click the root cause view to find the actual root cause.

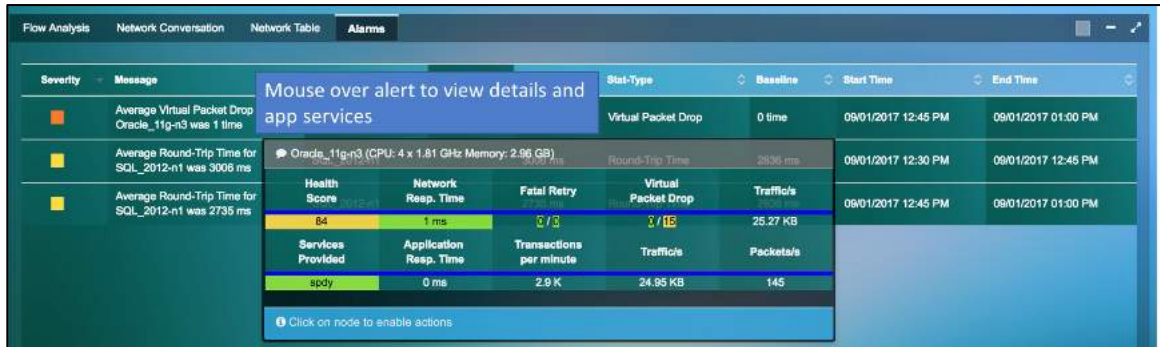

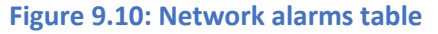

#### 9.2. Network Device Observability

Uila uObserve® users can pinpoint the performance bottleneck down to the network for any dependency chain for a multi-tier application. Users are armed with operational insights on network devices, such as switches, routers, load balancers, firewalls, etc. with detailed info into the availability status, utilization, congestion, errors, discards. In addition, users get full visibility into connected VMs for every single network switch port and its respective Application, CPU, Memory and Storage Health to pinpoint performance challenges due to the network device bottleneck. For remote location monitoring, in addition to its existing end-user experience monitoring capability to

measure the performance from the end-user's perspective & proactively identify issues, users can visualize the status of the WAN link and the interconnection status with the rest of the switch fabric.

The Network Device view will display all the network devices (switches, routers, firewalls, load balancers) along with their port information in the main windowpane. For each network device, you can obtain detailed status and configuration settings for network devices including vendor, model, OS versions, uptime, serial number, VTP domain, detailed description, IP/MAC address, etc.

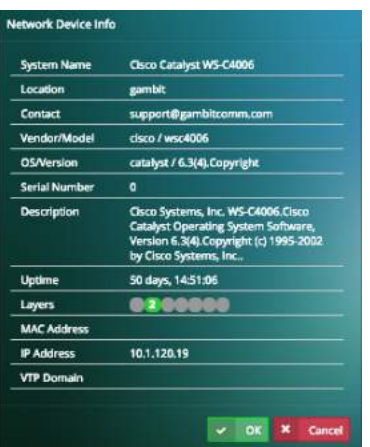

#### **Figure 9.11: Network device properties**

Open (no Ethernet cable plugged in) and down/disabled ports are indicated by a "Hollow" port icon. If it is "green", the port is open, while "red" indicates that the port is down or disabled.

| cat-5505<br>(10.1.120.13)<br>cat-5505<br>(10.1.120.15)<br>ProCurve 2524<br>(10.1.120.2) | <b>N Z B Z Z Z Z Z Z Z Z Z Z Z Z</b><br>Port Name: 18<br><b>Status: down</b><br><b>N Z Z Z Z Z Z Z Z Z Z Z Z</b><br><b>Bandwidth: 10 Mbps</b><br>njara ta 1 |
|-----------------------------------------------------------------------------------------|----------------------------------------------------------------------------------------------------|
| cat-5505                                                                                | <b>N X N X X X X X X X X X X</b>                                                                                                    |
| (10.1.120.13)                                                                           | Port Name: 16                                                                                                    |
| cat-5505<br>(10.1.120.15)                                                               | <b>Status: open</b><br><u> Z d d d d d d d d d d</u><br><b>Bandwidth: 10 Mbps</b>                                                                           |
| ProCurve 2524                                                                           | <b>Maiatairí</b>                                                                                                    |
| (10.1.120.2)                                                                            | O.                                                                                                    |

**Figure 9.12: Network port status**

For each port, you can visualize the following statistics in a chart format  $(1<sup>st</sup> tab)$ .

- In/Out Utilization
- In/Out Discards
- In/Out Errors
- In/Out Unicast Packets

- In/Out Non-Unicast Packets
- In/Out Octets
- Queue Length
- Unknown Protocol packets

The following charts define the solid colors seen for the ports in the User Interface.

- In/Out Utilization
- In/Out Discards
- In/Out Errors

You can set the thresholds for the parameters from the "Threshold Settings" tab for individual ports.

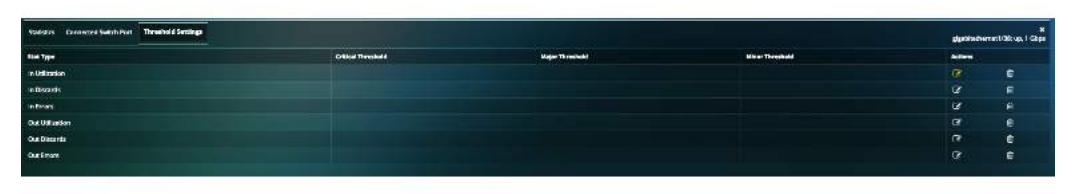

**Figure 9.13: Network alarms threshold setup**

The Default baselines are as follows:

- Utilization: 80%
- Discards: 10,000 pkts/min
- Errors: 100 pkts/min

Alarm is generated based on the performance metric's delta from the baseline. Alarm is generated every 15 minutes by default.

Threshold is defined as the % value that crosses the baseline.

Severity is a user definable indicator to help identify the criticality of the performance metrics monitored to alert user if an entity or entities is (are) about to impact the Application's performance.

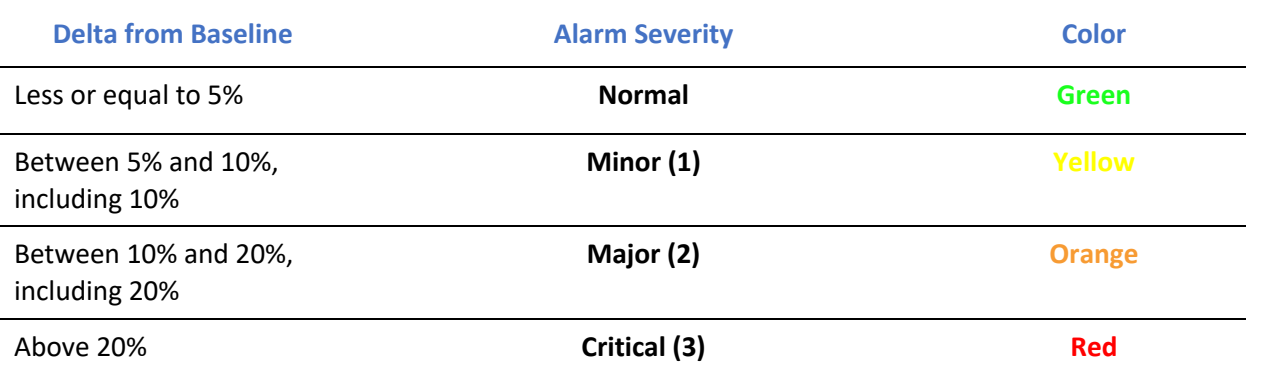

Note: These standard color definitions are applied throughout Uila User Interfaces for consistence and ease of recognition.

| ProQurve 2524<br> 10.1.120.2)           | <b>UNCORRENTERENTIALE DE SONO DE</b>                                  |                                           |                     |                                                 | $\bullet$                      |
|-----------------------------------------|-----------------------------------------------------------------------|-------------------------------------------|---------------------|-------------------------------------------------|--------------------------------|
| Statistics Commuted VMs/Dewoes          |                                                                       |                                           |                     |                                                 | $\mathbf{x}$<br>Struct To Maps |
| In Util Fet<br>Mart 0%<br>Mn: 0%        |                                                                       | In Discards<br>Match 6<br>Mn:4            |                     | In treas<br>Materials.<br><b>Mn:46</b>          |                                |
| Out Littl Prt<br>Max: 0%<br>Min: 0 %    |                                                                       | Out Discards<br>Max. P<br>Min: 0          |                     | <b>Out Frmm</b><br><b>NAMED</b><br>Min. 0       |                                |
| In Octets<br>Max: 140212<br>Min: 146623 | <u>TELEVISION NEWSFILM IN THE T</u><br>,,,,,,,,,,,,,<br>,,,,,,,,,,,,, | In Licast Pitts<br>Marc 2532<br>Min: 2400 | <u> 11111111111</u> | In NARast Pkts<br>Mac: 11<br>Mm.11              | <b>THE THEFT</b>               |
| In Unk Protos<br>Maurit<br>Min: 5       |                                                                       | Out Octats<br>Max: 114511<br>Mn: 112761   |                     | <b>Dut Utant Pitts</b><br>Marc 2419<br>Min 3182 |                                |
| Out N-Ucart Pkts<br>Max: 6<br>Min. 2    |                                                                       | Out Q Lan<br>Match<br>Min:2               |                     |                                                 |                                |

**Figure 9.14: Network port statistics**

Cross arrow inside the square icon for a port indicates a connection from that port to other switches/routers. The same logic applies for colors, as the solid colors mentioned in question #8. Note: This feature is supported for switches and routers only, and not for other network devices.

This can be used to show the status of the WAN link and the interconnection status with the rest of your switch fabric.

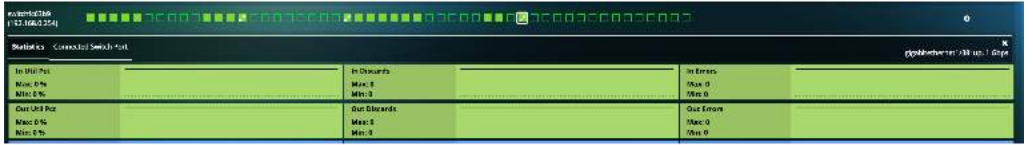

### **Figure 9.15: Network port statistics**

Also, for each port, you can visualize the Connected VMs/Devices in the next tab. For every VM, you can visualize the Application, Network, CPU, Memory and Storage Health. Further VM statistics (Usage, Alarms, Process, Dependent Services, etc.) can be obtained by clicking on the VM name.

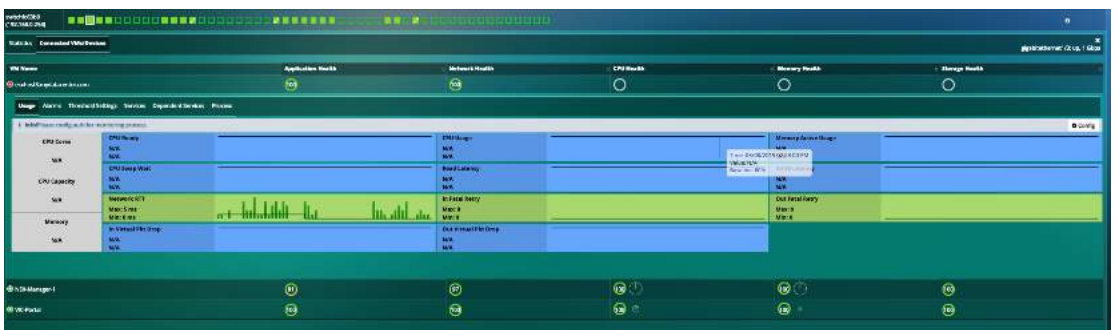

#### **Figure 9.16: Connected VM statistics**

You can also visualize alarms in the alarm tab within Network Device if a particular port is congested (high utilization) or has errors (errors, discards).

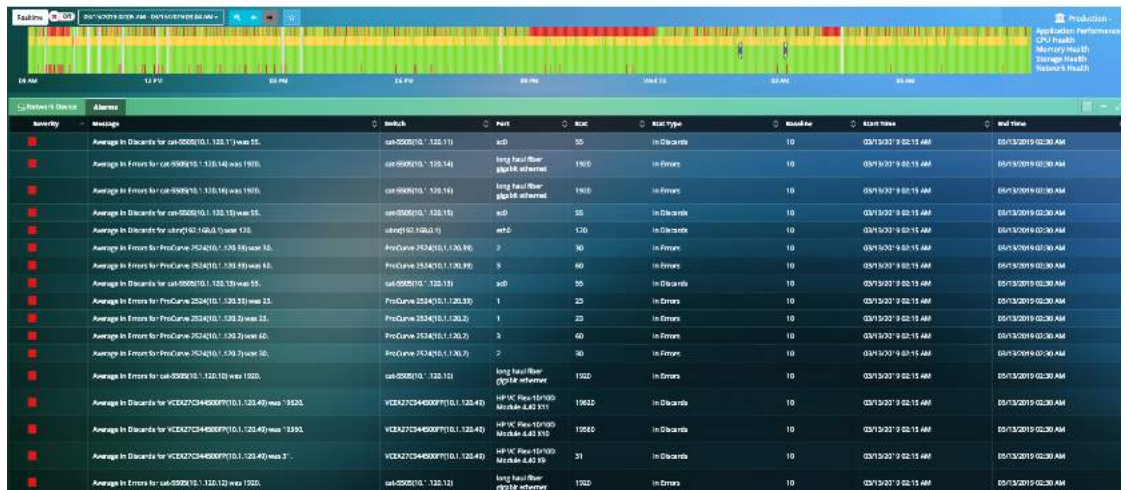

#### **Figure 9.17: Network alarms**

# 9.3.CPU Analysis

CPU Analysis view has a collection of visualization tools; Circle Packing, Tree, Table and Alarm views, each is specifically designed to enhance your ability to quickly:

- Identify the infrastructure entities impacting the CPU Health in the Time Frame that is being monitored (one with the red or orange color)
- Review application response time and traffic volume of each application service (Classifier) related to CPU usage %, CPU MHz, and CPU ready % with respect to each element.
- Facilitate further drill down to correlate Application performance impacts by CPU performance.

CPU Analysis view is directly launched from the Tool Pane menu, and it consists of four tabs (views):

- Circle Packing view: Visualize CPU Capacity, and CPU Usage of each VM, host and cluster within the data center infrastructure. The size of the circle is determined by CPU capacity, while the width of the ring is related to the CPU usage of each element.
- Tree view: Alternative view to visualize CPU Capacity, and CPU Usage of each VM, host and cluster within the data center infrastructure. The size of the circle is determined by CPU capacity, while the width of the ribbon is related to the CPU usage of each element.
- Table view: Organize in table view to sort by performance grade of the VM. Refer to Chapter 7.5 CPU Performance Metrics for details.
- Alarm View: List of CPU alerts generated; CPU Usage %, or CPU Ready time (in %) that exceeds thresholds.

#### 9.3.1. Circle Packing View

Circle Packing view allows you to visualize CPU capacity, and CPU usage, and Health of each VM, host and cluster within the data center infrastructure. The size of the circle is determined by CPU capacity, while the width of the ring is related

to the CPU usage of each element. When CPU usage percentage reaches certain thresholds, the circle turns yellow, orange, or red, indicating which entity is busy. By comparing the size of all VM circles under a host, you can quickly know how evenly CPU capacities (vCPU cores) are allocated across all VMs. Sometimes, a big VM in term of CPU core numbers may impact its peer VM's performance. Mouse over the element that exhibits health performance issue, you can further drill down to reveal how application response time is impacted.

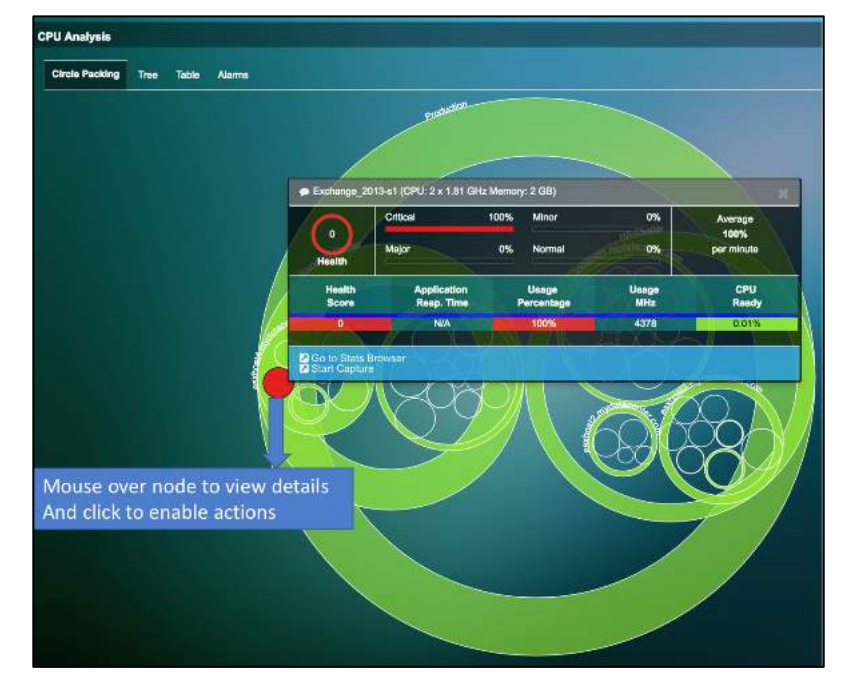

**Figure 9.18: CPU Circle packing view**

#### 9.3.2. Tree View

Tree view is an alternative view to allow you to visualize CPU capacity, and CPU usage, and Health of each VM, host and cluster within the data center infrastructure. The size of the circle is determined by CPU capacity, while the width of the ribbon (same as the size of the pie slice) is related to the CPU usage of each element. When CPU usage percentage reaches certain thresholds, a circle turns yellow, orange, or red, indicating which entity is busy. By comparing the size of all VM circles under a host, you can quickly know how evenly a CPU capacity (vCPU cores) are allocated across all VMs. Sometimes, a big VM in term of CPU core numbers may impact its peer VM's performance. Mouse over the element that exhibits health performance issue, you can further drill down to reveal how the application response time is impacted.

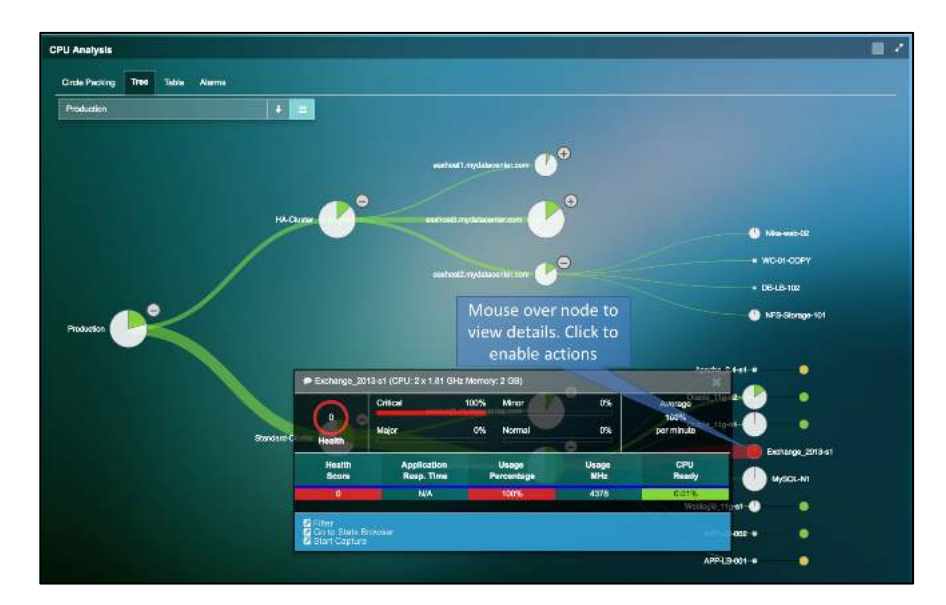

#### 9.3.3. Alarm View

CPU Alarm view displays CPU performance alerts when CPU usage or CPU ready metric is above the baseline thresholds. See Chapter 7.5 CPU Performance Metric and Chapter 5.2 Health Score and Alarm Definitions.

CPU Alarm view provides a detail list of what performances metrics that cause each CPU performance alert in the time matrix window you selected. Expand the time matrix window will show more alerts (if any) that were generated in the expanded time slot. If any application service shows performance issue, the name the application service will be displayed in the 'Services' column. However, if both the CPU alert and the application performance issues exhibit at the same time, it does not imply that the cause of application slowness is related to CPU issue. You need to select and click the root cause view to find the actual root cause(s).

|   | Message                                                           | <b>C</b> Entity         | ć                      | <b>Services</b> | <b>Stat</b>                      | Stat-Type                                          | <b>Baseline</b>            | <b>Start Time</b>            | <b>End Time</b>     |
|---|-------------------------------------------------------------------|-------------------------|------------------------|-----------------|----------------------------------|----------------------------------------------------|----------------------------|------------------------------|---------------------|
|   | Average CPU Usage Percentage for<br>Exchange 2013-s1 was 100.00%  | VM:<br>Exchange 2013-s1 |                        |                 | 100.00%                          | CPU Usage Percentage                               | 80.00%                     | 09/01/2017 01:30 PM          | 09/01/2017 01:45 PM |
|   | Average CPU Usage Percentage for<br>Exchange 2013-s1 was 100,00%  | VM:<br>Exchange 2013-s1 |                        |                 | 100.00%                          | CPU Usage Percentage                               | 80.00%                     | 09/01/2017 12:30 PM          | 09/01/2017 12:45 PM |
|   | Average CPU Usage Percentage for                                  | <b>VM:</b>              |                        |                 |                                  | Exchange_2013-s1 (CPU: 2 x 1.81 GHz Memory: 2 GB). | <b>BIOLOGIC</b>            | DR/01/2017 12:46 PM          | 09/01/2017 01:00 PM |
|   | Exchange 2013-s1 was 100.00%                                      | Exchange <b>Market</b>  |                        | Critical        |                                  | 100%<br>Minor                                      | 0%                         | CPU                          |                     |
|   | Average CPU Usage Princentage for<br>Exchange 2013-s1 was 100.00% | VM:<br>Exchange 113-8   | $\mathbf 0$            | <b>Major</b>    | 100.00%                          | CEU Usage Percentage                               | 80.00%                     | Usage<br>09/01/2017 01:15 PM | 09/01/2017 01:30 PM |
|   | Average CPU Usage Parcer tage for                                 | VM:                     | <b>Health</b>          |                 |                                  |                                                    |                            |                              | 09/01/2017 01:15 PM |
|   | Exchange 2013-s1 was 100.00%                                      | Exchange                | Health<br><b>Score</b> |                 | <b>Application</b><br>Resp. Time | Usage                                              | <b>Usage</b><br><b>MHz</b> | CPU<br>Ready                 |                     |
| π | Average CPU Ready for dbserver                                    | VM: dbsen               |                        |                 |                                  | Percentage                                         |                            |                              | 09/01/2017 01:45 PM |
|   | was 6.53%                                                         |                         | $\mathbf{0}$           |                 | <b>N/A</b>                       | 100%                                               | 4378                       | 0.01%                        |                     |

**Figure 9.20: CPU alarm view**

### 9.4.Memory Analysis

Memory Analysis view has a collection of visualization tools; Circle Packing, Tree, Table and Alarm views, each is specifically designed to enhance your ability to quickly:

- Identify which infrastructure entities are impacting the Memory Health in the Time Frame that is being monitored (one with the red or orange color)
- Review application response time and traffic volume of each application service (Classifier) related to Memory usage %, and CPU Swap Wait time with respect to each element.
- Facilitate further drill down to correlate Application performance impacted by Memory performance.

Memory Analysis view is directly launched from the Tool Pane menu, and it consists of four tabs (views):

- Circle Packing view: Visualize Memory Capacity, and Memory Usage of each VM, host and cluster within the data center infrastructure. The size of the circle is determined by Memory capacity allocated, while the width of the ring is related to the Memory usage of each element.
- Tree view: Alternative view to visualize Memory Capacity, and Memory Usage of each VM, host and cluster within the data center infrastructure. The size of the circle is determined by Memory capacity, while the width of the ribbon is related to the Memory usage of each element.
- Table view: Organize in table view to sort by performance grade of the VM. Refer to Chapter 7.6 Memory Performance Metrics for details.
- Alarm View: List of Memory alerts generated; Memory Usage %, or CPU Swap Wait time that exceeds thresholds.

### 9.4.1. Circle Packing View

Circle Packing view allows you to visualize Memory capacity, Memory usage, and Health of each VM, host and cluster within the data center infrastructure. The size of the circle is determined by Memory capacity, while the width of the ring is related to the Memory usage of each element. When Memory usage percentage reaches certain thresholds, a circle turns yellow, orange, or red, indicating which entity is busy. By comparing the size of all VM circles under a host, you can quickly know how evenly a Memory capacity are allocated across all VMs. Sometimes, a high Memory usage VM may require allocation of more memory compared to VM's that are less frequently run. Mouse over the element that exhibits health performance issue, you can further drill down to reveal how application response time is impacted.

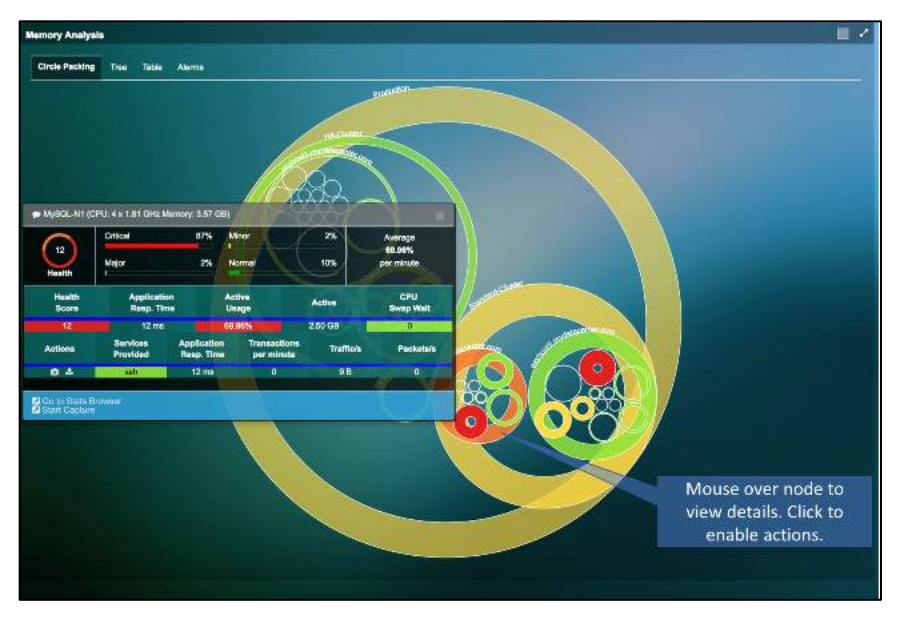

**Figure 9.21: Memory circle packing view**

#### 9.4.2. Tree View

Tree view is an alternative view to allow you to visualize Memory capacity, and Memory usage, and Health of each VM, host and cluster within the data center infrastructure. The size of the circle is determined by Memory capacity, while the width of the ribbon (same as the size of the pie slice) is related to the Memory usage of each element. When Memory usage % reaches certain thresholds, a circle turns yellow, orange, or red, indicating which entity is busy. By comparing the size of all VM circles under a host, you can quickly know how evenly a Memory capacity are allocated across all VMs. Mouse over the element that exhibits health performance issue, you can further drill down to reveal how application response time is impacted.

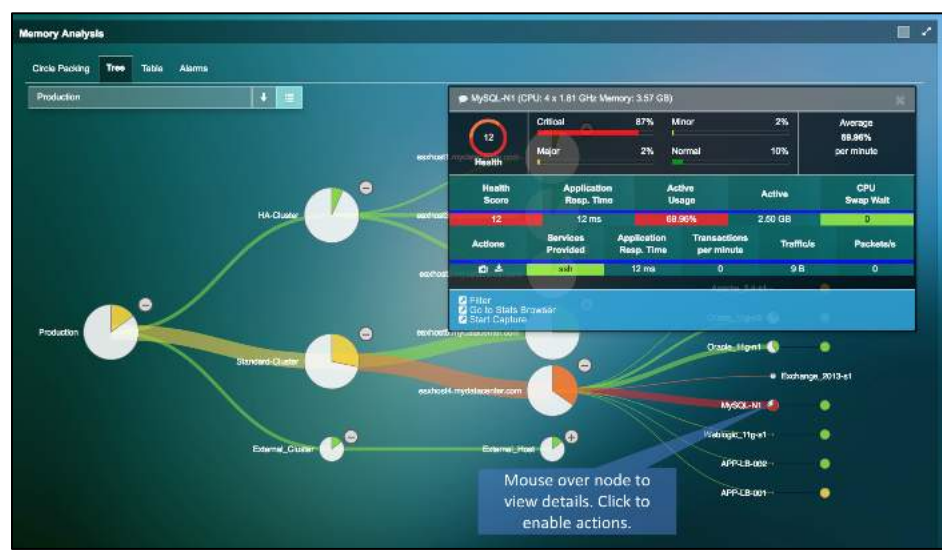

**Figure 9.22: Memory tree view**

#### 9.4.3. Alarm View

Memory Alarm view displays Memory performance alerts when Memory usage or CPU Swap Wait time metric is above the baseline thresholds. See Chapter 7.6 Memory Performance Metric and Chapter 5.2 Health Score and Alarm Definitions.

Memory Alarm view provides a detail list of performances metrics that cause Memory performance alert in the time matrix window that has been selected. Expand the time matrix window will show more alerts (if any) that were generated in the expanded time slot. If any application service shows performance issue, the name the application service will be displayed in the 'Services' column. However, if both the Memory alert and the application performance issues exhibit at the same time, it does not imply that the cause of application slowness is related to Memory issue. You need to select and click the root cause view to further pinpoint the actual root cause(s).

| Circle Packing | <b>Alarms</b><br>Tree<br>Table                                        |                                                                                                    |                                  |                                   |                                  |                                               |                              |                                         |                     |                            |
|----------------|-----------------------------------------------------------------------|----------------------------------------------------------------------------------------------------|----------------------------------|-----------------------------------|----------------------------------|-----------------------------------------------|------------------------------|-----------------------------------------|---------------------|----------------------------|
| Severthy       | Meassaw                                                               |                                                                                                    | $2$ Emity                        |                                   | Services                         | Stat                                          | <b>Blatt-Type</b>            | <b>Baseline</b>                         | <b>Black Time</b>   | <b>End Time</b>            |
|                | Printings Parkers Congel for Thermatic<br>test-%2fr6 was 85.48%       |                                                                                                    | VM: Walmart-test-562fn5          |                                   |                                  | 85.48%                                        | Active Usage                 | 50,00%                                  | 08/01/2017 03:15 AM | 09/01/2017 03:30 AM        |
|                | Average Active Usage for MySQL-<br>N1 was 78,48%                      |                                                                                                    | VM: MySQL-N1                     |                                   |                                  | 78.48%                                        | Addve Usage                  | 50.00%                                  | 08/01/2017 03:15 AM | 09/01/2017 03:30 AM        |
|                | Average Active Usage for Walmart-<br>tost-N-21r6 was 74.24%           |                                                                                                    | VM: Walmart-test-%2fn5           |                                   |                                  | 74.24%                                        | Active Usage                 | 50.00%                                  | 09/01/2017 03:45 AM | 09/01/2017 04:00 AM        |
|                | Average Active Usage for MySQL-<br>N1 was 50.97%                      |                                                                                                    | VM: MySQL-N1                     |                                   |                                  | Mouse over to view<br>details and application | Authre Usego                 | 60,00%                                  | 08/01/2017 03:45 AM | 09/01/2017 04:00 AM        |
|                | Average Active Usage for<br>Zimbra 8.0-s1 (finst+name]) was<br>64.12% |                                                                                                    | VM Zimpra 80-61<br>(Ibeet+namel) |                                   |                                  | services<br>04.14%                            | <b>Austral Usage</b>         | 50,00%                                  | 09/01/2017 03:00 AM | 09/01/2017 03:15 AM        |
| ∎              | Average Active Usage for MySQL-<br>N2 was 88.72%                      | <b>MARINER</b><br><b><i><u>AUSTRIA LIBERT</u></i></b><br>20 Zimbre 8.0-s1 (ftest+name)) (CPU: 4 x 1.81 GHz Momory: 4 GB) |                                  |                                   |                                  |                                               |                              |                                         | 09/01/2017 03:00 AM | 09/01/2017 03:15 AM        |
| п              | Average CPU Swep Wall for<br>eschost4.nwdatecenter.com *<br>7429 ms   |                                                                                                    | Critical<br>79<br>Major          | <b>MARCHER</b> com                | 15%<br>5%                        | <b>Mnor</b><br>$-200$ mm<br>Normal            | 10%<br>CFU Ewas<br>ùЛ<br>70% | <b>Memory</b><br><b>Usage</b><br>43.07% | 09/01/2017 03:15 AM | 09/01/2017 03:30 AM        |
| ◼              | Average Active Usage for<br>LotusNote 7.5-s1 was 37.99                |                                                                                                    | ۰<br><b>Health</b><br>Health     | Min. 7.6a1.<br><b>Application</b> |                                  | TEP-DOM:<br><b>Active</b>                     | Aribas 11                    | <b>RECORD</b><br>CPU.                   | 09/01/2017 03:45 AM | 09/01/2017 04:00 AM        |
| ۳              | Average CPU Swep Wall for<br>Exchange 2013-s1 was 1330                |                                                                                                    | Score<br>79                      | Resp. Time<br>442 ma              |                                  | Usage<br>43.07%                               | Active<br>1.72 GB            | Swap Walt<br><b>Bitte</b>               | 08/01/2017 03:30 AM | <b>GRID1/2017 03:45 AM</b> |
| □              | Average CPU Swap Wait for<br>esahost4.mydatacemer.com /               | <b>Services</b><br><b>Actions</b><br>Provided                                                                            |                                  |                                   | <b>Application</b><br>Reep. Time | <b>Transactions</b><br>per minute             | <b>Trafficis</b>             | <b>Packets</b> /s                       | 08/01/2017 03:30 AM | 08/01/2017 03:45 AM        |
|                | 1917 ms                                                               |                                                                                                    | 西土                               | 5871                              | 442 ms                           | 14                                            | 356 B                        |                                         |                     |                            |

**Figure 9.23: Memory alarms view**

### 9.5.Storage Usage

Storage Usage diagram is a visualization tool to show you Storage usage and Health Score within your data center physical or virtual entities. Storage Usage view can be launched from Dashboard's Storage Health color wheel, or directly from the Tool Pane menu.

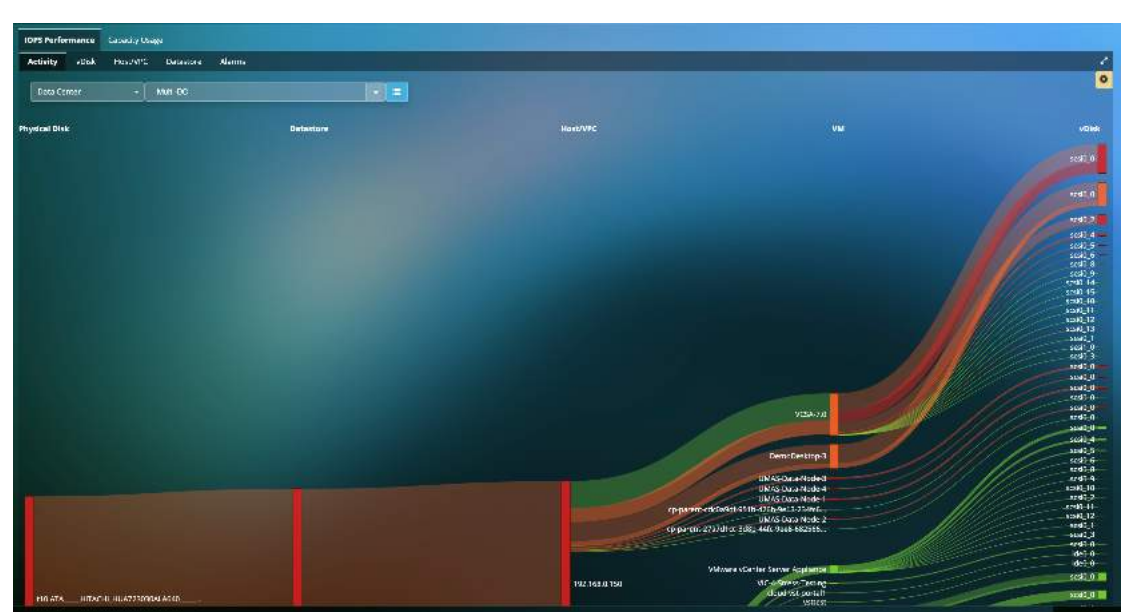

**Figure 9.24: Storage IOPS Usage View**

Refer to Section 7.4, Storage Performance Metric for Storage metric definition, and how metrics are calculated to determine health score and the associated base line values.

To help investigate performance issues, you can place the mouse over the vertical bar of each storage infrastructure component to reveal the health and performance summary of its upstream and downstream neighbors in a Tool Tip.

You can visualize the Health, Read/Write IOPS and Read/Write Latency for vDisk, Host and Datastores as well.

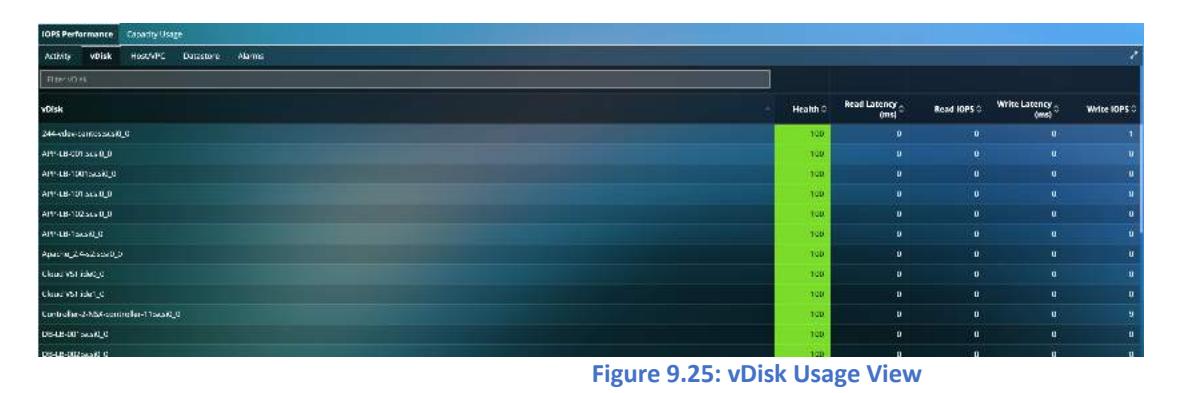

Users can also filter the number of nodes that can be viewed on the Storage Analysis screen. The options include 100 nodes, 200 nodes and All nodes based on IOPS.

From the Capacity/Usage tab, you can visualize the capacity as well as usage for the storage disks. The size of the circle is determined by storage capacity, while the width of the ring is related to the usage of each element. When Storage usage percentage reaches certain thresholds, a circle turns yellow, orange or red, indicating which entity is busy.
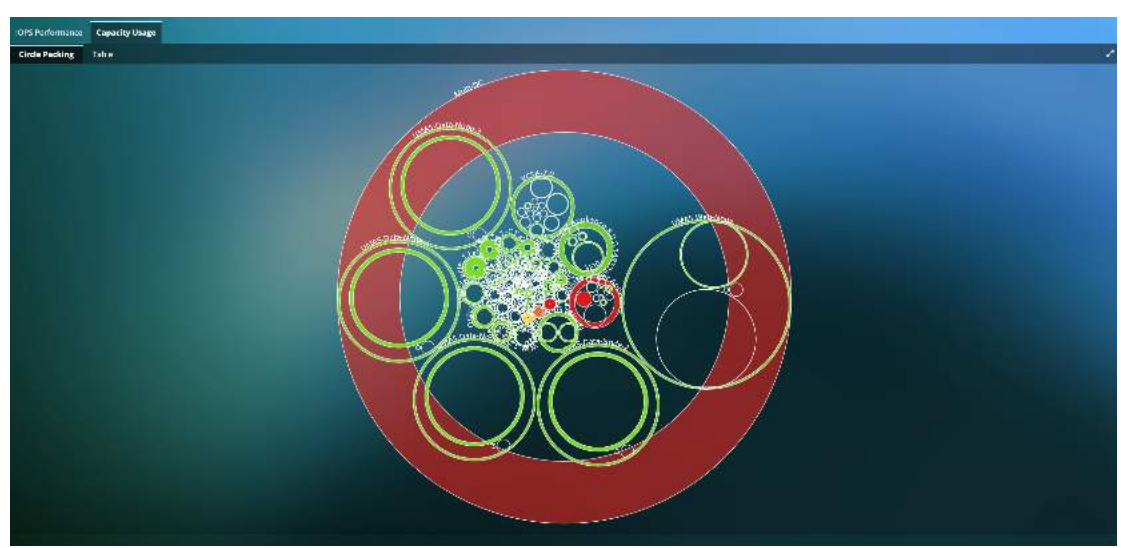

**Figure 9.26 Disk Capacity Usage View**

## 10. Security

Uila uObserve® 's Cyber Threat Monitoring module leverages its Deep Packet Inspection (DPI) capability to make use of network packet data as the root of truth and identifies advanced threats that are moving laterally (insider threats). Users can detect and manage cyber alerts and anomalous deviations in dependencies for applications that are business critical to the enterprise organization to bring an unique Application-centric view to cyber threat monitoring. Uila provides the necessary Intelligence & Diligence to reduce the attack surface and becomes a force multiplier for security operations teams. Security and Network teams are automatically alerted to the latest malicious threats and attacks, including malware, exploit kits, outbound traffic issues, C & C threats, etc. In addition to the latest threats, IT teams can confidently track the chain-of-evidence for critical Network and Application workload characteristics in real time to identify anomalous outliers such as dependency changes between the critical application and infrastructure resources, deletion or addition of new VMs, etc.

The time slider for security will indicate the levels of threats that have been identified in the deployment.

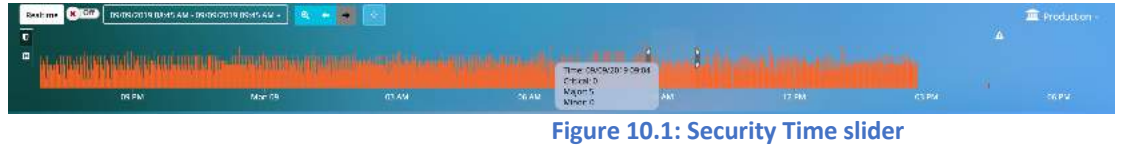

### 10.1 Application Anomaly

You can now visualize Application deviations for your multi-tier applications (created based on Service Groups) indicating anomalous behavior in a single view. In addition to insights into detailed cyber threat event information and outbound traffic behavior to the Internet for the group, you can visualize deviations after the creation of your desired baseline for the application or service. Deviations include unauthorized dependency changes, new applications/services/protocols running on the VMs, additions of unauthorized VMs or tearing down of your mission critical VMs, etc. You can visualize those deviations in the Application Dependency Map and add deviations to the baseline or security policy.

All Service Groups that have been created will appear automatically on this screen. For every service group, uObserve® will list if there is any deviation from the configured baseline, Cyber threats that have been identified as well as Data Exfiltration transactions.

| ۰<br><b>O</b> sile                                      |            | <b>Citize</b><br>COVEC-2013 DEVISION - EDITOR27 9 DEVISION -<br><b>Fasters</b><br>×.<br>۵ | $R = 1$<br>事業                                                                                                    |             |                                |                                          | III resourcion-                     |
|---------------------------------------------------------|------------|-------------------------------------------------------------------------------------------|----------------------------------------------------------------------------------------------------|-------------|--------------------------------|------------------------------------------|-------------------------------------|
| The Production ~<br><b>VIRGIN</b><br>W Dechand          | <b>IT</b>  | <b>CO PM</b>                                                                              | <b>TAN HISTORY AND CONTRACT OF A STREET AND A STREET AND A STREET AND A STREET AND A STREET AND A STREET AND A ST</b><br>$N = 0.02$<br>созы. | <b>DCAM</b> | 33.4M                          | 007M<br>12714                            | com/                                |
| C Application                                           |            | <b>Application Amonaly</b>                                                                |                                                                                                    |             |                                |                                          |                                     |
| <b>U</b> Security                                       | е          | Group Name                                                                                | <b>Application Map Deviation</b>                                                                                                    |             | <b>Cyber Threat Dont</b>       | <b>Exflitration Map</b>                  |                                     |
| Application Andmaly                                     |            | <b>MAC Group</b>                                                                          | Detrine<br>60                                                                                                    |             | Wajor<br>$\overline{z}$        | Country.<br>$\overline{\phantom{a}}$     | delema Seiver<br>15                 |
| Threat Detection<br><b>Delitration Map</b>              |            | <b>DB Group</b>                                                                           | <b>Q Contactment</b>                                                                                                    |             | ø                              | Country.<br>$\bullet$                    | <b>Scients Sever</b><br>14          |
| <b>Gill</b> Infrastructure                              |            | <b>Dann Tust</b>                                                                          | <b>Q</b> Contighweller                                                                                                    |             | $\mathbf{a}$                   | Oursey.<br>$\blacksquare$                | <b>Existing Server</b><br>$\bullet$ |
| <b>EEE</b> Stats Browser<br>A Alerms                    |            | <b>Domain Controller Services</b>                                                         | <b>6</b> Config Baseline                                                                                                    |             | D.                             | Lucine <sub>r</sub><br>$\sim$            | externa Server<br>21                |
| <b>Ed</b> Reports                                       |            | <b>Enterprise Database Services</b>                                                       | <b>O</b> configuration                                                                                                    |             | $\alpha$                       | Country<br>$\sim$                        | Colema Server.<br>15 <sub>15</sub>  |
| <b>&amp;</b> Packet Capture<br><b>O</b> Sectings & Logs | $\epsilon$ | Page Tigst                                                                                | <b>Q</b> Circle Gradual                                                                                                    |             | <b>Wajer</b><br>s.             | Country.<br>$\rightarrow 1$              | Telema Senar<br>15 <sup>°</sup>     |
| X FullScreen                                            |            | 10%                                                                                       | <b>Q</b> Config Reading                                                                                                    |             | Wajer<br>$\mathbf{B}$          | Country.<br>÷                            | Einema Seiver<br>11                 |
| $\Rightarrow$ 10904                                     | $\circ$    | Test1D                                                                                    | <b>6</b> Configured on                                                                                                    |             | <b>Major</b><br>$\overline{z}$ | Lincoln y<br>$\mathcal{N}$               | Externa person<br>10                |
|                                                         |            | UIn M. H. Claud Monitoring                                                                | <b>6</b> configuration                                                                                                    |             | <b>Najor</b><br>$\overline{z}$ | Country.<br>$\left( -1\right)$           | Inema Server<br>25                  |
|                                                         |            | Uilz New Demo Application                                                                 | <b>Q</b> Curis Booking                                                                                                    |             | <b>Major</b><br>á.             | Country.<br>$\left  \cdot \right\rangle$ | Finanzi Senate<br>13                |
|                                                         |            | Akkana                                                                                    | O Configuration                                                                                                    |             | Najor<br>×                     | Country.<br>ä                            | <b>Entima String</b><br>85          |
|                                                         |            | ete.                                                                                      | <b>O</b> Configuration                                                                                                    |             | <b>Napr</b>                    | <b>Country</b><br>-sir                   | сталы зама-<br>-61                  |

**Figure 10.2: Application Anomaly Overview**

The first step is to configure the baseline for the known good time for the Application dependencies.

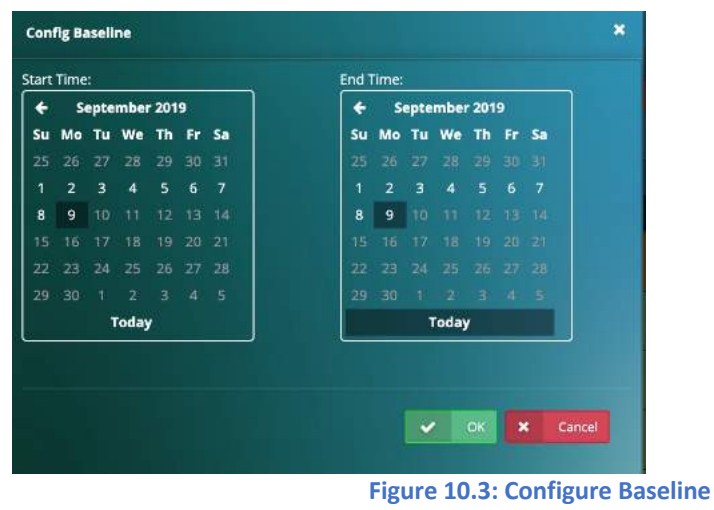

Once the baseline is configured, users can visualize the application anomalies or deviations in the tabular format, as well as visually as an Application Dependency Map.

Uila will list all the individual deviations taking place for every asset as part of the Service Group. Few examples include addition or removal of VMs, addition of services, new dependencies, new requests and responses, etc.

|   | <b>* ABC Group</b>                                             |                                                                                                    |                       |
|---|----------------------------------------------------------------|----------------------------------------------------------------------------------------------------|-----------------------|
|   | Application Map Devisition Cyber Threat Event Exhibitation Map |                                                                                                    | <b>1</b> To Diversion |
|   | E beviation Table                                              |                                                                                                    |                       |
|   | Filip/VM                                                       |                                                                                                    |                       |
|   | VM.                                                            | <b>Detail</b>                                                                                                    | Action.               |
| ▣ | Gateway (020029941930)                                         | 1. New impleques from DB4 8-1001.                                                                                                    | ٠                     |
| ⊟ | Galleouv (BOLTSEGERDOOR)                                       | 1. New service top:<br>2. New top request from Grade_11g-n2                                                                                                    | ٠                     |
| ⊟ | Gateway (FC EC DA:42:74:85)                                    | New Server<br>1. New service dricp<br>2. New service long-<br>3. New service https:<br>4. New service sst<br>5. New service das<br>6. New service snmp<br>7. New service mtp<br>8. New service http:<br>9. New service udp.<br>10. New service top<br>11. New ritp request from VIC-2.4-56<br>12. New ssl request from Portal-NDM-VIC<br>13. New https request from Portal-NDM-VIC<br>14. New mp request from Portal-NDM-VIC<br>15. New top request from Portal-NDM-VIC.<br>16. New shinp request from Portal-NDM-VIC<br>17. New dos request from Portal-NDM-VIC<br>18. New ritp request from eschost 5 mydatacenter.com<br>19. New ritp request from esxnost4 mydatacenter.com<br>20. New http request from VMware «Center Server Appliance.<br>21. New ssilrequest from VMware vCenter Server Appliance.<br>22. New https://ecu.est.from VMware vCenter Server Appliance<br>23. New ritp request from VIV ware vCenter Server Appliance.<br>24. New top request from VV/ware sCenter Server Appliance | ٠                     |
|   | MySQL-AMGT                                                     | 1. New service haddop, hdfs<br>2. New service top                                                                                                    | ÷                     |
|   | Portal-NDM-VIC                                                 | 1. New websocket request from cloud-est-portail                                                                                                    | Ŧ                     |
|   | se-de-01.mydatacenter.com                                      | 1. New service icous-                                                                                                    | ٠                     |
|   | <b>Mr. ALAS</b>                                                | 1. New service innus-<br>2. New sendce http:<br><b>C. Show married at</b>                                                                                                    |                       |

**Figure 10.4: Application Anomaly Table**

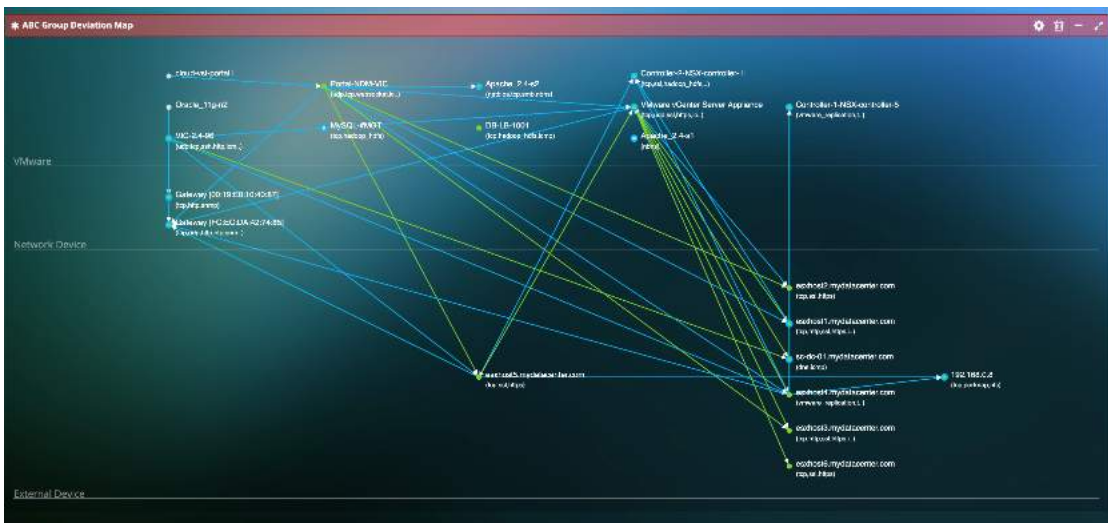

**Figure 10.4: Application Anomaly Dependency Map**

Users can also visualize the deviations for each individual asset, by checking the individual boxes. Also, if the deviation is expected or valid, it can be directly added to the baseline by clicking the "+" button.

## 10.2 Cyber Threat Monitoring

uObserve® users can now get alerted to thousands of cyber threats based on support from the largest group dedicated to advances in the network security industry. These alert categories include malware, exploit kits, port scans, Command and Control threats, OS fingerprinting, Buffer overflows, SMB probes, Obfuscation, etc. Uila supports latest signature support and updates from the largest group dedicated to advances in the network security industry (Snort, Cisco® Talos Security Intelligence and Research Group, ClamAV). This can be viewed for the entire Data Center or for a Service Group.

Uila provides graphical summary of the following information:

- Threat Severity (Critical, Major or Minor)
- Threat Models or Categories
- Threat Types
- Threat Source and Destination

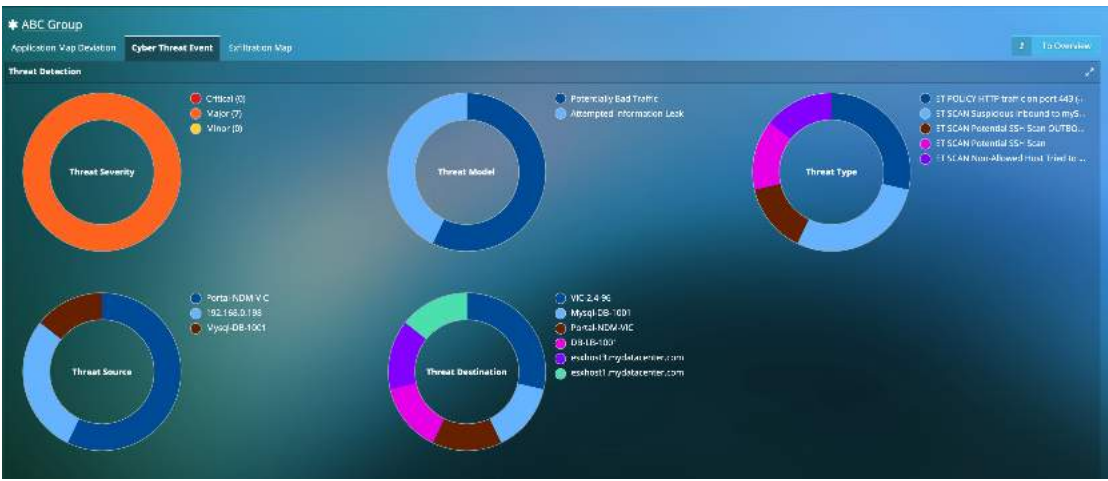

**Figure 10.5: Cyber Threat Summary**

Each cyber threat is also listed with information on its severity level, threat model, type, source and destination, related country and the event count (tracked on a minute-by-minute basis). You can also get transaction analysis details for HTTP, DNS and DB related to the alarm.

|            | $A1 -$          | $\bullet$<br><b>Ether Thimat Morte:</b> | <b>Sterl Threat Syper</b>                                              | $\circ$ | ۰<br><b>Blackmail Stuare</b>                  | $\bullet$<br><b>River Threat Geotination</b>   | æ                         |
|------------|-----------------|-----------------------------------------|------------------------------------------------------------------------|---------|-----------------------------------------------|------------------------------------------------|---------------------------|
|            | Threat Severity | Threat Model                            | <b>C</b> Threat Type                                                   |         | <b>Threat Source</b>                          | <b>Threat Destination</b>                      | <b>Event Count</b>        |
| <b>COL</b> |                 | Potentially Bad Traffic                 | ET SCAN Suspicious intround to mySQL port 3306 (1 2010827)             |         | <b>Portal-NOM-WC</b><br>(192, 68.0.194:45463) | DB-LB-1001<br>(192,168.0.162:3506)             | 1811818181818181818<br>88 |
|            |                 | Potentially flad Traffic                | ET POLICY UTTP mette on port 443 (OPTICNS) (1-2013929).                |         | Portal-NGM-V.C<br>(192.164.0.194ct/153)       | eschost Imyrocatentec.com<br>03218003348       | 45                        |
|            |                 | Accempted Information Leak              | ET SCAN Non-Allowed Host Tried to Connect to MySQL Server (1-2010490). |         | Mysql-D6-1051<br>(192.161.0103.020)           | Portal-NDM-VIC<br>(192.160.0.194:12458)        | 20                        |
|            |                 | Amerigized Information Leak             | ET SCAN Potential SSH Scan (1-2001219)                                 |         | 152.168.0.198<br>(197, 68.0.19552187)         | VIC 24 96<br>(192.168.0.219:22)                | ×.                        |
|            |                 | Amempted Information Leak               | ET SCAN Potential SEH Scan OUTBOUND (1-2003063)                        |         | 1:2168.0.108<br>(192, 68.0.193;51893)         | VK-24-06<br>(192, 68.0.219:22)                 | z                         |
|            |                 | Putantarly Bad Traffic                  | ET SEAN Suppose page 200 amount to make the conservation of the        |         | Portal-NOM-VIC<br>(192, 68.0.194:47505)       | MysqLBS-1001<br>(192.168.0.164:3505)           | HEHHHHHHH<br>40           |
|            |                 | Picterrisely Bad Traffic                | ET POLICY HTTP traffic on part 443 (OPTIONS) (1-2013929).              |         | Portal-NCM-VIC<br>(1922) 68 B 194215560)      | esconsti mycaboerter.com<br>(192.168.0.11.445) | انتقاله<br>as.            |

**Figure 10.6: Cyber Threat Summary Table**

For each of the threats, you are powered with information on the Application Dependencies. uObserve® highlights the source and destination of the threat (which indicate the attacking or the attacked/compromised entity). As you have visibility into all the dependencies, you have insights into entities or assets that could get compromised in the future. For example, a webserver that is currently facing an attack, may not be the goal for the attacker. The goal could be to reach and compromise the database server that is connected to that webserver. Knowing all the dependencies gives you the proactive knowledge into future attacks or vulnerabilities. Also, with Uila you can get access to all transactions at the application level that can be maintained as forensic evidence.

| $M =$                                 | $\bullet$<br>Filter Throat Mcd:1<br>Hitch Throw Type                           | $\bullet$                                      | Recitivationer                          | $\bullet$<br>Flor Three Destination                   | $\bullet$                       |                    | $\bullet$ |
|---------------------------------------|--------------------------------------------------------------------------------|------------------------------------------------|-----------------------------------------|-------------------------------------------------------|---------------------------------|--------------------|-----------|
| <b>Threat Severity - Threat Model</b> | Threat Type                                                                    | ٥                                              | Threat Source                           | <b>C</b> Threat Destination                           | e.                              | <b>Event Count</b> | ٠         |
| Conversation                          | Source Unige Source Process Destination Usige Destination Process Unight Univ. |                                                |                                         |                                                       |                                 |                    |           |
|                                       | a chui rel perall                                                              |                                                | <b>MAYEDRICA</b><br><b>KX</b>           | VMess «Center Server Appliance<br>departure in world. |                                 |                    |           |
|                                       | Weblast_Harriote                                                               | <b>BistandField</b><br><b>Reading Accounts</b> | <b>ANON 2402</b><br><b>SHERMANN RW</b>  | <b>Metal Division</b>                                 |                                 |                    |           |
| <b>Vibrare</b>                        | <b>Reference</b>                                                               |                                                | <b>DSLD-1004</b><br>Braketow, February) | the automobile                                        |                                 |                    |           |
|                                       | <b>SERVICE DE L'ALTARS</b>                                                     |                                                |                                         |                                                       |                                 |                    |           |
|                                       | <b>Detroited by House and</b><br>«Атели за полняя в воз-<br><b>drained</b>     |                                                |                                         |                                                       |                                 |                    |           |
|                                       | SYNNY TO RECTORE TO<br>драгалися                                               |                                                |                                         |                                                       |                                 |                    |           |
| Network Device                        |                                                                                |                                                |                                         |                                                       |                                 |                    |           |
|                                       |                                                                                |                                                |                                         |                                                       | www.commonwealth.com<br>валины. |                    |           |

**Figure 10.8: Cyber Threat Conversation Maps**

You can also apply a variety of display filters to the table to help you focus on cyber threats that matter to you. In the example below, we chose to visualize alerts based on threat models with the term "leak" in it.

| $M -$           | <b>The State</b>            | Time Trend funit                                                        | ۰                        | $\bullet$<br><b>Tites Threat Squires</b> | $\bullet$<br><b>Jim Thuan Decindico</b> | ٠                  |
|-----------------|-----------------------------|-------------------------------------------------------------------------|--------------------------|------------------------------------------|-----------------------------------------|--------------------|
| Threat Severity | <b>Threat Model</b>         | <b>C</b> Threat Type                                                    |                          | Threat Source                            | <b>Threat Descination</b>               | <b>Event Count</b> |
| $\bullet$<br>價  | Attempted Information Leak  | ET SCAN Nor-Allowed Host Tried on Connect on MySQL Server (1-2010/093). | $\overline{\phantom{a}}$ | Mysqi DB 1001<br>1192 108.0.1640000      | Portal NDM VIC<br>1197 108.3.194574531  | 20                 |
| ⊛ .∎            | Attenuted information Leak- | ET SCAN, Potential SS History (1-2001-219)                              |                          | 192, 58 0.194<br>(192165.0.19852187)     | VC-24-16<br>(192.168.0.219.22)          |                    |
|                 | Attempted Information Leek  | ET SCAN, Putany, all SSH Scann CORBOUND (1-20100158)                    |                          | 192.168.0.198<br>1192.168.0.198.518901   | <b>MD-2-4-161</b><br>1192.168.0.219.221 |                    |

**Figure 10.8: Cyber Threat Display Filters**

For every threat, you can visualize the impact that the threat has on the entity's infrastructure (CPU, memory, storage, network stats).

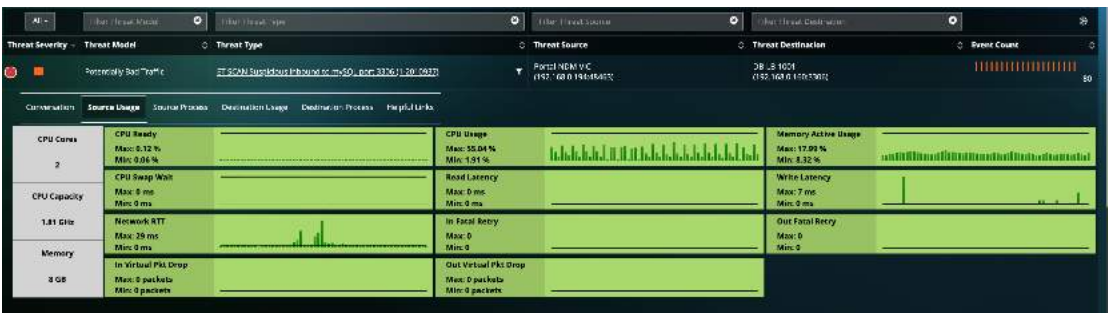

#### **Figure 10.9: Source & Destination Infrastructure usage**

You can also visualize the processes running on the source and destination entities

| $40-$                  | <b>Little Presidential</b>                      | $\bullet$ | Har firms from                                                                                  | $\bullet$ | <b>Jan Hinai Scorse</b><br>$\bullet$     | Titur Flood Culturer                      | $\bullet$ |                      |
|------------------------|-------------------------------------------------|-----------|-------------------------------------------------------------------------------------------------|-----------|------------------------------------------|-------------------------------------------|-----------|----------------------|
| <b>Threat Severity</b> | <b>Threat Model</b>                             |           | <b>C</b> Threat Type                                                                            |           | <b>C Threat Source</b>                   | <b>C Threat Destination</b>               |           | <b>C Event Count</b> |
| ∙                      | Potentially Sac Traffic                         |           | ET ECAN Suspicious inbound to mySQL port 3506 (1-2010937)                                       |           | Tertail-NEW-VIC<br>(192.165.0.194/48463) | <b>US-LE-10C1</b><br>1192.168.0.160:3306( |           |                      |
|                        |                                                 |           | Conversation Source Jsage Source Process Destination Large<br>Destination Process Heloful Links |           |                                          |                                           |           |                      |
|                        | Elimfo!Flease configuration monitoring process. |           |                                                                                                 |           |                                          |                                           |           | <b>a</b> Contig      |
| Process                |                                                 |           | CPU Usage % (Max: %, Min: %)                                                                    |           | Memory Usage % (Max: %, Min: %)          |                                           |           |                      |
|                        |                                                 |           |                                                                                                 |           | No data available in table.              |                                           |           |                      |

**Figure 10.10: Source & Destination Process Information**

You can also visualize helpful links on each of the cyber threats. You get expert guidance on those threats, their symptoms, the impact, and corrective actions to solve and avoid future reoccurrences.

| $M =$           | $^{\circ}$<br>1000 Final Model                                                                                                    | Fitar three: tour                                                                            | $\circ$ | $\bullet$<br>THE FIRESDULL                      | $\bullet$<br><b>Film Cinest Description</b> |                                          |
|-----------------|----------------------------------------------------------------------------------------------------|----------------------------------------------------------------------------------------------|---------|-------------------------------------------------|---------------------------------------------|------------------------------------------|
| Threat Severity | <b>Threat Model</b>                                                                                                    | <b>Threat Type</b>                                                                           |         | C Threat Source                                 | Threat Destination                          | <b>Event Count</b>                       |
|                 | Potential client Traffic.                                                                                                    | ET SCAN Surpicious inhound to mySQL port 3706 (1-2010S37).                                   |         | Portal-NGM-VIC<br>(192.1881) 194548-01(         | DG4 B-1001<br>(192.158.0.160.000)           | the property of the property of the pro- |
|                 | When you'r a my website from part 3506.1 see some weird MySQL info.<br>Emerging Threats Rule Document for ET SCAN Suspicious innound to mySCA port 3505. | Conversation Source Usage Source Process Destination Usage Distinguish Process Helpful Links |         |                                                 |                                             |                                          |
|                 |                                                                                                    |                                                                                              |         | <b>Figure 10.11: Cyber Threat Helpful Links</b> |                                             |                                          |

**Eyber Threat Helpful** 

You can also export the list of threats that have been identified in their deployment to a CSV file with a single click.

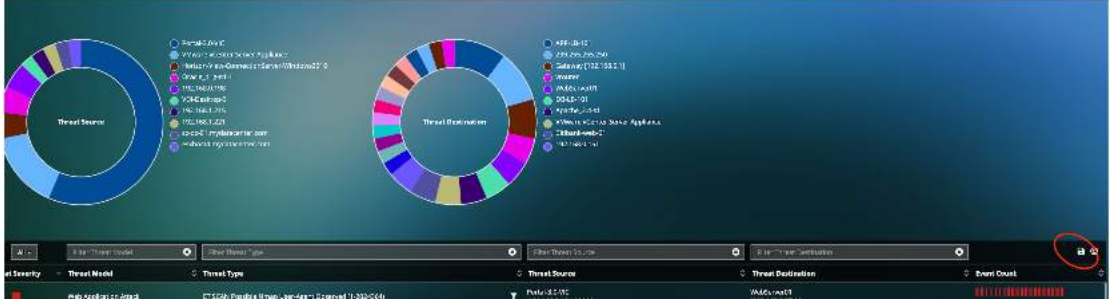

**Figure 10.12: Exporting Cyber Threat List**

### 10.3 Data Exfiltration

uObserve® users can now map Outbound Traffic from the Data Center to the Internet on a world map to identify and reduce risk associated with general Internet connectivity. You can visualize Outbound traffic details including Internal VM details, Destination IP, Destination Server location, Application/Service for the outbound traffic, etc. This can be viewed for the entire Data Center or for a Service Group.

You also have the option to filter on information that matters to you on this screen as well as the option for visualizing the transactions at the application level and add to dependent services and external devices.

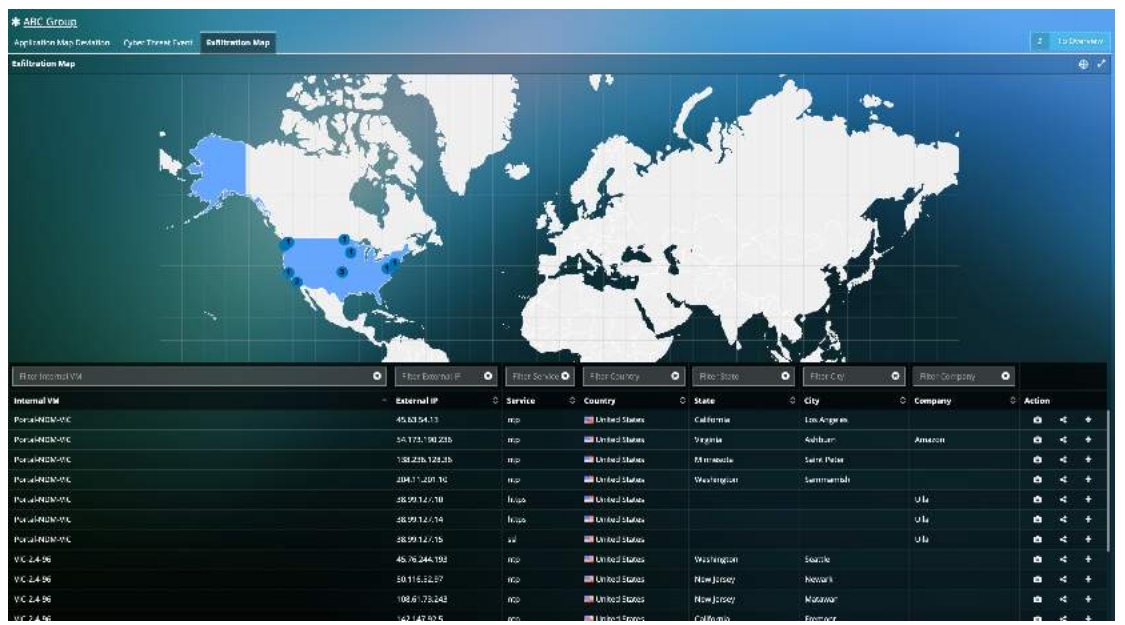

**Figure 10.13: Data Exfiltration on world map**

## 11. Root cause view

The root cause view provides quick root cause analysis of persisting application-level issues within the datacenter. The application response time is correlated with the infrastructure (compute, storage and network) as well as the services the problematic VM relies on.

Worst Transaction details are also provided in to help the systems administrator investigate the transaction history and troubleshoot the application in case there are no issues on the infrastructure side.

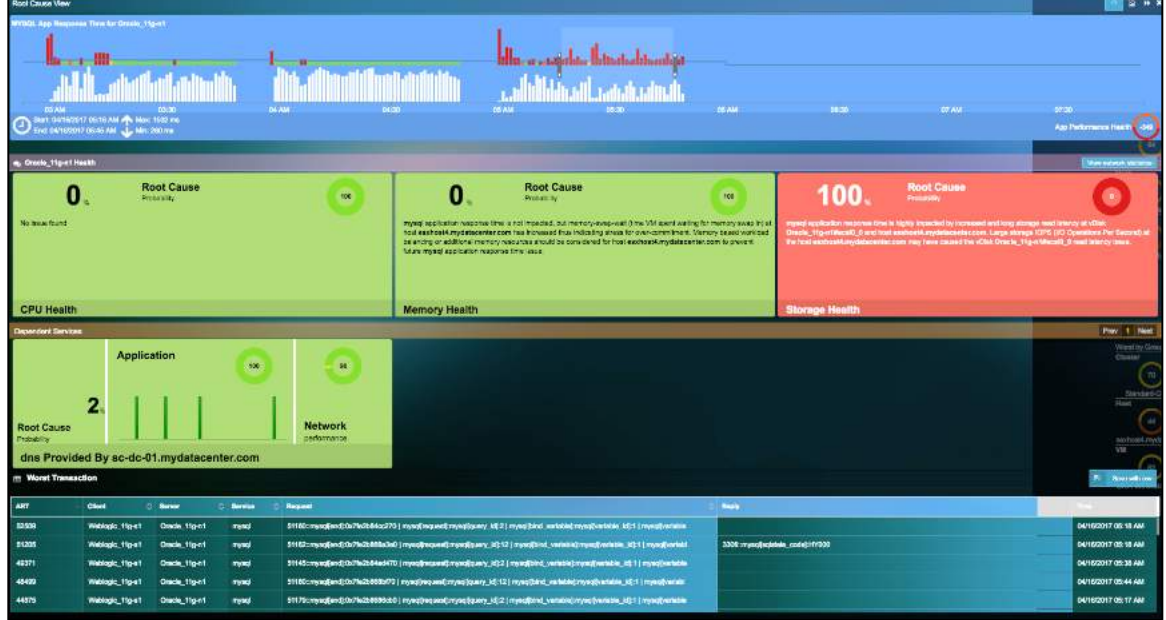

**Figure 11.1: Storage Usage View**

The user would be able to further drill down by further clicking on the health panes or dependent service pane to get indepth information.

### 11.1. CPU Health

Under the CPU health analysis view, Uila can provide detailed information on CPU usage, CPU ready as well as the CPU MHz. This information can help the user analyze the factors responsible for the high ART.

Process level information can also be gathered from the OS through WMI(Windows) or SSH(Linux) integration.

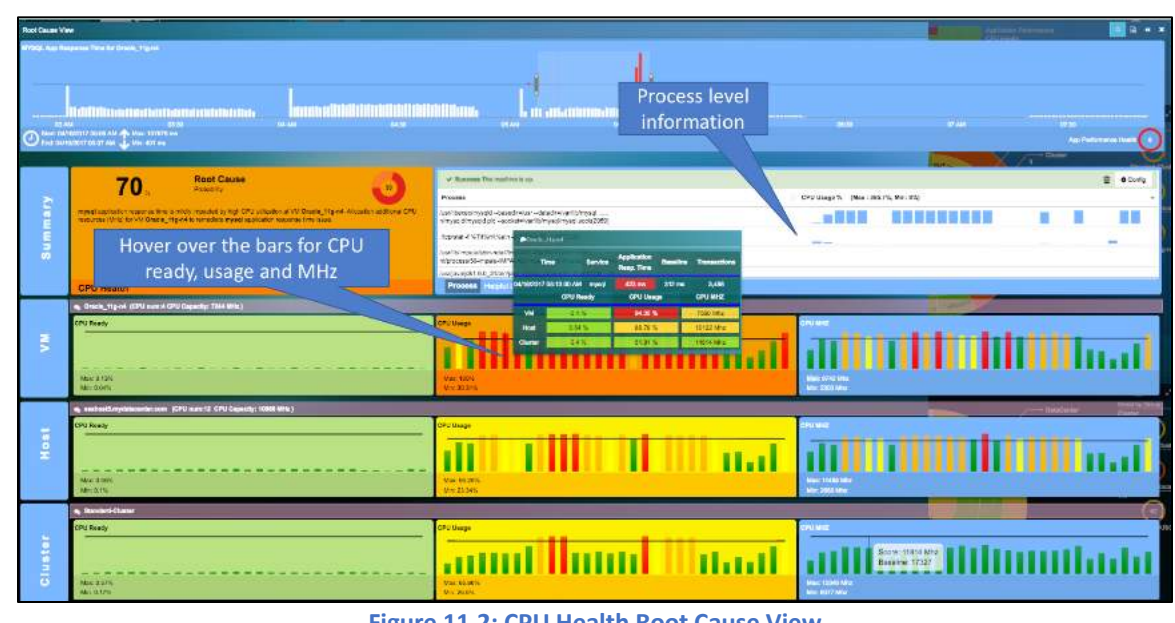

**Figure 11.2: CPU Health Root Cause View**

## 11.2. Memory Health

Under the Memory health analysis view, uObserve® can provide detailed information on Memory usage and CPU Swap wait time. This information can help the user analyze the factors responsible for the high ART.

Process level information can also be gathered from the OS through WMI(Windows) or SSH(Linux) integration.

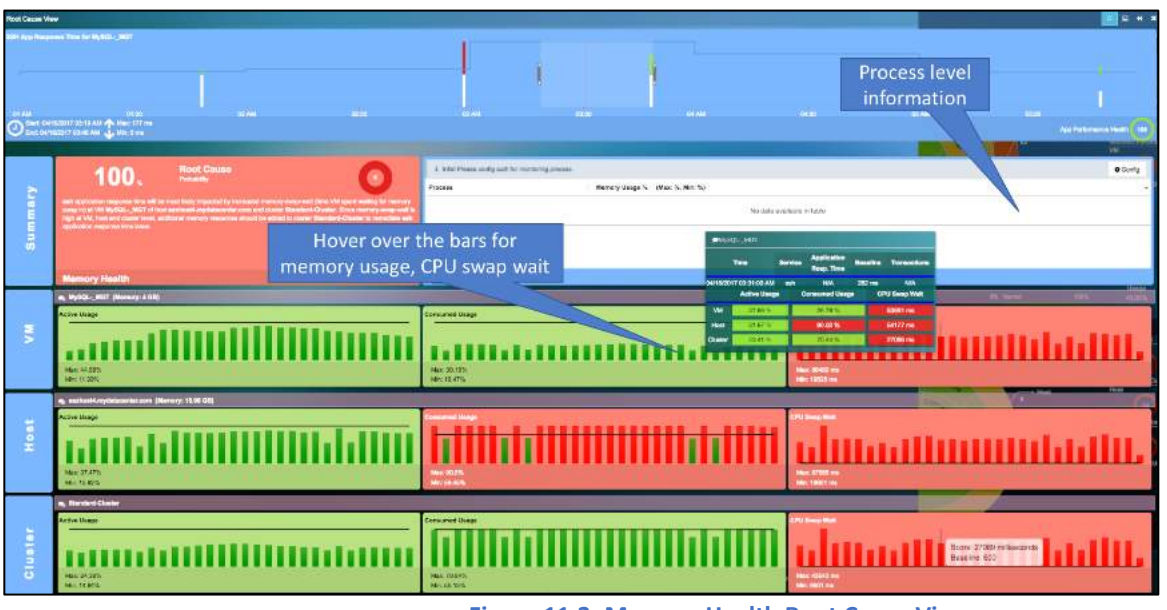

**Figure 11.3: Memory Health Root Cause View**

## 11.3. Storage Health

Under the Storage health analysis view, Uila can provide detailed information on read/write latency and IOPS. This information can help the user analyze the factors responsible for the high ART.

By clicking on the bars, the user can understand the neighboring VM's that share the same resources.

117 Uila – © 2024 User Guide –v5.7

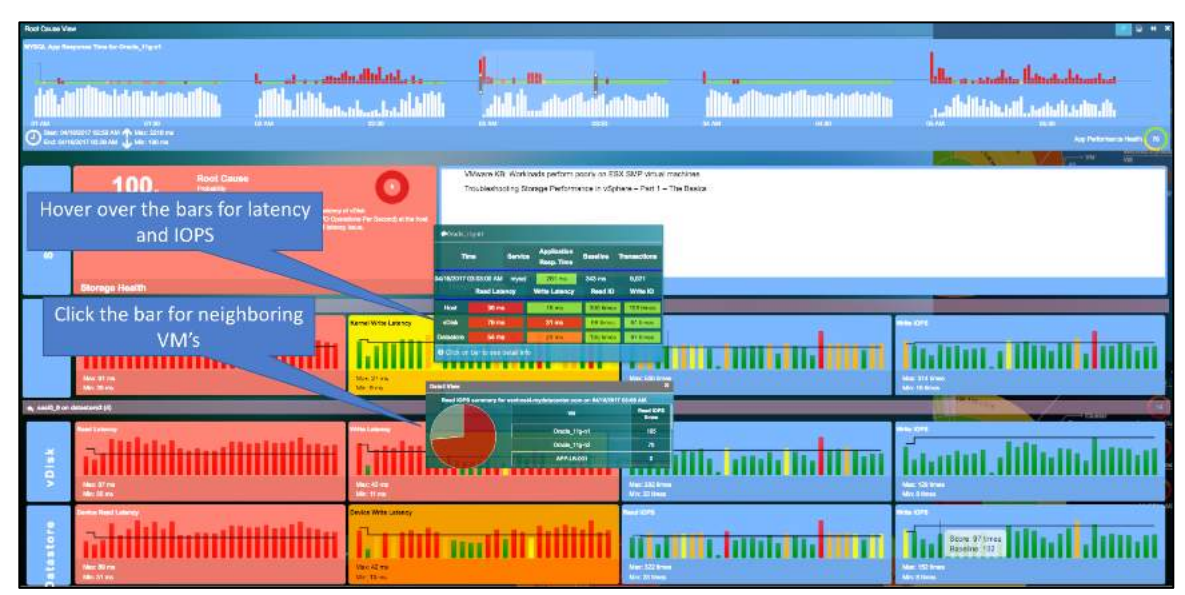

**Figure 11.4: Storage Health Root Cause View**

# 12. Log Analysis

With Uila uObserve, you now get instant and automated access to out-of-box correlated and contextualized logs from multiple systems including Windows (Event and Active Directory), IIS servers, Zscaler, Cisco, Barracuda, F5, Checkpoint, Juniper, etc. and applications like Microsoft SQL server, VMware Horizon, IBM MQ, Oracle, Office 365, and much more. Users are now powered with intelligent full-stack observability context in a unified console, that combines metric and log data to improve IT team efficiencies without the need to dig through logs in a separate tool and correlate with metric data.

With uObserve's Log Analysis you have information on the logged server, type, severity, group, source, event ID, Message, time, etc.

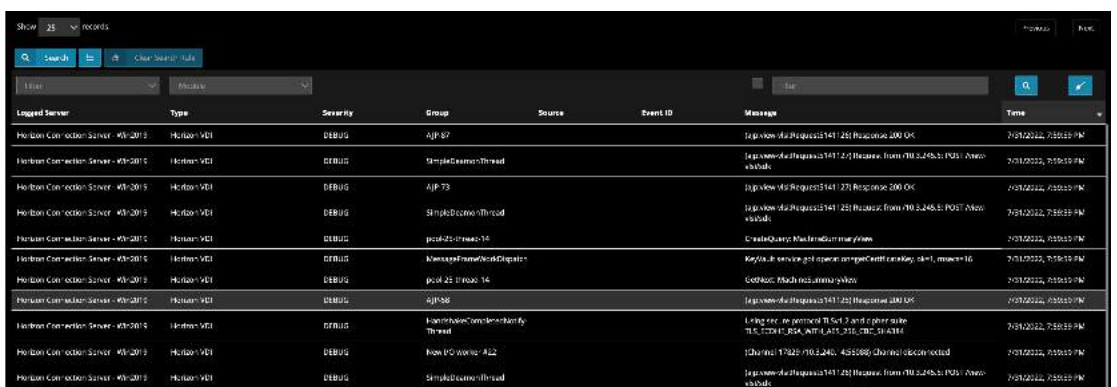

**Figure 12.1: Log Analysis view**

Click here to get list of all modules supported by Uila's log analysis: https://www.uila.com/download/document/508/Log Modules supported.pdf

With Uila uObserve, you can now visualize trends for the logs collected by uObserve for your applications, servers, networking equipment, etc. using the time slider on the top of screen. The time slider shows the number of logs collected during the selected time period for the filtering/search rule options selected in the table below.

Users also have access to donut charts to visualize logged servers, windows event count vs agent-based log count, module log counts, windows event log counts, etc.

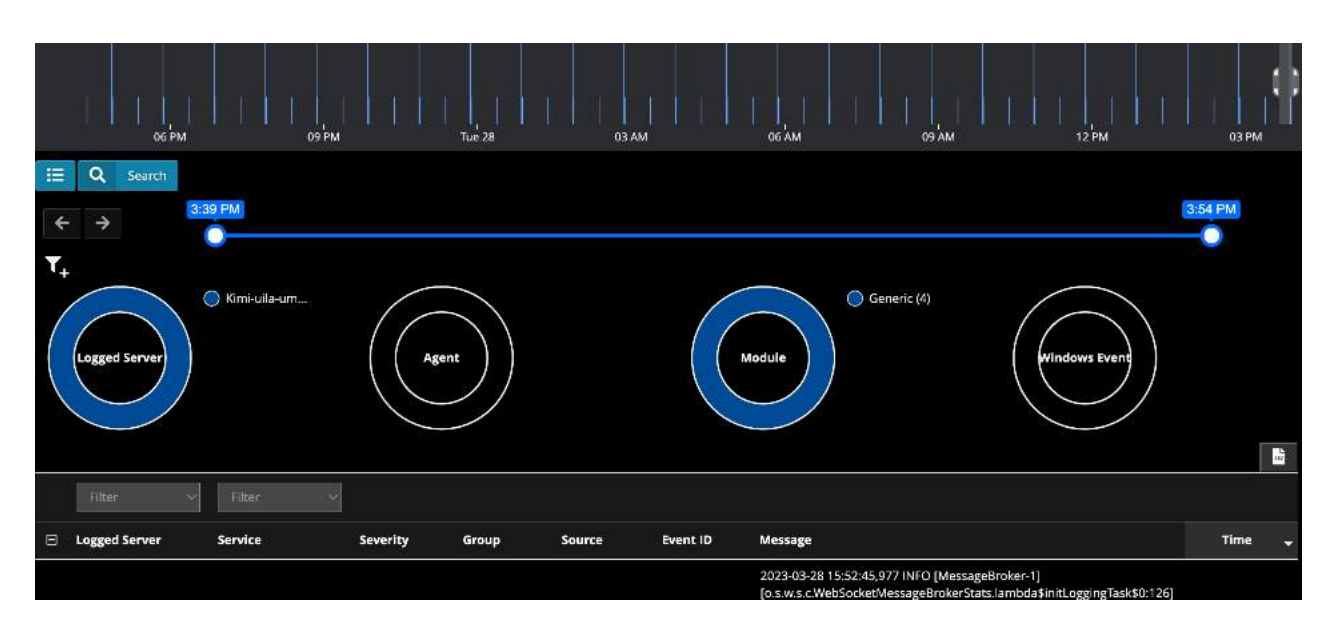

**Figure 12.2: Log event charts**

Users can perform contextualized querying and filtering within logs for accelerated troubleshooting and infrastructure management. User can choose from any of the 20 default log filters built inside.

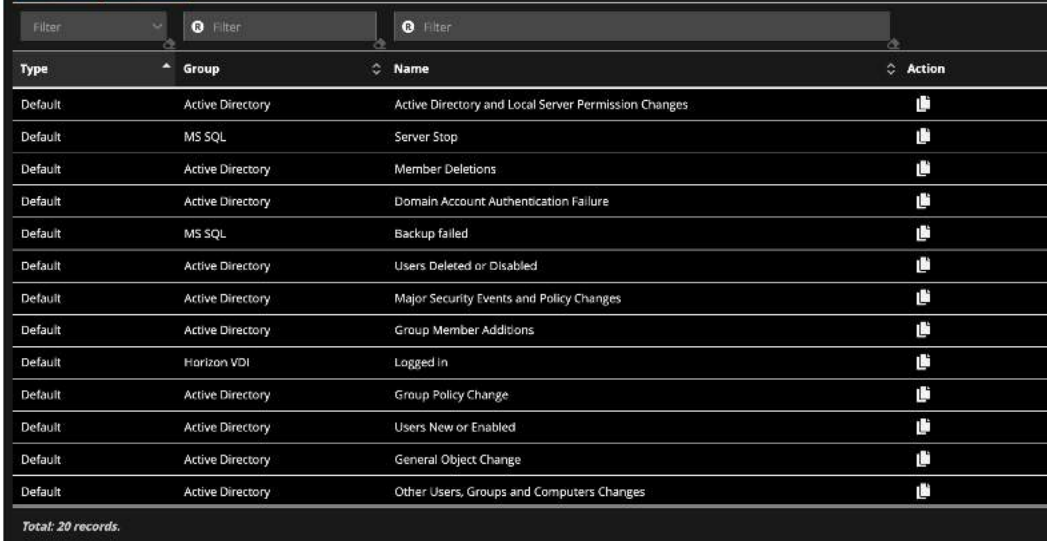

**Figure 12.3: Default search options**

Or they can create their own custom filter using this custom wizard.

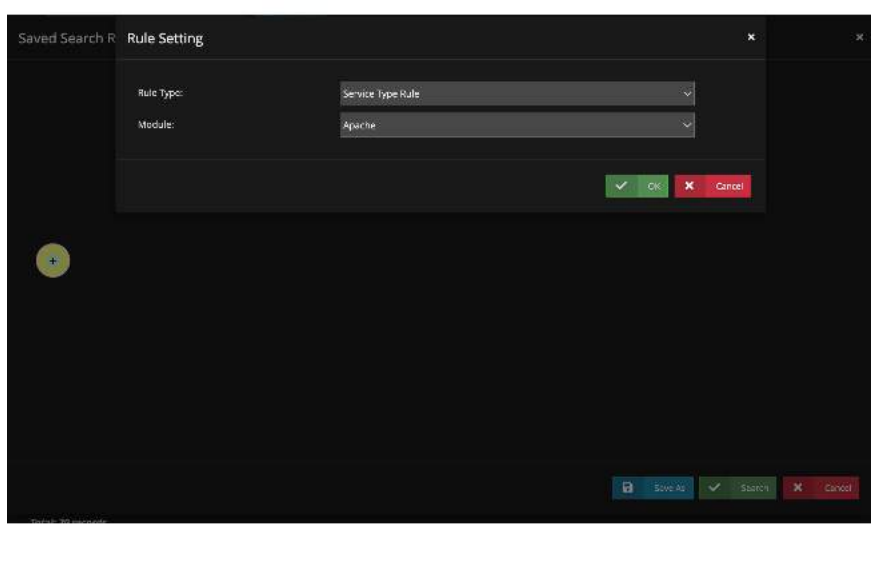

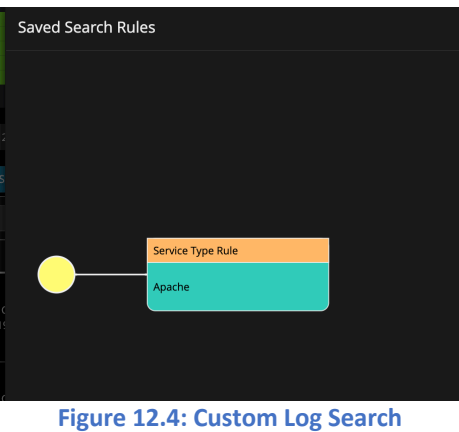

The rules can be customized for service type, event ID, severity, group, source or message rules.

| <b>Rule Setting</b>    |                      | $\boldsymbol{\mathsf{x}}$ |
|------------------------|----------------------|---------------------------|
| Active activemq Module |                      |                           |
| Rule Type:             | Service Type         |                           |
|                        | Event ID<br>Severity |                           |
|                        |                      |                           |
|                        | Group                | Cancel                    |
|                        | Source               |                           |
|                        | Message              |                           |

**Figure 12.5: Custom Log Search configuration**

Users can also get alert notification for the default and custom searches for log analysis that they have created.

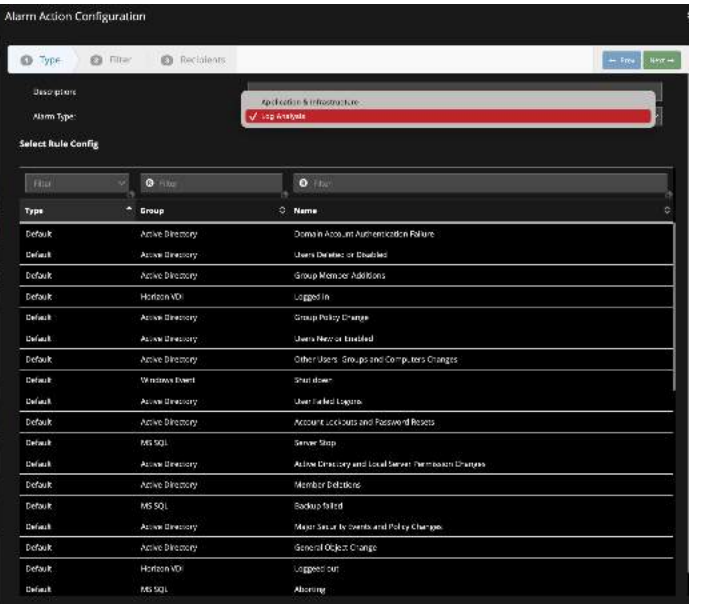

**Figure 12.6: Log Alerting configuration**

Users can access the history and rechoose any of the previously used filters.

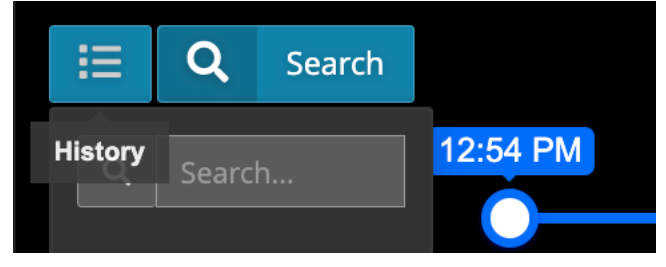

#### **Figure 12.7: Historical Log Search**

Users can also visualize raw logs in the log analysis table.

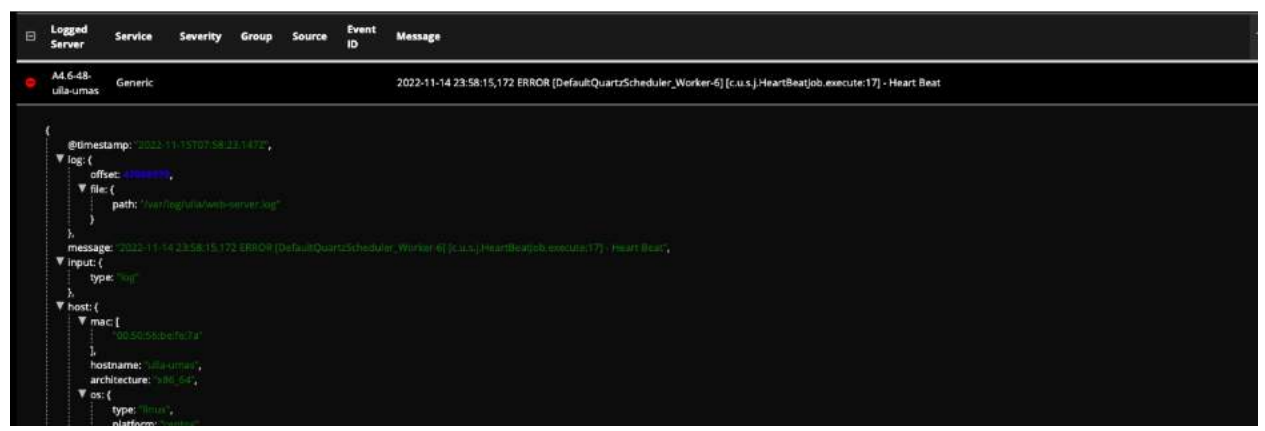

### **Figure 12.8: Raw Log messages**

Users can also download a CSV with all the logs that are captured by uObserve by clicking on the Download CSV button.

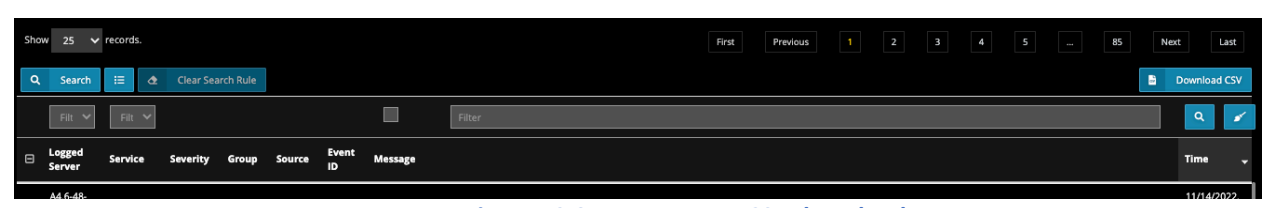

**Figure 12.9: Log message CSV download**

Users can visualize minute-by-minute granular log events, by using the slider bar as shown below.

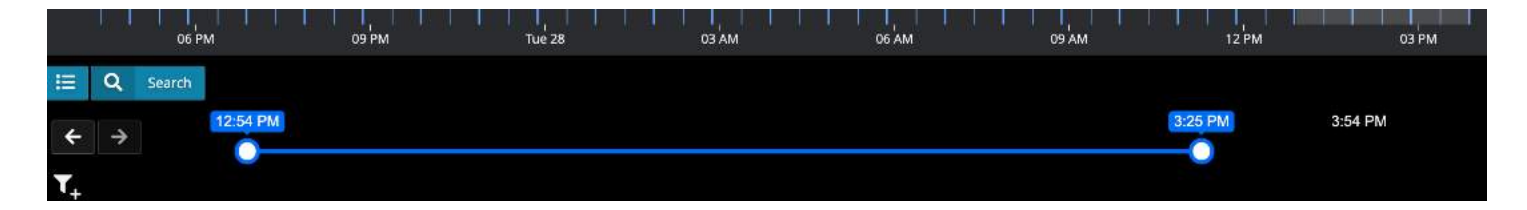

## 13. Stats Browser

Stats Browser is another powerful visualization tool that places all the metrics collected for any of the infrastructure components; Cluster, Host, and VM in one single unified screen view. It is a particularly useful when the root cause of an application performance issue has been identified and the user wishes to further validate it across all the infrastructure metrics.

You also have the option to visualize detailed information that is specific to a server or VM or external IP address. Users are powered with a map that displays all related network, infrastructure, and application (service) associated with the VM/Server/IP address. By clicking on any entity in the map, you can then get further details on related metrics and statistics.

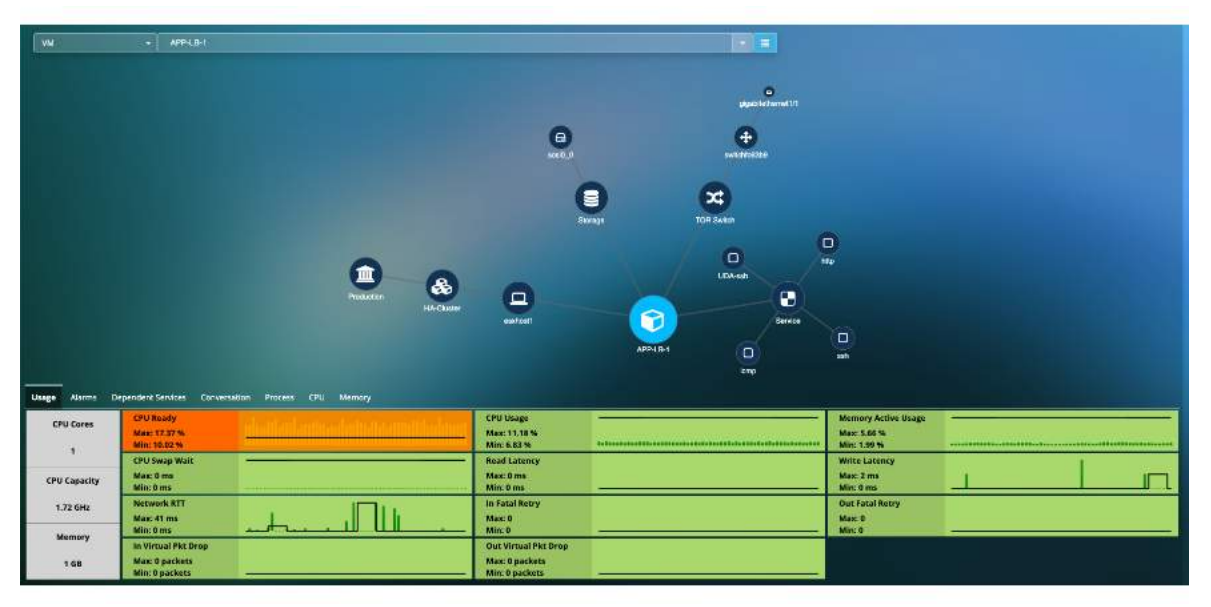

**Figure 13.1: Stats Map view**

The figure below shows the navigation method and tool tips in the Stats Browser view:

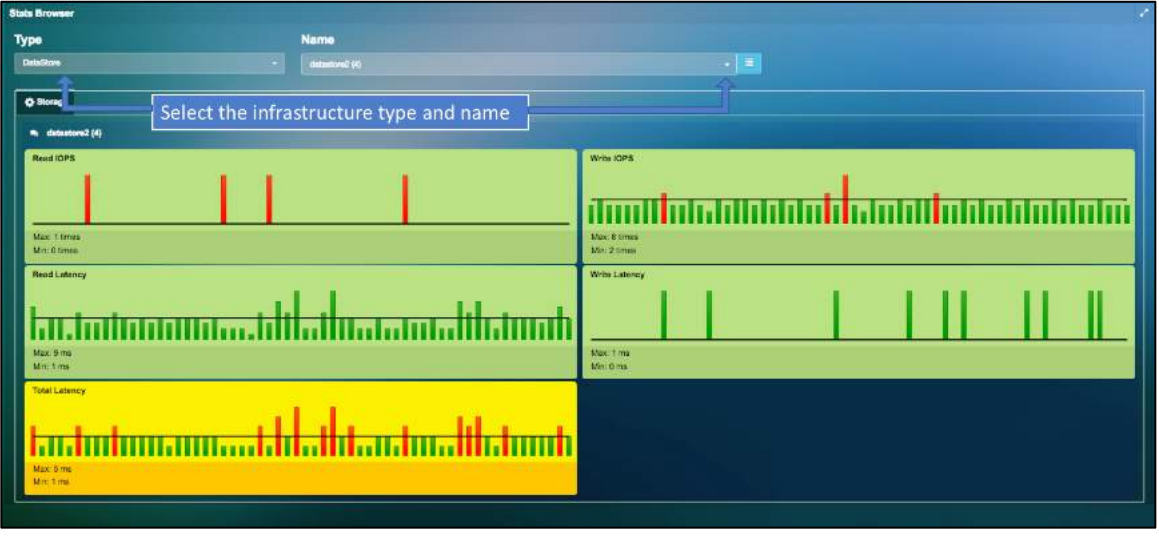

**Figure 13.2: Stats browser**

Use the Drop-down box below to select Type and name of the specific infrastructure units to view the summary of metrics over time bracket selected:

| <b>Type</b>                           |  |  |
|---------------------------------------|--|--|
| Select a type                         |  |  |
| <b>DataCenter</b>                     |  |  |
| <b>Cluster</b><br><b>Host</b> Storage |  |  |
| PortGroup<br>vApp                     |  |  |
| datastore2 (4)<br>VM                  |  |  |
| <b>TorSwitch</b><br>DataStore IOPS    |  |  |

**Figure 13.3: Types drop-down**

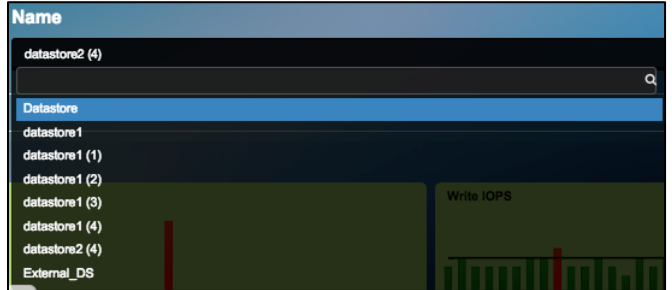

**Figure 13.4: Names drop-down**

Here is the Example of the Metric summary selected for VM 'Oracle\_11g-n1' between 5:05am to 5:52am, when applications *postgres* and *mysql* performance are degraded, and where the root cause is pinpointed.

| <b>Stats Browner</b>                                                                                |                                                                |
|----------------------------------------------------------------------------------------------------|----------------------------------------------------------------|
| <b>Name</b><br>Type                                                                                 |                                                                |
| w<br>Oradia_11p-mt<br>۰.                                                                            | $\sim$ $\,$ $\,$ $\,$ $\,$                                     |
|                                                                                                    |                                                                |
| <b>C</b> Application Response Time<br>O Network<br><b>C CPU</b><br>C Nam<br>Ci Memory<br>Ci Storsge |                                                                |
| n. Omale_fig-n1                                                                                     |                                                                |
| tittp                                                                                               | <b>icmp</b>                                                    |
|                                                                                                    |                                                                |
|                                                                                                    |                                                                |
| ART-Max 1<br>Trans-Max: 194                                                                         | <b>ART-Max: NoA</b><br>Trans-Max: NJA                          |
| ART-Mn: 1<br>Trans-Min. 193                                                                         | ART-Mr: NA<br>Trans-Min: NA                                    |
| postgres                                                                                            | ssh                                                            |
|                                                                                                    |                                                                |
| mt.nämatmannahallinninninlä <u>nni.näh</u> tilä                                                     | 18.811.8.81.81.8118.8.1.1888.8888.6.1.1888.8888.1              |
| ART-Max 7<br>Trans Max: 122<br>ARTMN:2<br>Trans-Mir: 18                                             | ART-Max: 3<br>Trans-Max. 22<br><b>ARTMr: 1</b><br>Trans-Min: 4 |
| top                                                                                                 |                                                                |
|                                                                                                    |                                                                |
|                                                                                                    |                                                                |
|                                                                                                    |                                                                |
| <b>ART-Max NW</b><br>Trans Max, N/A<br>ART-Mn: NA<br>Trans Min. NVA                                 |                                                                |
|                                                                                                    |                                                                |

**Figure 13.5: Application Response metrics for selected VM**

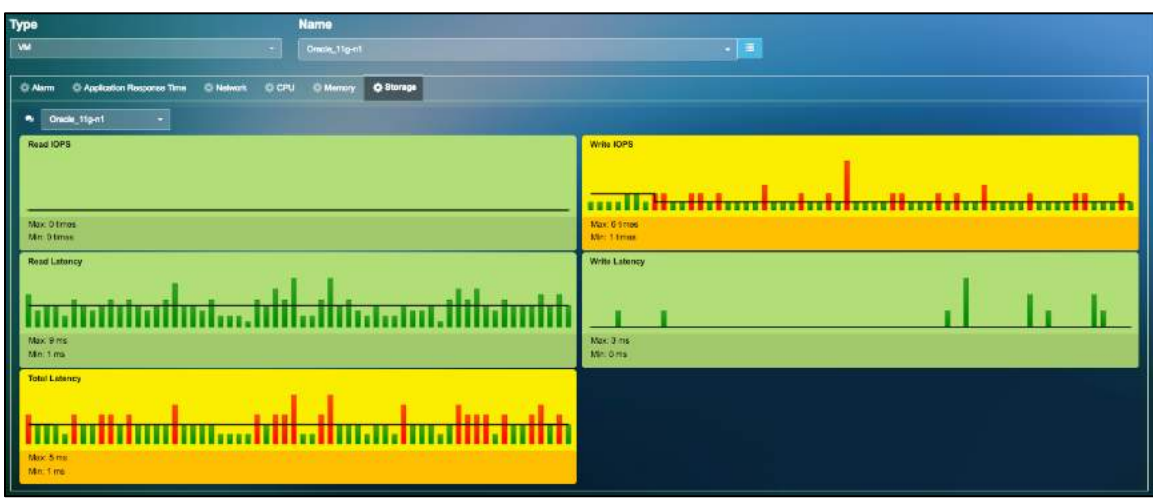

**Figure 13.6: Application Response metrics for selected VM**

Users can also access logs for the selected logged server by using the "Log Analysis" tab.

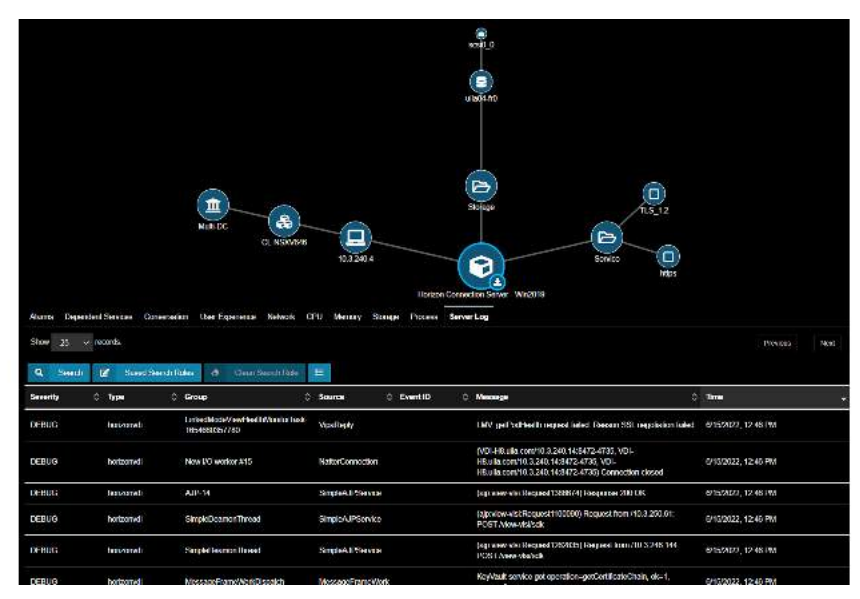

**Figure 13.7: Log Analysis**

Users can now visualize and export the list of all the VMs/servers from the VM Table tab that are part of their deployment and download it in the PDF or CSV format.

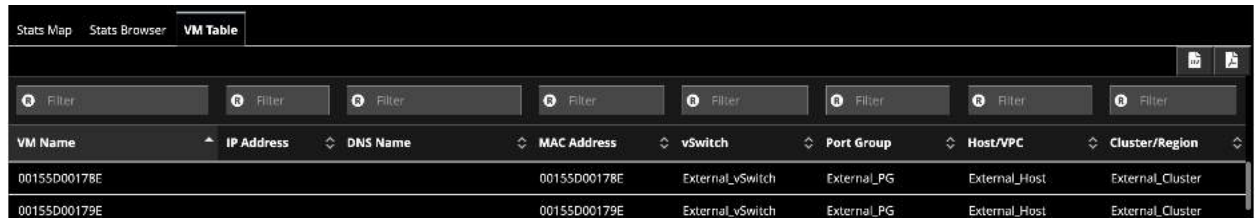

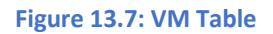

# 14. Alarms View

Alarms Overview tab gives a quick summary of all the alerts that uObserve® has identified in your environment. Alarms overview is available in 2 different view options: Donut view or Flow analysis view.

By clicking on any of the 3 columns (Severity, Alarm Type or Entity), or on any of the bands, you can filter the desired information in the table below. You can choose to also filter data in the table by selecting from the "type" drop down option.

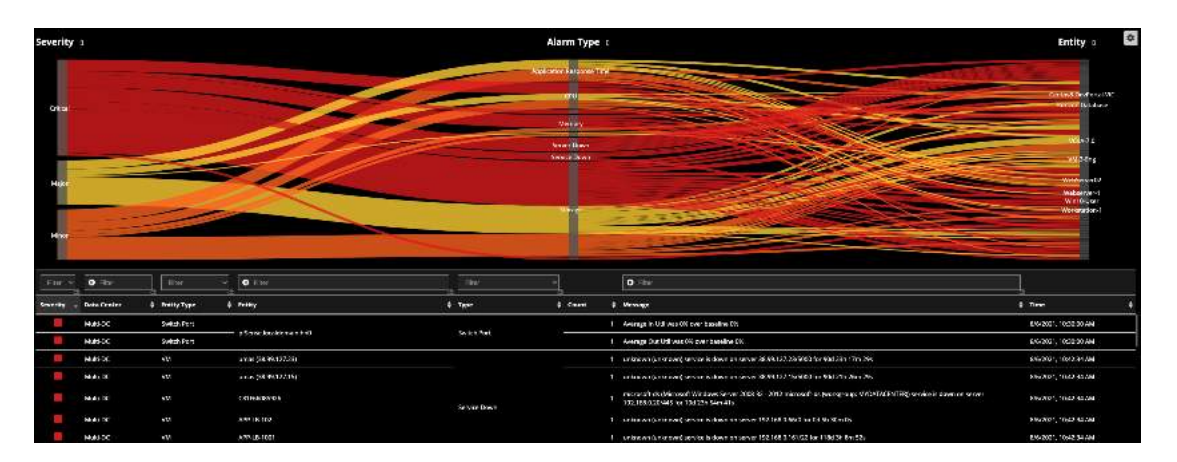

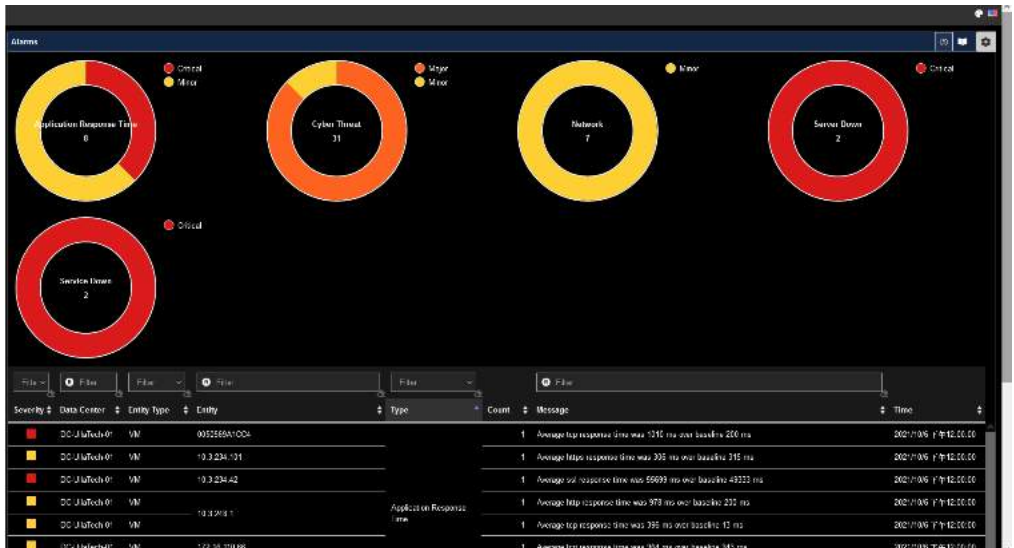

**Figure 14.1: Alarms overview in Flow & Donut Charts**

# 15. Reports

To view reports, click on the "reports" button the menu bar.

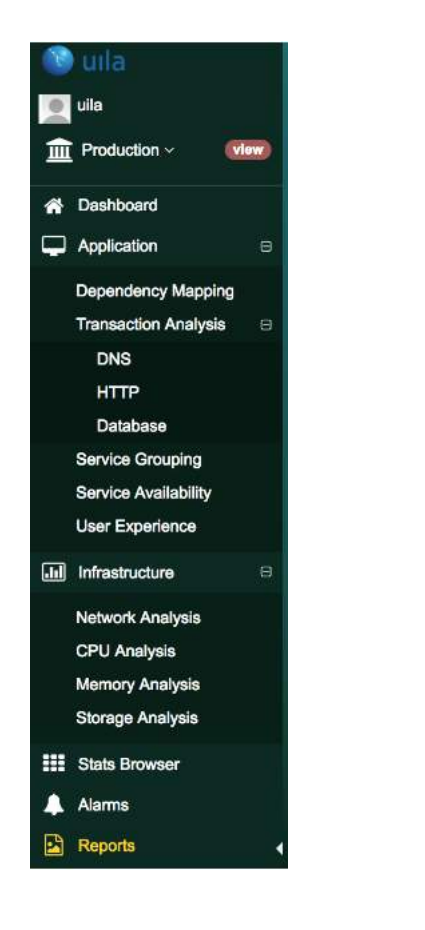

**Figure 15.1: Reports selection**

Uila allows you to either generate On-Demand reports or Schedule reports. The on-demand reports can be created by clicking the "New ON-demand Report" button. You can schedule reports, by using the "Config" tab and then using the "Scheduled Report Configuration" option.

Also, users now have the option for aging out older reports.

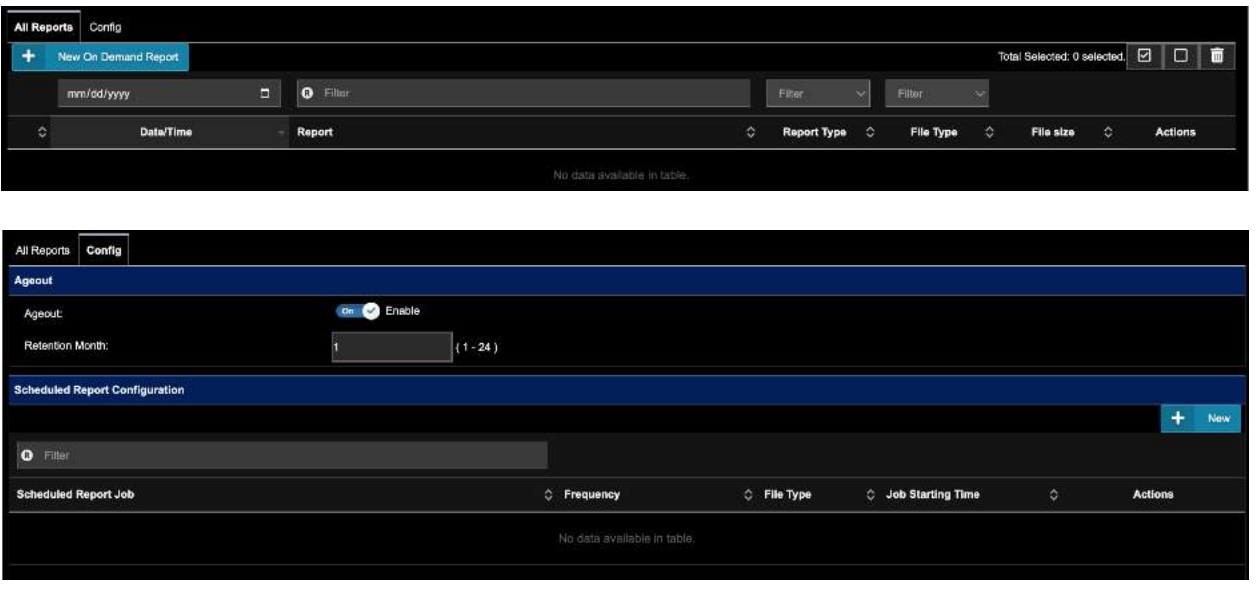

### **Figure 15.2: Report creation**

### 15.1. Report types

You can generate multiple types of reports:

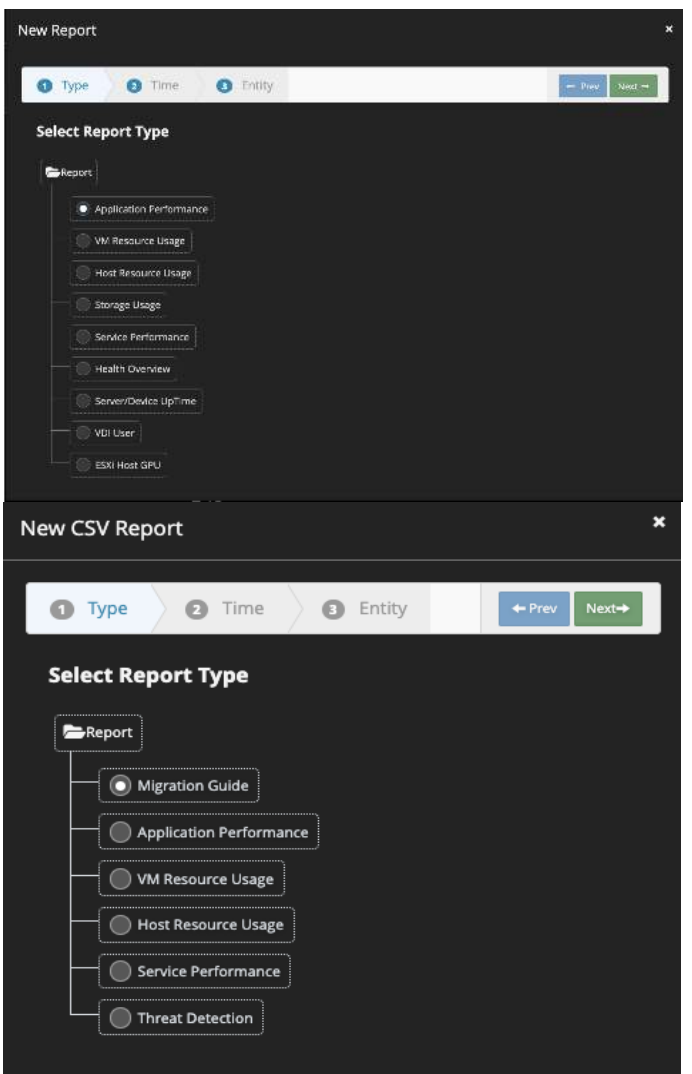

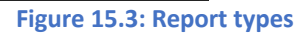

• **Migration Guide (CSV only)** – Provides a pre-migration assessment of the entire environment before migrating to the Cloud or consolidating Data Centers. It shows all the details of the assets, and their dependencies.

Migration Guide for Multi-DC from 2021-08-01 000000 to 2021-08-10 235959

| <b>Dependency</b>         |               |                 |                                                 |                |                 |              |                 |
|---------------------------|---------------|-----------------|-------------------------------------------------|----------------|-----------------|--------------|-----------------|
| Source                    | Source IP     | Through Gataway | <b>Destination</b>                              | Destination IP | Port            | Application  | Traffic (bytes) |
| uila-vic-4.0-ova          | 192.168.0.194 |                 | Controller-2-NSX-controller-11                  | 192.168.0.181  | 1234 ipp        |              | 2451298         |
| ulla-vic-4 0-ova          | 192.168.0.194 |                 | Controller 2-NSX-controller-11                  | 192.158.0.181  |                 | 1234 ncp     | 2315900         |
| Cretos8-DevPortal-VIC     | 192.168.1.193 |                 | Controller-2-NSX-cantroller-11                  | 192.166.0.181  | 1234 ncp        |              | 2384021         |
| Centos8-DevPortel-VIC     | 192.168.1.193 |                 | Controller-2-NSX-controller-11                  | 192.168.0.181  | 1234 tns        |              | 2687962         |
| Centos8-DevPortal-VIC     | 192.168.1.193 |                 | Controller-2-NSX-cantroller-11                  | 192.166.0.181  | 1234 http       |              | 9442200         |
| Centos8-DevPortal-VIC     | 192.168.1.193 |                 | Controller-2-NSX-controller-11                  | 192.168.0.181  | 1234 84         |              | 5454308         |
| uila-vic-4.0-ova          | 192.168.0.194 |                 | Controller-2-NSX-controller-11                  | 192.168.0.181  | 1234 sp         |              | 3201330         |
| uila-vic-4.0-ova          | 192.168.0.194 |                 | Controller-2-NSX-controller-11                  | 192.168.0.181  |                 | 1234 lava rm | 1221543         |
| esxhost1.mydatacenter.com | 192.168.0.11  |                 | Controller-2-NSX-cantroller-11                  | 192.168.0.181  | 1234 ssl        |              | 1477796228      |
| uila-vic-4.0-ova          | 192.168.0.194 |                 | Controller-2-NSX-controller-11                  | 192.168.0.181  |                 | 1234 krb5    | 2722801         |
| uila-vic-4.0-pya          | 192.168.0.194 |                 | Controller-2-NSX-cantroller-11                  | 192.168.0.181  | 1234 dns        |              | 2327580         |
| ulla-vic-4.0-ova          | 192.168.0.194 |                 | Controller-2-NSX-controller-11                  | 192.168.0.181  |                 | 1234 Idap    | 4710360         |
| Centos8-DevPortal-VIC     | 192.168.1.193 |                 | Controller-2-NSX-controller-11                  | 192.166.0.181  |                 | 1234 java.rm | 2364780         |
| Centos8-DevPortal-VIC     | 192.168.1.193 |                 | Controller-2-NSX-controller-11                  | 192.168.0.181  | 1234 lds        |              | 2516532         |
| uila-vic-4.0-pya          | 192,168.0.194 |                 | Controller-2-NSX-cantroller-11                  | 192.166.0.181  | 1234 top        |              | 12468414        |
| uila-vic-4.0-ova          | 192.168.0.194 |                 | Controller-2-NSX-controller-11                  | 192.168.0.181  | 1234 x11        |              | 2255698         |
| uila-vic-4.0-pva          | 192.168.0.194 |                 | Controller-2-NSX-cantroller-11                  | 192,166.0.181  |                 | 1234 portmap | 4773280         |
| Centos8-DevPortal-VIC     | 192.168.1.193 |                 | Controller-2-NSX-controller-11                  | 192.168.0.181  |                 | 1234 portmap | 4991500         |
|                           | .             |                 | $\cdots$ $\cdots$<br>$\sim$ 100 $\pm$ 100 $\pm$ | .              | <b>Contract</b> |              | .               |

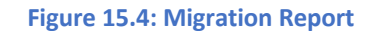

• **Application Performance** – Provides trend chats of the overall application performance of the entity selected (Datacenter, Cluster, Hosts or VM's) along with the CPU, Memory, Storage and Network.

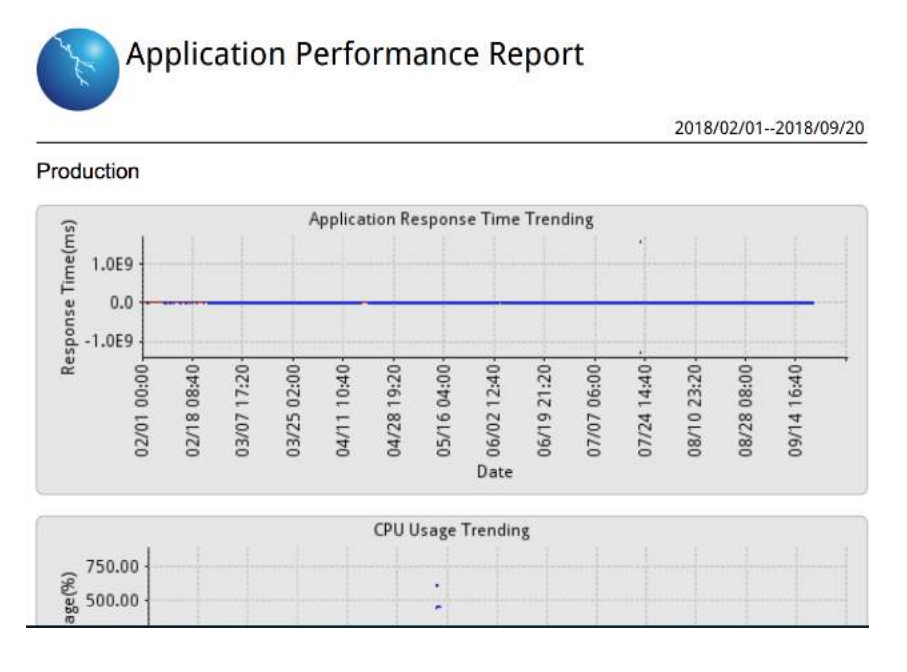

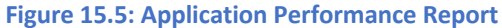

• **VM Resource Usage report** – With VM Resource usage report you can optimize cloud costs and coordinate between cloud governance teams and resource owners (IT teams) based on actual usage and uncover inefficiencies to reduce waste. You can visualize under-provisioned hosts or instances leading to application performance issue.

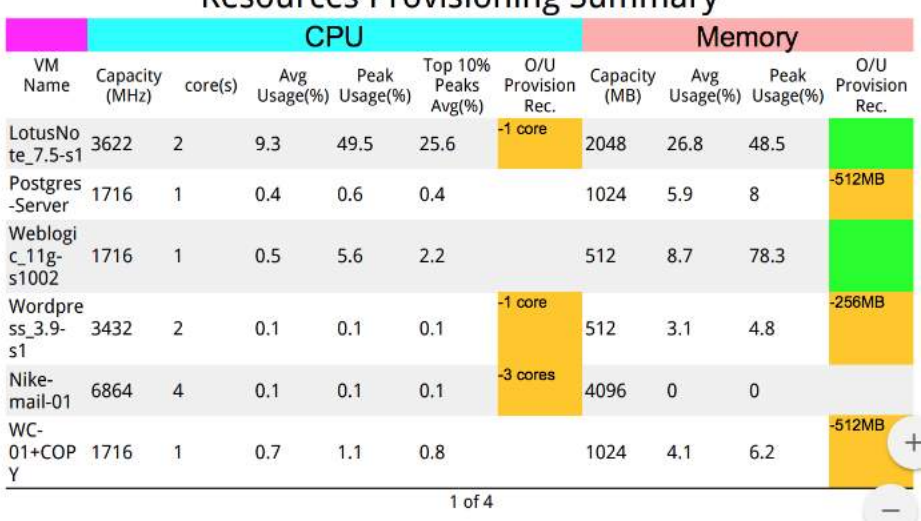

### **Resources Provisioning Summary**

**Figure 15.6: VM Resource Usage Report** 

Please refer to the table below to understand the different colors in the Resources Provisioning Summary:

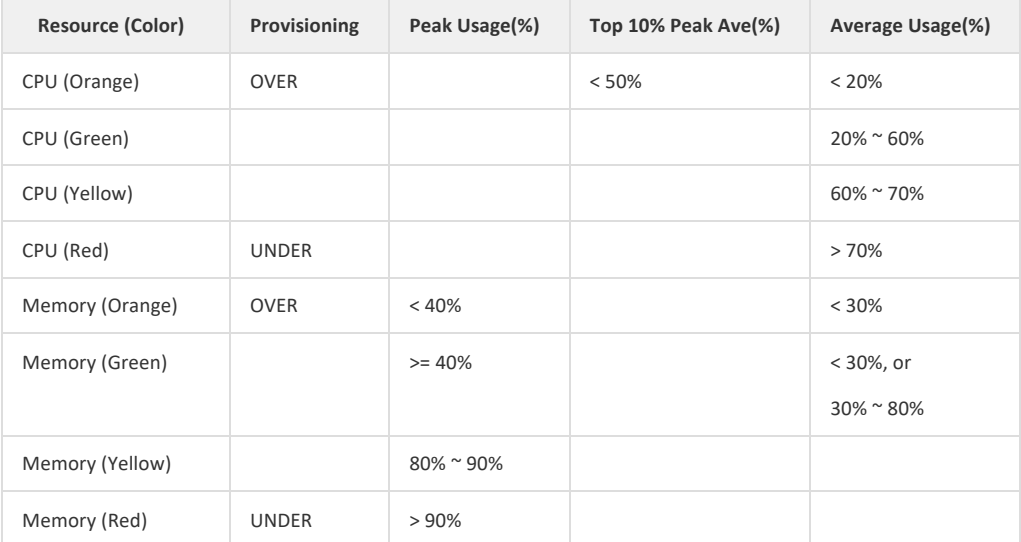

### **Figure 15.7: VM Resource Usage Report**

• **Host Resource Usage report** – The host resource usage report provides the health summary of each host on its CPU, Memory, Storage and Network.

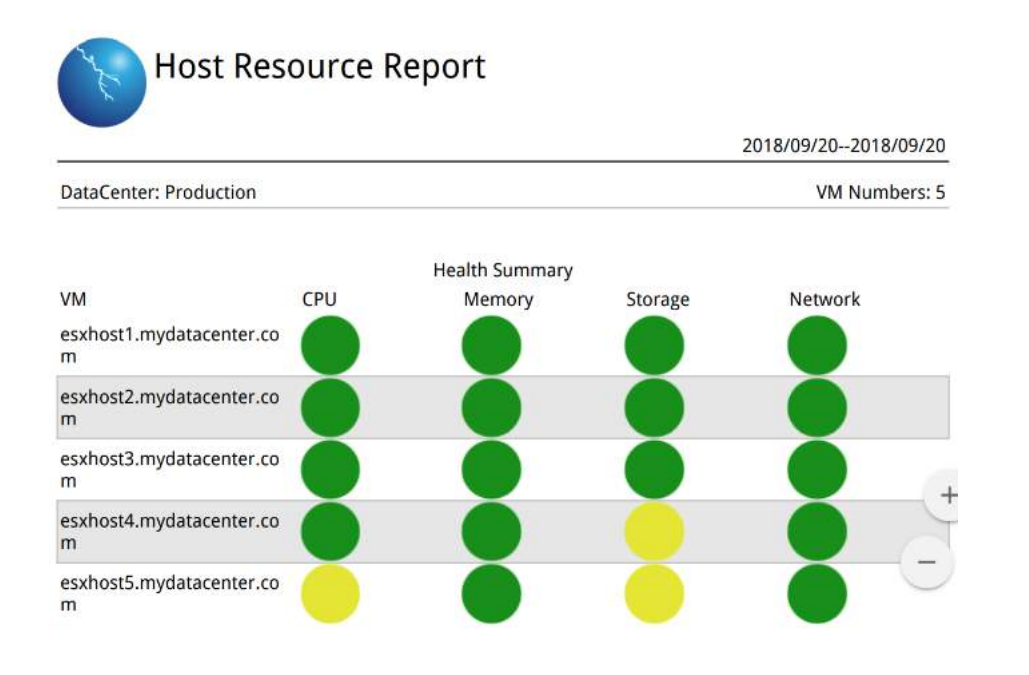

**Figure 15.8: Host Resource Usage Report**

• **Service Performance Report** – The service performance reports provides the health of individual services running within the virtual machines.

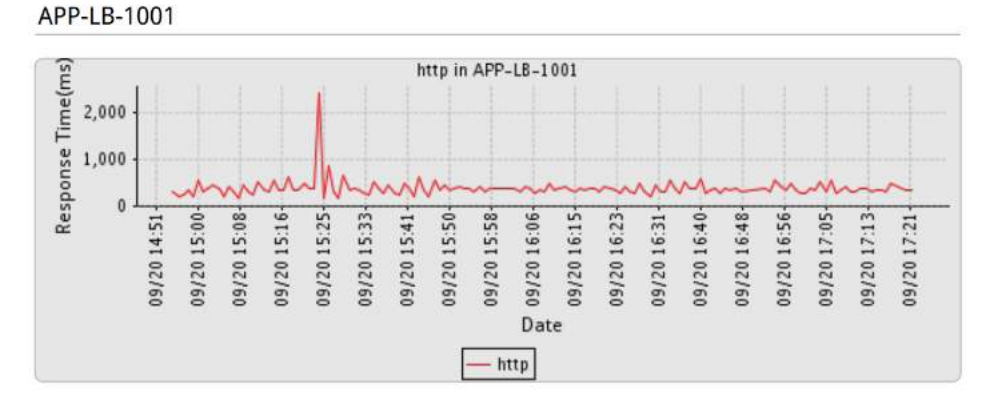

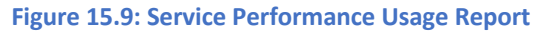

• **Health Overview Report** – The Health Overview reports provide the overall health of your deployment as described in the Uila Dashboard. This includes Application Performance, Infrastructure Performance (Compute & Storage), Network Performance and Performance for your mission-critical Service Groups.

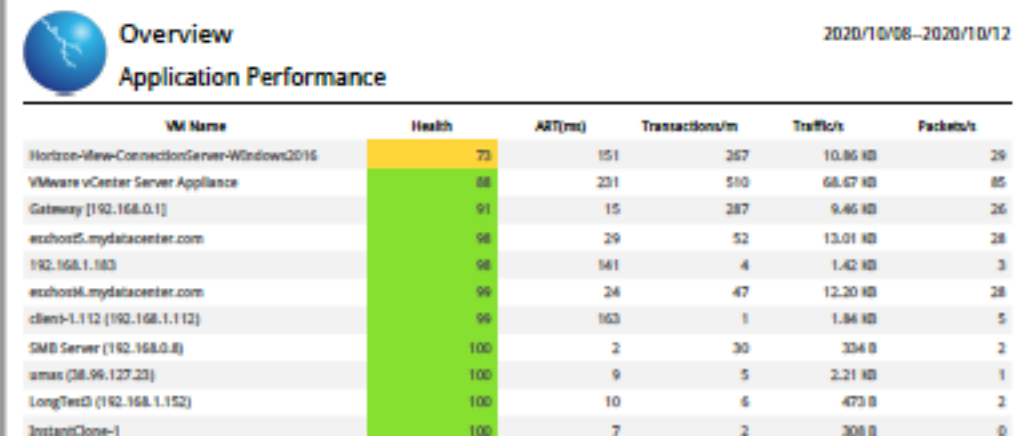

**Figure 15.10: Health Overview Report**

• **Threat Detection (CSV only)** – Provides details on cyber threats and vulnerabilities that have been identified in the environment. It includes information on the severity of the treat, threat model, threat type, source and destination, and the number of times the event has occurred.

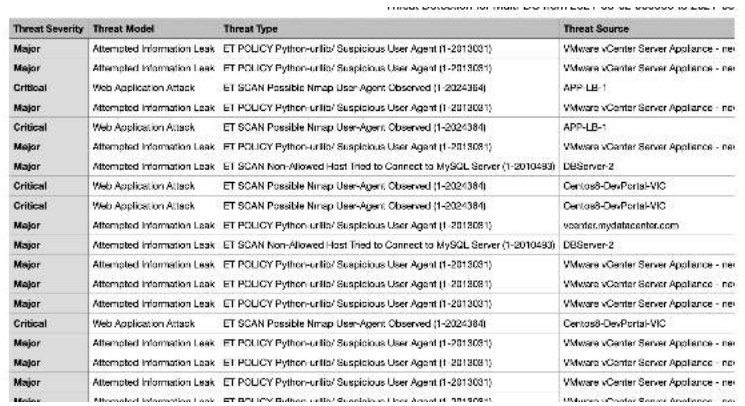

#### **Figure 15.11: Threat Detection Report**

• **VDI User** – Uila users can now generate a detailed VDI user report, including information on Top 20 users by active session time, session idle time, round trip latency, packet loss, logon delay, CPU/memory usage, process info, and many more.

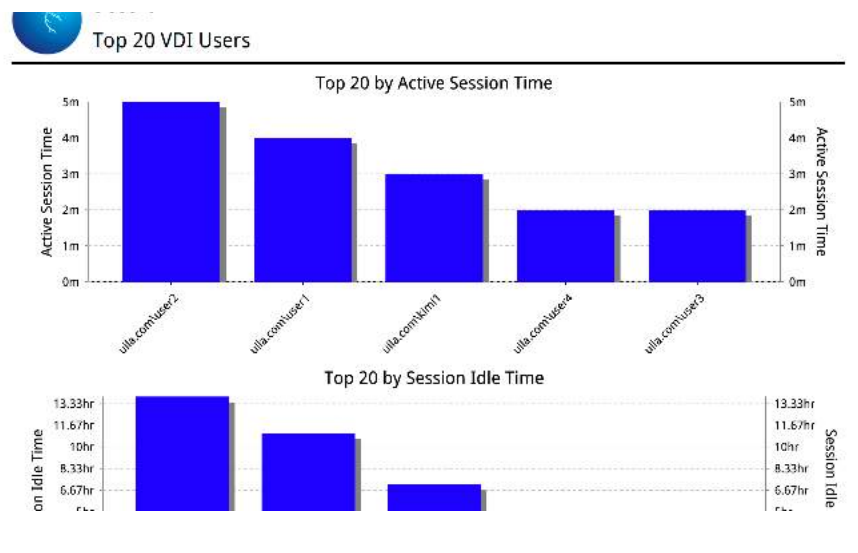

**Figure 15.12: VDI Report**

• **Server/Device Uptime** – Uila users can generate a server uptime report with details on status, start/end time and duration.

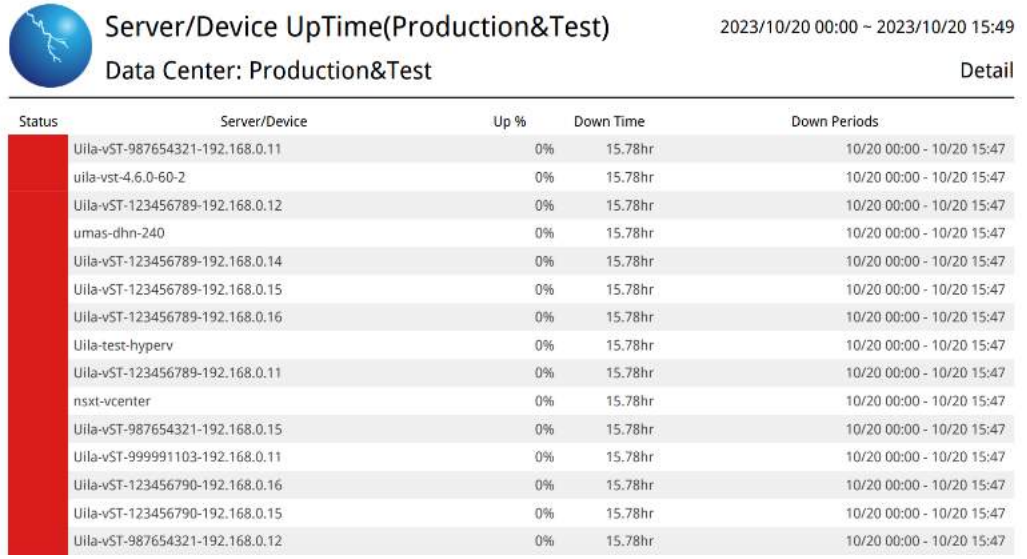

**Figure 15.12: Server uptime Report**

• **ESXi Host GPU** – This report contains host level trending metrics like GPU ID, driver version, number of user sessions using GPU, frame buffer, VM Count, GPU decoder/encoder, peak/average GPU & memory usage.

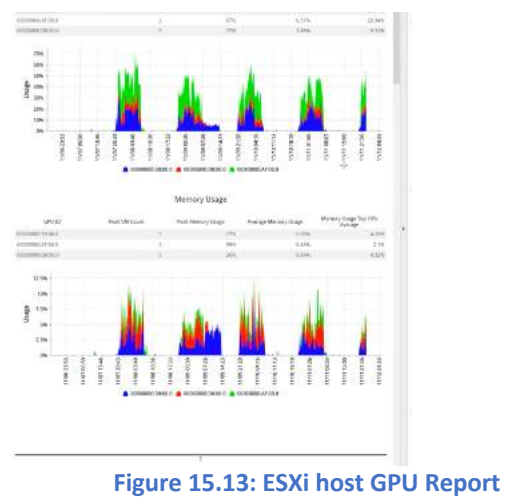

- 
- **Storage Usage**  Provides details on the storage and disk capacity and usage.

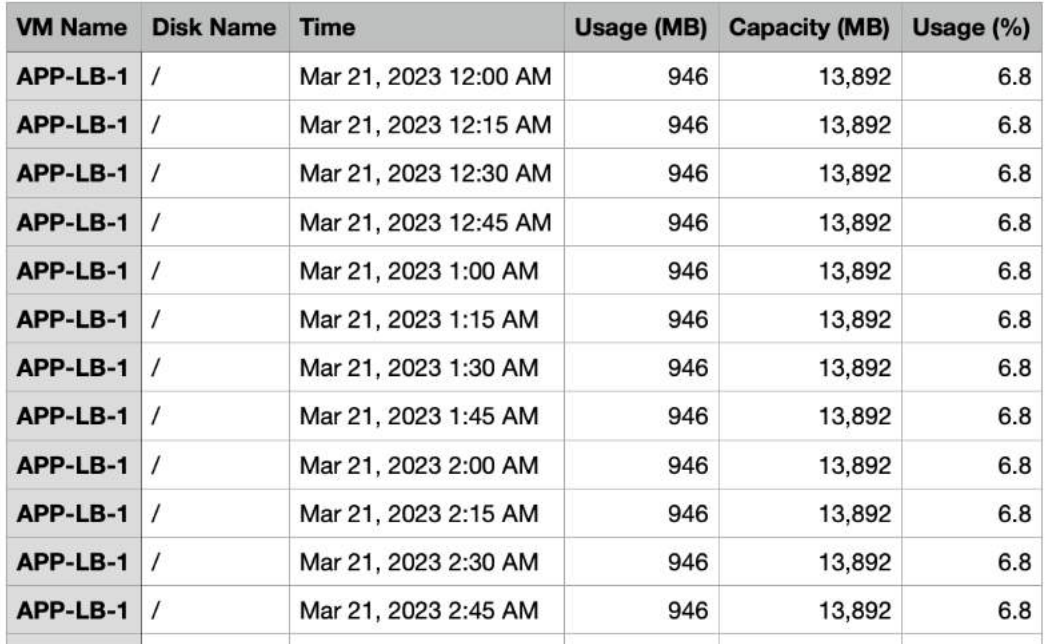

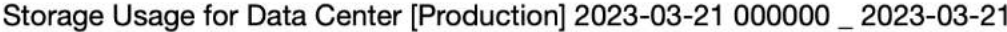

# 16. Intelligent Remediations

### 16.1. Remediation Actions

Uila supports Intelligent Alert-based triggers and Manual triggers to provide complete control in proactively preventing issues as well as streamlining problem resolution. Actions include Power off VMs, Suspend VMs, Reset VMs, Power on VMs, logging off VDI users, Updating VMware tools, Restart Guest OS, Kill a process running on a VDI desktop, etc.

For VDI session, the actions are accessible by using the **individual user session.** 

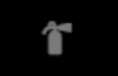

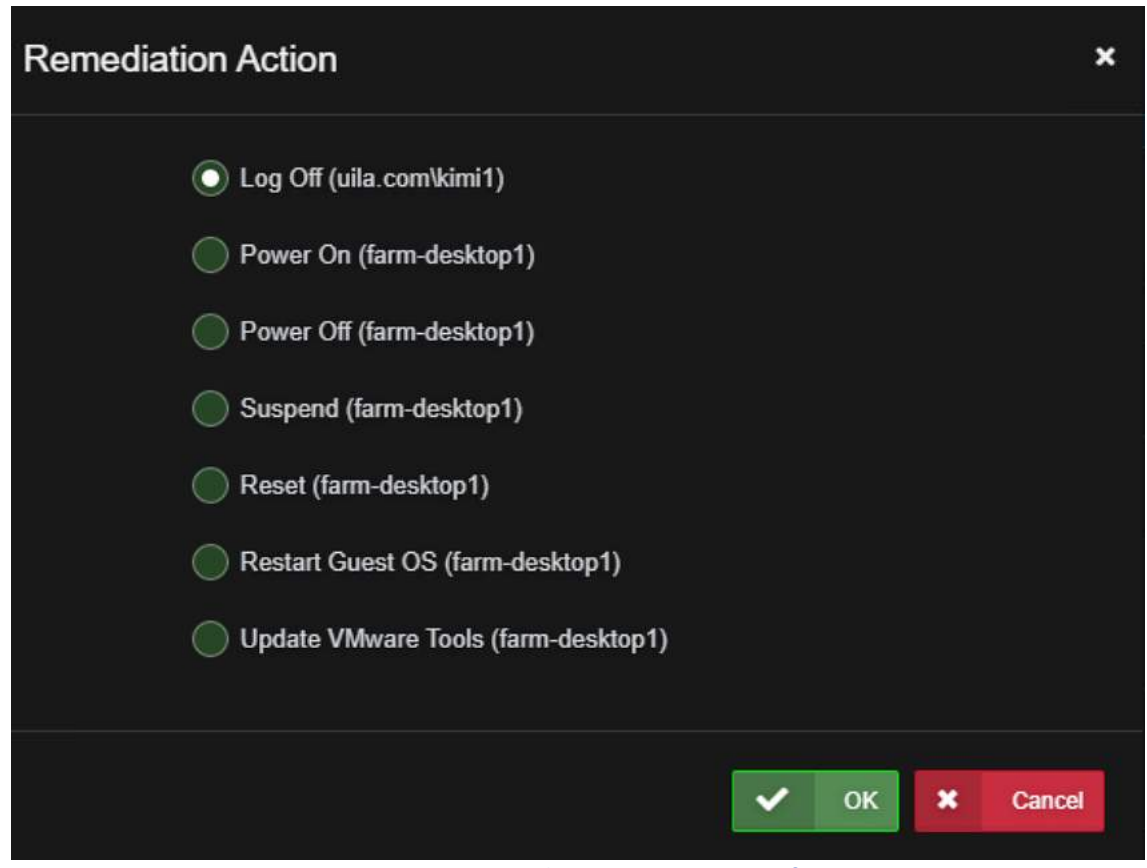

**Figure 16.1: Remediation Action options for VDI users**

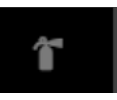

You can also kill processes running for a VDI user, using the **interpollation** icon in the Processes tab for the individual user session.

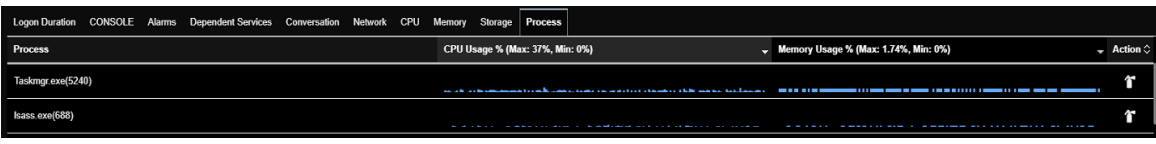

**Figure 16.2: Remediation Action to kill processes**

You can also access the remediation action for any VM from different screens by clicking on the node to open actions.

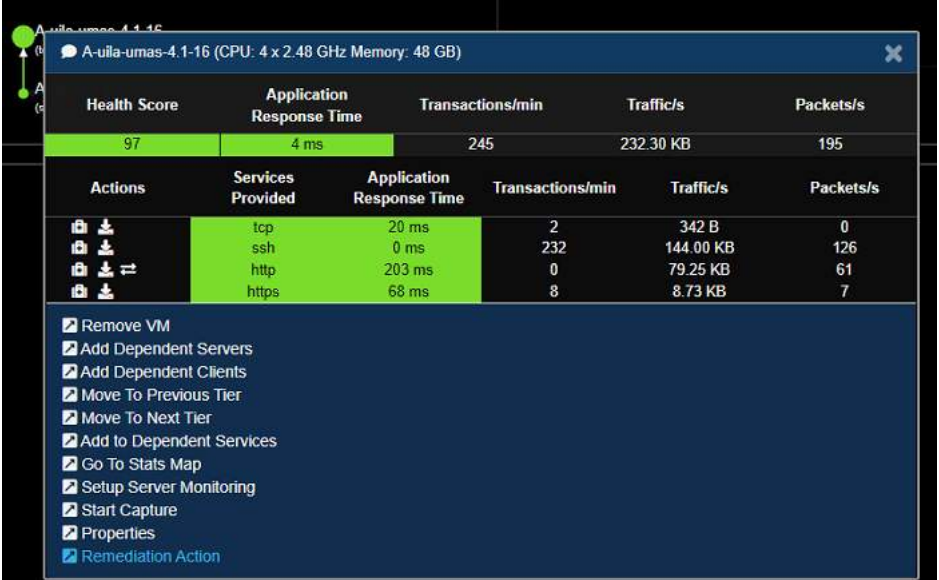

**Figure 16.3: Remediation Action for VMs**

To configure the Remediation action as an automatic response to any violations, you can assign it from "Settings  $\rightarrow$  Alarm Configuration".

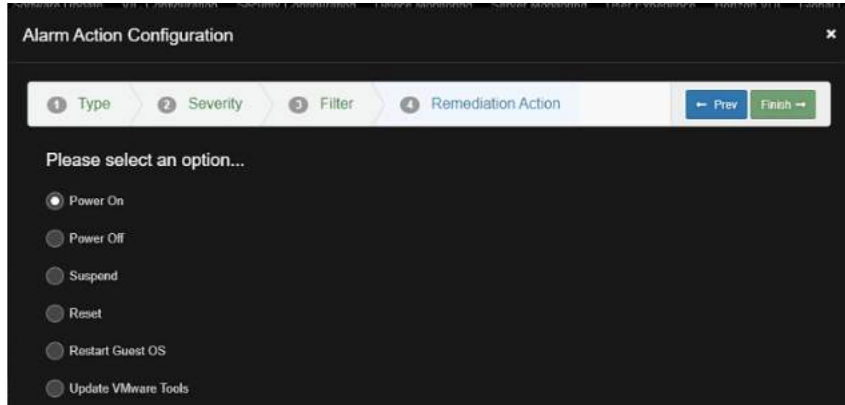

**Figure 16.4: Configuring alert-based remediation actions**

### 16.2. Custom Scripting for Remediation Actions

Uila provides extensive agility and flexibility to IT teams to automate remediation actions as well as configurations using its customizable scripting capability. With this, Uila users can empower their organization with continuous optimization across the full stack to maximize application performance and security. Uila's scripting provides the ability for the custom Power-Shell based scripts to be executed on VMware vCenter® as well as VMware Horizon® Connection Server. Once created the script would show up in the remediation action for the VM or the VDI user session for you to execute. These scripts can be executed either as part of a manual remediation/configuration or automate it based on alerts for a zero-touch experience.

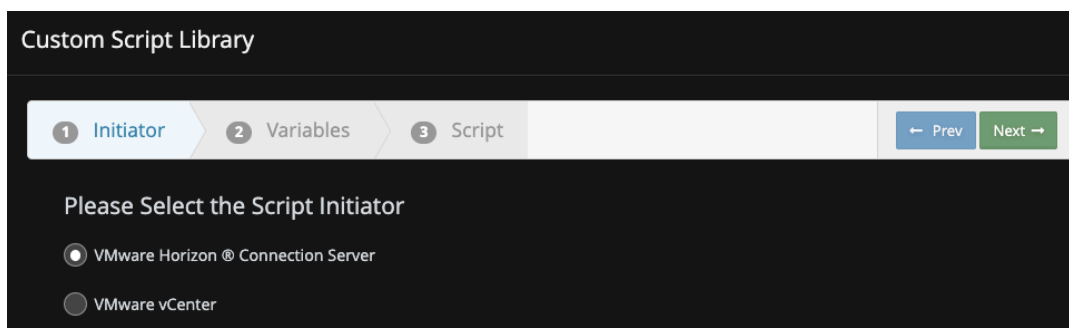

You can create the custom scripts from Settings $\rightarrow$  Global Configuration.

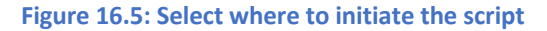

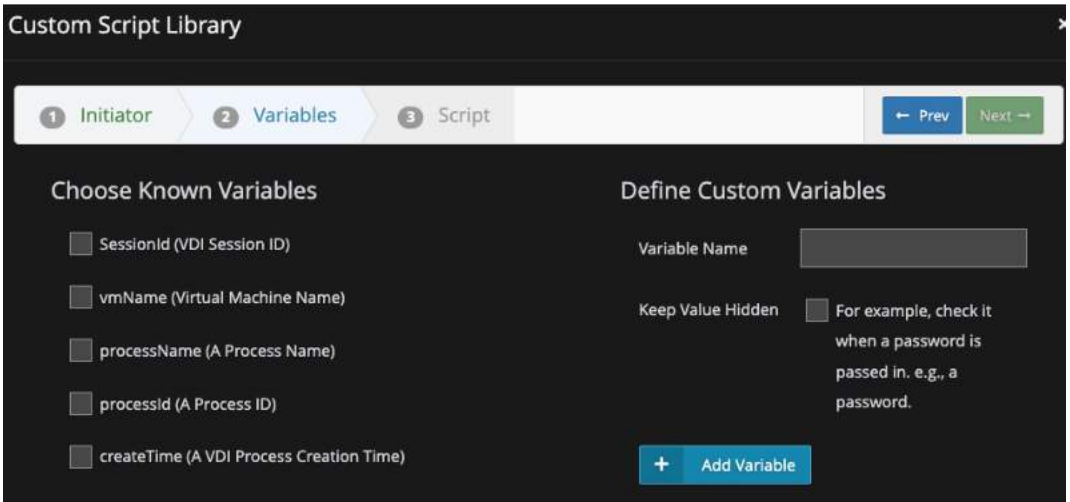

**Figure 16.6: Choose from pre-built/define custom variables**

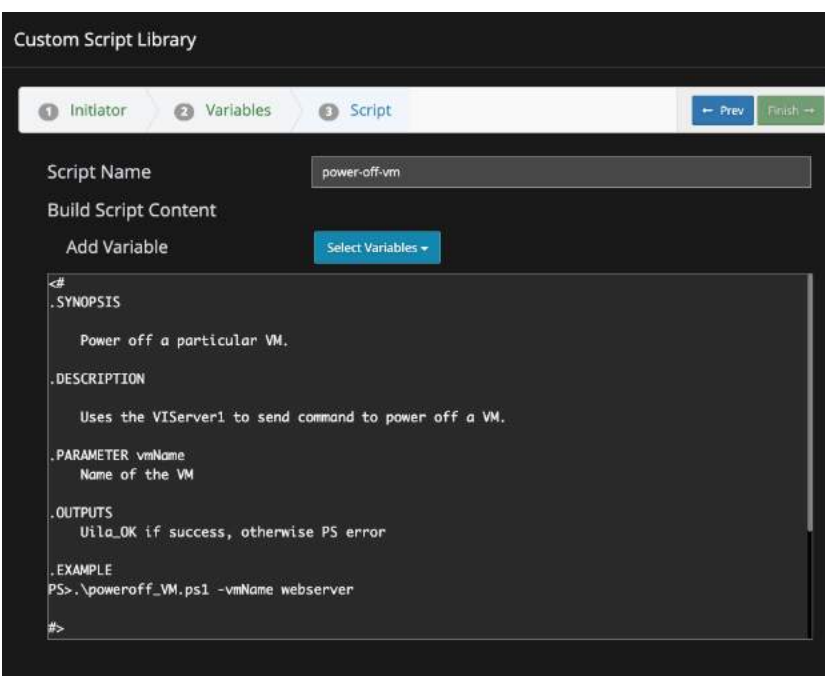

**Figure 16.7: Script Editor**

**Note:** Custom Scripting is part of the AIOPS add-on module.

Once created you can either execute the scripts manually by clicking on the Remediation Action icon or menu for the VM or the VDI user OR by assigning the custom script to an alarm.

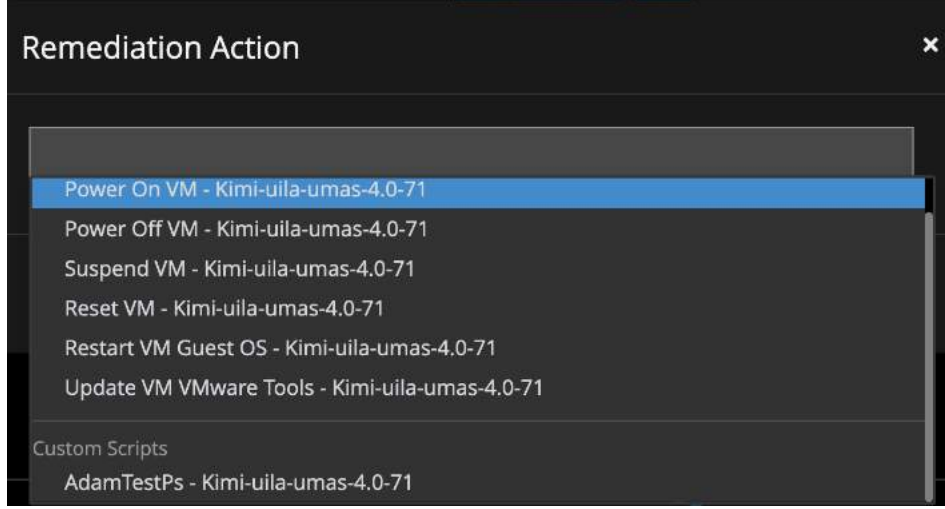

**Figure 16.8: Execute script manually**

## 16.3. Remediation Action Logging

All remediation actions (manual or automated) are logged in the system log files section within settings.

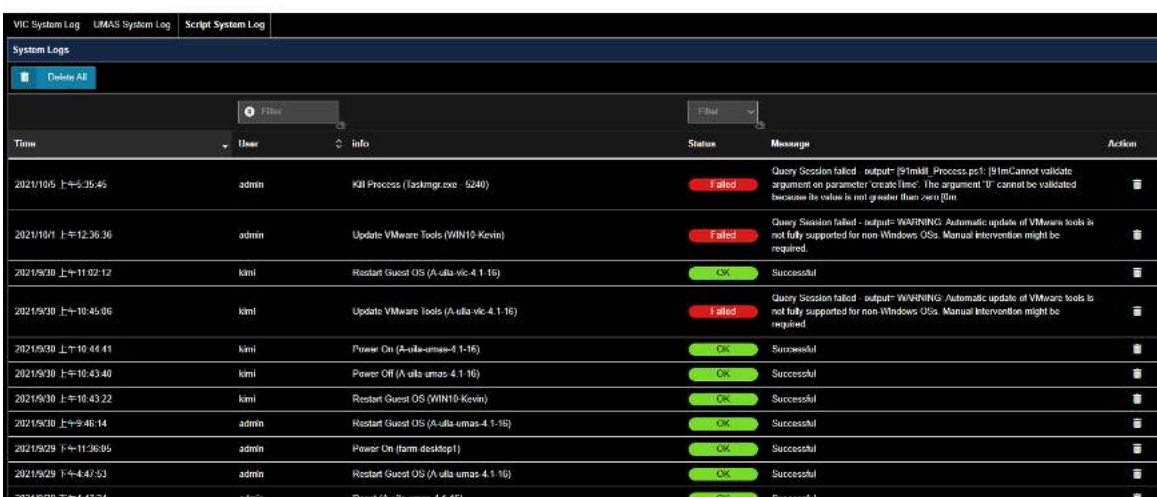

**Figure 16.9: Logging of remediation actions**

# 17. Uila KPI

## 17.1. Infrastructure and Application Statistical Counter for Measuring Key Performance **Indicators**

This Table summarizes all the statistical counters that Uila measured and collected from VMware vCenter or Hyper management server, and network packets, and stored in UMAS Big Data database:

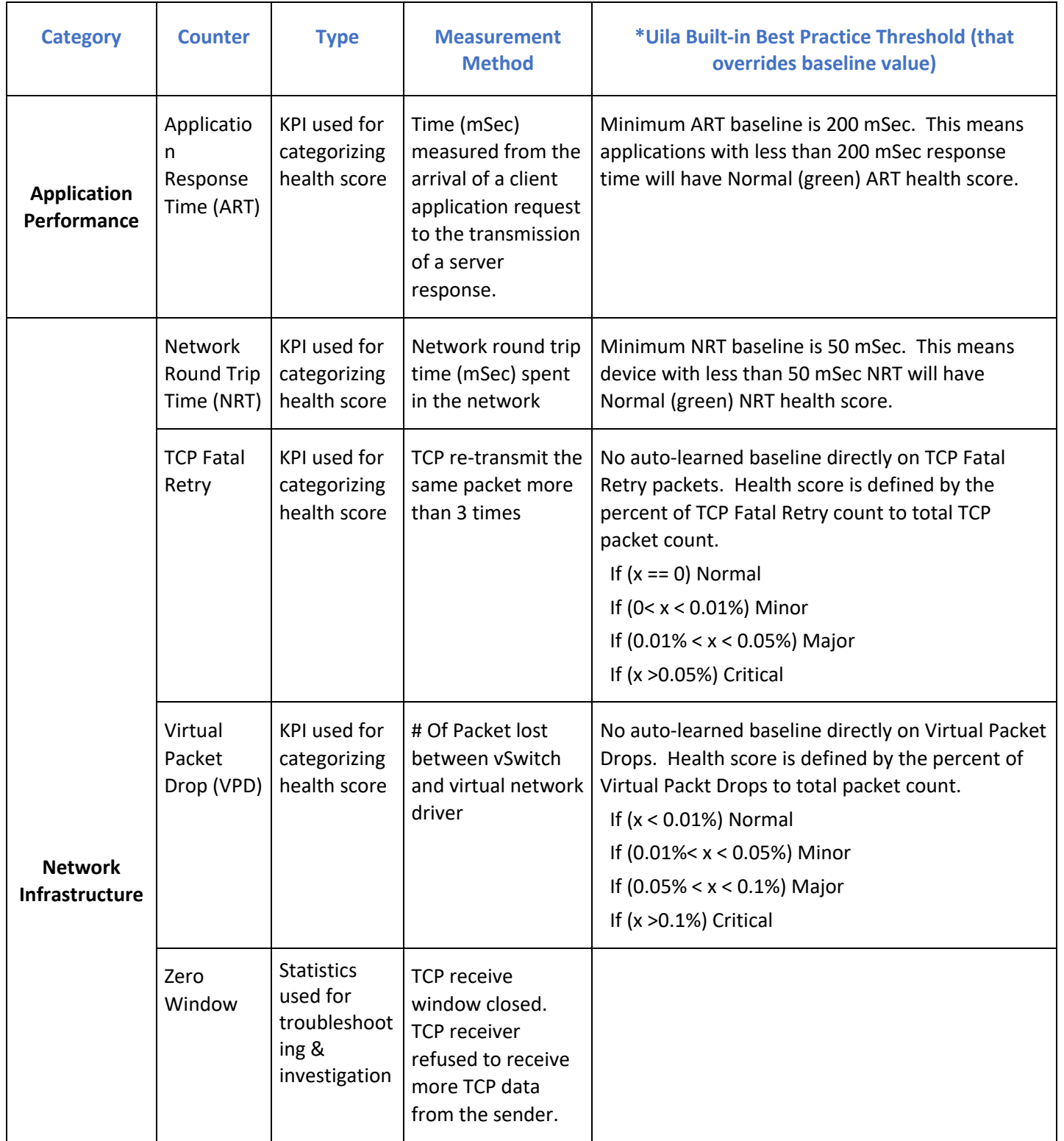

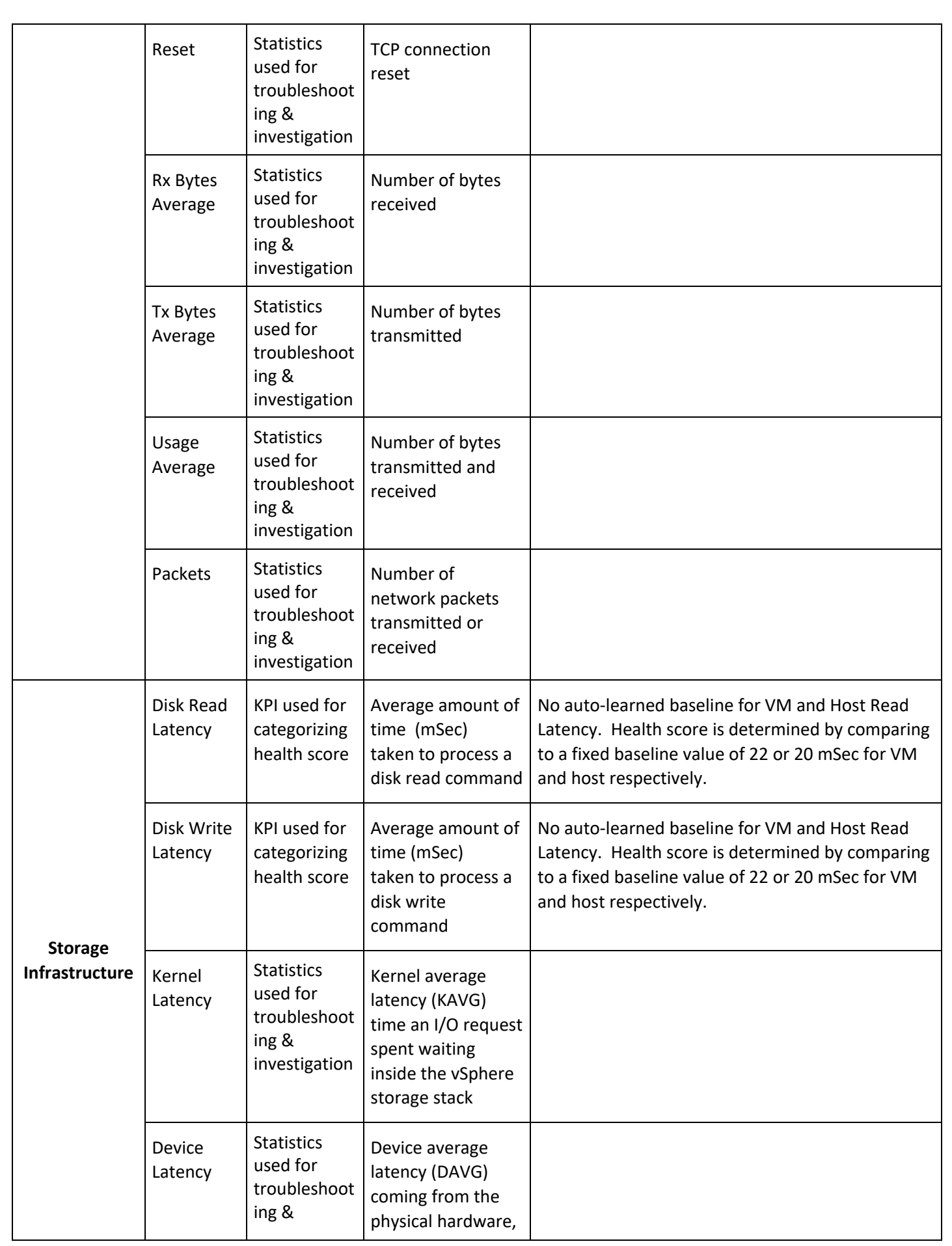

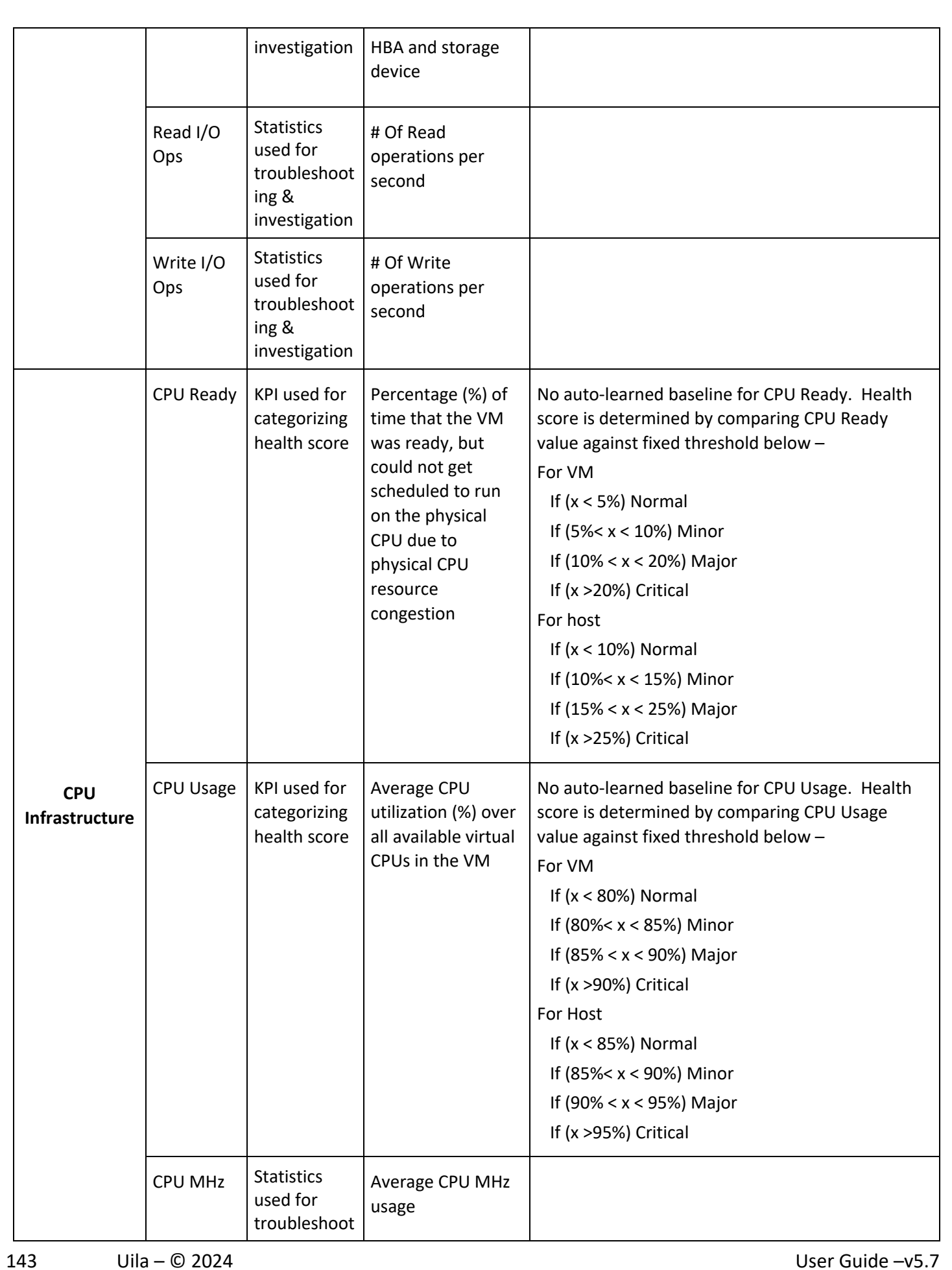

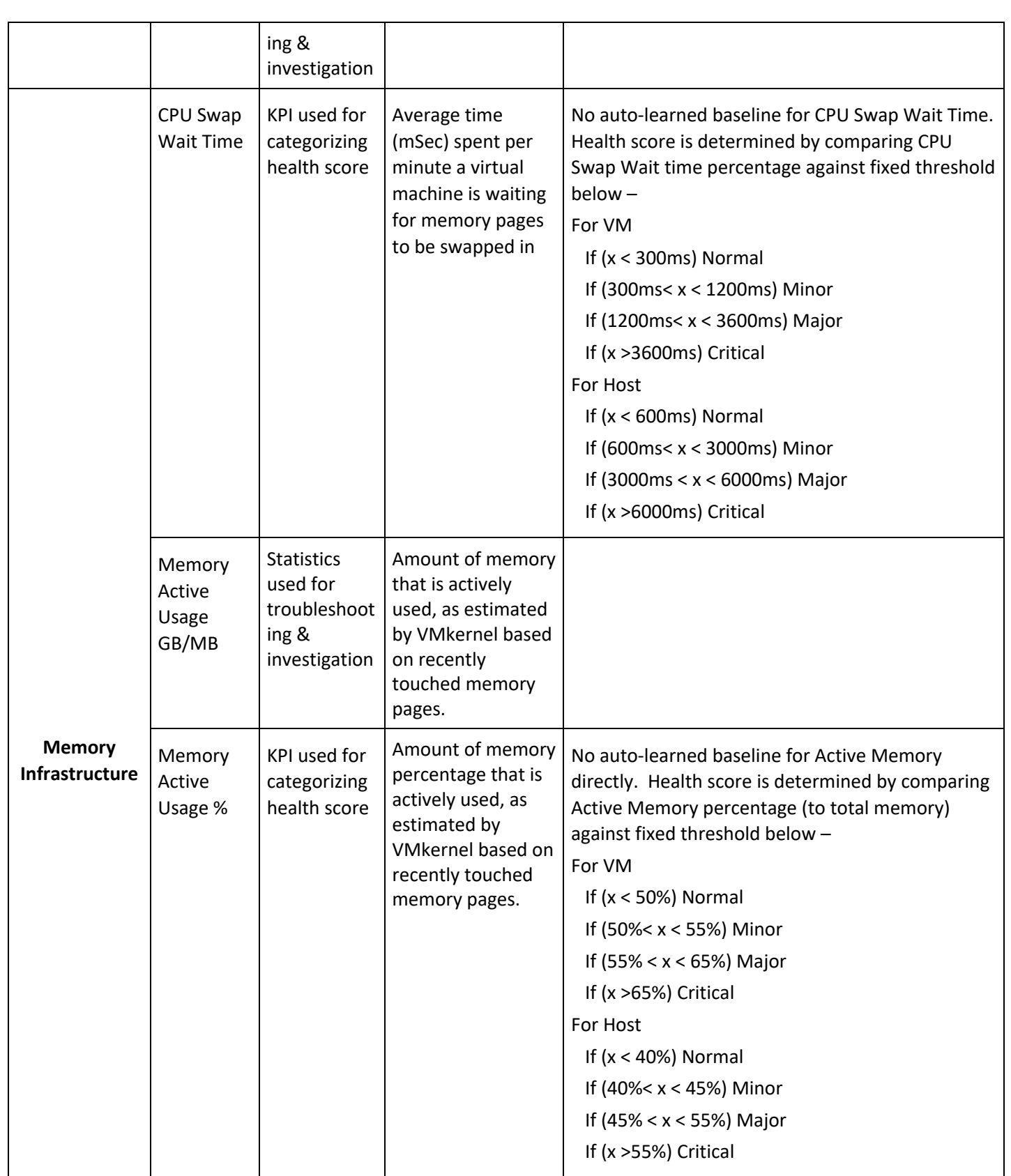
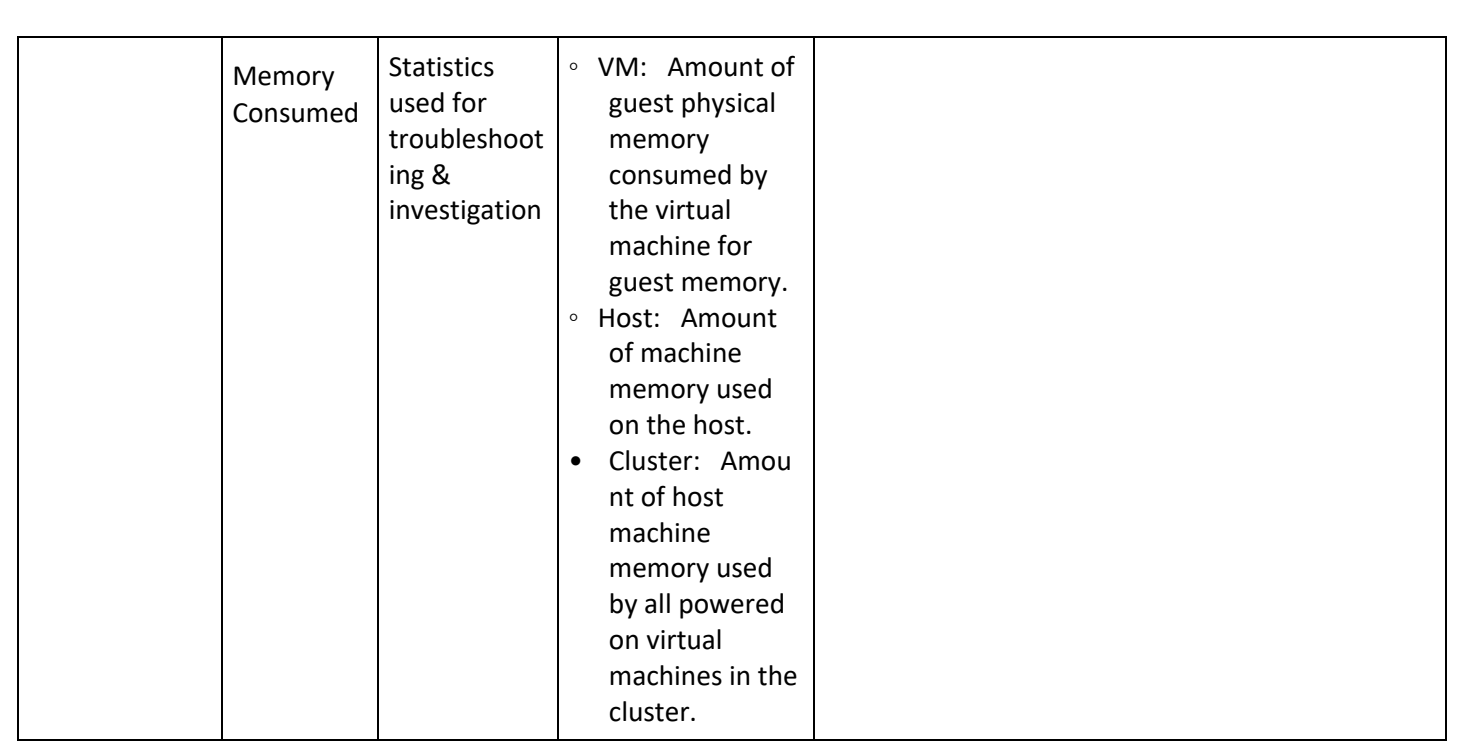

## 18. Uila Default Threshold Levels

This Table summarizes all the default values of the threshold setting pre-defined in the system.

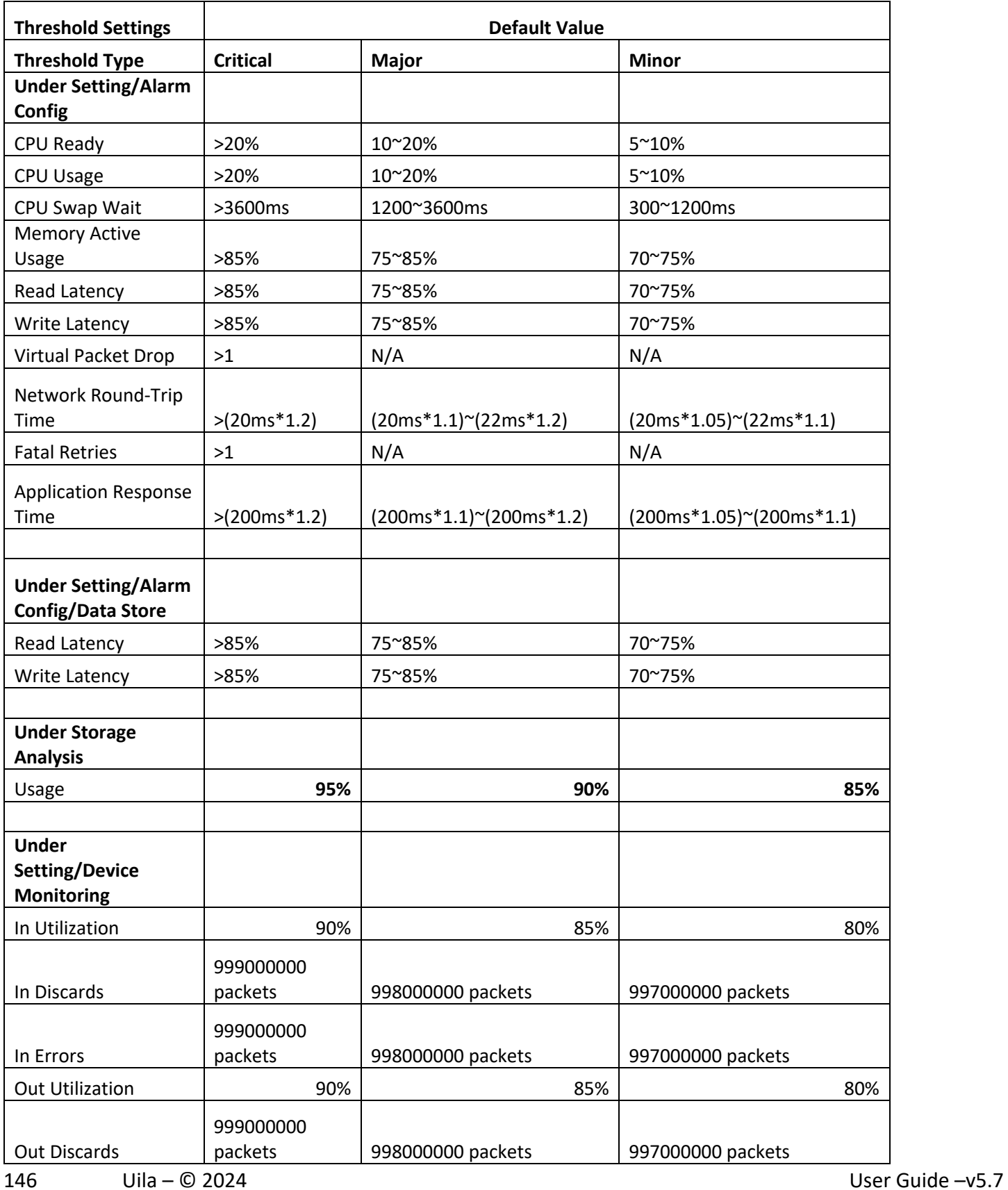

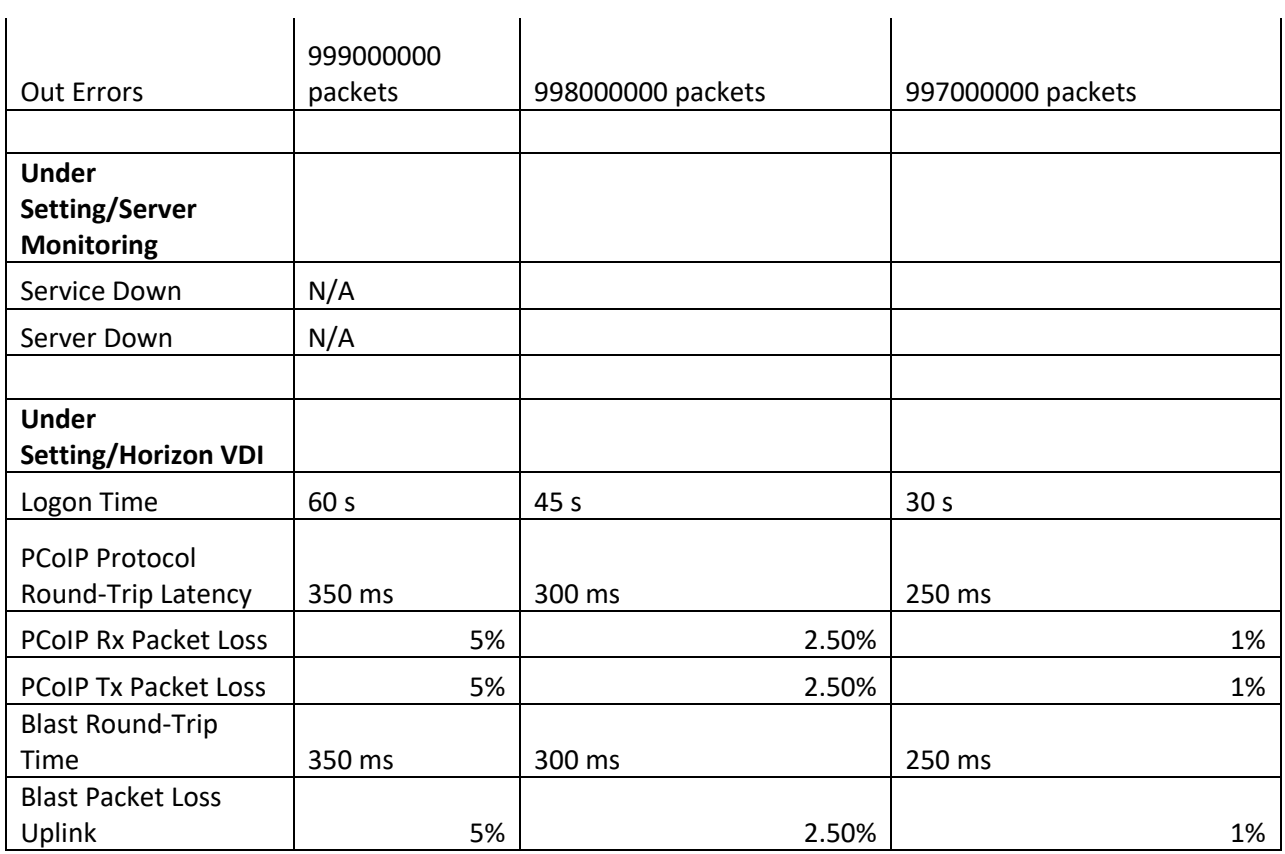